# The Raiser's Edge<sup>™</sup>

Batch Guide

#### 020612

©2011 Blackbaud, Inc. This publication, or any part thereof, may not be reproduced or transmitted in any form or by any means, electronic, or mechanical, including photocopying, recording, storage in an information retrieval system, or otherwise, without the prior written permission of Blackbaud, Inc.

The information in this manual has been carefully checked and is believed to be accurate. Blackbaud, Inc., assumes no responsibility for any inaccuracies, errors, or omissions in this manual. In no event will Blackbaud, Inc., be liable for direct, indirect, special, incidental, or consequential damages resulting from any defect or omission in this manual, even if advised of the possibility of damages.

In the interest of continuing product development, Blackbaud, Inc., reserves the right to make improvements in this manual and the products it describes at any time, without notice or obligation.

All Blackbaud product names appearing herein are trademarks or registered trademarks of Blackbaud, Inc.

All other products and company names mentioned herein are trademarks of their respective holder.

RE7-BatchEntry-2012

# Contents

| Constituent Batch                                         | 1 |
|-----------------------------------------------------------|---|
| Batch Setup Information                                   | 3 |
| Frequently Used Terms                                     | 4 |
| Navigating in Batch                                       | 5 |
| User Options                                              |   |
| Business Rules                                            |   |
| The Life of a Batch                                       |   |
| Constituent Batch Setup                                   | - |
| Constituent Batch Data Entry                              |   |
| Validating a Batch                                        |   |
| Committing a Batch                                        |   |
| Deleting an Existing Batch                                |   |
| Batch Reports                                             |   |
|                                                           | / |
| GIFT ВАТСН                                                | 1 |
| Batch Setup Information                                   | 5 |
| Frequently Used Terms                                     | 7 |
| Navigating in Batch                                       |   |
| User Options                                              |   |
| Business Rules                                            |   |
| The Life of a Batch                                       |   |
| Understanding the Multi-User Capabilities of a Gift Batch |   |
| Gift Batch Setup                                          |   |
| Gift Batch Data Entry                                     |   |
| Validating a Batch                                        |   |
| Committing a Batch                                        |   |
| Refreshing a Batch                                        |   |
| Deleting an Existing Batch                                |   |
| Batch Reports                                             |   |
|                                                           | U |
| Тіме Sheet Batch                                          | 3 |
| Batch Setup Information                                   | 6 |
| Frequently Used Terms                                     |   |
| Navigating in Batch                                       |   |
| User Options                                              |   |

| iness Rules              | 37        |
|--------------------------|-----------|
| Life of a Batch          | 39        |
| e Sheet Batch Setup      | 40        |
| e Sheet Batch Data Entry | 54        |
| dating a Batch           | 85        |
| nmitting a Batch         | 87        |
| eting an Existing Batch  | <b>39</b> |
| ch Reports               | <b>91</b> |
| DEX                      | 95        |

# What Is In This Guide?

In the *Batch Guide*, you learn to work with constituent, gift, and time sheet batches. You can use the different types of batches to quickly enter and update information in your database and run reports based on that information. You can also learn about the following:

- "The Life of a Batch" on page 16
- "Validating a Batch" on page 60
- "Understanding the Multi-User Capabilities of a Gift Batch" on page 92
- "Committing a Batch" on page 203
- "Batch Reports" on page 291

# How Do I Use These Guides?

*The Raiser's Edge* user guides contain examples, scenarios, procedures, graphics, and conceptual information. Side margins contain notes, tips, warnings, and space for you to write your own notes.

To find help quickly and easily, you can access the *Raiser's Edge* documentation from several places.

**User Guides.** To access PDF versions of the guides, select **Help**, **User Guides** from the shell menu bar, or click **Help** on the Raiser's Edge bar in the program. You can also access the guides on our Web site at www.blackbaud.com. From the menu bar, select **Support**, **User Guides**.

In a PDF, page numbers in the Table of Contents, Index, and all cross-references are hyperlinks. For example, click the page number by any heading or procedure on a Table of Contents page to go directly to that page.

Help File. In addition to user guides, you can access the help file to learn about *The Raiser's Edge*. To access the help file, select Help, The Raiser's Edge Help Topics from the shell menu bar, or press F1 on your keyboard from anywhere in the program.

To narrow your search in the help file, enclose your search in quotation marks on the Search tab. For example, enter "Load Defaults" instead of Load Defaults. The help file searches for the complete phrase in quotes instead of individual words.

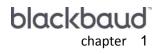

# **Constituent Batch**

| Batch Setup Information                                                         | . 3 |
|---------------------------------------------------------------------------------|-----|
| User Options                                                                    | . 3 |
| Business Rules                                                                  | . 4 |
| Batch Templates                                                                 | . 4 |
| Frequently Used Terms                                                           | 4   |
| Navigating in Batch                                                             |     |
| Accessing a Constituent Batch                                                   |     |
| Batch Toolbar                                                                   | . 7 |
| Buttons                                                                         |     |
| User Options                                                                    | . 9 |
| Business Rules                                                                  |     |
| The Life of a Batch                                                             |     |
| Constituent Batch Setup                                                         |     |
| Batch Header Tab                                                                | 18  |
| Batch Statistics                                                                | 18  |
| Batch Numbers                                                                   | 19  |
| Batch Description and Access                                                    | 21  |
| Fields Tab                                                                      |     |
| Required Fields for Constituent Batches                                         |     |
| Selecting Fields for a Constituent Batch                                        |     |
| Creating a Batch Template by Loading Fields from an Existing Batch              |     |
| Defaults Tab                                                                    |     |
| Adding a Default                                                                |     |
| Hiding a field                                                                  |     |
| Setting Up a New Constituent Batch                                              |     |
| Constituent Batch Data Entry                                                    |     |
| Default Row                                                                     |     |
| Data Entry Grid                                                                 |     |
| Status Bar                                                                      |     |
| Adding Constituents in the Data Entry Grid                                      |     |
| Data Entry Screen Menu Options                                                  | 40  |
| Selecting, Inserting, and Deleting Rows from the Data Entry Grid                |     |
| Viewing properties for a constituent batch                                      |     |
| Adding and Removing fields from a constituent batch                             |     |
| Searching for duplicate constituents                                            |     |
| Accessing and Correcting Addresses for Constituents through a Constituent Batch |     |
| Freezing and Unfreezing Columns in the Data Entry Grid                          | 51  |
| Hiding Columns and Viewing Hidden Columns in a Batch                            | 53  |
| Printing Data from a Batch                                                      |     |
| Exporting Data from a Batch                                                     |     |
| Sending a Constituent Batch Report as Email                                     |     |
| Validating a Batch                                                              |     |
| Committing a Batch                                                              | 62  |

#### 2 CHAPTER

| Deleting an Existing Batch | . 65 |
|----------------------------|------|
| Batch Reports              |      |
| Validation Report          | . 67 |
| Batch Entry Log Report     | . 67 |
| Commit Control Report      | . 69 |
| Commit Exception Report    | . 70 |

#### Procedures

| Opening a constituent batch from the Batch page                    |
|--------------------------------------------------------------------|
| Defining user options                                              |
| Displaying the default row                                         |
| Defining the batch number format                                   |
| Determining whether a batch number has been used                   |
| Creating a Batch Template by Loading fields from an existing batch |
| Setting up a new constituent batch                                 |
| Adding constituents to the Data Entry grid                         |
| Selecting rows from the Data Entry grid of a batch                 |
| Inserting a row in the Data Entry grid of a batch 41               |
| Deleting a row in the batch                                        |
| Viewing properties for a constituent batch                         |
| Adding and removing fields from a constituent batch                |
| Searching for a single duplicate constituent                       |
| Searching for duplicate constituents in the batch                  |
| Looking up an address for a constituent                            |
| Correcting an address for a constituent                            |
| Freezing a column in a batch                                       |
| Unfreezing a column in a batch                                     |
| Hiding a column in a batch                                         |
| Viewing hidden columns in a batch                                  |
| Printing the contents of the Data Entry grid54                     |
| Exporting the Data Entry grid to Microsoft Excel                   |
| Exporting the Data Entry grid to another application               |
| Sending a constituent batch report as email                        |
| Validating a constituent batch                                     |
| Committing a constituent batch                                     |
| Deleting an existing constituent batch from the Batch page         |
| Deleting an existing constituent batch from the Data Entry screen  |

To add a constituent to the database, you can use the Records page to create a constituent record that contains the appropriate information. When you add many constituent records to the database at once, this process may take a long time, depending on the number of constituents to add. *Batch* is an alternate method to add constituents, gifts, and time sheets to your database. With *Batch*, you can enter and update information on constituent and gift records quickly because you do not need to open each individual constituent or gift record to add or update information. Instead, you select the fields you want to add or update and the program lists these fields in a spreadsheet, called a batch, so you can efficiently enter information in the database.

There are three types of batches: constituent, gift, and time sheet.

- To add new constituent records to the database, use a constituent batch.
- To add new gifts, pledge payments, or recurring gifts to your database, use a gift batch.
- To add new time sheets to a constituent record, use a new time sheet batch.

To update or add information on the donor's constituent record, use the **Constituent Window** option in a gift or time sheet batch to access and modify information on a donor's constituent record.

**Note**: To move around **The Raiser's Edge** without the use of your mouse, you can use shortcut keys. Several examples of shortcut keys are listed throughout this guide. In addition, all shortcut keys available for *Records* fields are available for *Batch* fields. For example, on a constituent record, you can press **F3** on your keyboard to add a constituent's first name to the **Nickname** field. This same shortcut key exists for the **Nickname** field in a batch.

To create records for the gifts or constituents entered in a batch, you need to commit the batch to the database. When you commit a batch, the program checks for duplicate constituents, gifts, and time sheets. If the program finds a problem with an entry in the batch, it creates an exception and does not add the constituent, gift, or time sheet record to the database. If exceptions are created, you can edit the entry and recommit the information to the database.

Before you use *Batch* to add constituents, gifts, or time sheets to your database, please understand and practice how to enter constituents, gifts, and time sheets from the Records page of *The Raiser's Edge*. Many options available on constituent, gift, and time sheet records are available in *Batch* and work in a similar manner. This chapter focuses on constituent batches. For more details about gift batches, see "Gift Batch" on page 71.

# **Batch Setup Information**

Before you begin to work with constituents in *Batch*, it is important that you understand some basic setup information that will help when you process constituents in a batch. This section outlines the information you need to be aware of before you process constituents in a batch. This section also offers a basic overview and directs you to more detailed sections and procedures in this chapter to help you get started. Setup information includes user options and business rules, as well as batch templates.

## **User Options**

User options are preferences you set that affect how **The Raiser's Edge** looks and runs on the workstation you use. User options are login-specific, which means that if you log into any workstation with your password, your preferences are active on that workstation. When you log off that workstation, your preferences are not active for any other user. Before you begin to work with constituents in a batch, it is important to set up user options. Several user options are specific to *Batch*. For example, you can automatically save an open batch at specified time intervals, select the format for constituent names in batch reports, and specify how to add default entries to a batch. For constituent batches, you can set user options to:

- Automatically save a batch when you close out of the batch.
- Automatically save a batch at regular intervals, such as every five minutes.
- Specify how you want constituent names to appear in a constituent batch.

#### 4 CHAPTER

- Automatically ask you to save the batch before you save information in a Constituent Window.
- Display the default row in the first row of the Data Entry grid.
- Specify whether to enter defaults in your batch when you press **F2** within a field, select a field, or begin a new row in the batch.
- Specify individual and organization report formats.
- Specify a color in the default row of a constituent batch row.

For detailed information about setting these user options, see "User Options" on page 9.

# **Business Rules**

You set business rules to control certain functions and displays in *The Raiser's Edge*. Unlike user options, business rules affect all users of the program. Several business rules affect the way you use *Batch*. For example, each constituent batch has a unique batch number associated with it. In business rules, you can select a meaningful format for the batch number. In addition, many business rules for constituent records also apply to constituents entered in *Batch*. For example, if you mark **Automatically update spouse having same last name** in the **Constituent options** folder of **Business Rules** and include the **Spouse** field in a batch, the last name of a constituent's spouse updates when you change the last name of a constituent. For constituent batches, you can set business rules to specify batch numbers and select the format in which you want them to appear.

For detailed information about setting these business rules, see "Business Rules" on page 14.

# **Batch Templates**

When you work with batches, you can easily create a new batch based on an existing batch to create a "template". To create a batch template, you simply need to search for an existing batch in your database and copy the batch field list from that batch into your new batch. When you copy a field list to a new batch, you essentially use the existing batch as a template. In your new batch, you can add additional fields and remove unnecessary fields as needed.

To copy a field list from another batch, click **Load from Existing Batch** on the Fields tab of the Constituent Batch Setup screen. This feature saves you time because you do not need to re-create a field list you already used in another batch. When you load fields from another batch, the program replaces any fields in the **Data entry fields** box with the fields selected in the existing batch. When you click this button, the Open screen for batches appears so you can search for the existing batch from which you want to copy fields. After you select the **Data entry fields** for a batch and save the batch, you can copy the field list to use as a template when you create a new batch. For more information about creating batch templates, see "Creating a Batch Template by Loading Fields from an Existing Batch" on page 24.

# **Frequently Used Terms**

This section defines words and phrases you need to know as you work with batch information. If you come across an unfamiliar term when you read this or any chapter of **The Raiser's Edge** documentation, check the online glossary in the help file.

- **Batch.** Batch is a method of data entry you can use to quickly create many new constituent, gift, or time sheet records. There are three types of batches constituent, gift, and time sheet. A batch resembles a spreadsheet and each row of the spreadsheet contains information for a single gift, constituent, or time sheet record.
- **Data entry grid.** When you set up a constituent batch, you define the columns that appear in the Data Entry screen from the Fields tab of the Constituent Batch Setup screen. The columns list in the order you select on the Fields tab.

**Default row.** When displayed, the Default Row is the first row in the Data Entry grid and contains the default values you selected on the Defaults tab of the Constituent Batch Setup screen. When you add constituents to the batch, any information you enter in the Default Row can appear as a default for each new constituent in the batch. In User Options, you can display or hide the Default Row, choose a color in which to display this row, and select how to add the defaults for each constituent.

**Validate.** When you validate a batch, the program checks the batch for duplicate constituents and other data entry errors that may cause exceptions when you commit a batch to the database. For example, you enter prospects in a constituent batch and add Mark Adamson in this batch. However, Mark Adamson already has a constituent record in your database. When you validate the constituent batch, the program alerts you that Mark Adamson already has a constituent record. If no changes are made to the batch and you commit the batch to the database, the exceptions will not commit to the database.

# Navigating in Batch

You can create new constituent batches and access existing constituent batches from the Batch page. To access the Batch page, click **Batch** on the Raiser's Edge bar.

| Maiser's Edge<br>File Edit View Go | F <u>a</u> vorites <u>T</u> ools <u>H</u> elp |                                    |                      |            |                 | _ @ ×           |
|------------------------------------|-----------------------------------------------|------------------------------------|----------------------|------------|-----------------|-----------------|
| ◆ Back → Forward                   | Open in separate window                       |                                    |                      |            |                 |                 |
| 💓 Home                             | 💐 Batch                                       |                                    |                      |            |                 | _               |
| 🎁 Records                          | New Gift Batch                                | ew <u>C</u> onstituent Batch 🎦 New | Time <u>S</u> heet B | atch       | X Delete 🛱 Find | ]               |
| ò Query                            | Type: Constituent                             | ¥                                  |                      |            |                 |                 |
| Ř                                  | Batch number Descrip                          | tion (                             | Created By           | Created On | Batch Type      | Times Committed |
| 🚔 Export                           | 35                                            | S                                  | upervisor            | 08/09/2005 | Constituent     |                 |
| •                                  | 38                                            | S                                  | upervisor            | 08/12/2005 | Constituent     |                 |
| Reports                            | 42                                            | S                                  | upervisor            | 08/13/2005 | Constituent     |                 |
| Mail                               | 43                                            | S                                  | upervisor            | 08/13/2005 | Constituent     |                 |
| Satch 🖏                            |                                               |                                    |                      |            |                 |                 |
| Admin                              |                                               |                                    |                      |            |                 |                 |
| 🍄 Config                           |                                               |                                    |                      |            |                 |                 |
| Scanning                           |                                               |                                    |                      |            |                 | 4               |
| 6 P                                | Conly show my batches                         | 🔲 Only show batches not            | committed            |            |                 |                 |
| VetSolutions                       | Recently Accessed                             | Batches                            |                      |            | Quick Find      |                 |
| Dashboard                          | Batch 45<br>Batch 44                          |                                    |                      | <b></b>    |                 | <b>6</b> 13     |
| 🚡 🗖                                | Batch 32                                      |                                    |                      | •          |                 |                 |
| Welcome to The Raiser's            | Edge 7                                        |                                    |                      |            |                 | 1               |

**Tip**: You can use shortcut keys to move around **The Raiser's Edge** without using your mouse. For example, press **CTRL** + **S** on your keyboard to save a batch or **CTRL** + **O** to open a batch.

The grid displays all the constituent, gift, and time sheet batches in your database. To create a new constituent batch, click **New Constituent Batch**. To narrow the batches that display in the grid, you can use the **Type** and **Display** fields. For example, to display only constituent batches in the grid, select Constituent in the **Type** field.

To specify that only the batches you create appear in the grid, mark **Only show my batches**. To specify that only non-committed batches appear in the grid, mark **Only show batches not committed**.

The Batch page also contains a list of recently accessed batches. To open any batch in this list, click the batch. To quickly find a batch, enter a batch number in the **Quick Find** field and click the binoculars to display the Data Entry screen for the batch that matches your entry.

# Accessing a Constituent Batch

**Warning**: If you do not have security rights to open a constituent batch, the **Other users may access this batch** checkbox is not marked, or if you did not originally create the batch, you receive the message "User not authorized to access this batch."

From the Batch page, you can open any constituent, gift, or time sheet batch in your database. To open a batch, you must have appropriate security rights. For more information about security, see the *Configuration & Security Guide*. Also, if **Other users may access this batch** on the Constituent Batch Setup screen is not marked, you cannot open the batch unless you originally created it.

#### > Opening a constituent batch from the Batch page

1. On the Raiser's Edge bar, click **Batch**. The Batch page appears.

| <mark>&amp; The Raiser's Edge</mark><br>jie <u>E</u> dit ⊻iew <u>G</u> o | F <u>a</u> vorites <u>T</u> ools <u>H</u> elp |                                                      |              |                | _ 8 3           |
|--------------------------------------------------------------------------|-----------------------------------------------|------------------------------------------------------|--------------|----------------|-----------------|
| 💠 Back 🔶 Forward                                                         | Open in separate window                       |                                                      |              |                |                 |
| et Home                                                                  | 💐 Batch                                       |                                                      | _            | _              | _               |
| Pecords 👔                                                                | Park New Gift Batch                           | w <u>C</u> onstituent Batch 🖄 New Time <u>S</u> heet | Batch 🔄 Open | 🗙 Delete 🏙 Fir | nd              |
| Query                                                                    | Type: Constituent                             | <b>V</b>                                             |              |                |                 |
| Ě                                                                        | Batch number Description                      | on Created By                                        | Created On   | Batch Type     | Times Committed |
| Export 🚽                                                                 | 35                                            | Supervisor                                           | 08/09/2005   | Constituent    |                 |
|                                                                          | 38                                            | Supervisor                                           | 08/12/2005   | Constituent    |                 |
| 💽 Reports                                                                | 42                                            | Supervisor                                           | 08/13/2005   | Constituent    |                 |
| Mail                                                                     | 43                                            | Supervisor                                           | 08/13/2005   | Constituent    |                 |
| Batch                                                                    |                                               |                                                      |              |                |                 |
| Admin                                                                    |                                               |                                                      |              |                |                 |
| 🍄 Config                                                                 |                                               |                                                      |              |                |                 |
| Scanning 💦                                                               |                                               |                                                      |              |                | Þ               |
|                                                                          | Only show my batches                          | Only show batches not committed                      |              |                |                 |
| VetSolutions                                                             | Recently Accessed E                           | Batches                                              |              | Quick Find     |                 |
| 🚱 Dashboard                                                              | Batch 45                                      |                                                      |              |                | 8               |
| asribuaru                                                                | Batch 44                                      |                                                      |              | 1              |                 |
| 🔊 🔽                                                                      | Batch 32                                      |                                                      | •            |                |                 |
|                                                                          |                                               |                                                      |              |                |                 |

**Tip**: To narrow the number of batches that appear in the grid, select Constituent in the **Type** field. The **Display** field affects whether recurring or non-recurring gift batches display in the grid.

2. In the grid, highlight the constituent batch you want to open.

|                             | Title 1 | 🔿 • 🗟 • 🔟<br>First Name | Middle Name | Last Name |          | ID   | Address Address    | Address City | Address |
|-----------------------------|---------|-------------------------|-------------|-----------|----------|------|--------------------|--------------|---------|
| Key Indicator<br>Individual | litle 1 | First Name              | Middle Name | Last Name | Org Name |      | Address Address    | Address City | Address |
| Individual                  | Mr.     | Frank                   |             | Pierce    |          | 5692 | 402 Valley Brook   | Athens       | GA      |
| Individual                  | Ms.     | Alison                  |             | Roger     |          | 5693 | 506 North Murra    |              | SC      |
| Individual                  | Mrs.    | Margo                   |             | LaRue     |          | 5694 | 11 Peachtree Court |              | GA      |
| Individual                  | Mr.     | Jason                   |             | Hills     |          | 5695 | 453 Chimney Lane   |              | AL      |
|                             |         |                         |             |           |          |      |                    |              |         |

3. On the action bar at the top of the page, click **Open**. The Data Entry screen appears.

4. Make any necessary changes to the batch and click **Save and Close** on the toolbar. You return to the Batch page.

## **Batch Toolbar**

**Note**: You can set up a user option to view tooltips that explain the function of each toolbar command. Tooltips appear when you move your cursor across each item on the toolbar. For more information about setting up this user option, see the User Options chapter of the *Program Basics Guide*.

The toolbar contains buttons that represent common commands for a constituent batch. To save time during data entry, you can use these buttons as alternatives to menu commands.

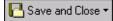

Save and close the constituent batch (Save and New can be accessed from the down arrow beside Save and Close. Use Save and New to save the batch, close the saved batch, and open a new batch.)

Save the constituent batch

**∄**∙

Commit the constituent batch to the database

Print a report – Click the down arrow and select a report to print.

\_ ₹

Preview a report – Click the down arrow and select a report to preview.

#### 8 CHAPTER

### 

Access the Constituent Batch Setup screen

Check for duplicate constituents in the batch

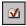

Validate the constituent batch

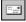

Access AddressAccelerator screen

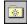

Add constituent batch to favorites

? -

Access help from online help files, user guides, online support, or the Blackbaud Web site

## **Buttons**

At the bottom of the Constituent Batch Setup screen, several buttons appear to help you navigate through the tabs and set up your batch.

< <u>B</u>ack

Go to the previous tab

 $\underline{N}ext >$ 

Go to the next tab

Cancel

Close the screen

<u>S</u>ave

Save the constituent batch setup

Data <u>E</u>ntry

Open the Data Entry screen for a constituent batch

# **User Options**

User options are preferences you set that affect how **The Raiser's Edge** looks and runs on the workstation you use. User options are login-specific. If you log into any workstation with your password, your preferences are active on that workstation. When you log off that workstation, your preferences are not active for any other user. Several user options are specific to *Batch*. For example, you can automatically save an open batch at specified time intervals, select the format for constituent names in batch reports, and specify how you want to add default entries to a batch. For more information about User Options, see the *Program Basics Guide*.

#### Defining user options

This procedure explains how to set up user options specific to *Batch*. For complete information about User Options, see the *Program Basics Guide*.

- 1. From the menu bar on the shell of *The Raiser's Edge*, select **Tools**, **User Options**. The Options screen appears.
- 2. Select the Batch tab.
- 3. From the tree view on the left side of the Options screen, select **General**. General batch options appear on the right side of the screen.

| Options X                                                                                                    |
|----------------------------------------------------------------------------------------------------|
| Administration       Color       Printing       File Locations       Membership Scanning         General       Home       Becords       Query       Export       Reports       Mail       Batch         Image: Second Second Seco |
| Reset to System Defaults OK Cancel Apply                                                                                                    |

- 4. To automatically save the information entered in a batch when you close the Data Entry screen, mark **Automatically save batches on close**.
- 5. To automatically save the information entered in an open batch at regular intervals, mark **Automatically save batches every [] minutes**. When you mark this checkbox, enter the time interval used to automatically save the batch. For example, if you want to automatically save an open batch every five minutes, enter "5" in the field.
- 6. In the **Constituent name format** field, select the format for the constituent names you enter in a batch. For example, to have the first name appear before the last name for a constituent, select "First name Last name".

- 7. To have *The Raiser's Edge* display a message before it updates the database with information entered in the constituent window, in the **When saving information entered in the constituent window** frame, mark **Always ask before saving**.
- 8. From the tree view on the left side of the Options screen, select **Default batch information**. The default options appear on the right side of the screen.

| Options                            | x               |
|------------------------------------|-----------------|
| Administration Col<br>General Home |                 |
| Reset to System Defaults           | OK Cancel Apply |

- 9. To display the default row in the first row of the Data Entry grid, mark Use default row in data entry grid.
- 10. Select whether to enter defaults in your batch when you press **F2** within a field, select a field, or begin a new row in the batch.
- 11. If you use the optional module *Electronic Funds Transfer*, you can select **EFT options** from the tree view on the left side of the Options screen. For more information about this user option, see the User Options section of the *Electronic Funds Transfer (EFT) Guide*.

12. From the tree view on the left side of the Options screen, select **Individual** under the **Report name format** heading. The individual name options appear on the right side of the screen.

| Options                                                                                                    | ×                                                                                                    |
|----------------------------------------------------------------------------------------------------|----------------------------------------------------------------------------------------------------|
| Administration C<br>General Home<br>You can use these<br>General<br>Gift batches<br>Default batch information | lor <u>Printing</u> <u>File Locations</u> <u>Membership Scanning</u><br><u>Records <u>Q</u>uery <u>Export</u> <u>Reports</u> <u>Mail</u><u>B</u>atch<br/>options to set personal preferences for creating or running batches.<br/>You can choose how to print individual names on all batch reports.</u> |
| EFT options<br>Report name format<br>Individual                                                               | Use Individual name                                                                                                    |
| Reset to System Defaults                                                                                      | OK Cancel Apply                                                                                                    |

13. In the **You can choose how to print individual names on all batch reports** field, select Use addressee from Individual, Use addressee from Configuration, or Use Individual name. If you select Use addressee from Individual or Use addressee from Configuration, additional fields appear on this screen so you can select the specific addressee to use.

14. From the tree view on the left side of the Options screen, select **Organization** under the **Report name format** heading. The individual name options appear on the right side of the screen.

| Options                          | X                                                                                                    |
|----------------------------------|----------------------------------------------------------------------------------------------------|
| Administration C<br>General Home | glor       Printing       File Locations       Membership Scanning         Records       Query       Export       Reports       Mail       Batch         options to set personal preferences for creating or running batches.         You can choose how to display constituent names on the record title bar for organizations.         C Use organization name only       Include contact name         If present use:       Alumni Mailing         Otherwise use: <full name="">         Contact types:       Include first available contact:         Mailing       &gt;         Watching Gift       &gt;         Corporate Donations       &gt;&gt;         Board       &gt;&gt;         Volunteer Coordinator       &lt;</full> |
|                                  |                                                                                                    |
|                                  | Sample: The XYZ Corp., Mr. William H. Smith and Mrs. Margaret                                                                                                    |
| Reset to System Defaults         | OK Cancel Apply                                                                                                    |

- 15. In the You can choose how to print organization names on all batch reports field, select Use organization name only or Include contact name. If you select Include contact name, additional fields become enabled so you can select the specific contacts to include.
- 16. If you mark **Include contact name**, select a format for the contact name in the **If present use** field. If that format is not entered on the contact's constituent record, select an alternative in the **Otherwise use** field.
- 17. To select the contact types to include, highlight a contact type in the **Contact types** box and click the right arrow to move it to the **Include first available contact** box. If you include multiple contact types, use the up and down arrows to arrange them in order of importance.

Note: To undo any changes you made and reestablish all program settings, click Reset to System Defaults.

- 18. To include the constituent ID at the end of the organization name, mark Include constituent ID.
- 19. To save your changes, click **OK**.
- Displaying the default row
  - 1. From the menu bar on the shell of *The Raiser's Edge*, select **Tools**, **User Options**. The Options screen appears.

2. Select the Batch tab.

| otions                         | 2                                                                                       |
|--------------------------------|-----------------------------------------------------------------------------------------|
| Administration Colo            |                                                                                         |
| <u>G</u> eneral <u>H</u> ome   | <u>R</u> ecords <u>Q</u> uery <u>Export</u> Repor <u>t</u> s <u>M</u> ail <u>B</u> atch |
| You can use these o            | ptions to set personal preferences for creating or running batches.                     |
| General                        | Automatically save batches on close                                                     |
| Gift batches                   | ·                                                                                       |
| Default batch information      | Automatically save batches every: 5 minutes                                             |
| EFT options Report name format |                                                                                         |
| - Individual                   |                                                                                         |
| Organization                   |                                                                                         |
|                                |                                                                                         |
|                                |                                                                                         |
|                                |                                                                                         |
|                                |                                                                                         |
|                                |                                                                                         |
|                                |                                                                                         |
|                                |                                                                                         |
|                                |                                                                                         |
|                                |                                                                                         |
|                                |                                                                                         |
|                                |                                                                                         |
| Reset to System Defaults       | OK Cancel Apply                                                                         |

3. From the tree view on the left side of the Options screen, select **Default batch information**. The default options appear on the right side of the screen.

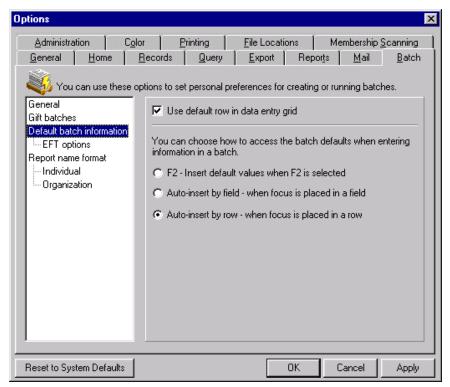

**Note**: If you hide the Default Row, it does not affect your ability to add defaults to a batch. The Default Row is a tool to see and easily change the current default settings for a batch.

- 4. To display the default row in the first row of the Data Entry grid, mark Use default row in data entry grid.
- 5. Select whether to enter defaults in your batch when you press **F2** within a field, select a field, or begin a new row in the batch.
- 6. Select the Color tab.
- 7. From the list on the left side of the Options screen, select **Batch**. The color options for the Default Row appear on the right side of the screen.

| ptions                   |                                                                                                    |
|--------------------------|----------------------------------------------------------------------------------------------------|
|                          | ecords Query Export Reports Mail Batch                                                                        |
| Administration Color     | r <u>P</u> rinting <u>File Locations</u> Membership <u>S</u> canning                                          |
| You can use color opt    | ions to set personal preferences for color in the navigation program.                                         |
| General<br>Batch         | If you have selected to view the default row for batches, you may<br>also choose a color for the default row. |
| Calendar<br>Queue        | Default row color: Aqua                                                                                       |
| Legends                  |                                                                                                    |
|                          |                                                                                                    |
|                          |                                                                                                    |
|                          |                                                                                                    |
|                          |                                                                                                    |
|                          |                                                                                                    |
|                          |                                                                                                    |
|                          |                                                                                                    |
|                          |                                                                                                    |
|                          |                                                                                                    |
|                          |                                                                                                    |
| Reset to System Defaults | OK Cancel Apply                                                                                               |

- 8. In the **Default row color** field, select the color in which you want to display the Default Row.
- 9. To save your changes, click **OK**.

# **Business Rules**

You can set business rules to control certain functions and displays in *The Raiser's Edge*. Unlike user options, business rules affect all users of the program. Several business rules affect the way you use *Batch*. For example, each constituent, gift, and time sheet batch has a unique batch number associated with it. In business rules, you can select a meaningful format for the batch number. In addition, many business rules for constituent records also apply to constituents entered in *Batch*. For example, if you mark **Automatically update spouse having same last name** in the **Constituent options** folder of **Business Rules** and include the **Spouse** field in a batch, the last name of a constituent's spouse is updated when you change the last name of a constituent. For complete information about business rules, see the *Configuration & Security Guide*.

#### Defining the batch number format

Before you begin to use *Batch*, decide how to format the batch numbers. Constituent, gift, and time sheet batches use the same format, and batch numbers are not duplicated between them. For example, if you create a constituent batch with a batch number of 2005-193, the program cannot create a gift batch with the same number.

1. On the Raiser's Edge bar, click **Config**. The Configuration page appears.

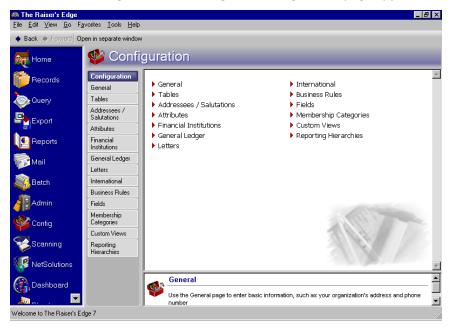

Warning: To access the Business Rules link in Configuration, you must have security rights.

- 2. Click Business Rules. The Business Rules page appears.
- 3. On the Business Rules page, select **Batch options** from the tree view. The Business Rules screen displays the batch-related options.

| 🍘 Configu                                                                                                    | ration • Busin                                                                                                    | ness Rules                                                                                                    |
|----------------------------------------------------------------------------------------------------|----------------------------------------------------------------------------------------------------|----------------------------------------------------------------------------------------------------|
| Configuration<br>General<br>Tables<br>Addressees /<br>Salutations<br>Athoutes<br>Financial Institutions<br>General Ledger<br>Letters<br>International<br>Buariess Rules<br>Reids<br>Membership<br>Categories<br>Custom Views<br>Reporting Hierarchies | Opional     Opional     O | When generating Batch numbers         IDe will be generated using the next available number.         The next available batch number is 1         Change Number         Prefix numbers with current year         Reset numbering at the start of a new year         Separate prefix from number using         Sample:         35768         When adding a gift to a batch, warn if constituent has         Ø Outstanding piedge balances         Ø Outstanding registration feer         Lapsed membership         Process credit cards and ACH gifts through         EVerlay |
|                                                                                                    | Business Rules Apply predefined an                                                                                                    | id customized validation rules to records in The Raiser's Edge                                                                                                    |

**Note**: When you create a new batch, the program updates the next available batch number listed in the **When** generating Batch numbers frame. The program uses this number as a reference point to begin searches for the next unused batch number.

4. To generate batch numbers, *The Raiser's Edge* searches for the lowest available number that occurs after the batch number listed in the When generating Batch numbers frame. You can click Change Number to find and change the reference number the program uses to find a unique batch number. When you click Change Number, the Change Next Available Batch Number screen appears.

| Change Next Available Batch Number 🛛 🛛 🗙                                                                                                    |  |  |  |  |
|----------------------------------------------------------------------------------------------------|--|--|--|--|
| You can change the number that the system starts from to find a unique ID by typing it in below. Click the up arrow in the box to find the first available batch number. |  |  |  |  |
| Next available batch number: 1                                                                                                    |  |  |  |  |
| OK Cancel                                                                                                    |  |  |  |  |

- 5. In the **Next available batch number** field, enter the number you want **The Raiser's Edge** to use when it begins to search for the next unique batch number. If you click the search button in the **Next available batch number** field, the program searches for the next unique batch number available.
- 6. Click **OK**. You return to the Business Rules page.
- 7. To display the year the batch is created before the batch number, mark **Prefix numbers with current year**. When you mark this checkbox, select whether to display the year in two or four characters.

Note: Batch numbers must be unique. Before you can **Reset numbering at the start of a new year**, mark **Prefix** numbers with current year.

- 8. If you include the year before a batch number, **Reset numbering at the start of a new year** is enabled. If you mark this checkbox, the program resets the next available batch number to 1 at the beginning of the year.
- 9. If you include the year before a batch number, **Separate prefix from number using** is enabled. When you mark this checkbox, enter the symbol to separate the sections of a batch number. For example, if you enter a hyphen in this field, the program formats the batch number as 2005-35768.
- 10. The **Sample** display shows an example of the batch number with the format options you select. If this display does not show the batch number as you want it to appear, modify the settings on this page.
- 11. After you change business rules, your changes are updated right away.

# The Life of a Batch

This chapter explains each step in the life of a constituent batch and provides examples and procedures for each process. Regardless of whether you use a constituent, gift, or time sheet batch, every batch goes through the following steps.

**Setup.** Before you add constituents to a batch, you must set up a batch. To set up a batch, select a batch number, define the fields to enter for each constituent, and specify any necessary defaults for these fields. For example, to create a constituent batch to add the names and addresses of new prospects to the database, select the appropriate name and address fields when you set up the batch. For more information about how to set up a constituent batch, see "Constituent Batch Setup" on page 17.

**Note**: The program uses a batch number to identify a specific batch. Each constituent, gift, and time sheet batch must have a unique batch number.

- **Data Entry grid.** The Data Entry grid is a spreadsheet. Every field you select to appear in the batch has a column in the spreadsheet. When you add a constituent batch, you add each new constituent on a separate row. For more information about how to enter data into a constituent batch, see "Constituent Batch Data Entry" on page 35.
- **Validation.** When you finish adding constituents to your batch, you can validate the batch. When you validate a batch, *The Raiser's Edge* determines if errors in data entry will prevent constituents in the batch from being added to your database successfully. We strongly recommend you validate a batch before or while you commit it to the database. For more information about how to validate a constituent batch, see "Validating a Batch" on page 60.
- **Commit a batch to the database.** When you commit a constituent batch to the database, the program transfers the information entered in the batch to create new constituent records. For more information about how to commit a constituent batch, see "Committing a Batch" on page 62.

# **Constituent Batch Setup**

To use *Batch* to add constituents to your database, you must first define basic information about the batch. This information includes the batch number, the fields present in the batch, and defaults for these fields. When you click **New Constituent Batch** on the Batch page to create a new constituent batch, the Constituent Batch Setup screen appears so you can view and define basic information about the batch.

| Constituent Batch Setup                 |                          |                 |  |  |  |
|-----------------------------------------|--------------------------|-----------------|--|--|--|
| 1:Batch Header 2:Fields 3:Defaults      |                          |                 |  |  |  |
| Batch Statistics                        |                          |                 |  |  |  |
| Number of constituents: 5               | Last committed on:       |                 |  |  |  |
| Created on: 02/21/2005 8:29:39 AM       | Created by:              | Supervisor      |  |  |  |
| Last changed on: 02/21/2005 10:59:25    |                          |                 |  |  |  |
| Batch number: 8                         | 0                        |                 |  |  |  |
| Description: Prospects obtained from th | ne Open House on 02/10/2 | 005             |  |  |  |
| Other users may acces                   | s this batch             |                 |  |  |  |
|                                         |                          |                 |  |  |  |
|                                         |                          |                 |  |  |  |
|                                         |                          |                 |  |  |  |
|                                         |                          |                 |  |  |  |
|                                         |                          |                 |  |  |  |
|                                         |                          |                 |  |  |  |
|                                         |                          |                 |  |  |  |
| < <u>B</u> ack <u>N</u> ext > Cancel    |                          | Save Data Entry |  |  |  |

The Constituent Batch Setup screen is divided into three tabs: Batch Header, Fields, and Defaults. At the bottom of each tab, several buttons are available to help you move between the tabs. For more information about the buttons on this screen, see "Buttons" on page 8.

# Batch Header Tab

On the Batch Header tab, you select a batch number and enter a description to explain the contents of the batch. This tab also displays **Batch Statistics**, such as the number of constituents in the batch and the name of the user who created the batch.

| C   | onstituent Batch Setur          | )                          |                         |              | ×                  |
|-----|---------------------------------|----------------------------|-------------------------|--------------|--------------------|
|     | <u>1</u> :Batch Header 2:Fields | <u>3</u> :Defaults         |                         |              |                    |
| 1   |                                 | Batch St                   | atistics                |              |                    |
| IE  | Number of constituents:         | 5                          | Last committed on:      |              |                    |
| II. | Created on:                     | 02/21/2005 8:29:39 AM      | Created by:             | 9            | Supervisor         |
|     | Last changed on:                | 02/21/2005 10:59:25        |                         |              |                    |
|     | Batch number:                   | 8                          | 0                       |              |                    |
|     | Description:                    | Prospects obtained from th | e Open House on 02/10/2 | 005          | -                  |
|     | l                               |                            |                         |              |                    |
|     | I                               | Other users may access     | this batch              |              |                    |
|     |                                 |                            |                         |              |                    |
|     |                                 |                            |                         |              |                    |
|     |                                 |                            |                         |              |                    |
|     |                                 |                            |                         |              |                    |
|     |                                 |                            |                         |              |                    |
|     |                                 |                            |                         |              |                    |
|     |                                 |                            |                         |              |                    |
|     |                                 |                            |                         |              |                    |
| L   |                                 |                            |                         |              |                    |
|     | < <u>B</u> ack <u>N</u> ext >   | Cancel                     |                         | <u>S</u> ave | Data <u>E</u> ntry |

### **Batch Statistics**

At the top of the Batch Header tab, the Batch Statistics grid displays a variety of information, such as:

- The number of constituents currently entered in the batch.
- The user name for the person who originally created the batch.
- The date and time the batch was created, last changed, and last committed.

Although you cannot edit this information, the program updates this grid every time you save the batch.

**Number of constituents.** The **Number of constituents** display shows the number of constituents currently entered in this batch.

**Created on.** The **Created on** display shows the date and time the batch was first created.

**Note**: You specify how system dates and times are formatted on the Regional Settings Properties screen. You specify dates in the **Short Date Style** field on the Date tab and times in the **Time Style** field on the Time tab. To access the Regional Settings Properties screen, open the *Windows* Control Panel and click **Regional Settings**.

Last changed on. The Last changed on display shows the date and time the batch was last changed. Until you save the batch for the first time, a date and time do not appear in the Last changed on display. Every time you save the batch, the date updates. If the batch is open on more than one workstation, the Last changed on display shows the date and time the main database was last updated.

- **Last committed on.** The **Last committed on** display shows the date the batch was last committed to the database. A date does not appear in this field until you commit the batch.
- **Created by.** The **Created by** display shows the user name of the person who originally created the batch. For example, if this batch was created by the Supervisor, "Supervisor" appears in this display.

#### **Batch Numbers**

**The Raiser's Edge** tracks each constituent, gift, and time sheet batch with a unique number, called a batch number. When you create a new batch, the program automatically generates a batch number and assigns it to the batch. You can choose to use this number or select your own number. If you select your own number, you can assign numbers and letters to the batch you create.

When the program generates a batch number, it selects the lowest unused batch number and formats the batch number based on specifications you enter in *Configuration*. To define this format, click **Business Rules** on the *Configuration* page. For information about how to define the batch number format, see "Defining the batch number format" on page 15. If you select your own batch number, verify that this batch number has not been used for another gift or constituent batch. For information about how to verify the batch number has not been used, see "Determining whether a batch number has been used" on page 19. Regardless of how you select the batch number, it must be unique for each batch you create.

When you open a batch, the batch number appears in the top corner of the screen. When you click on the Batch page, the batch number appears next to each corresponding batch in the grid. From a gift record, you can determine which batch number is associated with a specific gift. Open the gift record and select **File**, **Properties** from the menu bar. The batch number is listed on the Properties screen.

#### > Determining whether a batch number has been used

Each constituent, gift, and time sheet batch must have a unique batch number. If you select your own batch number, you need to determine whether the batch number has been used for another batch.

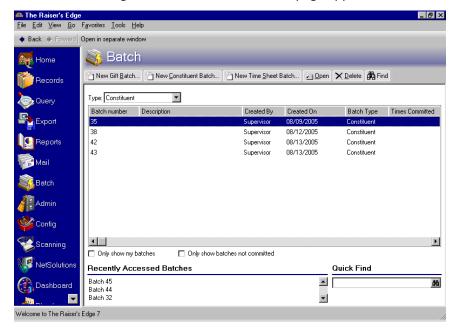

1. On the Raiser's Edge bar, click **Batch**. The Batch page appears.

2. Click New Constituent Batch. The Constituent Batch Setup screen appears.

3. Select the Batch Header tab.

| Constituent Batch Setur       | )                          |                         |              | ×                  |
|-------------------------------|----------------------------|-------------------------|--------------|--------------------|
| 1:Batch Header 2:Fields       | <u>3</u> :Defaults         |                         |              |                    |
|                               | Batch St                   | atistics                |              |                    |
| Number of constituents:       | 0                          | Last committed on:      |              |                    |
|                               | 09/06/2005 11:20:22        | Created by:             |              | Supervisor         |
| Last changed on:              | 09/06/2005 11:20:22        |                         |              |                    |
| Batch number:                 | 32                         | 0                       |              |                    |
| Description:                  | Prospects obtained from th | e Open House on 09/06/2 | :005.        |                    |
|                               |                            |                         |              |                    |
| F                             | Other users may access     | s this batch            |              |                    |
|                               |                            |                         |              |                    |
|                               |                            |                         |              |                    |
|                               |                            |                         |              |                    |
|                               |                            |                         |              |                    |
|                               |                            |                         |              |                    |
|                               |                            |                         |              |                    |
|                               |                            |                         |              |                    |
|                               |                            |                         |              |                    |
| Press F7 to zoom              |                            |                         |              |                    |
| < <u>B</u> ack <u>N</u> ext > | Cancel                     |                         | <u>S</u> ave | Data <u>E</u> ntry |

4. Click the batch number lookup button next to the **Batch number** field. The Open screen for batches appears.

| /A Open                                        |                           | ×                      |
|------------------------------------------------|---------------------------|------------------------|
| Find: Batch                                    |                           |                        |
|                                                |                           | OK                     |
|                                                |                           | Cancel                 |
|                                                |                           |                        |
|                                                |                           |                        |
|                                                |                           |                        |
|                                                |                           | Op <u>t</u> ions       |
|                                                |                           |                        |
| Find Batches that meet these <u>c</u> riteria: |                           | I                      |
| Batch number:                                  | Created on:               | MA Find Now            |
| Batch description:                             | Created by:               | Ne <u>w</u> Search     |
| Batch type: Constituent                        | Last committed on:        | Q                      |
| Exact match only                               | Display recurring batches | ,                      |
| Display only open batches                      | Include for bank deposit? | Expand <u>R</u> esults |
|                                                |                           |                        |

**Note**: To access a complete list of used batch numbers, you can also leave the criteria fields blank and click **Find Now**.

5. In the **Batch number** field, enter the batch number to verify and click **Find Now**. For example, to determine whether "4" has been used as a batch number, enter "4" in the **Batch number** field and click **Find Now**. If you cannot locate a batch associated with this number, the batch number has not been used before and you can use it for the new batch you are creating.

| /A Open                    |                        |            |                   |           | ×                  |
|----------------------------|------------------------|------------|-------------------|-----------|--------------------|
| Find: Batch                | 7                      |            |                   |           |                    |
| Batch Number               | Batch Description      | Batch Type | Date Added        | Ad        | ОК                 |
| 4                          |                        | Gift       | 11/08/2005        | Superviso | Cancel             |
|                            |                        |            |                   |           |                    |
|                            |                        |            |                   |           |                    |
|                            |                        |            |                   |           |                    |
|                            |                        |            |                   |           |                    |
|                            |                        |            |                   |           |                    |
|                            |                        |            |                   |           | Op <u>t</u> ions   |
| •                          |                        |            |                   | Þ         |                    |
| Find Batches that meet the | hese <u>c</u> riteria: |            |                   |           |                    |
| Batch number: 4            |                        | ▼ Crea     | ated on:          | <b></b>   | MA Find Now        |
| Batch description:         |                        | ▼ Crea     | ated by:          | •         | Ne <u>w</u> Search |
| Batch type: Gift           |                        | Last commi | tted on:          |           | Q                  |
| Exact match only           |                        | Displau    | recurring batches |           | 8                  |
| Display only open ba       | atches                 |            | for bank deposit? |           | Expand Results     |
| 1 record found.            |                        |            |                   |           |                    |

6. After you verify whether the batch number has been used, click **OK** to return to the Batch Header tab of the Constituent Batch Setup screen.

#### **Batch Description and Access**

**Note**: In the **Description** box, you can enter up to 255 characters to describe the contents of the batch.

A batch description explains why you add the individuals or organizations as constituents in your database. For example, you can enter the description "Prospects obtained from Prospect Direct Mailing sent on 2/5/2005." This description appears on the Open screen so you can determine the purpose for the batch before you open it. We recommend you add a description so you can quickly find a particular batch.

When you create a batch, you can enable others to use and enter information into the batch. To enable other to use and enter information, mark **Other users may access this batch**. If a batch contains sensitive information, such as a constituent's net worth or credit card numbers, you may not want to mark this checkbox and limit batch access to the person who created the batch.

## Fields Tab

**Note**: You can use shortcut keys to move around *The Raiser's Edge* without the use of your mouse. For example, press **ALT + 2** on your keyboard to select the Fields tab or **ALT + 3** to select the Defaults tab.

#### 22 CHAPTER

On the Fields tab, you can select the fields to appear on the Data Entry screen for the constituent batch. For example, if you create a constituent batch to enter new prospect names and addresses, you can use the Fields tab to select the appropriate name and address fields for which you want to add information.

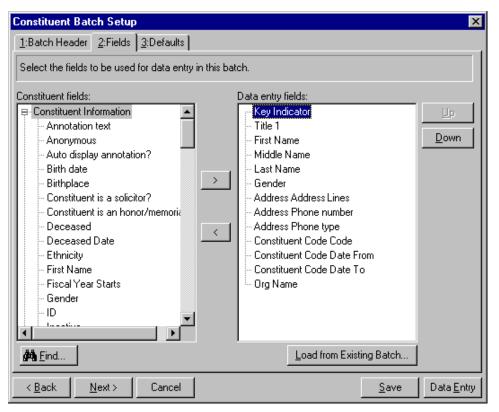

**Note**: The **Constituent fields** box displays a list of all fields available to include in a constituent batch. When a + symbol appears next to an entry in the **Constituent fields** box, click the + symbol to view a list of field names grouped under the heading. The **Data entry fields** box displays all fields you selected to appear on the Data Entry screen for the constituent batch.

You can use action fields in a constituent batch to add advocacy actions to your database. For example, you can use the **Action Date** and **Delivery Method** fields to track actions related to advocacy activities. For more information about advocacy actions, see the Actions chapter of the *Constituent Data Entry Guide*.

#### **Required Fields for Constituent Batches**

**Note**: The **Key Indicator** field determines whether the constituent record is for an individual or an organization.

The **Key Indicator**, **Last Name**, and **Org Name** fields automatically appear in the **Data entry fields** box because these fields are required for all constituent batches. Also, the program automatically includes any fields made required with the **Fields** link in *Configuration*. For example, if you make **Birth date** a required field, you must include the **Birth date** field in all constituent batches. For more information about how to designate required fields, see the *Configuration & Security Guide*.

If you attempt to remove a required field, such as **Key Indicator**, from the **Data entry fields** box, you receive a message that indicates you cannot remove a required field from the batch.

| The Rais | The Raiser's Edge 🛛 🔀                                                                               |  |  |  |  |
|----------|----------------------------------------------------------------------------------------------------|--|--|--|--|
| ٩        | 'Key Indicator' is required based on other selected fields and cannot be removed from the<br>batch. |  |  |  |  |
|          | <u>OK</u>                                                                                           |  |  |  |  |

#### **Selecting Fields for a Constituent Batch**

To include a field in a constituent batch, highlight the field in the **Constituent fields** box and click the right arrow to move the field to the **Data entry fields** box. For example, to include the **Birth date** field, highlight **Birth date** in the **Constituent fields** box and click the right arrow to move it to the **Data entry fields** box. The order you list the fields in the **Data entry fields** box is the order the program displays the fields on the Data Entry screen. To change the order of the fields, select a field in the **Data entry fields** box and click the **Data entry fields** box and click the **Data entry fields** box and clic

On occasion, you may need to enter multiple entries for a field on a constituent record. For example, a constituent may have several phone numbers, such as Home, Business, and Alternate. To enter multiple phone numbers for a constituent, you must include the **Phone number** field in the batch more than once. For example, to enter a Home and Alternate phone number for each constituent, you must include the **Phone number** field twice in the batch.

**Note**: We strongly recommend you enter a constituent ID, address, phone number, and constituent code for every constituent in your database.

#### 24 CHAPTER

Because you can include many fields in a batch more than once, fields do not disappear from the **Constituent fields** box when you include them in the batch. The first time you include a field, the field name appears in the **Data entry fields** box as usual. When you select the field again, the field name and selection number appear in the **Data entry fields** box. For example, if you include the **Phone number** field twice, **Address Phone number** and **Address Phone number2** appear in the **Data entry fields** box.

| Constituent Batch Setup                                                                                                    |                                                                                                    | ×                  |
|----------------------------------------------------------------------------------------------------|----------------------------------------------------------------------------------------------------|--------------------|
| 1:Batch Header 2:Fields 3:Defaults                                                                                                    |                                                                                                    |                    |
| Constituent Information Annotation text Anonymous Auto display annotation? Bith date Bithplace Constituent is a solicitor? Constituent is an honor/memoria Deceased Deceased Deceased Date Ethnicity First Name Fiscal Year Starts Gender ID Lucetion Eind | ch. Data entry fields:  Key Indicator Title 1 First Name Gender Gender Address Address Lines Address Phone number Address Phone type Constituent Code Code Constituent Code Date From Constituent Code Date To To To To To To To To To To To To To To T | Up<br>Down         |
| < <u>B</u> ack <u>N</u> ext > Cancel                                                                                                    | <u>S</u> ave                                                                                                    | Data <u>E</u> ntry |

Some fields cannot be included in a batch more than once. For example, if you include the **Anonymous** field in the batch, then attempt to include the **Anonymous** field again, you receive a message that indicates the field is already included in the batch.

| The Raiser's Edge |                                                                                          |                      |
|-------------------|------------------------------------------------------------------------------------------|----------------------|
| <b>i</b>          | 'Anonymous' has already been selected as a data entry field.<br>selected more than once. | This field cannot be |
|                   | ОК                                                                                       |                      |

Tip: You can use the Find button to quickly locate fields in the Constituent fields box.

When you select certain fields for a batch, other fields automatically appear in the **Data entry fields** box. For example, when you select the **Spouse Gender** field, the **Spouse Last Name** field automatically appears in the **Data entry fields** box.

#### Creating a Batch Template by Loading Fields from an Existing Batch

Note: If you already entered constituents into the batch, Load from Existing Batch is disabled.

After you select the **Data entry fields** for a batch and save the batch, you can copy the field list to use as a template when you create a new batch. When you copy a field list to a new batch, you basically use an existing batch as the template for your new one. In your new batch, you can also add additional fields and remove unnecessary fields as needed. To copy a field list from another batch, click **Load from Existing Batch** on the Fields tab of the Gift Batch Setup screen. This feature saves you time because you do not need to re-create a field list you already used in another batch. When you load fields from another batch, *The Raiser's Edge* replaces any fields in the **Data entry fields** box with the fields selected in the existing batch. When you click this button, the Open screen for batches appears so you can search for the existing batch from which to copy fields.

#### > Creating a batch template by loading fields from an existing batch

When you load fields from another batch, *The Raiser's Edge* replaces any fields in the **Data entry fields** box with the fields from the selected batch.

**Note**: To access the Constituent Batch Setup screen from the Data Entry screen, select **Tools**, **Edit Batch Setup** from the menu bar. To access the Constituent Batch Setup screen for a new batch, click **New Constituent Batch** on the Batch page.

| Constituent Batch Setup                                  |                                                              | ×                  |
|----------------------------------------------------------|--------------------------------------------------------------|--------------------|
| 1:Batch Header 2:Fields 3:Defaults                       |                                                              |                    |
| Select the fields to be used for data entry in this bate | Data entry fields:<br>Key Indicator<br>Last Name<br>Org Name | Up<br>Down         |
|                                                          | Load from Existing Batch                                     |                    |
| < <u>B</u> ack <u>N</u> ext > Cancel                     | <u>S</u> ave                                                 | Data <u>E</u> ntry |

1. From the Constituent Batch Setup screen, select the Fields tab.

Note: If you already entered constituents into the batch, Load from Existing Batch is disabled.

2. Click Load from Existing Batch. The Open screen appears so you can search for the batch to use to create your new batch template.

| 🙌 Open                   |                        |             |                           |           | ×                      |
|--------------------------|------------------------|-------------|---------------------------|-----------|------------------------|
| Find: Batch              | Y                      |             |                           |           |                        |
| Batch Number             | Batch Description      | Batch Type  | Date Added                | Ad        | 😅 <u>O</u> pen         |
| 8                        | Prospects obtained fr  | Constituent | 02/21/2005                | Superviso | Cancel                 |
| 9                        |                        | Constituent | 02/21/2005                | Superviso |                        |
|                          |                        |             |                           |           |                        |
|                          |                        |             |                           |           |                        |
|                          |                        |             |                           |           |                        |
|                          |                        |             |                           |           | Op <u>t</u> ions       |
| •                        |                        |             |                           | ►         |                        |
| Find Batches that meet t | hese <u>c</u> riteria: |             |                           |           |                        |
| Batch number:            |                        | ▼ Crea      | ated on:                  | <b>=</b>  | 🏟 <u>F</u> ind Now     |
| Batch description:       |                        | ▼ Cre       | ated by:                  | •         | Ne <u>w</u> Search     |
| Batch type: Cons         | stituent               | 🔽 Last comm | tted on:                  |           | Q                      |
| Exact match only         |                        | 🗖 Display   | recurring <u>b</u> atches |           |                        |
| 🔲 Display only open ba   | atches                 | 🗖 Include   | for bank deposit?         |           | Expand <u>R</u> esults |
| 2 records found.         |                        |             |                           |           |                        |

**Note**: In the **Find Batches that meet these criteria** frame, you can enter the first few letters or characters in the criteria fields if you do not know the correct spelling or number. For detailed information about how to use these fields, see the *Program Basics Guide*.

- 3. On the Open screen for batches, enter information in the criteria fields at the bottom of the screen to help narrow the search and click **Find Now**.
- 4. When you locate the batch from which you want to create a template, select the batch in the grid.

5. Click **Open**. You return to the Fields tab of the Constituent Batch Setup screen. The program copies the field list from the batch you selected to the **Data entry fields** box and therefore provides a template to work with so you do not have to remember which fields you need to add when you work with new batches.

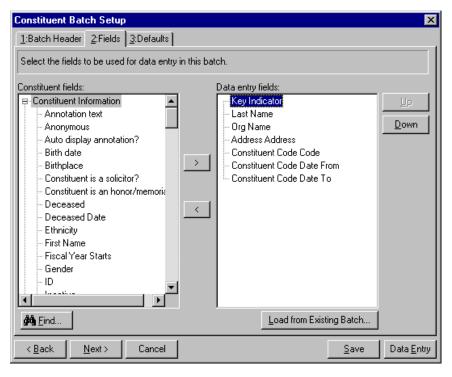

**Warning**: We recommend you search by one or two of the most helpful criteria types, because the results that appear in the grid must match all the criteria you enter. Too much criteria information in the **Find Batches that meet these criteria** fields can actually prevent you from finding the constituent.

- 6. You can add or remove fields from the Data entry fields box, as necessary.
- 7. To begin to add constituents to the batch, click **Data Entry**. For more information about the Data Entry screen, see "Constituent Batch Data Entry" on page 35.

## **Defaults Tab**

Defaults are guidelines you can set up to simplify data entry. For example, if you add only organization records in a constituent batch, you can set the default for the **Key Indicator** field to Organization. Every time you add a new constituent to the batch, the program enters Organization in the **Key Indicator** field. This saves you time because you do not have to select an entry for the **Key Indicator** field for each constituent you add to the batch. After the program enters a default in a field, you can change the default entry to select the text and type over it with the correct entry. If you decide to add an Individual record to the batch while you add constituents to the batch, you can change the default entry of undividual to Organization.

Note: The Key Indicator field determines whether the constituent record is for an individual or organization.

#### 28 CHAPTER

On the Defaults tab, you can select a default for many of the fields you include in your batch. If you do not want to specify a default value, you can leave any or all fields on this tab blank.

| Constituent Batch Setup                                                                    |               |              | ×                  |  |  |
|--------------------------------------------------------------------------------------------|---------------|--------------|--------------------|--|--|
| 1:Batch Header 2:Fields 3:Defau                                                            | lts           |              |                    |  |  |
| You can enter a value in any of the fields below to create a default value for that field. |               |              |                    |  |  |
| <u> </u>                                                                                   |               |              |                    |  |  |
| General                                                                                    |               |              |                    |  |  |
| Field                                                                                      | Default Value | Hide?        | Цр                 |  |  |
| Key Indicator                                                                              | Individual 🗾  |              | Down               |  |  |
| First Name                                                                                 |               |              |                    |  |  |
| Middle Name                                                                                |               |              |                    |  |  |
| Last Name                                                                                  |               |              |                    |  |  |
| Org Name                                                                                   |               |              |                    |  |  |
| ID                                                                                         |               |              |                    |  |  |
| Address Address                                                                            |               |              |                    |  |  |
| Address Phone type                                                                         | Business      |              |                    |  |  |
| Address Phone number                                                                       |               |              |                    |  |  |
| Business Org Name                                                                          |               |              |                    |  |  |
| Business Profession                                                                        | Banking       |              |                    |  |  |
| Business Position                                                                          |               |              |                    |  |  |
|                                                                                            |               |              |                    |  |  |
|                                                                                            |               |              |                    |  |  |
| < <u>B</u> ack <u>N</u> ext > Cance                                                        | el            | <u>S</u> ave | Data <u>E</u> ntry |  |  |

### Adding a Default

The Defaults grid displays the fields you selected on the Fields tab of the Constituent Batch Setup screen. To add a default, enter the field entry in the **Default Value** column as you normally would on a constituent record. If one field is dependent on another, you cannot enter a default for the dependent field until you enter a default for the independent field.

The order the fields display on this screen is the order they appear on the Data Entry screen. To change the order, select the field to move and click the **Up** or **Down** button to relocate the field. When you change the field order in the Defaults grid, the order updates in the **Data entry fields** box on the Fields tab.

### Hiding a Field

**Warning**: You cannot hide the **Last Name** field because your entry in this field is different for each constituent you enter.

To add information for a field on a constituent record, you must include the field in the batch. If you enter the same information in a particular field for each constituent in a batch, you may want to add a default and hide the field to reduce the number of fields that appear in the Data Entry grid. For example, your organization hosts an Open House and you want to enter the names of the new prospects in a batch. Your organization records how you receive the name of a constituent as an attribute. You can enter Open House as a default for the **Origin attribute description** field and hide this field because this attribute is the same for all prospects entered in this batch.

To hide a field, mark **Hide?** on the Defaults tab of the Constituent Batch Setup screen. From the Data Entry screen, you can display the hidden columns. From the menu bar, select **View**, **Hide/Show Columns**. For more information about how to display hidden columns, see "Viewing hidden columns in a batch" on page 54.

# Setting Up a New Constituent Batch

Now that you understand the features and options on the Constituent Batch Setup screen, you can set up a batch to add new constituents to your database.

Setting up a new constituent batch

**Scenario:** Your organization just held an open house and you have several new constituents to add to your database as prospects. For these prospects, you want to record their name, constituent ID, address, telephone number, and constituent code on their constituent record.

1. On the Raiser's Edge bar, click **Batch**. The Batch page appears.

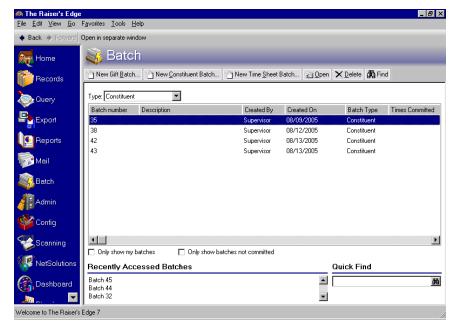

Warning: If you do not have security rights to create a constituent batch, New Constituent Batch is disabled.

2. Click **New Constituent Batch** at the top of the page. The Constituent Batch Setup screen appears.

| Constituent Batch Setup |                        |                    |              | ×                  |  |  |
|-------------------------|------------------------|--------------------|--------------|--------------------|--|--|
| 1:Batch Header 2:Fields | <u>3</u> :Defaults     |                    |              |                    |  |  |
|                         | Batch Statistics       |                    |              |                    |  |  |
| Number of constituents: | 0                      | Last committed on: |              |                    |  |  |
| Created on: 0           | 9/06/2005 11:20:22     | Created by:        |              | Supervisor         |  |  |
| Last changed on: 0      | 9/06/2005 11:20:22     |                    |              |                    |  |  |
| Batch number: 32        | 2                      | 0                  |              |                    |  |  |
| Description:            |                        |                    |              |                    |  |  |
|                         |                        |                    |              |                    |  |  |
| <u>v</u>                | Other users may access | this batch         |              |                    |  |  |
|                         |                        |                    |              |                    |  |  |
|                         |                        |                    |              |                    |  |  |
|                         |                        |                    |              |                    |  |  |
|                         |                        |                    |              |                    |  |  |
|                         |                        |                    |              |                    |  |  |
|                         |                        |                    |              |                    |  |  |
|                         |                        |                    |              |                    |  |  |
|                         |                        |                    |              |                    |  |  |
| Press F7 to zoom        |                        |                    |              |                    |  |  |
| < Back <u>N</u> ext >   | Cancel                 |                    | <u>S</u> ave | Data <u>E</u> ntry |  |  |

3. In the **Batch number** field, the program defaults the next available batch number. For this example, it is not necessary to change the default batch number.

**Note**: The program formats the batch number in accordance with the settings you selected on the Business Rules page in *Configuration*. For more information about how to define the format for batch numbers, see "Business Rules" on page 14.

4. In the **Description** field, enter "Prospects obtained from the Open House on 09/06/2005". The description explains why you add the constituents to this batch.

5. Mark **Other users may access this batch**. This batch does not contain sensitive information so it is not necessary to limit access to the user who creates the batch.

| Constituent Batch Setur       | )                          |                         | ×               |
|-------------------------------|----------------------------|-------------------------|-----------------|
| 1:Batch Header 2:Fields       | <u>3</u> :Defaults         |                         |                 |
|                               | Batch St                   | atistics                |                 |
| Number of constituents:       | 0                          | Last committed on:      |                 |
| Created on:                   | 09/06/2005 11:20:22        | Created by:             | Supervisor      |
| Last changed on:              | 09/06/2005 11:20:22        |                         |                 |
| Batch number:                 | 32                         | 0                       |                 |
| Description:                  | Prospects obtained from th | e Open House on 09/06/2 | 005.            |
| F                             | Other users may access     | s this batch            |                 |
|                               |                            |                         |                 |
|                               |                            |                         |                 |
|                               |                            |                         |                 |
|                               |                            |                         |                 |
|                               |                            |                         |                 |
| Press F7 to zoom              |                            |                         |                 |
| < <u>B</u> ack <u>N</u> ext > | Cancel                     |                         | Save Data Entry |

6. Click Next at the bottom of the Constituent Batch Setup screen to display the Fields tab. The Key Indicator, Last Name, and Org Name fields automatically appear in the Data entry fields box because they are required fields for constituent batches.

| Constituent Batch Setup                                                                                                    |                | ×                  |
|----------------------------------------------------------------------------------------------------|----------------|--------------------|
| 1:Batch Header 2:Fields 3:Defaults                                                                                                    |                |                    |
| Select the fields to be used for data entry<br>Constituent fields:<br>Constituent Information<br>Constituent Information<br>Const | in this batch. | Up<br>Down         |
| <pre>&lt;</pre> < <u>B</u> ack <u>N</u> ext > Cancel                                                                                                    | <u>S</u> ave   | Data <u>E</u> ntry |

7. In the **Constituent fields** box, click the plus sign next to **Constituent Information** to view all the fields in this category.

8. Select the **Middle Name**, **First Name**, and **ID** fields in the **Constituent fields** box and click the right arrow to move this field to the **Data entry fields** box. The program moves the fields to the bottom of the list in the **Data entry fields** box.

**Note**: You can include certain field names more than once. For example, if you include the **Phone type** field twice, the program displays this field name as Phone type and Phone type 2 in the **Data entry fields** box.

- 9. Use the same selection method to include these fields in this constituent batch: Address, City, State, ZIP, County, Phone type, Phone number, Constituent Code, Constituent Code Date From, and Constituent Code Date To.
- 10. To move the **First Name** and **Middle Name** fields above the **Last Name** field in the **Data entry fields** box, select the fields and click the **Up** button until the fields appears in the correct location. The order you arrange the fields in the **Data entry fields** box is the order the fields appear on the Data Entry screen for the constituent batch. You can move the fields up or down according to your preference.

| Constituent Batch Setup                                                                                                    |             |                                                                                                    |              | X                  |
|----------------------------------------------------------------------------------------------------|-------------|----------------------------------------------------------------------------------------------------|--------------|--------------------|
| 1:Batch Header 2:Fields 3:Defaults                                                                                                    |             |                                                                                                    |              |                    |
| Select the fields to be used for data entry<br>Constituent fields:<br>Constituent Information<br>Spouse<br>Business<br>Contact<br>Contact | in this bal | ch. Data entry fields: Key Indicator Title 1 First Name Middle Name Last Name Drg Name ID Address Address Lines Address State Address State Address State Address Phone type Address Phone number Constituent Code Date Fr Constituent Code Date Fr Co |              | <u>D</u> own       |
| < <u>B</u> ack <u>N</u> ext > Cancel                                                                                                    |             |                                                                                                    | <u>S</u> ave | Data <u>E</u> ntry |

**Note**: You can use shortcut keys to move around *The Raiser's Edge* without the use of your mouse. For example, to select the Defaults tab, press **ALT + 3** on your keyboard.

11. To display the Defaults tab, click **Next** at the bottom of the screen. The Defaults grid displays all the fields you selected on the Fields tab.

| Batch Header 2:Fields 3:De        | faults                               |                      |              |
|-----------------------------------|--------------------------------------|----------------------|--------------|
| ou can enter a value in any of th | e fields below to create a default v | alue for that field. |              |
| _                                 |                                      |                      |              |
| eneral                            |                                      |                      |              |
| Field                             | Default Value                        | Hide?                | Up           |
| Key Indicator                     | Individual                           |                      | Down         |
| Title 1                           |                                      |                      | <u>D</u> own |
| First Name                        |                                      |                      |              |
| Middle Name                       |                                      |                      |              |
| Last Name                         |                                      |                      |              |
| Org Name                          |                                      |                      |              |
| ID                                |                                      |                      |              |
| Address Address Lines             |                                      |                      |              |
| Address City                      |                                      |                      |              |
| Address State                     |                                      |                      |              |
| Address ZIP                       |                                      |                      |              |
| Address Country                   |                                      |                      |              |
|                                   |                                      |                      |              |
|                                   |                                      |                      |              |

12. In the **Default Value** column, select "Home" as the default for the **Phone type** field because all the constituents you enter gave a home phone number.

**Warning**: Only hide a field if you enter a default, and you do not expect the value of this default to change for any constituent entered in the batch.

13. In the **Hide**? column, mark the checkbox in the **Phone type** row to hide the **Phone type** field. When you hide a field, the field does not appear on the Data Entry screen for the batch.

| lds below to create a default v | alue for that field. |      |              |
|---------------------------------|----------------------|------|--------------|
|                                 |                      |      |              |
|                                 |                      |      |              |
|                                 |                      |      |              |
| Default Value                   | Hide?                |      | Up           |
|                                 |                      |      | Down         |
|                                 |                      |      | <u>D</u> 0mi |
|                                 |                      |      |              |
|                                 |                      |      |              |
|                                 |                      |      |              |
|                                 |                      |      |              |
|                                 |                      |      |              |
| Home                            | V                    |      |              |
|                                 |                      |      |              |
| Prospective Donor               |                      |      |              |
|                                 |                      |      |              |
|                                 |                      | -    |              |
|                                 |                      |      |              |
|                                 | Home                 | Home | Home         |

- 14. In the **Default Value** column, select "Prospective Donor" as the default for the **Constituent Code Code** field.
- 15. In the **Default Value** column, enter today's date as the default for the **Constituent Code Date From** field.
- 16. To save the information entered on the Constituent Batch Setup screen and display the Data Entry screen for this constituent batch, click **Data Entry**. For more information about how to add constituents to the batch, see "Constituent Batch Data Entry" on page 35.

# **Constituent Batch Data Entry**

After you select the fields and defaults for the batch on the Constituent Batch Setup screen, click **Data Entry** to display the Data Entry screen for the constituent batch.

| Mr.<br>Ms.<br>Mrs. | First Name<br>Frank<br>Alison | Middle Name | Last Name<br>Pierce | Org Name | ID   | Address Address    | Address City | Address Sta |
|--------------------|-------------------------------|-------------|---------------------|----------|------|--------------------|--------------|-------------|
| Ms.                | Alison                        |             | Pierce              |          |      |                    |              |             |
| Ms.                | Alison                        |             | Pierce              |          |      |                    |              |             |
|                    |                               |             |                     |          | 5692 | 402 Valley Brook   | Athens       | GA          |
| Mrs.               |                               |             | Roger               |          | 5693 | 506 North Murra    | Charleston   | SC          |
|                    | Margo                         |             | LaRue               |          | 5694 | 11 Peachtree Court | Atlanta      | GA          |
| Mr.                | Jason                         |             | Hills               |          | 5695 | 453 Chimney Lane   | Montgomery   | AL          |
|                    |                               |             |                     |          |      |                    |              |             |
|                    |                               |             |                     |          |      |                    |              |             |
|                    |                               |             |                     |          |      |                    |              |             |

There are three main areas on the Data Entry screen: the Default Row, the Data Entry grid, and the Status bar.

## **Default Row**

**Note**: To easily differentiate the Default Row from the other rows in the Data Entry grid, we strongly recommend you display the Default Row in a different color than the Data Entry grid.

When displayed, the Default Row is the first row in the Data Entry grid and contains the default values you select on the Defaults tab of the Constituent Batch Setup screen. When you add constituents to the batch, any information entered in the Default Row appears as a default for each new constituent in the batch. In User Options, you can display or hide the Default Row, choose a color in which to display this row, and select how to add the defaults for each constituent.

Before you begin to enter data in a constituent batch, select in User Options how to enter defaults in the batch. There are three ways to enter defaults in the batch. In a field, you can press **F2** to add the default for that field, insert a default when you select a field, or insert all available defaults when you begin a new row in the batch. The Default Row is a tool to easily see and change the current defaults for a batch.

When you display the Default Row, you can type over the default you want to change in the Default Row to change the defaults. When you change the values in the Default Row, the changes update on the Defaults tab of the Constituent Batch Setup screen. If you change an entry in the Default Row after you enter constituents in the batch, the new default settings affect the constituents entered after you make the change. The new default settings do not affect constituents already in the batch. For more information about how to display the default row, see "User Options" on page 9.

## Data Entry Grid

In the Data Entry grid, each row in the spreadsheet that contains information becomes a constituent record when you commit a batch to the database.

| 🖁 Batch 32              |                |            |             |           |          |         |                    |              | _ 8 >           |
|-------------------------|----------------|------------|-------------|-----------|----------|---------|--------------------|--------------|-----------------|
| File Edit View Cor      |                |            |             |           |          |         |                    |              |                 |
|                         | 묘 📑 (4         | 🗟 • 🗟 • 📓  | ເ 🔊 🗹 🛛     | 🖃 💿 📍 🕐   | •        |         |                    |              |                 |
| Key Indicator           | Title 1        | First Name | Middle Name | Last Name | Org Name | ID      | Address Address    | Address City | Address State   |
| Individual              |                |            |             |           |          |         |                    |              |                 |
| Individual              | Mr.            | Frank      |             | Pierce    |          | 5692    | 402 Valley Brook   | Athens       | GA              |
| Individual              | Ms.            | Alison     |             | Roger     |          | 5693    | 506 North Murra    | Charleston   | SC              |
| Individual              | Mrs.           | Margo      |             | LaRue     |          | 5694    | 11 Peachtree Court | Atlanta      | GA              |
| Individual              | Mr.            | Jason      |             | Hills     |          | 5695    | 453 Chimney Lane   | Montgomery   | AL              |
|                         |                |            |             |           |          |         |                    |              |                 |
| •                       |                |            |             |           |          |         |                    |              | <u>[</u>        |
| ress F3 for today's dat | e, F7 for cale | ndar       |             |           |          | Constit | uent 4 of 4        | Hidder       | n columns exist |

When you set up a constituent batch, you define the columns that appear in the Data Entry screen from the Fields tab of the Constituent Batch Setup screen. The columns list in the order you select on the Fields tab. For more information about the Fields tab, see "Fields Tab" on page 21.

When a column is not applicable to the constituent you enter, the field is locked and appears in the color you select in the **Locked cell color** field on the Color tab of User Options. For example, when you add an organization constituent record, individual fields, such as **Marital status**, are not applicable to this record. Any organization fields are locked and appear in the color you select for a locked cell.

## Status Bar

The status bar at the bottom of the Data Entry screen displays helpful information about the constituents entered in the batch. It is divided into three sections.

| Save and Close • |         | vorites Tools<br>🛃 • 💁 • 🔛 |             | 🖃 💿 📍     |          |      |                    |              |              |
|------------------|---------|----------------------------|-------------|-----------|----------|------|--------------------|--------------|--------------|
| Key Indicator    | Title 1 | First Name                 | Middle Name | Last Name | Org Name | ID   | Address Address    | Address City | Address Stal |
| Individual       |         |                            |             |           |          |      |                    |              |              |
| Individual       | Mr.     | Frank                      |             | Pierce    |          | 5692 | 402 Valley Brook   | Athens       | GA           |
| Individual       | Ms.     | Alison                     |             | Roger     |          | 5693 | 506 North Murra    | Charleston   | SC           |
| Individual       | Mrs.    | Margo                      |             | LaRue     |          | 5694 | 11 Peachtree Court | Atlanta      | GA           |
| Individual       | Mr.     | Jason                      |             | Hills     |          | 5695 | 453 Chimney Lane   | Montgomery   | AL           |
|                  |         |                            |             |           |          |      |                    |              |              |
|                  |         |                            |             |           |          |      |                    |              |              |

- The first section of the status bar displays messages related to data entry. For example, when you have focus in the **Title 1** field, this section of the status bar displays "Press F7 for table lookup".
- The second section of the status bar displays the row number for the active row versus the total number of constituents in the batch. For example, if you enter 40 constituents in a batch and select the row for the tenth constituent listed in the batch, "Constituent 10 of 40" appears in this section of the status bar. The total number of constituents in the batch updates every time you complete the entry for a constituent.
- When you hide one or more columns in the Data Entry grid, the last section of the status bar displays the message "Hidden columns exist". You can hide columns on the Defaults tab of the Constituent Batch Setup screen, or select **View**, **Hide/Show Columns** from the menu bar. For more information, see "Hiding a column in a batch" on page 53. If you do not hide any columns in the batch, no message appears in this section of the status bar.

## Adding Constituents in the Data Entry Grid

After you set up a batch, you can begin to add constituents in the Data Entry grid. There is no limit to the number of constituents you can enter in a batch. However, we recommend you commit the batch at a regular interval.

### Adding constituents to the data entry grid

*Scenario:* You received a list of potential donors from your Open House. Set up a batch to add them to your database. The first constituent you want to add is Frank Pierce, who lives at 402 Valley Brook Drive, Athens, GA 30606. Frank's home phone number is 706-555-1363 and his ID is 5692.

**Scenario:** Before you can add new constituents to a batch, you must set up the batch. Select the batch number and the fields and defaults you want to include in the batch. This scenario uses the batch set up in "Setting up a new constituent batch" on page 29.

**Note**: The first row of the batch may display the Default Row. When you add constituents to a batch, add the constituent information in the rows below the Default Row. For more information, see "Default Row" on page 35.

1. From the Batch page, open the constituent batch with the description "Prospects obtained from the Open House on 09/06/2005." For more information about how to open a constituent batch, see "Accessing a Constituent Batch" on page 6. The Data Entry screen appears for the constituent batch.

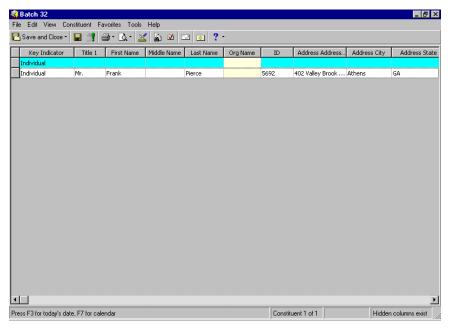

**Note**: To move from field to field in the Data Entry grid, use the arrow keys in conjunction with the Control key on your keyboard. For example, **<CTRL> + RIGHT ARROW KEY** moves your cursor to the right.

- 2. On the first row, select "Individual" in the **Key Indicator** column because you to add a new individual constituent record for Frank Pierce.
- 3. In the Title 1 column, enter "Mr.".
- 4. In the First Name column, enter "Frank".
- 5. In the Last Name column, enter "Pierce".

**Note**: Auto Complete occurs when you type the first few letters of information in a field, and the rest of the information automatically defaults in. For example, if you type "M" in the **Marital status** field, then "Married" automatically defaults.

6. In the ID column, enter "5692".

- 7. In the Address Address Lines column, enter "402 Valley Brook Drive". For more information about how to add addresses, see the *Constituent Data Entry Guide*.
- 8. In the Address City column, enter "Athens".
- 9. In the Address State column, enter "GA".
- 10. In the Address ZIP column, enter 30606.
- 11. In the Address Country column, enter "United States".

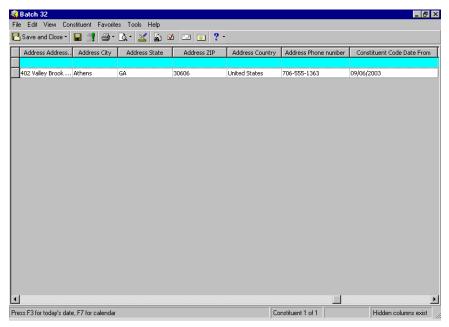

- 12. In the Phone number column, enter "706-555-1363".
- 13. In the **Constituent Code Date To** field, enter the date one year from today because your organization has mandated that a constituent remain a prospect for one year.

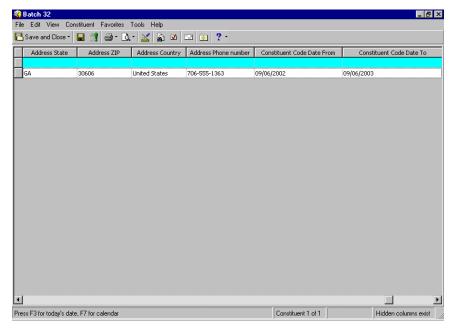

**Note**: When you add or edit credit card information in a batch, *The Raiser's Edge* automatically sends the credit card information to the Blackbaud *Payment Service* when you leave the row. Depending on your Internet connection, you may experience a slight delay. After *The Raiser's Edge* securely stores the credit card information, only the last four digits of the credit card number appear in the row.

- 14. To create a new row so you can add the next constituent to the batch, press TAB on your keyboard.
- 15. With the same methods you used to add Frank Pierce to the batch, add additional constituents.
  - Ms. Alison Roger, who lives at 506 North Murray Drive, Charleston, South Carolina, 29406. Alison's home phone number is 843-555-8542 and her ID is 5693.
  - Mrs. Margo LaRue, who lives at 11 Peachtree Court, Atlanta, Georgia, 30335. Margo's home phone number is 404-555-4234 and her ID is 5694.
  - Mr. Jason Hills, who lives at 453 Chimney Lane, Montgomery, Alabama, 36110. Jason's home phone number is 205-555-5274 and his ID is 5695.
- 16. To save the information you entered in the batch and close the Data Entry screen, click **Save and Close** on the toolbar.

## Data Entry Screen Menu Options

This section contains basic procedures for the Data Entry screen menu, such as to add and remove fields from a constituent batch, and hide and freeze columns in the Data Entry grid. For information about general menu options, see the *Program Basics Guide*.

## Selecting, Inserting, and Deleting Rows from the Data Entry Grid

You can use the procedures below to select, insert, and delete rows in a constituent batch. It is useful to select rows to insert or delete rows or export data to another application. It is useful to insert rows in a constituent batch to enter constituent information in the batch in a certain order. To maintain the order, you may need to insert a row in the batch. You can also easily delete rows in a batch. For example, you may need to delete a new constituent row because you accidentally added the constituent in the batch twice.

## Selecting rows from the Data Entry grid of a batch

Note: To select a row, you can also click on the gray square to the left of the row.

1. From the Data Entry screen of a batch, click in the row you to select, and select **Edit**, **Select Row** from the menu bar. The row appears selected. For more information about how to open a constituent batch, see "Accessing a Constituent Batch" on page 6.

| Save and Close - |         | 🗐 • 🗟 • 📓  | 🕻 🔊 🗹 🕻     | 🔤  😒 🖓    | -        |      |                    |              |             |
|------------------|---------|------------|-------------|-----------|----------|------|--------------------|--------------|-------------|
| Key Indicator    | Title 1 | First Name | Middle Name | Last Name | Org Name | ID   | Address Address    | Address City | Address Sta |
| Individual       |         |            |             |           |          |      |                    |              |             |
| Individual       | Mr.     | Frank      |             | Pierce    |          | 5692 | 402 Valley Brook   | Athens       | GA          |
| Individual       | Ms.     | Alison     |             | Roger     |          | 5693 | 506 North Murra    | Charleston   | SC          |
| Individual       | Mrs.    | Margo      |             | LaRue     |          | 5694 | 11 Peachtree Court | Atlanta      | GA          |
| Individual       | Mr.     | Jason      |             | Hills     |          | 5695 | 453 Chimney Lane   | Montgomery   | AL          |
|                  |         |            |             |           |          |      |                    |              |             |
|                  |         |            |             |           |          |      |                    |              |             |

- 2. To deselect the highlighted row, click in any other row in the Data Entry grid.
- 3. With your cursor anywhere in the Data Entry grid, select **Edit**, **Select All Rows**. All rows now appear selected.
- 4. To deselect the highlighted rows, click anywhere in the Data Entry grid.

## Inserting a row in the Data Entry grid of a batch

1. From the Data Entry screen for a batch, select the row below which you want to insert a new blank row. For more information about how to open a constituent batch, see "Accessing a Constituent Batch" on page 6.

| Key Indicator | Title 1 | First Name | Middle Name | Last Name | Org Name | ID   | Address Address.   | Address City | Address St |
|---------------|---------|------------|-------------|-----------|----------|------|--------------------|--------------|------------|
| ndividual     |         |            |             |           |          |      |                    |              |            |
| ndividual     | Mr.     | Frank      |             | Pierce    |          | 5692 | 402 Valley Brook   | Athens       | GA         |
| ndividual     | Ms.     | Alison     |             | Roger     |          | 5693 | 506 North Murra    | Charleston   | SC         |
| individual    | Mrs.    | Margo      |             | LaRue     |          | 5694 | 11 Peachtree Court | Atlanta      | GA         |
| Individual    | Mr.     | Jason      |             | Hills     |          | 5695 | 453 Chimney Lane   | Montgomery   | AL         |
|               |         |            |             |           |          |      |                    |              |            |

**Note:** To insert a new row, you can also right-click the selected row to access the shortcut menu. When the shortcut menu appears, select **Insert Row**.

2. From the menu bar, select **Edit**, **Insert Row**. The blank row appears above the row where you placed your cursor.

#### > Deleting a row in the batch

Note: To select a row in the Data Entry grid, click the gray square to the left of the row in the Data Entry grid.

1. From the Data Entry screen for a batch, highlight the row in the batch you want to delete. For more information about how to open a constituent batch, see "Accessing a Constituent Batch" on page 6.

| 鑬 Batch 32                |                |               |             |           |          |          |                    |              | _ 8 ×           |
|---------------------------|----------------|---------------|-------------|-----------|----------|----------|--------------------|--------------|-----------------|
|                           |                | vorites Tools |             |           |          |          |                    |              |                 |
| 🔁 Save and Close -        | 🖬 📑 é          | 🧕 - 🗟 - 📓     | ( 🔊 🗹 🗆     | 🖻 💽 📍     |          |          |                    |              |                 |
| Key Indicator             | Title 1        | First Name    | Middle Name | Last Name | Org Name | ID       | Address Address    | Address City | Address State   |
| Individual                |                |               |             |           |          |          |                    |              |                 |
| Individual                | Mr.            | Frank         |             | Pierce    |          | 5692     | 402 Valley Brook   | Athens       | GA              |
| Individual                | Ms.            | Alison        |             | Roger     |          | 5693     | 506 North Murra    | Charleston   | SC              |
| Individual                | Mrs.           | Margo         |             | LaRue     |          | 5694     | 11 Peachtree Court | Atlanta      | GA              |
| Individual                | Mr.            | Jason         |             | Hills     |          | 5695     | 453 Chimney Lane   | Montgomery   | AL              |
|                           |                |               |             |           |          |          |                    |              |                 |
|                           |                |               |             |           |          |          |                    |              |                 |
|                           |                |               |             |           |          |          |                    |              |                 |
|                           |                |               |             |           |          |          |                    |              |                 |
|                           |                |               |             |           |          |          |                    |              |                 |
|                           |                |               |             |           |          |          |                    |              |                 |
|                           |                |               |             |           |          |          |                    |              |                 |
|                           |                |               |             |           |          |          |                    |              |                 |
|                           |                |               |             |           |          |          |                    |              |                 |
|                           |                |               |             |           |          |          |                    |              |                 |
|                           |                |               |             |           |          |          |                    |              |                 |
|                           |                |               |             |           |          |          |                    |              |                 |
|                           |                |               |             |           |          |          |                    |              |                 |
|                           |                |               |             |           |          |          |                    |              |                 |
|                           |                |               |             |           |          |          |                    |              |                 |
|                           |                |               |             |           |          |          |                    |              |                 |
|                           |                |               |             |           |          |          |                    |              |                 |
| <b>▼</b>                  |                |               |             |           |          |          |                    |              |                 |
|                           |                |               |             |           |          |          |                    |              |                 |
| Press F3 for today's date | e, F7 for cale | ndar          |             |           |          | Constitu | ent 4 of 4         | Hidder       | n columns exist |

**Note**: To delete a row, you can also right-click the selected row to access the shortcut menu. When the shortcut menu appears, select **Delete Row**.

2. From the menu bar, select Edit, Delete Row to delete the selected row.

| The Rais | ser's Edge 🛛 🕅                                                                |
|----------|-------------------------------------------------------------------------------|
| ?        | You have selected 1 row for deletion. Are you sure you want to Delete it now? |
|          | Yes <u>No</u>                                                                 |

3. To permanently delete the row from the Data Entry grid, click Yes.

## **Viewing Properties for a Constituent Batch**

You can easily view the properties for a constituent batch. The Properties screen gives you detailed information about a constituent batch, such as when the batch was created, the system record identification, and who created the batch.

### • Viewing properties for a constituent batch

1. From the Data Entry screen of a constituent batch, select **File**, **Properties** from the menu bar. The Properties screen appears. For more information about how to open a constituent batch, see "Accessing a Constituent Batch" on page 6.

| Con              | stituent Batch - 32                 |
|------------------|-------------------------------------|
| Property         | Value                               |
| System record ID | 62                                  |
| Description      | Prospects obtained from the Open Ho |
| Created on       | 09/06/2005 11:20:22 AM              |
| Created by       | Supervisor                          |
| Last changed on  | 09/06/2005 2:30:26 PM               |
| Last changed by  | Supervisor                          |
|                  |                                     |

2. When you finish viewing the Properties screen, click **Close**. You return to the Data Entry screen of the constituent batch.

## Adding and Removing Fields from a Constituent Batch

You can add and remove fields from a constituent batch after you begin to enter constituent data. When you remove fields that contain data, the data is not retained. If you add the field again, you must reenter the data. For example, if you remove the **Gender** field from a batch, and then add it again, you must reenter the gender for each constituent in your batch.

## > Adding and removing fields from a constituent batch

1. From the Data Entry screen of a constituent batch, select **Tools**, **Edit Batch Setup** from the menu bar. The Constituent Batch Setup screen appears. For more information about how to open a constituent batch, see "Accessing a Constituent Batch" on page 6.

2. Select the Fields tab.

| Constituent Batch Setup                                                                                                    |                                                                                                    | ×                     |
|----------------------------------------------------------------------------------------------------|----------------------------------------------------------------------------------------------------|-----------------------|
| 1:Batch Header 2:Fields 3:Defaults                                                                                                    |                                                                                                    |                       |
| 1:Batch Header 2:Fields 3:Defaults<br>Select the fields to be used for data entry<br>Constituent fields:<br>Constituent Information<br>Constituent Information<br>Constituent Informa | in this batch.  Data entry fields:  Key Indicator  Title 1  First Name  Middle Name  Last Name  D  Address Address Lines  Address State  Address State  Address State  Address State  Address State  Address Phone type  Address Phone number | ▲ Up<br>Down          |
| đđa Eind                                                                                                    | Constituent Code Code<br>Constituent Code Date From                                                                                                    | <b>▼</b>              |
| < <u>B</u> ack <u>N</u> ext > Cancel                                                                                                    | Sa                                                                                                    | ve Data <u>E</u> ntry |

- 3. Add or remove fields as necessary. For example, to add the **Constituent Code** field, select the **Constituent Code** field in the **Constituent fields** box and click the right arrow to move the **Constituent Code** field to the bottom of the **Data entry fields** box. For detailed information about the Fields tab, see "Fields Tab" on page 21.
- 4. To save your changes and return to the Data Entry screen, click Data Entry.

## **Searching for Duplicate Constituents**

When you select a single row from the Data Entry screen of a constituent batch, the **Duplicate Search for []** menu option is available. When you select **Constituent**, **Duplicate Search for []**, the program searches for duplicate entries for the selected constituent in the database based on the duplicate search criteria specified in *Configuration*. If any duplicates are found, the Duplicate Search Results screen appears.

When you are anywhere on the Data Entry screen of a constituent batch and select **Constituent**, **Duplicate Search for Batch** from the menu bar, the program searches for duplicate entries in the entire batch based on the duplicate search criteria you specified in *Configuration*. If any duplicates in the batch are found, the Duplicate Search Results screen appears. For more information about how to set up duplicate search criteria, see the *Configuration & Security Guide*.

You can also search for duplicate constituents in the database during the validation and the commit process. For more information about how to search for duplicates during the validate or commit processing, see "Validating a Batch" on page 60 or "Committing a Batch" on page 62.

#### Searching for a single duplicate constituent

**Note**: To highlight a row in the Data Entry grid, click the gray square to the left of the row in the Data Entry Grid.

1. From the Data Entry screen of a constituent batch, select the row that contains the constituent who may have a duplicate record. For this example, select the row that contains Mark Adamson.

| Key Indicator | Title 1 | 🔿 - 🗟 - 📓  | Middle Name  | Last Name  | Org Name   | ID   | Address Address.   | Address City  | Address Sta  |
|---------------|---------|------------|--------------|------------|------------|------|--------------------|---------------|--------------|
| Individual    | Tice I  | Thischanne | Middle Marie | Lascivanie | Orginalite | 10   | Mudi 655 Mudi 655. | Mudi 655 City | Mudi 655 Did |
| Individual    | Mr.     | Frank      |              | Pierce     |            | 5692 | 402 Valley Brook   | Athens        | GA           |
| Individual    | Ms.     | Alison     |              | Roger      |            | 5693 | 506 North Murra    |               | SC           |
| Individual    | Mrs.    | Margo      |              | LaRue      |            | 5694 | 11 Peachtree Court | Atlanta       | GA           |
| Individual    | Mr.     | Jason      |              | Hills      |            | 5695 | 453 Chimney Lane   | Montgomery    | AL           |
| Individual    | Mr.     | Mark       |              | Adamson    |            |      |                    |               |              |
|               |         |            |              |            |            |      |                    |               |              |

**Note**: The name of the selected constituent appears in the title for the menu option. For example, if you highlight a row that contains Sarah Mitchell's information, the menu option displays **Duplicate Search for Sarah Mitchell**.

2. From the menu bar, select Constituent, Duplicate Search for Mark Adamson.

| 4  | Batch 32       |             |                   |        |             |          |         |                    |              | _ 🗗 ×           |
|----|----------------|-------------|-------------------|--------|-------------|----------|---------|--------------------|--------------|-----------------|
| Fi | e Edit View Co | nstituent F | avorites Tools    | Help   |             |          |         |                    |              |                 |
| E  | Save and Clos  |             | earch for Mark A  | damson | à 🛛 🖂       | 2 - ?    |         |                    |              |                 |
| Γ  | Key Indicati   | Duplicate 9 | Search for Batch  |        | e Last Name | Org Name | ID      | Address Address    | Address City | Address State   |
|    | Individual     | Address Lo  | ookup             |        |             |          |         |                    |              |                 |
|    | Individual 📑   | Validate wi | ith AddressAccele | erator | Pierce      |          | 5692    | 402 Valley Brook   | Athens       | GA              |
|    | Individual     | PIS.        | AllSOT            |        | Roger       |          | 5693    | 506 North Murra    | Charleston   | SC              |
|    | Individual     | Mrs.        | Margo             |        | LaRue       |          | 5694    | 11 Peachtree Court | Atlanta      | GA              |
|    | Individual     | Mr.         | Jason             |        | Hills       |          | 5695    | 453 Chimney Lane   | Montgomery   | AL              |
|    | Individual     | Mr.         | Mark              |        | Adamson     |          |         |                    |              |                 |
|    |                |             |                   |        |             |          |         |                    |              |                 |
|    |                |             |                   |        |             |          |         |                    |              |                 |
| Re | ady.           |             |                   |        |             |          | Constit | uent 5 of 5        | Hidder       | n columns exist |

**Note**: The program searches only the database for duplicate constituents. If you enter Mark Adamson twice in the same batch, no duplicates are found.

3. If the program finds a duplicate for Mark Adamson, the Duplicate Search Results screen appears and displays possible duplicates.

|                | D | uplicate Constituer | nts                                 |
|----------------|---|---------------------|-------------------------------------|
| Name           |   | ID                  | Address                             |
| ark D. Adamson | 3 |                     | 125 Smokerise Way Charleston, SC 29 |
|                |   |                     |                                     |
|                |   |                     |                                     |
|                |   |                     |                                     |
|                |   |                     |                                     |
|                |   |                     |                                     |
|                |   |                     |                                     |
|                |   |                     |                                     |

4. To view a constituent record, select the constituent in the **Duplicate Constituents** grid and click **View**. Mark Adamson's constituent record appears so you can determine if the entry duplicates his record.

| 🍩 Mark D. Ada                                                              | การงก                                                                                                |                                                 |
|----------------------------------------------------------------------------|----------------------------------------------------------------------------------------------------|-------------------------------------------------|
| <u>Eile E</u> dit <u>V</u> iew                                             | <u>Constituent Letter Favorites Tools Help</u>                                                       |                                                 |
| 🔁 Save and Clo                                                             | ® * 🔚 🚭 * 🗟 * 🖭 * H 4 🕨 N                                                                            | ×   →   Σ •   ✿ ♡    ☆    ? •   饕 •   ௵   ≞     |
| <ul> <li>✓ Attrib<u>u</u>tes</li> <li>✓ Bio <u>1</u></li> <li>✓</li> </ul> | │ <mark>✓ M</mark> edia │ ✓ Actions │ Honor/Memorial<br>• Bio 2 │ ✓ Addresses │ ✓ Addressees_/Saluta |                                                 |
| Biographical                                                               |                                                                                                    | Preferred Address : Home                        |
| Last name:                                                                 | Adamson Aliages                                                                                      | Country: United States 🗾 More                   |
| First name:                                                                | Mark                                                                                                 | Address lines: 125 Smokerise Way                |
| Middle name:                                                               | Daniel                                                                                               |                                                 |
| Titles:                                                                    | Mr. 💌                                                                                                | City: Charleston                                |
| Suffixes:                                                                  |                                                                                                    | State: SC 💌 South Carolina                      |
| Nickname:                                                                  |                                                                                                    | ZIP: 29401 🖍 DPC:                               |
| Maiden name:                                                               |                                                                                                    | Phones/Email/Links                              |
| ID:                                                                        | 3                                                                                                    | DNC Type Number/Email Address Shared?           |
| Gender:                                                                    |                                                                                                    | Home 843-798-6698 Not Shared                    |
|                                                                            |                                                                                                    | Email <u>madamson@sncn.net</u> Cannot be Shared |
| Birth date:                                                                | 09/23/1954 📰 Age: 50                                                                                 |                                                 |
|                                                                            | Deceased? Date:                                                                                      |                                                 |
| Marital status:                                                            | Divorced                                                                                             | This constituent                                |
| Spouse                                                                     |                                                                                                    | Gives anonymously Has no valid addresses        |
| Solicit code:                                                              | Do not phone at work                                                                                 | Requests no email                               |
| Trustee                                                                    |                                                                                                    | Education Business Bank                         |
|                                                                            |                                                                                                    |                                                 |

- 5. Once you view Mark's constituent record, click **Save and Close** on the toolbar to close the constituent record and return to the Duplicate Search Results screen.
- 6. To return to the Data Entry screen for the constituent batch, click **OK**.
- 7. If the entry in the batch for Mark Adamson duplicates a record already in your database, delete the row that contains Mark Adamson's information from the batch. For more information about how to delete a row in a batch, see "Selecting, Inserting, and Deleting Rows from the Data Entry Grid" on page 40.

### • Searching for duplicate constituents in the batch

1. From the Data Entry screen of a constituent batch, select **Constituent**, **Duplicate Search for Batch** from the menu bar. For more information about how to open a constituent batch, see "Accessing a Constituent Batch" on page 6.

| 🕉 Batch 32     |              |                                     |        |     |           |          |          |                    |              | _ 8 ×           |
|----------------|--------------|-------------------------------------|--------|-----|-----------|----------|----------|--------------------|--------------|-----------------|
| File Edit View |              | avorites Tools<br>Search for Mark A |        | V   |           | ? -      |          |                    |              |                 |
| Key Indicat    |              | Search for Batch                    | danson | Ē   | Last Name | Org Name | ID       | Address Address.   | Address City | Address State   |
|                | 🛱 Address Lo | okup                                |        | e   | Last Name | Orgivame |          | Address Address.   | Address City | Address State   |
| • 10 × 1 × 1   |              | th AddressAccele                    | rator  | F   | Pierce    |          | 5692     | 402 Valley Brook   | Athens       | GA              |
| Individual     | Pis,         | Alson                               | , dear | l b | Roger     |          | 5693     | 506 North Murra    | Charleston   | SC              |
| Individual     | Mrs.         | Margo                               |        | L   | .aRue     |          | 5694     | 11 Peachtree Court | Atlanta      | GA              |
| Individual     | Mr.          | Jason                               |        | ŀ   | Hills     |          | 5695     | 453 Chimney Lane   | Montgomery   | AL              |
| 4              |              |                                     |        |     |           |          |          |                    |              |                 |
|                |              |                                     |        |     |           |          | Course   |                    | TIBAA-       |                 |
| Ready.         |              |                                     |        |     |           |          | Constitu | uent 4 of 5        | Hidde        | n columns exist |

*The Raiser's Edge* searches for duplicate entries in the batch based on the search criteria you specify in *Configuration*. If no duplicate records are found, a message appears.

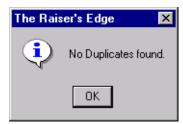

2. If duplicate entries for a batch are found, the Duplicate Search Results screen appears.

| Duplicate Search Resul      | ts                      |                            |                | ×     |
|-----------------------------|-------------------------|----------------------------|----------------|-------|
| The system found 2 duplical | tes based on the duplic | cate criteria entered in l | Configuration. |       |
|                             | Duplicate Consti        | tuents                     |                | Close |
| Constituent Name            | Address                 | City, State                | ZIP            | Goto  |
| Jason Hills                 |                         |                            |                |       |
| Jason Hills                 |                         |                            |                |       |
|                             |                         |                            |                |       |
|                             |                         |                            |                |       |
|                             |                         |                            |                |       |
|                             |                         |                            |                |       |
|                             |                         |                            |                |       |
|                             |                         |                            |                |       |

To quickly access a duplicate record, select the duplicate constituent name in the grid and click **Go to**.

3. Click **Close**. You return to the Data Entry screen of the constituent batch.

# Accessing and Correcting Addresses for Constituents through a Constituent Batch

**Note**: Before you use the **Address Lookup** or **Validate with AddressAccelerator** menu options in *Batch*, make sure your *AddressAccelerator* data files are installed and linked correctly in User Options. For more information about how to set up these user options, press **F1** on any AddressAccelerator screen to access the help file.

When you have the address correction service, *AddressAccelerator*, you can search for the city, state, and/or ZIP Code for a constituent's address on the Address Lookup screen. To update a constituent's address in *Batch*, select **Constituent**, **Validate with AddressAccelerator** from the menu bar of a constituent batch. For more information about *AddressAccelerator*, press **F1** on any AddressAccelerator screen to access the help file.

#### Looking up an address for a constituent

**Note**: You can use shortcut keys to move around **The Raiser's Edge** without the use of your mouse. For example, to access the Address Lookup screen for a batch, press **CTRL + Q** on your keyboard.

1. From a constituent batch, add the constituent information as seen on the screen below. For more information about how to enter constituent information into a constituent batch, see "Adding Constituents in the Data Entry Grid" on page 37.

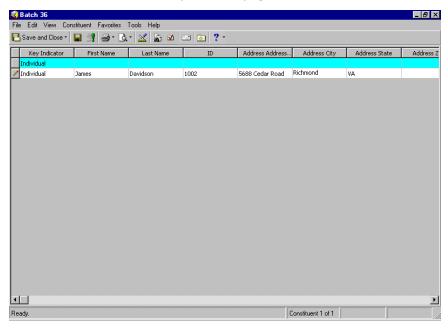

- 2. In the Address field, enter "5688 Cedar Road".
- 3. In the City field, enter "Richmond" and in the State field, enter "VA".

| Address Lookup    |       |         | ×        |
|-------------------|-------|---------|----------|
| City              | State | ZIP 🔺   | Open     |
| RICHMOND          | VA    | 23229   | Cancel   |
| RICHMOND          | VA    | 23249   |          |
| RICHMOND          | VA    | 23242   |          |
| RICHMOND          | VA    | 23241   |          |
| RICHMOND          | VA    | 23240   |          |
| RICHMOND          | VA    | 23238   |          |
| RICHMOND          | VA    | 23237 💽 |          |
| •                 |       | •       |          |
| Search criteria:  |       |         |          |
| City: Richmond    |       |         | Find Now |
| State: VA 💽 Virgi | nia   |         |          |
| ZIP:              |       |         |          |

4. From the menu bar, select **Constituent**, **Address Lookup**. The Address Lookup screen appears.

The available City, State, and ZIP Codes default into the Address Lookup grid.

- 5. Select the appropriate ZIP Code and click **Open**. The ZIP Code you select appears in the **ZIP** field in the batch.
- Correcting an address for a constituent
  - 1. From a constituent batch, add the constituent information as seen on the screen below. For more information about how to enter constituent information into a constituent batch, see "Adding Constituents in the Data Entry Grid" on page 37.

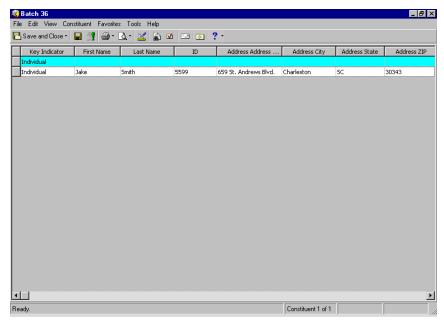

**Note**: You can use shortcut keys to move around *The Raiser's Edge* without the use of your mouse. For example, to access the AddressAccelerator screen for a batch, press ALT + C, V on your keyboard.

2. In the Address field, enter "659 St. Andrews Blvd.".

- 3. In the City field, enter "Charleston" and in the State field, enter "SC".
- 4. In the **ZIP** field, enter "30343".
- 5. From the menu bar, select **Constituent**, **Validate with AddressAccelerator**. The AddressAccelerator screen appears.

| AddressAccelerator                                                           | ×                                                          |
|------------------------------------------------------------------------------|------------------------------------------------------------|
| Current Address Information                                                  |                                                            |
| Constituent ID:                                                              |                                                            |
| Address Type:                                                                |                                                            |
| Address: 659 St. Andrews Blvd                                                | County:                                                    |
|                                                                              | CART:                                                      |
| City: Charleston                                                             | LOT:                                                       |
| State: SC ZIP: 30343                                                         | DPC:                                                       |
| Choose the 'Update Address' button to update the<br>address displayed below. | current address information shown above with the validated |
| Address: 659 St Andrews Blvd                                                 | Add footnote as an address attribute                       |
| City: Charleston                                                             |                                                            |
| State: SC 💽 South Carolina                                                   | Date To Use: Today's date                                  |
| ZIP: 29407-7165 DPC: 59                                                      | Comment:                                                   |
| County: Charleston                                                           |                                                            |
| CART: C042 LOT: D0017                                                        | Validate                                                   |
|                                                                              |                                                            |
| Update A                                                                     | Address Cancel                                             |

**Note**: You can edit the address fields on the AddressAccelerator screen. Enter or change address information in these fields as you like and click **Update Address** to validate the address information you enter.

6. *AddressAccelerator* locates the correct format of the address you specified. To update the mailing address for the constituent, click **Update Address**. You return to the Data Entry grid. The updated address information appears in the constituent row.

7. If the address you type in the address fields in the data entry grid does not exist, the Zip Browser screen appears.

| <mark>™</mark> Zi                    | p Browser                                                                                   |               |                      |                                                                                                    | ×           |
|--------------------------------------|---------------------------------------------------------------------------------------------|---------------|----------------------|----------------------------------------------------------------------------------------------------|-------------|
| -Add                                 | dress Entry                                                                                 |               | Pre Dir. Street Name | Suffix                                                                                                    | Post Dir. 🔺 |
|                                      | -                                                                                           |               | ROSLYN               | DR                                                                                                    |             |
|                                      | State: SC                                                                                   |               | ROTHERWOOD           | DR                                                                                                    |             |
|                                      |                                                                                             |               | ROUNDTABLE           | CT                                                                                                    |             |
|                                      | City: CHARLE:                                                                               | STON          | ROYAL CASTLE         | LN                                                                                                    |             |
|                                      |                                                                                             |               | ROYAL PALM<br>BUGBY  | BLVD                                                                                                    |             |
| A                                    | ddress: 659 Saint                                                                           | Andrews       | BUNEY                | LN<br>ST                                                                                                    |             |
|                                      | · · · ·                                                                                     |               | BUTLEDGE             | AVE                                                                                                    | _           |
|                                      |                                                                                             |               | BUTLEDGE             | BLVD                                                                                                    |             |
|                                      | Update                                                                                      | Cancel        | SABIN                | ST                                                                                                    |             |
|                                      | opdato                                                                                      |               | SAINT ANDREWS        | BLVD                                                                                                    | <b></b>     |
| ,                                    |                                                                                             |               | )                    |                                                                                                    |             |
| ,<br>[E/0]                           | Primary                                                                                     | Building/Firm | E/O Secondary        | Zip+4                                                                                                    | DP/CD       |
| E                                    | 512-540                                                                                     | Building/Firm | ,                    | Zip+4<br>29407-7162                                                                                                   | DP/CD       |
| E<br>O                               | 512-540<br>519-599                                                                          | Building/Firm | ,                    | Zip+4<br>29407-7162<br>29407-7160                                                                                     | DP/CD 🔺     |
| E<br>O<br>E                          | 512-540<br>519-599<br>542-610                                                               | Building/Firm | ,                    | Zip+4<br>29407-7162<br>29407-7160<br>29407-7161                                                                       | DP/CD •     |
| E<br>O<br>E<br>O                     | 512-540<br>519-599<br>542-610<br>601-617                                                    | Building/Firm | ,                    | Zip+4<br>29407-7162<br>29407-7160<br>29407-7161<br>29407-7142                                                         | DP/CD 🔺     |
| E<br>O<br>E<br>O<br>E                | 512-540<br>519-599<br>542-610<br>601-617<br>612-632                                         | Building/Firm | ,                    | Zip+4<br>29407-7162<br>29407-7160<br>29407-7161<br>29407-7142<br>29407-7170                                           | DP/CD       |
| E<br>O<br>E<br>O<br>E<br>O           | 512-540<br>519-599<br>542-610<br>601-617<br>612-632<br>619-623                              | Building/Firm | ,                    | Zip+4<br>29407-7162<br>29407-7160<br>29407-7161<br>29407-7142<br>29407-7170<br>29407-7166                             | DP/CD       |
| E<br>0<br>E<br>0<br>0<br>0           | 512-540<br>519-599<br>542-610<br>601-617<br>612-632<br>619-623<br>625-635                   |               | ,                    | Zip+4<br>29407-7162<br>29407-7160<br>29407-7161<br>29407-7142<br>29407-7170<br>29407-7166<br>29407-7174               | DP/CD       |
| E<br>0<br>E<br>0<br>E<br>0<br>E      | 512-540<br>519-599<br>542-610<br>601-617<br>612-632<br>619-623<br>625-635<br>632            | Building/Firm | ,                    | Zip+4<br>29407-7162<br>29407-7160<br>29407-7161<br>29407-7161<br>29407-7170<br>29407-7176<br>29407-7174<br>29407-7174 | DP/CD       |
| E<br>0<br>E<br>0<br>0<br>0           | 512-540<br>519-599<br>542-610<br>601-617<br>612-632<br>619-623<br>625-635                   |               | ,                    | Zip+4<br>29407-7162<br>29407-7160<br>29407-7161<br>29407-7142<br>29407-7170<br>29407-7166<br>29407-7174               | DP/CD       |
| E<br>O<br>E<br>O<br>E<br>O<br>E<br>E | 512-540<br>519-599<br>542-610<br>601-617<br>612-632<br>619-623<br>625-635<br>632<br>634-670 |               | ,                    | Zip+4<br>29407-7162<br>29407-7160<br>29407-7161<br>29407-7142<br>29407-7170<br>29407-7166<br>29407-7174<br>29407-7174 |             |

From the Zip Browser screen, you can lookup states, cities, and street addresses to locate the constituent's correct address information.

- 8. Make any necessary selections and click **Update**. If the address cannot be validated, a message appears to prompt you to search for the address. To search for the address, click **Yes**. If the address can be validated, you return to the AddressAccelerator screen.
- 9. Click **Update Address**. The correct address information appears in the address fields in the Data Entry grid.

## Freezing and Unfreezing Columns in the Data Entry Grid

You can use the **Freeze** and **Unfreeze** menu options to lock and unlock all columns to the left of the column you select. For example, you may want to freeze the **Constituent Name** column so you can always view the name of the constituent for which you are adding address information. When you freeze a column, it remains stationary and visible regardless of the horizontal direction you scroll. When you unfreeze a column, the columns move to the left or right corresponding to the horizontal direction you scroll. If the selected column is already frozen or unfrozen, the **Freeze** or **Unfreeze** options are disabled.

### > Freezing a column in a batch

1. From the Data Entry screen for a batch, put your cursor in any row of the right-most column to freeze. For example, to freeze the first three columns in the batch, put your cursor in any row in the third column in the batch and select **View**, **Freeze** from the menu bar.

| 🕃 Batch 32               |           |        |                |             |           |          |      |                    |              | _ 8 >         |
|--------------------------|-----------|--------|----------------|-------------|-----------|----------|------|--------------------|--------------|---------------|
| File Edit View Cor       |           |        |                |             |           |          |      |                    |              |               |
|                          | how Colum | ns 👌   | <u>م</u> ا - ۱ | ( 🔊 🗹 🗆     | 🖃 主 🦹     | -        |      |                    |              |               |
| Key Freeze               |           | r      | Name           | Middle Name | Last Name | Org Name | ID   | Address Address    | Address City | Address State |
| Individu Unfree:         | e .       |        |                |             |           |          |      |                    |              |               |
| Individu <u>R</u> efrest | Batch     | F5     |                |             | Pierce    |          | 5692 | 402 Valley Brook   | Athens       | GA            |
| Individual               | Ms.       | Alison |                |             | Roger     |          | 5693 | 506 North Murra    | Charleston   | SC            |
| Individual               | Mrs.      | Margo  |                |             | LaRue     |          | 5694 | 11 Peachtree Court | Atlanta      | GA            |
| Individual               | Mr.       | Jason  |                |             | Hills     |          | 5695 | 453 Chimney Lane   | Montgomery   | AL            |
|                          |           |        |                |             |           |          |      |                    |              |               |
|                          |           |        |                |             |           |          |      |                    |              |               |
|                          |           |        |                |             |           |          |      |                    |              |               |
| ۹                        |           |        |                |             |           |          |      |                    |              |               |

2. When you use the horizontal scroll bar, the selected column and all columns to the left of this column remain stationary.

#### > Unfreezing a column in a batch

1. From the Data Entry screen for a batch, put your cursor in any row of the left-most column to unfreeze. For example, if the first three columns in the batch are frozen and you want to unfreeze the second and third column, put your cursor in any row in the second column in the batch and select **View**, **Unfreeze** from the menu bar.

|            |                             |        |              |             |           |          |      |                    |              | _ 8 ×         |
|------------|-----------------------------|--------|--------------|-------------|-----------|----------|------|--------------------|--------------|---------------|
|            | iew Constituent             |        |              |             |           |          |      |                    |              |               |
| 💾 Save a   | Hide/Show Colu              | imns   | <u>ک</u>   ۲ | , @ ⊻∣      | 🖃 💿 📍     | -        |      |                    |              |               |
| Кеу        | Free <u>z</u> e<br>Unfreeze |        | Name         | Middle Name | Last Name | Org Name | ID   | Address Address    | Address City | Address State |
| Individu   | Unifeeze                    |        |              |             |           |          |      |                    |              |               |
| Individu   | <u>R</u> efresh Batch       | F5     |              |             | Pierce    |          | 5692 | 402 Valley Brook   | Athens       | GA            |
| Individual | Ms.                         | Alison |              |             | Roger     |          | 5693 | 506 North Murra    | Charleston   | SC            |
| Individual | Mrs.                        | Margo  |              |             | LaRue     |          | 5694 | 11 Peachtree Court | Atlanta      | GA            |
| Individual | Mr.                         | Jason  |              |             | Hills     |          | 5695 | 453 Chimney Lane   | Montgomery   | AL            |
|            |                             |        |              |             |           |          |      |                    |              |               |
|            |                             |        |              |             |           |          |      |                    |              |               |
|            |                             |        |              |             |           |          |      |                    |              |               |
| <u>.</u>   |                             |        |              |             |           |          |      |                    |              | <u>,</u>      |

2. The selected column and all columns to the right of this column are unfrozen. You can move to the left or right of the columns corresponding to the direction you scroll.

## Hiding Columns and Viewing Hidden Columns in a Batch

If you select the same entry for a particular field for every constituent in a batch, you can enter a default and hide the field. For example, you add the names of new prospects to a batch. Because each prospect has a constituent code of Alumnus, you add Alumnus as the default for the **Constituent Code Code** field and hide the **Constituent Code Code** field. You cannot hide the **Last Name** field because your entry in this field is different for each constituent. You can use this procedure to determine the columns that are hidden or to display a hidden column.

### • Hiding a column in a batch

**Warning**: If you have not entered a default for a field, you should not hide the field. Even though a hidden field is not visible on the Data Entry screen, it is still included in the batch and you need to enter data in the field.

1. From the Data Entry screen for a batch, select **View**, **Hide/Show Columns** from the menu bar. The Hide/Show Columns screen appears.

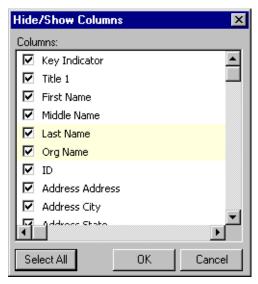

- 2. Unmark the checkbox next to the columns to hide in the Data Entry grid.
- 3. Click **OK**. The columns you unmarked are now hidden in the batch.

## Viewing hidden columns in a batch

1. From the Data Entry screen for a batch, select **View**, **Hide/Show Columns** from the menu bar. The Hide/Show Columns screen appears.

| Hide/Show Columns   | ×    |
|---------------------|------|
| Columns:            |      |
| 🔽 Key Indicator     |      |
| Title 1             |      |
| 🔽 First Name        |      |
| Middle Name         |      |
| 🔽 Last Name         |      |
| 🔽 Org Name          |      |
| D ID                |      |
| Address Address     |      |
| Address City        |      |
| Advoce Shate        |      |
| Select All OK Cance | el 🛛 |

Note: To display all the columns in the Data Entry grid, click Select All.

- 2. Mark the checkbox next to the columns you want to view in the Data Entry grid. For example, to view the **Phone type** column in the Data Entry grid, mark the **Phone type** checkbox.
- 3. To display the selected columns in the Data Entry grid, click **OK**.

## Printing Data from a Batch

You can use this procedure to print the current contents of the Data Entry grid.

### > Printing the contents of the Data Entry grid

**Note**: To change your default printer, select **File**, **Print Setup** from the menu bar. For more information, see the *Program Basics Guide*.

1. From the Data Entry screen for a batch, right-click anywhere in the Data Entry grid. A shortcut menu appears. For more information about how to open a constituent batch, see "Accessing a Constituent Batch" on page 6.

| <b>Batch 32</b><br>ile Edit View Cor | istituent Fa | vorites Tools | Help        |                                                    |          |      |                    |              | _ 8             |
|--------------------------------------|--------------|---------------|-------------|----------------------------------------------------|----------|------|--------------------|--------------|-----------------|
|                                      |              | 3• Q.• 🛛      |             | a 💿 ?                                              | •        |      |                    |              |                 |
| Key Indicator                        | Title 1      | First Name    | Middle Name | Last Name                                          | Org Name | ID   | Address Address    | Address City | Address Sta     |
| Individual                           |              |               |             |                                                    |          |      |                    |              |                 |
| Individual                           | Mr.          | Frank         |             | Pierce                                             |          | 5692 | 402 Valley Brook   | Athens       | GA              |
| Individual                           | Ms.          | Alison        |             | Roger                                              |          | 5693 | 506 North Murra    | Charleston   | SC              |
| Individual                           | Mrs.         | Margo         |             | LaRue                                              |          | 5694 | 11 Peachtree Court | Atlanta      | GA              |
| Individual                           | Mr.          | Jason         |             | Hills                                              |          | 5695 | 453 Chimney Lane   | Montgomery   | AL              |
| 1.1                                  |              |               | Unfree      | olumn<br>Column<br>ze Column<br>Batch <u>G</u> rid |          |      |                    |              |                 |
| eady.                                |              |               |             |                                                    |          |      | uent 4 of 5        |              | n columns exist |

2. Select **Print**. A Print Grid Options screen appears where you can specify settings for printing. The contents of the Data Entry grid then print to your default printer.

## **Exporting Data from a Batch**

You can export the entire Data Entry grid to Microsoft *Excel* or to another application. When you select the Data Entry grid, all the data entered in the batch exports to your selected application. It is useful to export data from a batch to compare the data in the export to the data in the batch. For example, you may want to do a quick spot check of the data you entered in the batch.

Exporting the Data Entry grid to Microsoft Excel

**Note**: You can use shortcut keys to move around **The Raiser's Edge** without the use of your mouse. For example, to export the Data Entry grid to Microsoft *Excel*, press **ALT + E**, **E** on your keyboard. To export the Data Entry grid to another application, press **ALT + E**, **G** on your keyboard.

1. From the Data Entry screen for a batch, right-click anywhere in the Data Entry grid. A shortcut menu appears.

| Key Indicator | Title 1 | First Name | Middle Name | Last Name                                                                                                    | Org Name   | ID   | Address Address    | Address City | Address S |
|---------------|---------|------------|-------------|----------------------------------------------------------------------------------------------------|------------|------|--------------------|--------------|-----------|
| Individual    |         |            |             |                                                                                                    |            |      |                    |              |           |
| Individual    | Mr.     | Frank      |             | Pierce                                                                                                    |            | 5692 | 402 Valley Brook   |              | GA        |
| Individual    | Ms.     | Alison     |             | Roger                                                                                                    |            | 5693 | 506 North Murra    | Charleston   | SC        |
| Individual    | Mrs.    | Margo      |             | LaRue                                                                                                    |            | 5694 | 11 Peachtree Court | Atlanta      | GA        |
| Individual    | Mr.     | Jason      |             | Hills                                                                                                    |            | 5695 | 453 Chimney Lane   | Montgomery   | AL        |
|               |         |            |             | Hjde Column<br>Freeze Column<br>Unfreeze Colur<br>Export Batch <u>G</u><br>Export to Excel<br>Print<br>Go to | nn<br>irid |      |                    |              |           |

**Note**: To stop the export and return to the Data Entry screen in *Batch*, click **Cancel** on the Exporting File screen.

2. Select **Export to Excel**. The Exporting File screen appears and displays a progress indicator. In the lower left corner of this Options screen, the path and file name of the export file appear.

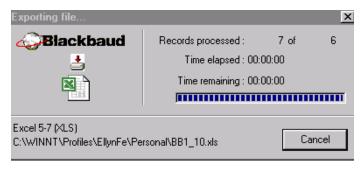

Microsoft *Excel* automatically opens and displays the information exported from the Data Entry grid in *Batch*.

|             | <mark>icrosoft Excel - B</mark><br>File Edit View In: | <b>b1_1.xls</b><br>sert F <u>o</u> rmat <u>T</u> ools <u>D</u> ata | a Window Help                           |                  | _ 문 ×<br>_ 문 ×                 |
|-------------|-------------------------------------------------------|--------------------------------------------------------------------|-----------------------------------------|------------------|--------------------------------|
|             |                                                       |                                                                    | 🗠 🔹 🍓 Σ 🏂 🛃 🛍 😨 💝 MS Sar                | ns Serif 🔹 1     | 0 🔹 🖪 🖌 🗓 💝 🍌 Prompt           |
|             | E28 💌                                                 | =                                                                  | _                                       | _                | _                              |
| -           | A                                                     | B                                                                  | C                                       | D                | E Constituent Code Date From C |
| 2           | Key Indicator<br>Individual                           | Name                                                               | Address as it will be printed           | Constituent Codi | Constituent Code Date From C   |
| 3           | Individual                                            | Melanie Garrison                                                   | 1624 Miles LanellBossier City, LA 71110 | Board Member     | 1/1/02                         |
| 4           | Individual                                            | Deborah Miller                                                     | 74 Tallassee Roadli Athens, GA 30606    | Board Member     |                                |
| 5           | Individual                                            | Thomas Calhoun                                                     | 70 Milton Trails I Athens, GA 30606     | Board Member     |                                |
| 6           | Individual                                            | monito ottinoun                                                    | To Million Training whens, GA 30000     | Dogra Merriber   | 171700                         |
| 7           |                                                       |                                                                    |                                         |                  |                                |
| 8           |                                                       |                                                                    |                                         |                  |                                |
| 9           |                                                       |                                                                    |                                         |                  |                                |
| 10          |                                                       |                                                                    |                                         |                  |                                |
| 11          |                                                       |                                                                    |                                         |                  |                                |
| 12          |                                                       |                                                                    |                                         |                  |                                |
| 13          |                                                       |                                                                    |                                         |                  |                                |
| 14          |                                                       |                                                                    |                                         |                  |                                |
| 15          |                                                       |                                                                    |                                         |                  |                                |
| 16          |                                                       |                                                                    |                                         |                  |                                |
| 17          |                                                       |                                                                    |                                         |                  |                                |
| 18          |                                                       |                                                                    |                                         |                  |                                |
| 19          |                                                       |                                                                    |                                         |                  |                                |
| 20          |                                                       |                                                                    |                                         |                  |                                |
| 21<br>22    |                                                       |                                                                    |                                         |                  |                                |
| 22          |                                                       |                                                                    |                                         |                  |                                |
| 24          |                                                       |                                                                    |                                         |                  |                                |
| 24          |                                                       |                                                                    |                                         |                  |                                |
| 00          |                                                       |                                                                    |                                         |                  |                                |
| K∎I.<br>Rea | ▶ ▶ \BB1_1 /                                          |                                                                    |                                         |                  |                                |

3. To save any changes to the export file, select File, Save from the Microsoft Excel menu bar.

## • Exporting the Data Entry grid to another application

1. From the Data Entry screen for a batch, right-click anywhere in the Data Entry grid. A shortcut menu appears.

| Batch 32         |         |               |                  |           |          |        |                    |              | _ 8             |
|------------------|---------|---------------|------------------|-----------|----------|--------|--------------------|--------------|-----------------|
|                  |         | vorites Tools |                  |           |          |        |                    |              |                 |
| Save and Close - | 🖬 📑 (é  | 🦻 - 🗟 - 📓     | . ka ⊻ [         | 🖃 💽 📍     | -        |        |                    |              |                 |
| Key Indicator    | Title 1 | First Name    | Middle Name      | Last Name | Org Name | ID     | Address Address    | Address City | Address Stat    |
| Individual       |         |               |                  |           |          |        |                    |              |                 |
| Individual       | Mr.     | Frank         |                  | Pierce    |          | 5692   | 402 Valley Brook   | Athens       | GA              |
| Individual       | Ms.     | Alison        |                  | Roger     |          | 5693   | 506 North Murra    | Charleston   | SC              |
| Individual       | Mrs.    | Margo         |                  | LaRue     |          | 5694   | 11 Peachtree Court | Atlanta      | GA              |
| Individual       | Mr.     | Jason         |                  | Hills     |          | 5695   | 453 Chimney Lane   | Montgomery   | AL              |
|                  |         |               |                  |           |          |        |                    |              |                 |
|                  |         |               | Ere<br>Ur<br>Exe |           | •        |        |                    |              |                 |
| eady.            |         |               |                  |           |          | Consti | tuent 4 of 5       | Hidde        | n columns exist |

Note: To stop the export and return to the Data Entry screen in *Batch*, click **Cancel** on the Export screen.

2. Select **Export Batch Grid**. The Export screen appears so you can choose the file type, location, and file name for the export file.

| Export                                     | X |
|--------------------------------------------|---|
| Export file type: 🌇 Comma-Separated Values | • |
| Export file name: C:\export                |   |
| ✓ Include <u>h</u> eader                   |   |
| Export Now Cancel                          |   |

- 3. In the **Export file type** field, select the format for the export file. For more information about the available export formats, see the *Query & Export Guide*.
- 4. In the **Export file name** field, enter the name and location where you want to store the export file. To browse for the location to store the file, click the browse button.
- 5. To have the first row of the export file contain the column headings listed on the Data Entry screen, mark **Include header**.
- 6. To begin to export the Data Entry grid, click **Export Now**. The Exporting File screen appears and displays a progress indicator. In the lower left corner of this screen, the path and file name of the export file appear.

| Exporting file                            |                      |       | ×    |
|-------------------------------------------|----------------------|-------|------|
| Blackbaud                                 | Records processed :  | 4 of  | 5    |
| <b>•</b>                                  | Time elapsed : 00:   | 00:00 |      |
| <br>۲                                     | Time remaining : 00: | 00:00 |      |
| • <b>—</b> • <b>a</b> ,                   |                      |       |      |
| Comma-Separated Values<br>C:\export12.CSV |                      | Ca    | ncel |

7. When the Exporting File screen closes, the export is complete. You can open the export file using an application compatible with the **Export file type** you selected.

## Sending a Constituent Batch Report as Email

Note: The Raiser's Edge is compliant only with MAPI email software such as Microsoft Outlook.

You can send information included in a batch report as email. For example, your Development Director is on a business trip and requests a batch log report for constituent batches you commit to the database this week. You can send all constituent batch reports as an email. When you send data as email, you can select the type of format for the information sent, select the recipients of the email, and check the names and addresses of the recipients. As a reminder, sending batch report information as email and working with options in *Mail* are separate. For more information about *Mail*, see the *Mail Guide*.

### > Sending a constituent batch report as email

1. From the Data Entry grid, select **File**, **Send as Mail** from the menu bar. Select the type of report to send. For more information about how to open a constituent batch, see "Accessing a Constituent Batch" on page 6.

| 🍣 Batch 44                 |              |                |           |        |        | _ 🗆 × |
|----------------------------|--------------|----------------|-----------|--------|--------|-------|
| File Edit View Constituent | Favorites To | ols Help       |           |        |        |       |
| Mew                        | •            | 🔟 🔊 🖉 🛛        | 🔤 💿 📪     |        |        |       |
| ☑ <u>O</u> pen             | Ctrl+O       | Last Name      | Org Name  | ID     | Gender |       |
| X <u>D</u> elete           |              |                |           |        |        |       |
| 🖬 <u>S</u> ave             | Ctrl+S       | iith           |           | 21151  | Male   | Mar   |
| 🎦 Save and Ne <u>w</u>     | Ctrl+W       | tterfield      |           | 21152  | Female | Sinç  |
| 💾 Save and Close           | Ctrl+L       | andler         |           | 21153  | Female | Sinç  |
|                            |              | lliams         |           | 21154  | Male   | Mar   |
| Proper <u>t</u> ies        |              | avelli         |           | 21155  | Male   | Sinç  |
| Commit Completed Batch     | Ctrl+T       | -              |           |        |        |       |
| 🗋 Print Set <u>u</u> p     |              | -              |           |        |        |       |
| _o_ Pre⊻iew                | +            |                |           |        |        |       |
| 🚑 <u>P</u> rint            | +            |                |           |        |        |       |
| 🚡 Export                   | +            |                |           |        |        |       |
| 🔜 Send as <u>M</u> ail     | ۱.           | Batch Log      |           |        |        |       |
|                            |              | ⊻alidation Rep | port      |        |        |       |
|                            |              | ]              |           |        |        |       |
|                            |              |                |           |        |        |       |
|                            |              |                |           |        |        |       |
|                            |              |                |           |        |        |       |
|                            |              |                |           |        |        |       |
| Ready.                     |              |                | Constitue | ntborb |        |       |

The Batch Log Report screen appears.

| Batch Log Report                             | × |  |  |  |  |  |  |
|----------------------------------------------|---|--|--|--|--|--|--|
| Batch type: Constituent                      | • |  |  |  |  |  |  |
| Batch <u>s</u> tatus: <all batches=""></all> | • |  |  |  |  |  |  |
| Include recurring batches                    |   |  |  |  |  |  |  |
| Mail No <u>w</u> Cancel                      |   |  |  |  |  |  |  |

- 2. In the **Batch type** field, select the type of batch to include in the report. You can include constituent, gift, time sheet, or all batches.
- 3. In the **Batch status** field, select the status of batches to include in the report. You can include open, closed, or all batches.
- 4. To include recurring batches in the report, mark **Include recurring batches**.
- 5. Click Mail Now. The Export screen appears.

| Export                | ×      |
|-----------------------|--------|
| Format:               | ОК     |
| Excel 5.0 (XLS)       | Cancel |
| Microsoft Mail (MAPI) |        |
|                       |        |

- 6. In the **Format** field, select the type of format in which to export the report. Some examples of format are Crystal Reports (RPT), Text, or Rich Text Format.
- 7. In the Destination field, select "Microsoft Mail (MAPI)".

MAPI, an acronym for Messaging Application Program Interface, is the application used to send mail from a queue. This program interface enables you to send email from within a *Windows* application, such as Microsoft *Word*, and include the open document as an attachment.

8. Click **OK**. The Send Mail screen appears.

| Send Mail |                                                 |              | ×            |  |  |  |  |  |  |
|-----------|-------------------------------------------------|--------------|--------------|--|--|--|--|--|--|
| Send      | Check Names                                     | Address      | Cancel       |  |  |  |  |  |  |
| To:       | mark.smith@solutions4u.com                      |              |              |  |  |  |  |  |  |
| Cc:       | amber.johnson@solu                              | itions4u.com |              |  |  |  |  |  |  |
| Subject:  | constituent batch log                           | ) report     |              |  |  |  |  |  |  |
| Message   |                                                 |              |              |  |  |  |  |  |  |
|           | tached is the report yo<br>ny questions. Thanks |              | me know if – |  |  |  |  |  |  |

- 9. Enter the information on the Send Mail screen as shown in the previous picture. The report information you send is automatically attached to the email in the format you specify. You do not see the information in the body of the email, but once you send the email, the information from the report is sent.
- 10. On the Send Mail screen, click Send.

# Validating a Batch

When you validate a batch, the program examines all constituents entered in the batch to determine whether any data entry errors exist. For example, you may have added two constituents with the same constituent ID. Because all constituent IDs must be unique, **The Raiser's Edge** does not add the two constituents with identical constituent IDs to the database when you commit the batch. When you validate, you are prompted to search for duplicate constituents in the database. You can specify that **The Raiser's Edge** search for duplicate entries in the database based on the duplicate search criteria you specified in *Configuration*. For more information about how to set up duplicate search criteria, see the *Configuration & Security Guide*. We strongly recommend you validate a batch before or while you commit it to the database so you can locate all the data entry errors.

When **The Raiser's Edge** finishes the batch validation, the Validate Batch screen appears and displays the results of the validation process. For any problem found in the batch, exceptions are created and appear either on the Validate Batch screen or when you commit the batch to the database. Other examples of exceptions include duplicate social security numbers and spouses who are linked to existing constituents.

| & Validate Batch 8 Totals                           |                                          |  |  |  |  |
|-----------------------------------------------------|------------------------------------------|--|--|--|--|
| Validation complete. No exceptions have been found. |                                          |  |  |  |  |
| Other Exceptions                                    |                                          |  |  |  |  |
| Constituent                                         | Exception                                |  |  |  |  |
|                                                     | No batch row exceptions have been found. |  |  |  |  |
|                                                     |                                          |  |  |  |  |
|                                                     |                                          |  |  |  |  |
|                                                     |                                          |  |  |  |  |
|                                                     |                                          |  |  |  |  |
|                                                     |                                          |  |  |  |  |
|                                                     |                                          |  |  |  |  |
|                                                     |                                          |  |  |  |  |
|                                                     |                                          |  |  |  |  |
| 1                                                   |                                          |  |  |  |  |
| Print Exception Report                              | se                                       |  |  |  |  |
|                                                     |                                          |  |  |  |  |

If any exceptions are found, you can correct the problem so the batch can be committed to the database without difficulty. If the program finds more than one exception on a single row, it displays only the first exception in the grid. After you resolve all the exceptions, we recommend you validate the batch a second time to verify a single row did not have multiple exceptions. You can also validate a batch while you commit the batch to the database. When you select to commit a batch to the database, *The Raiser's Edge* runs a second validation if you mark **Validate batch before committing** on the screen. You can preview or print the exception report for the constituents that could not be committed. For more information about how to commit constituents to the database, see "Committing a Batch" on page 62.

#### • Validating a constituent batch

**Note**: You can use shortcut keys to move around **The Raiser's Edge** without the use of your mouse. For example, to validate a constituent batch, press **ALT + T, V** on your keyboard.

1. From the Data Entry screen of a constituent batch, select **Tools**, **Validate** from the menu bar to begin the validation process. The Validate Constituent Batch screen appears. For more information about how to open a constituent batch, see "Accessing a Constituent Batch" on page 6.

| Validate Gift Batch                                                                                               | × |  |  |  |
|----------------------------------------------------------------------------------------------------|---|--|--|--|
| The validation process will confirm that each row in the batch can be committed without error.                    |   |  |  |  |
| Your answer to the following questions will allow the validation to be based on how the batch is to be committed. |   |  |  |  |
| Check for duplicates in The <u>Raiser's Edge</u>                                                                  |   |  |  |  |
| Validate No <u>w</u> Cancel                                                                                       |   |  |  |  |

To check the constituent batch for duplicate records against *The Raiser's Edge* database, mark Check for duplicates in The Raiser's Edge. When you mark this checkbox, you search for records entered in the batch that duplicate any records already in your database.

Note: To stop the validation and return to the Data Entry screen in Batch, click Cancel.

3. Click Validate Now. A status bar appears and displays the progress of the validation.

| Validating Batch 8      | × |
|-------------------------|---|
| Validating Constituents |   |
|                         |   |
| Cancel                  |   |

4. When the program completes the validation, the Validate Batch screen appears.

| B Validate Batch 8 Totals                           |                                          |  |  |  |  |
|-----------------------------------------------------|------------------------------------------|--|--|--|--|
| Validation complete. No exceptions have been found. |                                          |  |  |  |  |
|                                                     | Other Exceptions                         |  |  |  |  |
| Constituent                                         | Exception                                |  |  |  |  |
|                                                     | No batch row exceptions have been found. |  |  |  |  |
|                                                     |                                          |  |  |  |  |
|                                                     |                                          |  |  |  |  |
|                                                     |                                          |  |  |  |  |
|                                                     |                                          |  |  |  |  |
|                                                     |                                          |  |  |  |  |
|                                                     |                                          |  |  |  |  |
|                                                     |                                          |  |  |  |  |
|                                                     |                                          |  |  |  |  |
| ]                                                   |                                          |  |  |  |  |
| Print Exception Report                              | se                                       |  |  |  |  |

**Warning**: If the program finds more than one exception on a single row, it displays only the first exception in the grid. After you resolve all exceptions, we recommend you validate the batch a second time to verify a single row did not have multiple exceptions.

At the top of the screen, the program displays a message that informs you of the status of the validation. If **The Raiser's Edge** did not find any exceptions in the batch, the message "Validation complete. No exceptions have been found." appears. When the program finds one or more exceptions in the batch, the message "Validation complete. Exceptions have been found." appears. When the program finds one or more exceptions in the batch, the message "Validation complete. Exceptions have been found." appears. When the program finds exceptions, it displays the exceptions in the Exceptions grid. If any rows in the constituent batch are duplicates of records already in the database, an exception is created.

5. To print an exception report, click **Print Exception Report**. A report prints and lists the Constituent name, Constituent ID, and the reason for the exception. When exceptions are found in the batch, we recommend you print an exception report.

When you commit the batch to the database, you can mark **Validate batch before committing** to run a second validation process. In some cases, exceptions are found during this process if they were not found during the initial validation process. For more information about how to commit constituent batches to the database, see "Committing a Batch" on page 62.

6. To return to the Data Entry screen, click **Close**.

# Committing a Batch

When you finish entering constituents in the batch, you can commit the batch to add the new constituents to your database.

#### • Committing a constituent batch

**Note**: You can use shortcut keys to move around *The Raiser's Edge* without the use of your mouse. For example, to commit a constituent batch, press **CTRL** + **T** on your keyboard.

1. From the Data Entry screen of a constituent batch, select **File**, **Commit Completed Batch** from the menu bar. The Commit Constituent Batch screen appears so you can specify options *The Raiser's Edge* uses when it commits the batch. For more information about how to open a constituent batch, see "Accessing a Constituent Batch" on page 6.

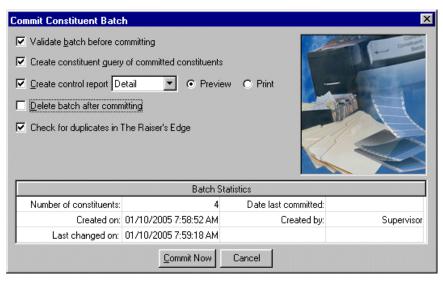

Note: The Batch Statistics grid displays information about the constituents entered in the batch.

2. To validate the batch before you commit it to the database, mark **Validate batch before committing**. If you have not validated the batch, we strongly recommend you mark this checkbox. Batch validation can locate problems you may encounter when you commit the batch.

Even if you already validated the batch, you should mark **Validate batch before committing** to run a second validation to find exceptions that may not have been detected during the first validation process.

**Warning**: When you mark **Create constituent query of committed constituents**, *The Raiser's Edge* includes only the constituents committed to the database. Any constituents not committed to the database due to exceptions are not included in the query.

- 3. To create a query of constituents successfully committed to the database, mark Create constituent query of committed constituents. If you mark this checkbox, the Save Static Query screen appears before The Raiser's Edge commits the batch to the database. We strongly recommend you mark this checkbox because you can use this query to send a letter or other mailing to the new constituents you add to the database.
- 4. To print or preview a control report after you commit the batch to the database, mark **Create control report**. When you mark this checkbox, select whether to create a Detail or Summary report in the adjacent field. Also, select whether to print or preview the control report. For more information about this report, see "Commit Control Report" on page 69.
- 5. To delete the batch file after you commit the batch to the database, mark **Delete batch after committing**. Even though the program deletes the batch file, the batch number is not reused. You may want to mark this checkbox to reduce the size of your database.
- 6. To check the constituent batch for any duplicate records that may exist in *The Raiser's Edge*, mark **Check** for duplicates in The Raiser's Edge. When you mark this checkbox, you search for records entered in the constituent batch that duplicate any records already in your database.

- 7. To begin to commit the batch to the database, click **Commit Now**.
- 8. If you mark **Create constituent query of committed constituents** on the Commit Constituent Batch screen, the Save Static Query screen appears.

| Save Static Query                                                     | ×      |
|-----------------------------------------------------------------------|--------|
| Query name: Constituents Posted as Batch 10                           | OK     |
| Description: Prospects obtained from the Open House on<br>02/10/2005. | Cancel |
| Query format: Static Query Type: Constituent                          |        |
| Created From:                                                         |        |
| Other users may modify this query                                     |        |

- 9. In the **Query name** field, the program defaults "Constituents Posted as Batch []". You can use this name or enter a new name for the query.
- 10. In the **Description** field, enter a description that explains the contents of the query. For example, enter "Prospects obtained from the Open House on 02/10/2005."
- 11. To enable others to use this query, mark **Other users may execute this query**.
- 12. To enable other users to modify this query, mark Other users may modify this query.
- 13. Click **OK**. A progress indicator appears.

| Committing Batch 10     | × |
|-------------------------|---|
| Committing Constituents |   |
|                         |   |
|                         |   |

**Note**: To help you comply with the Payment Card Industry Data Security Standards (PCI DSS), **The Raiser's Edge** does not store credit card numbers in the database. When you commit a batch that contains credit card numbers, the program commits the token identifiers generated by the Blackbaud *Payment Service* for the numbers to the database. In the records created or updated by the batch, only the last four digits of the credit card number appear.

14. When *The Raiser's Edge* finishes committing the batch, the Commit Batch screen appears.

| Commit Batch 36 |                         | ×            |  |  |  |
|-----------------|-------------------------|--------------|--|--|--|
|                 | Commit Complete         |              |  |  |  |
|                 | Batch:                  | 36           |  |  |  |
|                 | Constituents in Batch:  | 31           |  |  |  |
|                 | Constituents Committed: | 31           |  |  |  |
|                 | Exceptions:             | 0            |  |  |  |
|                 | Close                   | ation Report |  |  |  |

This screen displays the batch number assigned to the constituent batch you commit, the number of constituents in the batch file, the number of constituents **The Raiser's Edge** could commit to the database, and the number of constituents **The Raiser's Edge** could not commit to the database.

**Note**: If the program creates exceptions when you commit the batch, we recommend you view or print the exception report so you can correct the discrepancies and commit the batch again.

- 15. If there are exceptions, click **Exception Report** to view an exception report. The exception report provides more detail about the constituents *The Raiser's Edge* could not commit to the database. The exception report displays the constituent name, ID, and the reason for the exception for each constituent *The Raiser's Edge* could not commit to the database.
- 16. To close the Commit Batch screen, click Close.
- 17. After you commit a constituent batch, constituents successfully committed to the database are removed from the batch. Any constituents with exceptions remain in the batch file so you can fix the discrepancy causing the exception and recommit the batch. When you recommit a constituent batch, the same batch number is used.

# **Deleting an Existing Batch**

On occasion, you may want to delete a batch from your database. For example, after you commit a batch to your database, you may want to delete the batch so you can reduce the size of your database. You can delete a batch from the Batch page or the Data Entry screen. This section explains both methods to delete a batch from your database.

Deleting an existing constituent batch from the Batch page

**Note**: To delete multiple batches at a time, select **Tools**, **Delete Multiple Batches** from the menu bar of the Batch page. To access this option, you can also right-click on the Batch page. Once a batch is deleted, the batch number cannot be used again.

1. On the Raiser's Edge bar, click **Batch**. The Batch page appears.

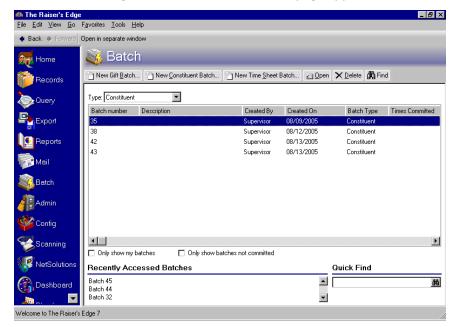

2. In the grid, select the batch to delete.

3. On the action bar at the top of the screen, click **Delete**. If you do not have security rights to delete a batch, **Other users may access this batch** is not marked, or you did not create the batch, the message "User not authorized to delete this batch." appears.

If you do have security rights to delete a batch, a message appears.

| The Rais | er's Edge 🛛 🔀                            |
|----------|------------------------------------------|
| ?        | Are you sure you want to delete Batch 15 |
|          | Yes <u>No</u>                            |

Warning: You cannot reuse a batch number even if you delete the batch associated with the batch number.

- 4. To delete the batch, click Yes. To return to the Batch page and not delete the batch, click No.
- > Deleting an existing constituent batch from the Data Entry screen
  - 1. From the Data Entry screen of a constituent batch, select **File**, **Delete** from the menu bar. For more information about how to open a constituent batch, see "Accessing a Constituent Batch" on page 6.

|                                    |           |      |             |           |          |      |                    |              | _ 8 >          |
|------------------------------------|-----------|------|-------------|-----------|----------|------|--------------------|--------------|----------------|
| File Edit View Constituent         | Favorites | Tool | ls Help     |           |          |      |                    |              |                |
| New                                |           |      | 🔟 🔊 🖬       | 📼 主 📍     | -        |      |                    |              |                |
| 20 Open                            | Ctrl+O    |      | Middle Name | Last Name | Org Name | ID   | Address Address    | Address City | Address State  |
| <mark>∑</mark> elete               |           | _    |             |           | orgriano |      | 11001000110001     | That out any | 1100/000 51000 |
| 🔒 <u>S</u> ave                     | Ctrl+S    |      |             | Pierce    |          | 5692 | 402 Valley Brook   | Athens       | GA             |
| Save and Ne <u>w</u>               | Ctrl+W    |      |             | Roger     |          | 5693 | 506 North Murra    | Charleston   | SC             |
| _<br>Save and Close                | Ctrl+L    |      |             | LaRue     |          | 5694 | 11 Peachtree Court |              | GA             |
|                                    |           | _    |             | Hills     |          | 5695 | 453 Chimney Lane   | Montgomery   | AL             |
| Proper <u>t</u> ies                |           | _    |             |           |          |      |                    |              |                |
| 📑 Commit Completed <u>B</u> atch   | Ctrl+T    |      |             |           |          |      |                    |              |                |
| Print Setup                        |           |      |             |           |          |      |                    |              |                |
| A Preview                          |           |      |             |           |          |      |                    |              |                |
| Print                              |           |      |             |           |          |      |                    |              |                |
| Export                             |           |      |             |           |          |      |                    |              |                |
|                                    |           |      |             |           |          |      |                    |              |                |
| 🖼 Send as Mail                     |           |      |             |           |          |      |                    |              |                |
| •                                  |           |      |             |           |          |      |                    |              |                |
| Send as <u>M</u> ail               |           | _    |             |           |          |      |                    |              |                |
| •                                  |           |      |             |           |          |      |                    |              |                |
| •                                  |           |      |             |           |          |      |                    |              |                |
| •                                  |           |      |             |           |          |      |                    |              |                |
| •                                  |           |      |             |           |          |      |                    |              |                |
| •                                  |           |      |             |           |          |      |                    |              |                |
| •                                  |           |      |             |           |          |      |                    |              |                |
| •                                  |           |      |             |           |          |      |                    |              |                |
| •                                  |           |      |             |           |          |      |                    |              |                |
| ag Send as <u>M</u> ail<br>■ Close |           |      |             |           |          |      |                    |              | ,              |

**Note**: To delete rows in a batch, you can also select the row to delete and right-click. From the right-click menu, select **Delete rows**.

A message appears.

| The Rais | ser's Edge 🛛 🔀                          |
|----------|-----------------------------------------|
| ?        | Are you sure you want to delete Batch 8 |
|          | Yes No                                  |

2. To delete the batch, click Yes. To return to the Data Entry screen and not delete the batch, click No.

# **Batch Reports**

Several constituent batch reports are available to help you track the constituents entered in a batch, record the settings selected when you commit a batch, and correct the exceptions generated when you commit a batch. This section explains the available reports and displays a sample of each report. If you use the optional module *Electronic Funds Transfer*, additional reports are available in *Batch*. For more information about EFT reports, see the *Electronic Funds Transfer (EFT) Guide*.

### Validation Report

You can print a Validation report to keep a record of all constituents entered in a batch. This report is useful to make sure all constituent data was correctly entered in the batch. To print the Validation report, select **File**, **Print**, **Validation Report from** the menu bar.

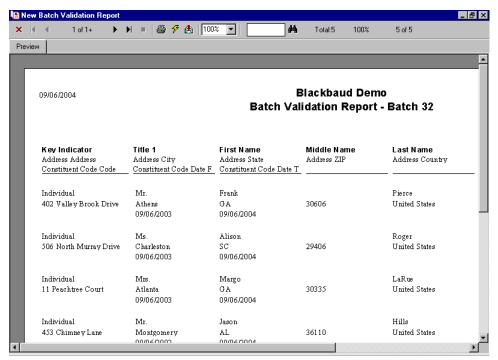

# Batch Entry Log Report

To preview the Batch Entry Log Report, select **File**, **Preview**, **Batch Log** from the menu bar of a constituent batch. You can select to preview constituent, gift, time sheet or all batches in the database. You can also select to preview open, closed, or all batches in the database.

| Batch Log Report                     | ×      |  |  |  |  |  |
|--------------------------------------|--------|--|--|--|--|--|
| Batch type: All Batch                | nes>   |  |  |  |  |  |
| Batch status: <all batches=""></all> |        |  |  |  |  |  |
| Include recurring bal                | tches  |  |  |  |  |  |
| Preview No <u>w</u>                  | Cancel |  |  |  |  |  |

#### 68 CHAPTER

The Batch Entry Log Report lists information for all or selected batches in your database. For example, the Batch Entry Log Report can contain the batch number, the running number of constituents in a batch, and the status of a batch. We recommend you preview the Batch Entry Log Report before you print it. To print the report, select **File**, **Print**, **Batch Log** from the menu bar of a gift batch. From the Batch Entry Log Report preview, you can select to print the Report or export the Report to another application.

| 1 of 1                   | ▶ ¥ =                          |                     |            | Total:7 10 | 0% 7 of 7                 |         |
|--------------------------|--------------------------------|---------------------|------------|------------|---------------------------|---------|
|                          |                                |                     |            |            |                           |         |
|                          |                                |                     |            |            |                           |         |
| 9/06/2004                |                                | Black               | baud De    | mo         |                           |         |
|                          |                                | Batch Er            | ntry Log I | Report     |                           |         |
|                          |                                |                     |            |            |                           |         |
|                          |                                |                     |            |            |                           |         |
| Gift Batches             |                                |                     |            |            |                           |         |
| Batch Number             |                                | Projected           | Projected  | Running    | Running                   |         |
| Description              | CreatedBy                      | Amount              | No. Gifts  | Amount     | No. Gifts                 | Status  |
| 21                       | Supervisor                     | ·                   |            | \$9,990.00 | 25                        | Closed  |
| All recurring gifts due  | as of 1/1/2003                 |                     |            |            |                           |         |
| 28                       | Supervisor                     | \$1,000.00          | 10         | \$1,000.00 | 10                        | Open    |
| 10 gifts of \$100 - 10/0 |                                |                     |            |            |                           |         |
| 33                       | Supervisor                     |                     |            | \$0.00     | 1                         | Open    |
| Total Gift Batches lis   | sted:                          | 3                   |            |            |                           |         |
|                          |                                | -                   |            |            |                           |         |
| Constituent Batche       | 25                             |                     |            |            |                           |         |
|                          |                                |                     |            |            |                           |         |
| Batch Number             | Dessintion                     |                     |            | Created By | Number of<br>Constituents | Ctatura |
|                          | Description                    | 10 1 0 11           |            | ·          | S                         |         |
|                          | Prospects obtain<br>09/06/2003 | ed from the Open Ho | use on     | Supervisor | 2                         | Open    |
| 32                       |                                |                     |            |            |                           |         |
| 32<br>35                 | 0910612003.                    |                     |            | Supervisor |                           | Open    |

# **Commit Control Report**

When you mark **Create control report** on the Commit Constituent Batch screen, a control report previews or prints after you commit a batch to the database. The report includes the constituent name, date, and all other constituent batch fields entered in the batch. To access the Commit Constituent Batch screen, select **File, Commit Completed Batch** from the menu bar of a constituent batch. For more information about this screen, see "Committing a Batch" on page 62.

| l 🔛 M | lew Batch Validation Rep | ort           |            |                 |           |
|-------|--------------------------|---------------|------------|-----------------|-----------|
| ×     | 🕅 🖣 1 of 1               | ▶ > =   🖨 🗲 6 | 100% 🗸     | 🏟 Total:4 100%  | 4 of 4    |
| Pre   | eview                    |               |            |                 |           |
|       |                          |               |            |                 | ^         |
|       |                          |               |            |                 |           |
|       | 09/06/2004               |               |            | Blackbaud Der   |           |
|       |                          |               |            | Batch Control R | eport     |
|       |                          |               |            | Batch 32        |           |
|       |                          |               |            |                 |           |
|       | Key Indicator            | Title 1       | First Name | Middle Name     | Last Name |
|       | Individual               | Mr.           | Frank      |                 | Pierce    |
|       | Individual               | Ms.           | Alison     |                 | Roger     |
|       | Individual               | Mrs.          | Margo      |                 | LaRue     |
|       | Individual               | Mr.           | Jason      |                 | Hills     |
|       |                          |               |            |                 |           |
|       |                          |               |            |                 |           |
|       |                          |               |            |                 |           |
|       |                          |               |            |                 |           |
|       |                          |               |            |                 |           |
|       |                          |               |            |                 | -         |
| •     |                          |               |            |                 |           |

### **Commit Exception Report**

After the program commits a constituent batch to the database, the Commit Constituent Batch screen appears and displays the results of the committing process. If exceptions are generated when the batch is committed to the database, click **Exception Report** on the Commit Batch screen to display the exception report.

| Rew Batch Exception Report      |                        |                                                     |
|---------------------------------|------------------------|-----------------------------------------------------|
| × K ◀ 1 of 1 ► N =              | 🖴 🗲 🕭 100% 💌 🛛 🛤       | Total:1 100% 1 of 1                                 |
| Preview                         |                        |                                                     |
|                                 |                        | -                                                   |
|                                 |                        |                                                     |
| 09/06/2004                      | Blackbaud Dem          | o                                                   |
|                                 | Batch Exception Report | - Batch 19                                          |
|                                 |                        |                                                     |
|                                 |                        |                                                     |
|                                 |                        |                                                     |
| Constituent Name Daniel Simmons | Constituent ID         | Reason for Exception Constituent ID must be unique. |
|                                 |                        | · ·                                                 |
|                                 |                        |                                                     |
| Total Exceptions listed:        | 1                      |                                                     |
|                                 |                        |                                                     |
|                                 |                        |                                                     |
|                                 |                        |                                                     |
|                                 |                        |                                                     |
|                                 |                        |                                                     |
|                                 |                        |                                                     |
|                                 |                        |                                                     |
|                                 |                        | -1                                                  |
| •                               |                        |                                                     |

For each exception, this report displays the constituent name, constituent ID, and reason for the exception. Examples of exceptions for a constituent batch include duplicate constituent names and duplicate constituent identification numbers. The total number of exceptions appear at the bottom of the exception report.

# Gift Batch

| Batch Setup Information                                            | 75  |
|--------------------------------------------------------------------|-----|
| User Options                                                       |     |
| Business Rules                                                     |     |
| Batch Templates                                                    |     |
| Batch and EFT                                                      |     |
| Frequently Used Terms                                              |     |
| Navigating in Batch                                                |     |
| Accessing a Gift Batch.                                            |     |
| Batch Toolbar.                                                     |     |
| Buttons.                                                           |     |
| User Options.                                                      |     |
| Business Rules                                                     |     |
| The Life of a Batch                                                |     |
| Understanding the Multi-User Capabilities of a Gift Batch          |     |
| Gift Batch Setup                                                   |     |
| Batch Header Tab                                                   |     |
| Batch Statistics                                                   |     |
| Batch Numbers                                                      |     |
| Projected Number and Amount of Gifts                               | 98  |
| Automatically Display                                              | 98  |
| Batch Description                                                  |     |
| Recurring Batches                                                  | 103 |
| Batches for Bank Deposit                                           | 104 |
| Batch Access.                                                      |     |
| Fields Tab                                                         | 105 |
| Required Fields for Gift Batches                                   | 106 |
| Selecting Fields for a Gift Batch                                  | 106 |
| Creating a Batch Template by Loading Fields from an Existing Batch | 108 |
| Defaults Tab                                                       | 110 |
| Defaults Tab: General                                              | 110 |
| Defaults Tab: Split Gift                                           | 112 |
| Defaults Tab: Schedule                                             | 116 |
| Defaults Tab: Honor/Memorial                                       |     |
| Setting Up a New Gift Batch                                        | 119 |
| Gift Batch Data Entry                                              | 125 |
| Default Row                                                        |     |
| Data Entry Grid                                                    |     |
| Constituent Window                                                 | 126 |
| Status Bar                                                         |     |
| Adding Gifts in the Data Entry Grid                                |     |
| Data Entry Screen Menu Options                                     | 141 |
| Viewing Gift Properties                                            |     |
| Selecting, Inserting, and Deleting Rows from the Data Entry Grid   | 142 |

| Freezing and Unfreezing Columns in the Data Entry Grid                                |     |
|---------------------------------------------------------------------------------------|-----|
| Hiding Columns and Viewing Hidden Columns in a Batch                                  |     |
| Viewing Legends in a Batch                                                            |     |
| Adding a Matching Gift from a Batch.                                                  | 151 |
| Adding Honor/Memorial Information from a Batch                                        |     |
| Adding Soft Credit Information from a Batch                                           |     |
| Splitting Gifts between Multiple Campaigns, Funds, Appeals, and Packages from a Batch |     |
| Adding Benefits for a Gift in a Batch                                                 |     |
| Adding Solicitors to a Gift in a Batch                                                |     |
| Installment Information for Gifts in a Batch                                          |     |
| Adding a Payment to a Pledge in a Gift Batch                                          |     |
| Applying a Payment to a Pledge in a Gift Batch                                        |     |
| Applying a Payment to a Recurring Gift in a Gift Batch                                |     |
| Creating Cash Gifts for Pledge Overpayments                                           |     |
|                                                                                       |     |
| Viewing Overpayment Amount                                                            |     |
| Entering and Selling Stock in a Gift Batch                                            |     |
| Linking a Gift to a Membership in a Gift Batch                                        |     |
| Linking a Gift to an Event in a Gift Batch                                            |     |
| Linking a Gift to a Proposal in a Gift Batch                                          |     |
| Go To Option in a Batch                                                               |     |
| Currency Exchange in a Batch                                                          |     |
| Acknowledgement History for Gifts in a Batch                                          |     |
| GL distribution for Gifts in a Batch                                                  |     |
| Searching for Duplicate Gifts in a Batch                                              | 178 |
| Accessing and Correcting Addresses for Constituents through a Gift                    |     |
| Batch                                                                                 |     |
| Viewing Giving History                                                                |     |
| Adding and Removing Fields from a Batch                                               |     |
| Printing Data from a Batch                                                            |     |
| Exporting Data from a Batch.                                                          |     |
| Sending a Gift Batch Report as Email.                                                 |     |
| Opening Records Linked to Batch Gifts                                                 |     |
| Group Adding Constituents to a Gift Batch                                             | 193 |
| Globally Change Fields in a Gift Batch                                                |     |
| Sorting Items in a Batch                                                              |     |
| Authorizing Credit Card Transactions in Batch Using Electronic Funds Transfer         |     |
| Authorizing Credit Card Transactions in Batch Not Using Electronic Funds Transfer     |     |
| 8                                                                                     |     |
| Clearing Declined Authorization Codes in Batch.                                       |     |
| Automatically Generating Pledge Payments and Recurring Gift Transactions in a Batch   |     |
| Create EFT Transmission File                                                          |     |
| Using the Gift Barcode Field in a Gift Batch                                          |     |
| Validating a Batch                                                                    |     |
| Committing a Batch                                                                    |     |
| Refreshing a Batch                                                                    |     |
| Deleting an Existing Batch                                                            |     |
| Batch Reports                                                                         |     |
| Batch Validation Report                                                               | 210 |
| Summary Report                                                                        | 211 |
| Detail Report                                                                         | 212 |
| Pre-Transmission Report.                                                              |     |
| Deposit Ticket                                                                        |     |
| Batch Entry Log Report                                                                |     |
| Batch Credit Card Report                                                              |     |
| Batch Commit Control Report                                                           |     |
|                                                                                       | =-  |

| Summary Report                | 218 |
|-------------------------------|-----|
| Detail Report                 | 219 |
| Batch Commit Exception Report | 220 |

#### Procedures

| Opening a gift batch from the Batch page                           | 79  |
|--------------------------------------------------------------------|-----|
| Defining user options                                              | 83  |
| Displaying the default row                                         | 87  |
| Defining business rules                                            | 90  |
| Determining whether a batch number has been used                   | 96  |
| Creating a Batch Template by Loading fields from an existing batch | 108 |
| Setting defaults to split a gift between two funds                 | 113 |
| Setting up a new gift batch                                        | 119 |
| Viewing the Constituent Window                                     | 127 |
| Selecting the fields to appear in the Constituent Window           | 128 |
| Accessing a donor's constituent record from the Constituent Window | 131 |
| Adding a new constituent using the Constituent Window              | 132 |
| Adding gifts to the Data Entry grid                                | 135 |
| Viewing properties for a gift batch                                | 141 |
| Viewing properties for a gift row in a batch                       | 142 |
| Selecting rows from the Data Entry grid of a batch                 | 142 |
| Inserting a row in the Data Entry grid of a batch                  | 143 |
| Deleting a row in the batch                                        | 144 |
| Freezing a column in the Data Entry grid of a batch                | 146 |
| Unfreezing a column in the Data Entry grid of a batch              | 146 |
| Hiding a column in a batch                                         | 147 |
| Viewing hidden columns in a batch                                  | 148 |
| Viewing legends for a batch                                        | 149 |
| Adding a soft credit to a gift                                     | 153 |
| Splitting a gift between two funds                                 | 155 |
| Adding benefits to a gift                                          | 158 |
| Crediting a single solicitor with full credit for the gift         | 160 |
| Scheduling a pledge                                                | 162 |
| Adding a payment to a pledge                                       | 164 |
| Applying a payment to a pledge in a batch                          | 166 |
| Applying a payment to a recurring gift in a batch                  | 168 |
| Creating a cash gift for a pledge overpayment                      | 169 |
| Viewing overpayment amount for a pledge                            | 171 |
| Entering and selling stock in a gift batch                         | 172 |
| Searching for duplicate gifts in a batch                           | 179 |
| Looking up an address for a constituent                            | 180 |
| Correcting an address for a constituent                            | 181 |
| Viewing giving history for a constituent                           | 184 |
| Adding and removing fields from a gift batch                       |     |
| Printing the contents of the Data Entry grid                       | 185 |
| Exporting the Data Entry grid to Microsoft Excel                   | 187 |

| Exporting the Data Entry grid to another application                                                  |     |
|----------------------------------------------------------------------------------------------------|-----|
| Sending a gift batch report as email                                                                  |     |
| Opening records linked to a gift in the batch                                                         |     |
| Group adding constituents to a gift batch                                                             |     |
| Globally changing fields in a gift batch                                                              |     |
| Sorting items in a batch                                                                              |     |
| Authorizing credit card transactions in a batch with an authorization service such as Blackbaud Merch |     |
| or IATS                                                                                               | 195 |
| Authorizing credit card transactions in a batch with ICVerify                                         | 196 |
| Clear declined authorization codes from a gift batch                                                  | 197 |
| Using the gift barcode field in a gift batch                                                          | 200 |
| Validating a gift batch                                                                               |     |
| Committing a gift batch                                                                               | 204 |
| Refreshing an existing constituent or gift batch.                                                     | 208 |
| Deleting an existing gift batch                                                                       |     |
| Deleting an existing gift batch from the Data Entry screen.                                           | 209 |

To add a gift to the database, you can use the Records page to create a new gift record that contains the appropriate information. When you add many gift records to the database at once, this process may take a long time depending on the number of gifts you add. *Batch* is an alternate method to add constituents, gifts, and time sheets to your database. With *Batch*, you can enter and update information on constituent and gift records quickly because you do not need to open each individual constituent or gift record to add or update information. Instead, you select the fields to add or update and the program lists these fields in a spreadsheet, called a batch, so you can efficiently enter information in the database.

There are three types of batches: constituent, gift, and time sheet. In a constituent batch, you add new constituent records to the database. You can use a gift batch to add new gifts, pledge payments, or recurring gifts to your database. To update or add information on the donor's constituent record, you can use the **Constituent Window** option in a gift or time sheet batch to access and modify information on a donor's constituent record.

**Note**: To move around **The Raiser's Edge** without the use of your mouse, you can use shortcut keys. Several examples of shortcut keys are listed throughout this guide. In addition, all shortcut keys available for *Records* fields are also available for *Batch* fields. For example, on a constituent record, you can press **F3** on your keyboard to add a constituent's first name to the **Nickname** field. This same shortcut key exists for the **Nickname** field in a batch.

To create records for the constituents, gifts, or time sheets entered in a batch, you need to commit the batch to the database. When you commit a batch, the program checks for duplicate constituents, gifts, and time sheets. If the program finds a problem with an entry in the batch, it creates an exception and does not add the constituent, gift, or time sheet record to the database. If exceptions are found, you can edit the entry and recommit the information to the database.

Before you begin to use *Batch* to add constituents, gifts, or time sheets to your database, you must understand and practice entering constituents, gifts, and time sheets from the Records page of *The Raiser's Edge*. Many options available on constituent, gift, or time sheet records are also available in *Batch* and work in a similar manner. For example, similar functionality includes adding gifts for tributes and memberships. To learn more about how to create and add gift records from the Records page, see the *Gift Records Guide*. This chapter focuses on gift batches. For more details about constituent batches, see "Constituent Batch" on page 1.

# **Batch Setup Information**

Before you begin to work with gifts in *Batch*, it is important to understand some basic setup information that will help process gifts in a batch. This section outlines the information you need to be aware of before you process gifts in a batch. This section also offers a basic overview and directs you to more detailed sections and procedures in this chapter to help you get started. Setup information includes user options and business rules, as well as batch templates and an overview of how *Batch* works with the optional module *Electronic Funds Transfer*.

### **User Options**

User options are preferences you set that affect how **The Raiser's Edge** looks and runs on the workstation you use. User options are login-specific, which means that if you log into any workstation with your password, your preferences are active on that workstation. When you log off that workstation, your preferences are not active for any other user. Before you begin to work with gifts in a batch, it is important to set up user options. Several user options are specific to *Batch*. For example, you can automatically save an open batch at specified time intervals, select the format for constituent names in batch reports, and specify how you want to add default entries to a batch. For gift batches, you can set user options to:

- Automatically save a batch upon closing out of the batch.
- Automatically save a batch during regular intervals, such as every five minutes.
- Specify how constituent names appear when you work with them in a gift batch.
- Automatically ask you to save the batch before you save information in a Constituent Window.

#### 76 CHAPTER

- Automatically display the Pledge Installment Schedule screen when you select Pledge in the **Gift type** field and tab to the next row in a gift batch.
- Automatically add the gift barcode scanning field when you create a new gift batch.
- Automatically advance to the next row if you want *The Raiser's Edge* to begin a new row in the Data Entry grid immediately after you scan the gift barcode.
- Specify formats for your Validation report.
- Display the default row in the first row of the Data Entry grid.
- Specify whether to enter defaults in your batch when you press F2 within a field, select a field, or begin a new row in the batch.
- Specify EFT options.
- Specify individual and organization report formats.
- Specify a color for the default row of a gift batch row.

For detailed information about how to set up these user options, see "User Options" on page 83.

### **Business Rules**

You can set up business rules to control certain functions and displays in *The Raiser's Edge*. Unlike user options, business rules affect all users of the program. Several business rules affect the way you use *Batch*. For example, each gift batch has a unique batch number associated with it. In business rules, you can select a meaningful format for the batch number. Also, many business rules for gift records also apply to gifts entered in *Batch*. You can select to receive warnings when you add a gift for a constituent who has an outstanding pledge balance, outstanding registration fees, or a lapsed membership. For gift batches, you can set business rules to:

- Specify batch numbers and select the format in which they appear.
- Select to receive warnings when you add gifts in a batch for constituents who have outstanding pledge balances.
- Select to receive warnings when you add gifts in a batch for constituents who have outstanding recurring gifts.
- Select to receive warnings when you add gifts in a batch for constituents who have outstanding event registration fees.
- Select to receive warnings when you add gifts in a batch for constituents who have lapsed memberships.
- Select either IATS/Other or ICVerify as your credit card authorization service and set up account information. With the optional module *Electronic Funds Transfer*, you can create transmission files in *Batch* to send to an authorization service, such as *Blackbaud Merchant Services* or IATS. For information about transmission files and *Electronic Funds Transfer*, see the *Electronic Funds Transfer* (*EFT*) *Guide*.

For detailed information about how to set up these business rules, see "Business Rules" on page 89.

### **Batch Templates**

When you work with batches, you can easily create a new batch based on an existing batch and therefore create a "template" so to speak. To create a batch template, you simply search for an existing batch in your database and copy the batch field list from that batch into your new batch. When you copy a field list to a new batch, you essentially use the existing batch as a template. In your new batch, you can also add additional fields and remove unnecessary fields as needed.

To copy a field list from another batch, click **Load from Existing Batch** on the Fields tab of the Gift Batch Setup screen. This feature saves you time because you do not need to re-create a field list you already used in another batch. When you load fields from another batch, the program replaces any fields in the **Data entry fields** box with the fields selected in the existing batch. When you click this button, the Open screen for batches appears so you can search for the existing batch from which to copy fields. After you select the **Data entry fields** for a batch and save the batch, you can copy the field list to use as a template when you create a new batch. For more information about how to create batch templates, see "Creating a Batch Template by Loading Fields from an Existing Batch" on page 108.

# Batch and EFT

If you use the optional module *Electronic Funds Transfer*, additional features are available in *Batch* so you can use *The Raiser's Edge* to easily process your gifts. Normally, each time a constituent sends a transaction for a recurring gift or makes a payment for a pledge, you need to create a new gift record for the transaction or payment. If you use the optional module *Electronic Funds Transfer*, you can select the **Automatically Generate Transactions/Payments** menu option in *Batch* to select the recurring gifts or pledges that require transactions or payments. Then, *The Raiser's Edge* automatically generates an entry for each eligible recurring gift transaction or pledge payment in the gift batch you use.

Once you automatically generate transactions and payments in your batch, you can process your credit card or direct debit transactions. To process your transactions, create a transmission file to send to the financial institution sponsoring the direct debit transactions, or to *ICVerify* or an authorization service such as *Blackbaud Merchant Services* or International Automated Ticket Systems (IATS), by way of the Blackbaud *Payment Service*, for credit card authorization.

A transmission file is an electronic file that contains information about the gifts to process by electronic funds transfer. This information includes account numbers, encrypted credit card numbers or token identifiers, and other processing information necessary to perform the transaction. To create these files, you can use the **Create EFT Transmission Files** menu option in *Batch*. For more information about the optional module *Electronic Funds Transfer* and how you can use it to process gifts in *Batch*, see the *Electronic Funds Transfer (EFT) Guide*.

# **Frequently Used Terms**

This section defines words and phrases you need to know as you work with batch information. If you come across an unfamiliar term when you read this or any chapter in *The Raiser's Edge* documentation, check the online glossary in the help file.

- **Batch.** Batch is a method of data entry you can use to quickly create many new constituent or gift records. There are three types of batches constituent, gift, and time sheet. A batch resembles a spreadsheet, and each row of the spreadsheet contains information for a single constituent, gift, or time sheet record.
- **Blackbaud Merchant Services.** You can use *Blackbaud Merchant Services* to automatically authorize and process credit cards in *Batch* through the *Blackbaud Payment Service*. To process credit card transactions in *The Raiser's Edge*, you can use *Blackbaud Merchant Services* as your credit card processing agency.
- **Blackbaud Payment Service.** To help you comply with the Payment Card Industry Data Security Standards (PCI DSS), *The Raiser's Edge* uses the *Blackbaud Payment Service* to securely store credit card information. When you enter or edit credit card information in a batch, the program automatically sends the data to the *Blackbaud Payment Service* when you leave the row in the data entry grid. When you commit a batch that contains credit card information, *The Raiser's Edge* commits the token identifier used to identify the credit card number in the *Blackbaud Payment Service* to the database. You also use the *Blackbaud Payment Service* to securely process credit card transactions through your authorization service merchant account.

- **Default row.** When displayed, the Default Row is the first row in the Data Entry grid and contains the default values you selected on the Defaults tab of the Gift Batch Setup screen. When you add gifts to the batch, any information entered in the Default Row appears as a default for each new gift in the batch. In User Options, you can display or hide the Default Row, choose a color in which to display this row, and select how to add the defaults for each gift.
- **EFT.** EFT stands for Electronic Funds Transfer and is a general banking system by which transactions, such as deposits or bill payments, are made electronically from a donor's bank account or credit card to your bank account.
- **Electronic payment type.** On a gift record, if you choose an electronic payment type, a constituent's money can be transferred to your organization without the use of paper or hard currency. A payment type is electronic when you select credit card or direct debit in the **Pay method** field and use the optional module *Electronic Funds Transfer* to receive the funds. If you do not use *Electronic Funds Transfer* to receive the funds, the payment type is considered non-electronic. For more information about the optional module *Electronic Funds Transfer*, see the *Electronic Funds Transfer* (*EFT*) *Guide*.
- **IATS.** IATS stands for International Automated Ticket Systems. You can use IATS, to automatically authorize and process direct debit and credit card transactions in *Batch*. To process credit card transactions in *The Raiser's Edge*, you can use IATS as your credit card processor through the *Blackbaud Payment Service*.
- **ICVerify.** *ICVerify* is a third-party software you can purchase to automatically process credit card transmission files from *Batch*. To process credit card transactions in *The Raiser's Edge*, you need to use *ICVerify* as your credit card processing agency. *The Raiser's Edge* interfaces with *ICVerify* and automatically processes your credit card transactions when you create a transmission file. For more information, see the *Electronic Funds Transfer* (*EFT*) *Guide* or your *ICVerify* user's guide.

**Note**: To transfer funds electronically using the optional module *Electronic Funds Transfer*, mark **EFT**? on the Gift tab of a gift record.

- Non-electronic payment type. On a gift record, if you choose a non-electronic payment type, a constituent's money must be transferred to your organization by way of paper, such as a personal or business check or hard currency. The non-electronic payment types available in *The Raiser's Edge* are cash, personal check, business check, and other. When you do not use the optional module *Electronic Funds Transfer* to receive the funds, credit card and direct debit payment types are also considered non-electronic. For more information about the optional module *Electronic Funds Transfer (EFT) Guide*.
- **Prenotification.** When you receive gifts by way of a direct debit, you can send a prenotification to the sponsoring bank. A prenotification verifies that the electronic transfer is set up properly but does not actually transfer the funds from the donor's account. You cannot process a prenotification and a financial transaction for a single gift at the same time. For more information about prenotifications, see the *Electronic Funds Transfer (EFT) Guide*.
- **Recurring batch.** You can use recurring batches for gifts donated at regular intervals such as employee payroll deductions. For example, if a company participates in a payroll deduction plan, you can create a batch that contains the gifts received on a regular basis.
- Validate. When you validate a batch, *The Raiser's Edge* checks the batch for duplicate entries and other data entry errors that may cause problems when you commit a batch to the database. For example, you enter gifts in a batch and you add two identical gifts with the same gift ID for Mark Adamson. When you validate the gift batch, *The Raiser's Edge* alerts you that duplicate gift IDs exist for Mark Adamson. If no changes are made to the batch and you commit the batch to the database, the exceptions do not commit to the database.

# Navigating in Batch

You can create new gift batches and access existing gift batches from the Batch page. To access the Batch page, click **Batch** on the Raiser's Edge bar.

| <b>称 The Raiser's Edge</b><br><u>F</u> ile <u>E</u> dit <u>V</u> iew <u>G</u> o Fa | vorites Tools He            | þ                  |                |                        |            |                               | _ 8 ×  |
|------------------------------------------------------------------------------------|-----------------------------|--------------------|----------------|------------------------|------------|-------------------------------|--------|
| ◆ Back → Forward Op                                                                | en in separate windo        | w                  |                |                        |            |                               |        |
| 💓 Home                                                                             | 💐 Batc                      | h                  |                |                        |            |                               |        |
| 🎁 Records                                                                          | · `` New Gift <u>B</u> atch | 🎦 New <u>C</u> ons | stituent Batch | New Time <u>S</u>      | heet Batch | <u>O</u> pen X <u>D</u> elete | 🛱 Find |
| Query                                                                              | Type: Gift                  | •                  | Display:       | <all formats=""></all> | •          |                               |        |
| <u> </u>                                                                           | Batch number                | Description        | Created By     | Created On             | Batch Type | Times Committed               |        |
| Export 🛛                                                                           | 21                          | All recurring      | Supervisor     | 06/06/2005             | Gift       | 1                             |        |
| ्ताः                                                                               | 28                          | 10 gifts of \$1    | Supervisor     | 10/03/2005             | Gift       |                               |        |
| Reports                                                                            | 33                          |                    | Supervisor     | 09/06/2005             | Gift       |                               |        |
| i Mail                                                                             |                             |                    |                |                        |            |                               |        |
| Satch 💦                                                                            |                             |                    |                |                        |            |                               |        |
| Admin                                                                              |                             |                    |                |                        |            |                               |        |
| 🍄 Config                                                                           |                             |                    |                |                        |            |                               |        |
| Scanning                                                                           | Only show my                | hatabaa F          | T. Only show h |                        | ted        |                               |        |
| VetSolutions                                                                       | Recently Acc                |                    | -              | atches not commit      | tea        | Quick Find                    | 1      |
| Dashboard                                                                          | Batch 32<br>Batch 35        |                    |                |                        |            |                               | 商      |
| 🔊                                                                                  | Batch 36                    |                    |                |                        |            | -                             |        |
| Welcome to The Raiser's Ed                                                         | ,<br>Ige 7                  |                    |                |                        |            |                               |        |

The grid displays all the constituent, gift, and time sheet batches in your database. To create a new gift batch, click **New Gift Batch**. You can use the **Type** and **Display** fields. For example, to display only gift batches in the grid, select Gift in the **Type** field. The **Display** field affects whether recurring or non-recurring gift batches appear in the grid. You can also mark **Only show my batches**. When you mark this checkbox, you specify that only the batches you create appear in the grid. When you mark **Only show batches not committed**, you specify that only non-committed batches appear in the grid. The Batch page also contains a list of recently accessed batches. To open any batch in this list, click the batch. To quickly find a batch, enter a batch number in the **Quick Find** field and click the binoculars to display the Data Entry screen for the batch that matches your entry.

### Accessing a Gift Batch

**Tip**: You can use shortcut keys to move around **The Raiser's Edge** without the use of your mouse. For example, press **CTRL** + **S** on your keyboard to save a batch or **CTRL** + **O** to open a batch.

From the Batch page, you can open any constituent, gift, or time sheet batch in your database. To open a batch, you must have appropriate security rights. For more information about security, see the *Configuration & Security Guide*. Also, if **Other users may access this batch** on the Gift Batch Setup screen is not marked for the batch, you cannot open the batch unless you originally created the batch.

#### • Opening a gift batch from the Batch page

**Warning**: If you do not have security rights to open a constituent batch, **Other users may access this batch** has not been marked, or if you did not originally create the batch, the message "User not authorized to access this batch." appears.

1. On the Raiser's Edge bar, click **Batch**. The Batch page appears.

| &a The Raiser's Edge<br>File Edit ⊻iew Go Fa | avorites Tools He                | lo                |                |                        |             |                   | _ 8 ×     |
|----------------------------------------------|----------------------------------|-------------------|----------------|------------------------|-------------|-------------------|-----------|
| ◆ Back → Forward O                           |                                  |                   |                |                        |             |                   |           |
| 😥 Home                                       | 💐 Batc                           | h                 |                |                        |             |                   |           |
| Pecords 👘                                    | New Gift <u>B</u> atch           | 🎦 New <u>C</u> on | stituent Batch | New Time S             | Sheet Batch | _ Open 🗙 Delete 🏨 | Find      |
| lery Query                                   | Type: Gift                       | •                 | Display:       | <all formats=""></all> | •           |                   |           |
| <u> </u>                                     | Batch number                     | Description       | Created By     | Created On             | Batch Type  | Times Committed   |           |
| 🚔 Export                                     | 21                               | All recurring     | Supervisor     | 06/06/2005             | Gift        | 1                 |           |
|                                              | 28                               | 10 gifts of \$1   | . Supervisor   | 10/03/2005             | Gift        |                   |           |
| Seports                                      | 33                               |                   | Supervisor     | 09/06/2005             | Gift        |                   |           |
| Mail                                         |                                  |                   |                |                        |             |                   |           |
| Batch                                        |                                  |                   |                |                        |             |                   |           |
| Admin                                        |                                  |                   |                |                        |             |                   |           |
| 💕 Config                                     |                                  |                   |                |                        |             |                   |           |
| Scanning                                     | Only show my                     | batches           | Only show b    | atches not commi       | tted        |                   |           |
| VetSolutions                                 | Recently Acc                     |                   |                |                        |             | Quick Find        |           |
| Dashboard                                    | Batch 32<br>Batch 35<br>Batch 36 |                   |                |                        |             | ▲ [               | <u>#1</u> |
| 🔊 🗖                                          | Batch 36                         |                   |                |                        |             |                   |           |
| Welcome to The Raiser's E                    | dge 7                            |                   |                |                        |             |                   |           |

**Tip**: To narrow the number of batches that appear in the grid, you can select Gift in the **Type** field. The **Display** field affects whether recurring or non-recurring gift batches appear in the grid.

- 2. In the grid, select the gift batch to open.
- 3. On the action bar at the top of the page, click **Open**. The Data Entry screen appears.

| Batch 28<br>Edit View Gift | Constituent Favor | ites Tools Help |            |           |               |                      |
|----------------------------|-------------------|-----------------|------------|-----------|---------------|----------------------|
|                            |                   |                 | = 🗇 🐺 🔲    | H 🗗 - 🔗 🕵 | • 🧯 🔶 🖂       | 💿 ? -                |
| Constituent Name           | Amount            | Amount bills    | Date       | Туре      | Field         | Value                |
|                            |                   |                 | 01/14/2005 |           | Title 1       | Mr.                  |
| Mark Adamson               | \$100.00          | \$100.00        | 01/14/2005 | Cash      | First Name    | Mark                 |
| Mohammed Rahman            | \$100.00          | \$100.00        | 01/14/2005 | Cash      | Last Name     | Adamson              |
| Bebe Kemp                  | \$100.00          | \$100.00        | 01/14/2005 | Cash      | ID            | 3                    |
| Clara Daniels              | \$100.00          | \$100.00        | 01/14/2005 | Cash      |               |                      |
| Agnes Cone                 | \$100.00          | \$100.00        | 01/14/2005 | Cash      | Address Add   | 125 Smokeri          |
| Joseph Sinclair            | \$100.00          | \$100.00        | 01/14/2005 | Cash      | Address City  | Charleston           |
| Anthony Ellis              | \$100.00          | \$100.00        | 01/14/2005 | Cash      | Address State | SC                   |
| Frederic Gaskins           | \$100.00          | \$100.00        | 01/14/2005 | Cash      | Address ZIP   | 29401                |
| Kathleen Bently            | \$100.00          | \$100.00        | 01/14/2005 | Cash      | Address Pho   | Home                 |
| Kyle Rhodes                | \$100.00          | \$100.00        | 01/14/2005 | Cash      |               | 843-798-6698         |
|                            |                   |                 |            |           | Constituent   | Trustee              |
|                            |                   |                 |            |           | Primary Add   | Mr. Mark D           |
|                            |                   |                 |            |           | Primary Salu  | Mr. Adamson          |
|                            |                   |                 |            |           | <u> </u>      | ng Total: \$1,000.00 |

**Warning**: If a non-recurring gift batch has been committed to the database, you cannot edit the entries on the Data Entry screen.

4. Make any necessary changes to the batch and click **Save and Close** on the toolbar. You return to the Batch page.

### **Batch Toolbar**

**Note**: You can set up a user option that enables you to view tooltips that explain the function of each toolbar command. Tooltips appear when you move your cursor across each item on the toolbar. For more information about how to set up this user option, see the User Options chapter of the *Program Basics Guide*.

The toolbar contains buttons that represent common commands for a gift batch. To save time during data entry, you can use these buttons as alternatives to menu commands.

#### 🔁 Save and Close 🔻

Save and close the gift batch (Save and New can be accessed from the down arrow beside Save and Close. Use Save and New to save the batch, close the saved batch, and open a new batch.)

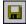

Save the gift batch

Commit the gift batch to the database

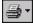

Print a report – Click the down arrow and select a report to print.

<u></u>-

Preview a report – Click the down arrow and select a report to preview.

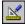

Access the Gift Batch Setup screen

Check for duplicate gifts in the batch

Ø

Validate the gift batch

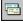

Add a matching gift for the selected gift

٩

Designate the current gift to a tribute

幂

Soft credit a gift

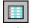

Split a gift

#### 82 CHAPTER

Enter an installment schedule for the current pledge or recurring gift

4

112

Apply the current gift to an existing pledge or recurring gift

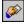

Link the current gift to a membership

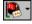

Link the current gift to an event

Ø

Link the current gift to a proposal

**→** 

Go to the constituent

-----

Access AddressAccelerator screen

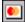

Authorize credit card transactions (available only if the optional module *Electronic Funds Transfer* is not present).

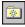

Add gift batch to favorites

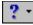

Access help from online help files, user guides, online support, or the Blackbaud Web site

### **Buttons**

At the bottom of the Gift Batch Setup screen, several buttons appear to help you navigate through the tabs and set up your batch.

< <u>B</u>ack

Go to the previous tab

<u>N</u>ext >

Go to the next tab

Cancel

Close the screen

<u>Save</u> Save the gift batch setup

Data <u>E</u>ntry

Open the Data Entry screen for a gift batch

# **User Options**

User options are preferences you set that affect how **The Raiser's Edge** looks and runs on the workstation you use. User options are login-specific, which means that if you log into any workstation with your password, your preferences are active on that workstation. When you log off that workstation, your preferences are not active for any other user. Several user options are specific to *Batch*. For example, you can automatically save an open batch at specified time intervals, select the format for constituent names in batch reports, and specify how to add default entries to a batch. For more information about User Options, see the *Program Basics Guide*.

#### Defining user options

This procedure explains how to set up user options specific to *Batch*. For complete information about User Options, see the *Program Basics Guide*.

- 1. From the menu bar on the shell of *The Raiser's Edge*, select **Tools**, **User Options**. The Options screen appears.
- 2. Select the Batch tab.
- 3. From the tree view on the left side of the Options screen, select **General**. General batch user options appear on the right side of the screen.

| Options                            | ×               |
|------------------------------------|-----------------|
| Administration Col<br>General Home |                 |
| Reset to System Defaults           | OK Cancel Apply |

4. To automatically save the information entered in a batch when you close the Data Entry screen, mark **Automatically save batches on close**.

- 5. To automatically save the information entered in an open batch at regular intervals, mark **Automatically save batches every [] minutes**. When you mark this checkbox, enter the time interval used to automatically save the batch. For example, to automatically save an open batch every five minutes, enter "5" in the field.
- 6. In the **Constituent name format** field, select the format for the constituent names you enter in a batch. For example, to have the first name appear before the last name for a constituent, select "First name Last name".
- To have a message appear before *The Raiser's Edge* updates the database with information entered in the Constituent Window, in the When saving information entered in the constituent window frame, mark Always ask before saving.
- 8. From the tree view on the left side of the Options screen, select **Gift batches**. The gift batch options appear on the right side of the screen.

| Options                                                                                                    | ×                                                                                                    |  |  |  |  |
|----------------------------------------------------------------------------------------------------|----------------------------------------------------------------------------------------------------|--|--|--|--|
| General Home General You can use these                                                                                                    | olor <u>Printing</u> <u>File Locations</u> <u>Membership Scanning</u><br><u>R</u> ecords <u>Q</u> uery <u>Export</u> Repor <u>ts</u> <u>M</u> ail <u>B</u> atch<br>options to set personal preferences for creating or running batches.<br>When a pledge is entered |  |  |  |  |
| Gift batches         Default batch information         EFT options         Report name format         Image: Individual         Image: Individual |                                                                                                    |  |  |  |  |
| Reset to System Defaults                                                                                                    | OK Cancel Apply                                                                                                    |  |  |  |  |

- 9. In the **When a pledge is entered** frame, mark **Automatically display installment schedule** to have the Pledge Installment Schedule screen appear when you select Pledge in the **Gift type** field and tab to the next row.
- 10. In the When a gift batch is created frame, mark Automatically add the gift barcode scanning field to have *The Raiser's Edge* automatically add this field when you create a new gift batch.
- 11. In the When a gift is entered using the gift barcode, if all required fields are present frame, mark Automatically advance to the next row to have *The Raiser's Edge* begin a new row in the Data Entry grid immediately after you scan the gift barcode.
- 12. In the **Validation report format** field, select the format for the validation report output. You can either select Detail or Summary.

13. From the tree view on the left side of the Options screen, select **Default batch information**. The default options appear on the right side of the screen.

| Options                                | ×               |
|----------------------------------------|-----------------|
| Administration Color<br>General Home B |                 |
| Reset to System Defaults               | OK Cancel Apply |

- 14. To display the default row in the first row of the Data Entry grid, mark Use default row in data entry grid.
- 15. Select whether to enter defaults in your batch when you press **F2** within a field, select a field, or begin a new row in the batch.
- 16. From the tree view on the left side of the Options screen, you can select **EFT options**. This option is available only if you use the optional module *Electronic Funds Transfer*. For more information about this user option, see the User Options section of the *Electronic Funds Transfer (EFT) Guide*.

17. From the tree view on the left side of the Options screen, select **Individual** under the **Report name format** heading. The individual name options appear on the right side of the screen.

| Dptions 🗙                                                                                                    |
|----------------------------------------------------------------------------------------------------|
| Options       X         Administration       Color       Printing       File Locations       Membership Scanning         General       Home       Records       Query       Export       Reports       Mail       Batch         Vou can use these options to set personal preferences for creating or running batches.       General       You can use these options to set personal preferences for creating or running batches.         General       Gift batches       Default batch information       You can choose how to print individual names on all batch reports.         Use Individual       Organization       Image: State State Sta |
| Reset to System Defaults OK Cancel Apply                                                                                                    |

18. In the **You can choose how to print individual names on all batch reports** field, select Use addressee from Individual, Use addressee from Configuration, or Use Individual name. If you select Use addressee from Individual or Use addressee from Configuration, additional fields appear on this screen so you can select the specific addressee to use.

19. From the tree view on the left side of the Options screen, select **Organization** under the **Report name format** heading. The name options appear on the right side of the screen.

| Options                           | ×                                                                                                    |
|-----------------------------------|----------------------------------------------------------------------------------------------------|
| Administration Co<br>General Home | Item of the second second s |
|                                   | Former Contact<br>Mailing<br>Matching Gift<br>Men's Club<br>Volunteer Coordinator                                                                                                    |
| Reset to System Defaults          | OK Cancel Apply                                                                                                    |

- 20. In the You can choose how to print organization names on all batch reports field, select Use organization name only or Include contact name. If you select Include contact name, additional fields are enabled so you can select the specific contacts to include.
- 21. If you mark **Include contact name**, select a format for the contact name in the **If present use** field. If that format is not entered on the contact's constituent record, select an alternative in the **Otherwise use** field.
- 22. To select the contact types to include, select a contact type in the **Contact types** box and click the right arrow to move it to the **Include first available contact** box. If you include multiple contact types, use the up and down arrows to arrange them in order of importance.
- 23. To include the constituent ID at the end of the organization name, mark **Include constituent ID**.
- 24. To save your changes, click **OK**.

#### Displaying the default row

1. From the menu bar of *The Raiser's Edge* shell, select **Tools**, **User Options** from the menu bar. The Options screen appears.

2. Select the Batch tab.

| ptions                                                                                                    |    |
|----------------------------------------------------------------------------------------------------|----|
| <u>Administration</u> <u>Color</u> <u>Printing</u> <u>File Locations</u> <u>Membership Scannin</u><br><u>General Home</u> <u>Records</u> <u>Query</u> <u>Export</u> <u>Reports</u> <u>Mail</u> <u>Bate</u>                                                                                                    | -  |
| General       Home       Hecords       Query       Export       Heports       Mail       Bate         General       General       General       Image: Construction of the second second | :n |
| Reset to System Defaults OK Cancel App                                                                                                    | ly |

3. From the tree view on the left side of the Options screen, select **Default batch information**. The default options appear on the right side of the screen.

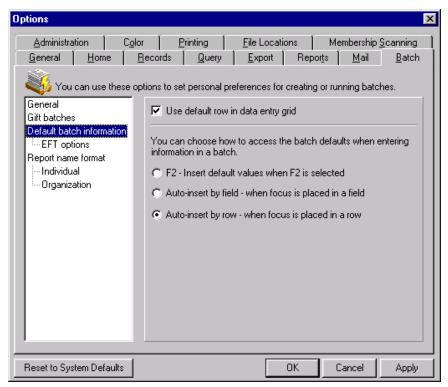

**Note**: If you hide the Default Row, it does not affect your ability to add defaults to a batch. The Default Row is a tool to see and easily change the current default settings for a batch.

- 4. To display the default row in the first row of the Data Entry grid, mark **Use default row in data entry grid**.
- 5. Select whether to enter defaults in your batch when you press **F2** within a field, select a field, or begin a new row in the batch.
- 6. Select the Color tab.
- 7. From the list on the left side of the Options screen, select **Batch**. The color options for the Default Row appear on the right side of the screen.

| ptions                                           | <u>I</u>                                                                                                    |
|--------------------------------------------------|----------------------------------------------------------------------------------------------------|
| Administration Color                             | ecords Query Export Reports Mail Batch<br>Printing File Locations Membership Scanning                                                                                                    |
| General<br>Batch<br>Calendar<br>Queue<br>Legends | ons to set personal preferences for color in the havigation program.<br>If you have selected to view the default row for batches, you may<br>also choose a color for the default row.<br>Default row color: Aqua |
| Reset to System Defaults                         | OK Cancel Apply                                                                                                    |

**Note**: To easily differentiate the Default Row from the Data Entry grid, we strongly recommend you display the Default Row in a different color than the Data Entry grid.

- 8. In the **Default row color** field, select the color in which to display the Default Row.
- 9. To save your changes, click **OK**.

# **Business Rules**

You can set up business rules to control certain functions and displays in **The Raiser's Edge**. Unlike user options, business rules affect all users of the program. Several business rules affect the way you use *Batch*. For example, each constituent, gift, and time sheet batch has a unique batch number associated with it. In business rules, you can select a meaningful format for the batch number. Also, many business rules for gift records also apply to gifts entered in *Batch*. You can select to receive warnings when you add a gift for a constituent who has an outstanding pledge balance, outstanding registration fees, or a lapsed membership. For complete information about business rules, see the *Configuration & Security Guide*.

#### Defining business rules

Before you use *Batch*, you must decide how to format the batch numbers. Constituent, gift, and time sheet batches use the same format and batch numbers are not duplicated between them. For example, if you create a constituent batch with a batch number of 2005-193, the program cannot create a gift batch with the same number.

Warning: To access the Business Rules link in Configuration, you must have security rights.

1. On the Raiser's Edge bar, click Config. The Configuration page appears.

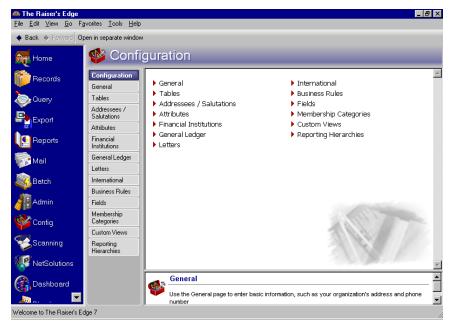

2.Click Business Rules. The Business Rules page appears.

3.Select Batch options from the tree view. The Business Rules screen appears with the batch-related options.

| 🍘 Configuration • E                                                                                                    | Business Rules                                                                            |
|----------------------------------------------------------------------------------------------------|-------------------------------------------------------------------------------------------|
| Configuration<br>General<br>Tables<br>Addressees /<br>Salutations<br>Attributes<br>Prancial Institutions<br>General Lodger<br>Latters<br>International<br>Brainess Rules<br>Reporting Herarchies<br>Reporting Herarchies | izations                                                                                  |
| Busines<br>Apply pred                                                                                                    | s Rules<br>defined and customized validation rules to records in <i>The Raiser's Edge</i> |

**Note**: When you create a new batch, *The Raiser's Edge* updates the next available batch number listed in the **When generating Batch numbers** frame. The program uses this number as a reference point to begin searches for the next unused batch number.

4. To generate batch numbers, *The Raiser's Edge* searches for the lowest available number that occurs after the batch number listed in the **When generating Batch numbers** frame.

You can find and change the reference number the program uses to a unique batch number.

| Change Next Available Batch Number 🛛 🗙                                                                                                    |  |  |  |  |  |  |
|----------------------------------------------------------------------------------------------------|--|--|--|--|--|--|
| You can change the number that the system starts from<br>to find a unique ID by typing it in below. Click the up<br>arrow in the box to find the first available batch number. |  |  |  |  |  |  |
| Next available batch number: 1                                                                                                    |  |  |  |  |  |  |
| OK Cancel                                                                                                    |  |  |  |  |  |  |

- a. Click Change Number. The Change Next Available Batch Number screen appears.
- b. In the **Next available batch number** field, enter the number the program should use when it begins a search for the next unique batch number. If you click the search button, the program searches for the next unique batch number available.
- c. Click **OK**. You return to the Business Rules page.
- 5. To display the year a batch is created before the batch number, mark **Prefix numbers with current year**. If you mark this checkbox, select whether to display the year in two or four characters.
- 6. If you include the year before a batch number, Reset numbering at the start of a new year is enabled. If

**Note:** Batch numbers must be unique. Before you can **Reset numbering at the start of a new year**, you must mark **Prefix numbers with current year**.

you mark this checkbox, the program resets the next available batch number to 1 at the beginning of the year.

- 7. If you include the year before a batch number, **Separate prefix from number using** is enabled. If you mark this checkbox, enter the symbol to separate the sections of a batch number. For example, if you enter a hyphen in this field, the program formats the batch number as 2005-35768.
- 8. The **Sample** display shows an example of the batch number with the format options you select. If this display does not show the batch number as you want it to appear, modify the settings on this page.
- 9. To receive warnings when you add gifts in a batch for constituents who have outstanding pledge balances, mark **Outstanding pledge balances**.
- 10. To receive warnings when you add gifts in a batch for constituents who have outstanding recurring gifts, mark **Outstanding recurring gifts**.
- 11. To receive warnings when you add gifts in a batch for constituents who have outstanding event registration fees, mark **Outstanding registration fees**.
- 12. To receive warnings when you add gifts in a batch for constituents who have lapsed memberships, mark Lapsed membership.
- 13. Under When authorizing credit cards, in the Process credit cards through field, select IATS/Other or ICVerify. Your selection in this field specifies which credit card authorization and processing service to use.

**Note**: IATS supplies you with a login ID applicable to the specific country for which you set up an account. For example, a typical login ID for the United States would be 3A35546, where the first character in the login ID (3) designates this account may be used to process credit cards issued by financial institutions in the United States. For more information, see the *Electronic Funds Transfer (EFT) Guide*.

If you select IATS/Other, the **Click here to set up merchant accounts** link appears. To access the Business Rules screen for merchant accounts, click the link.

From the Business Rules screen for merchant accounts, you can add or edit merchant accounts. For detailed instructions on how to set up your merchant accounts, see the *Configuration and Security Guide*.

14. After you make changes to business rules, your changes update immediately.

# The Life of a Batch

This chapter explains each step in the life of a gift batch and provides examples and procedures for each process. Regardless of whether you use a constituent, gift, or time sheet batch, every batch goes through the following steps: Setup, Data Entry, Validation, and Committing the batch to the database.

**Setup.** Before you add gifts to a batch, you need to set up a batch. To set up a batch, select a batch number, define the fields to enter for each gift, and specify any necessary defaults for these fields. For example, to create a gift batch to add gifts received from your Annual Mailing appeal, you can select the appropriate gift fields when you set up the batch. For more information about how to set up a gift batch, see "Gift Batch Setup" on page 93.

**Note**: The program uses a batch number to identify a specific batch. Each constituent, gift, and time sheet batch must have a unique batch number.

- **Data Entry grid.** The Data Entry grid is a spreadsheet. Every field you select to appear in the batch has a column in this spreadsheet. When you add a gift batch, you add each new gift on a separate row. For more information about how to enter gifts into a gift batch, see "Gift Batch Data Entry" on page 125.
- **Validation.** When you finish adding gifts to a batch, you can validate the batch. When you validate a batch, the program determines if any errors in data entry prevent gifts in the batch from being successfully added to your database. We strongly recommend you validate a batch before or while you commit it to the database. For more information about how to validate a gift batch, see "Validating a Batch" on page 200.
- **Committing a batch to the database.** When you commit a gift batch to the database, the program transfers the information entered in the batch to create new gift records. For more information about how to commit a gift batch, see "Committing a Batch" on page 203.

# Understanding the Multi-User Capabilities of a Gift Batch

One or more people can enter data into a single batch at the same time from different workstations. For example, Frank and Betty both need to enter new gifts into a gift batch. After a gift batch is set up, Frank and Betty can open the same batch on different workstations to enter the gift information simultaneously. If you plan to open a single batch simultaneously on different workstations, it is very important to understand how the multi-user capability works so you can complete your data entry without difficulty.

**Note**: You cannot change the column order or fields included in the batch when a single batch is open on more than one workstation.

When you open a single batch on multiple workstations, *The Raiser's Edge* creates a main database for the batch. Every time you save the batch open on your workstation, the program updates the main database with new information. When you open an additional copy of a batch, the new copy contains the batch settings and entries saved in the main database.

It is possible for one person to overwrite another person's entries when a batch is open on multiple workstations. For example, Betty and Frank open the same batch on different workstations. This batch already contains ten gifts. Therefore, Frank and Betty's batch files both contain the same ten gifts. Frank deletes one of the gifts from his batch file, adds a new gift, then saves his copy of the batch. When Frank saves his batch, one gift is deleted and a new gift is added to the main database. Frank's changes do not appear in the batch file on Betty's workstation.

Betty adds two gifts to her copy of the batch, and then saves her batch. When Betty saves her batch, the gift Frank deleted is added back to the main database because Betty did not delete the gift from her copy of the batch. The two gifts Betty entered are also added to the database. The main database now contains the ten original gifts, one new gift added by Frank, and two new gifts added by Betty.

New gifts are added to the main database regardless of whether Betty or Frank last saved their batch file. When a single batch is open on multiple workstations, we recommend you do not delete or edit gifts present in the main database. You can accomplish administrative tasks, such as to design or commit a batch, only when the batch is open on a single workstation.

Throughout this chapter, notes and suggestions explain additional options and considerations of which you should be aware when you use the multi-user capabilities of *Batch*.

# Gift Batch Setup

To use *Batch* to add gifts to the database, you must first define basic information to set up a batch. This information includes the batch number, fields present in the batch, and defaults for these fields. When you click **New Gift Batch** on the Batch page to create a new gift batch, the Gift Batch Setup screen appears so you can view and define basic information about the batch.

| Gift Batch Setup                  |                                                                    |                           |              | ×                  |  |  |
|-----------------------------------|--------------------------------------------------------------------|---------------------------|--------------|--------------------|--|--|
| 1:Batch Header 2:Fields           | <u>3</u> :Defaults                                                 |                           |              |                    |  |  |
|                                   | Batch S                                                            | tatistics                 |              |                    |  |  |
| Running number of gifts:          | 0                                                                  | Number of matching gifts: |              |                    |  |  |
| Running amount:                   | \$0.00                                                             | Matching gift amount:     |              | \$0.               |  |  |
| Created on:                       | 09/09/2005 11:31:04                                                | Times committed:          |              |                    |  |  |
| Last changed on:                  |                                                                    | Last committed on:        |              | <b></b>            |  |  |
|                                   |                                                                    |                           |              | •                  |  |  |
| Batch number:                     | 38                                                                 | 0                         |              |                    |  |  |
| Projected number of gifts:        | 7                                                                  |                           |              |                    |  |  |
| Projected amount:                 | \$900.00                                                           | ]                         |              |                    |  |  |
| Automatically Display:            |                                                                    |                           |              | <u> </u>           |  |  |
| Description:                      | Description: Gifts received for the 2005 Annual Fund on 09/09/2005 |                           |              |                    |  |  |
| Batch is recurring History        |                                                                    |                           |              |                    |  |  |
| Include batch for bank depositing |                                                                    |                           |              |                    |  |  |
| Other users may access this batch |                                                                    |                           |              |                    |  |  |
| Press F7 to zoom                  |                                                                    |                           |              |                    |  |  |
| < <u>B</u> ack <u>N</u> ext >     | Cancel                                                             |                           | <u>S</u> ave | Data <u>E</u> ntry |  |  |

The Gift Batch Setup screen is divided into three tabs: Batch Header, Fields, and Defaults. At the bottom of each tab, several buttons are available to help you move between the tabs. For more information about the buttons on this screen, see "Buttons" on page 82.

# Batch Header Tab

**Note**: You can use shortcut keys to move around **The Raiser's Edge** without the use of your mouse. For example, press **ALT + 2** on your keyboard to select the Fields tab, or **ALT + 3** to select the Defaults tab.

On the Batch Header tab, you select a batch number and enter a description to explain the contents of the batch. This tab also displays **Batch Statistics**, such as the number of gifts in the batch and the user who created the batch. For gift batches, each time you create and save a new gift batch, the settings from the Batch Header tab are automatically defaulted into the next new gift batch you create. For example, you create a new gift batch, mark **Batch is recurring** on the Batch Header tab, and save the batch. The next time you create a new gift batch, this checkbox is automatically marked. This only affects new gift batches, not gift batches that are updated and saved. In addition, when you mark **Other users may access this batch**, regardless of the type of batch you create, this setting is saved and automatically defaults to marked the next time you create a new batch.

| Gift Batch Setup                   |                             |                           |              | ×                  |  |  |
|------------------------------------|-----------------------------|---------------------------|--------------|--------------------|--|--|
| 1:Batch Header 2:Fields 3:Defaults |                             |                           |              |                    |  |  |
|                                    | Batch S                     | tatistics                 |              |                    |  |  |
| Running number of gifts:           | 0                           | Number of matching gifts: |              |                    |  |  |
| Running amount:                    | \$0.00                      | Matching gift amount:     |              | \$0.               |  |  |
| Created on:                        | 09/09/2005 11:31:04         | Times committed:          |              |                    |  |  |
| Last changed on:                   |                             | Last committed on:        |              |                    |  |  |
|                                    |                             |                           |              | •                  |  |  |
| Batch number:                      | 38                          | 0                         |              |                    |  |  |
| Projected number of gifts:         | 7                           |                           |              |                    |  |  |
| Projected amount:                  | \$900.00                    | ]                         |              |                    |  |  |
| Automatically Display:             |                             | -                         |              | 前                  |  |  |
| Description:                       | Gifts received for the 2005 | i Annual Fund on 09/09/20 | 05           |                    |  |  |
| Batch is recurring History         |                             |                           |              |                    |  |  |
| Include batch for bank depositing  |                             |                           |              |                    |  |  |
| Other users may access this batch  |                             |                           |              |                    |  |  |
| Press F7 to zoom                   |                             |                           |              |                    |  |  |
| < <u>B</u> ack <u>N</u> ext >      | Cancel                      |                           | <u>S</u> ave | Data <u>E</u> ntry |  |  |

#### **Batch Statistics**

At the top of the Batch Header tab, the **Batch Statistics** grid displays a variety of information.

- The number of gifts currently entered in the batch
- The running amount of gifts in the batch
- The date and time the batch was created, last changed, and last committed
- The user name for the person who originally created the batch.

Although you cannot edit this information, the program updates this grid every time you save the batch.

Running number of gifts. The Running number of gifts display shows the number of gifts currently entered in this batch. For pledge gifts, the total number of pledges is included in the Running number of gifts. However, matching gifts and gifts entered with the Gift, Add Payment to Pledge/Recurring Gift menu option are not included in this total. These gifts are listed separately on selected reports and on the Batch Commit Complete screen. In addition, any cash gifts created as a result of a pledge overpayment are not included in the running number of gifts total.

**Note:** If the batch is open on more than one workstation, the **Batch Statistics** grid displays information about the gifts in the main batch database plus any additional gifts you entered in the batch open on your workstation.

**Running amount.** The **Running amount** display shows the total monetary amount for the gifts entered in this batch. For pledge gifts, the **Running amount** includes the total pledge amount. However, matching gifts and gifts entered with the **Gifts**, **Add Payment to Pledge/Recurring Gift** menu option are not included in this total. These gifts are listed separately on selected reports and on the Batch Commit Complete screen. In addition, any cash gifts created as a result of a pledge overpayment are not included in the running amount total.

**Created on.** The **Created on** display shows the date and time the batch was first created.

**Note**: System dates and times are formatted as you specify in the **Short Date Style** field on the Date tab and the **Time Style** field on the Time tab of the Regional Settings Properties screen. To access this screen, open the *Windows* Control Panel on your computer and click **Regional Settings**.

- Last changed on. The Last changed on display shows the date and time the batch was last changed. A date and time does not appear in the Last changed on display until you save the batch for the first time. Then, the date updates every time you save the batch. If the batch is open on more than one workstation, the Last changed on display shows the date and time the main database was last updated.
- **Created by.** The **Created by** display shows the user name of the person who originally created the batch. For example, if this batch was created by the Supervisor, "Supervisor" appears in this display.
- **Number of matching gifts.** The **Number of matching gifts** display shows the number of matching gifts entered in the batch. If the batch is open on more than one workstation, this display shows the number of matching gifts in the main batch database plus any additional matching gifts you enter in the batch open on your workstation. For example, if ten matching gifts are in the main batch database and you add two additional matching gifts to the batch file open on your workstation, the **Number of matching gifts** display shows 12 matching gifts are present in the batch.
- **Matching gift amount.** The **Matching gift amount** display shows the total monetary amount for the matching gifts entered in the batch. If the batch is open on more than one workstation, this display shows the amount for the matching gifts in the main batch database plus the amount for any additional matching gifts entered in the batch open on your workstation. For example, if matching gifts totaling \$400 are present in the main batch database and you add an additional matching gift of \$10 to the batch open on your workstation, the **Matching gift amount** displays \$410.
- **Times committed.** The **Times committed** display shows the number of times you committed the batch to the database. You can commit a non-recurring batch to the database only once. Therefore, the **Times committed** displays a 0 or 1 for a non-recurring batch. There is no limit to the number of times you can commit a recurring batch to the database.
- Last committed on. The Last committed on display shows the date the batch was last committed to the database. A date does not appear in this field until you commit the batch. If the batch is recurring, Last committed on updates every time you commit the batch.
- **Exported.** If you use Blackbaud's *Bank Reconciliation*, the bank name and date appear in the **Exported** display if the batch was exported through *Bank Reconciliation*.

#### **Batch Numbers**

**The Raiser's Edge** tracks each constituent and gift batch with a unique number, called a batch number. When you create a new batch, the program automatically generates a batch number and assigns it to the batch. You can use this number or select your own number. If you select your own number, you can assign numbers and letters to the batch you create.

When the program generates a batch number, it selects the lowest unused batch number and formats the batch number based on specifications you enter in *Configuration*. To define this format, click the **Business Rules** link on the *Configuration* page. For information about how to define the batch number format, see "Defining business rules" on page 90.

If you select your own batch number, you must verify that this batch number has not been used for another gift or constituent batch. Regardless of how you select the batch number, it must be unique for each batch you create.

When you open a batch, the batch number appears in the top corner of the screen. When you click on the Batch page, the batch number appears next to each corresponding batch in the grid. From a gift record, you can determine which batch number is associated with a specific gift. Open the gift record and select **File**, **Properties** from the menu bar. The batch number is listed on the Properties screen.

#### > Determining whether a batch number has been used

Each constituent, gift, and time sheet batch must have a unique batch number. If you select your own batch number, you need to determine whether the batch number has already been used for another batch.

| 🚳 The Raiser's Edge                                          |                             |                      |                |                        |             |                 | _ 8 ×      |
|--------------------------------------------------------------|-----------------------------|----------------------|----------------|------------------------|-------------|-----------------|------------|
| <u>F</u> ile <u>E</u> dit <u>V</u> iew <u>G</u> o F <u>a</u> |                             |                      |                |                        |             |                 |            |
| 💠 Back 🔶 Forward Op                                          | en in separate wind         | ow                   |                |                        |             |                 |            |
| 😥 Home                                                       | 💐 Batc                      | h                    | _              | _                      | _           | _               | _          |
| f Records                                                    | · `` New Gift <u>B</u> atch | n 🎦 New <u>C</u> on: | stituent Batch | New Time S             | Sheet Batch | Deen 🗙 Delete   | 🛱 Find     |
| Query                                                        | Type: Gift                  | •                    | Display:       | <all formats=""></all> | •           |                 |            |
| Ě.                                                           | Batch number                | Description          | Created By     | Created On             | Batch Type  | Times Committed |            |
| Export Export                                                | 21                          | All recurring        | Supervisor     | 06/06/2005             | Gift        | 1               |            |
|                                                              | 28                          | 10 gifts of \$1      | Supervisor     | 10/03/2005             | Gift        |                 |            |
| Reports                                                      | 33                          |                      | Supervisor     | 09/06/2005             | Gift        |                 |            |
| 🎼 Mail                                                       |                             |                      |                |                        |             |                 |            |
| Satch 🖏                                                      |                             |                      |                |                        |             |                 |            |
| /PAdmin                                                      |                             |                      |                |                        |             |                 |            |
| W Config                                                     |                             |                      |                |                        |             |                 |            |
| Scanning                                                     | Only show my                | batches [            | Only show b    | atches not commi       | tted        |                 |            |
| VetSolutions                                                 | Recently Ac                 |                      |                |                        |             | Quick Find      |            |
| Cashboard                                                    | Batch 32<br>Batch 35        |                      |                |                        |             |                 | <u>8</u> 4 |
| 🔊 🗖                                                          | Batch 36                    |                      |                |                        |             | •               |            |
| Welcome to The Raiser's Ed                                   | lge 7                       |                      |                |                        |             |                 | //         |

1. On the Raiser's Edge bar, click **Batch**. The Batch page appears.

2. Click New Gift Batch. The Gift Batch Setup screen appears.

3. Select the Batch Header tab.

| Gift Batch Setup                  |                                                                    |                           |              | ×                  |  |  |  |
|-----------------------------------|--------------------------------------------------------------------|---------------------------|--------------|--------------------|--|--|--|
| 1:Batch Header 2:Fields           | <u>3</u> :Defaults                                                 |                           |              |                    |  |  |  |
|                                   | Batch S                                                            | tatistics                 |              |                    |  |  |  |
| Running number of gifts:          | 0                                                                  | Number of matching gifts: |              |                    |  |  |  |
| Running amount:                   | \$0.00                                                             | Matching gift amount:     |              | \$0.               |  |  |  |
| Created on:                       | 09/09/2005 11:31:04                                                | Times committed:          |              |                    |  |  |  |
| Last changed on:                  |                                                                    | Last committed on:        |              | <b></b>            |  |  |  |
|                                   |                                                                    |                           |              |                    |  |  |  |
| Batch number:                     | 38                                                                 | 0                         |              |                    |  |  |  |
| Projected number of gifts:        | 7                                                                  |                           |              |                    |  |  |  |
| Projected amount:                 | \$900.00                                                           | ]                         |              |                    |  |  |  |
| Automatically Display:            |                                                                    | <b>_</b>                  |              | 育                  |  |  |  |
| Description:                      | Description: Gifts received for the 2005 Annual Fund on 09/09/2005 |                           |              |                    |  |  |  |
| I                                 | Batch is recurring                                                 | listory                   |              |                    |  |  |  |
| Include batch for bank depositing |                                                                    |                           |              |                    |  |  |  |
| Other users may access this batch |                                                                    |                           |              |                    |  |  |  |
| Press F7 to zoom                  |                                                                    |                           |              |                    |  |  |  |
| < <u>B</u> ack <u>N</u> ext >     | Cancel                                                             |                           | <u>S</u> ave | Data <u>E</u> ntry |  |  |  |

4. Click the batch number lookup button next to the **Batch number** field. The Open screen for batches appears.

| M Open                                         |                           | ×                                                                                                    |
|------------------------------------------------|---------------------------|----------------------------------------------------------------------------------------------------|
| Find: Batch                                    |                           |                                                                                                    |
|                                                |                           | OK.                                                                                                    |
|                                                |                           | Cancel                                                                                                    |
|                                                |                           |                                                                                                    |
|                                                |                           |                                                                                                    |
|                                                |                           |                                                                                                    |
|                                                |                           |                                                                                                    |
|                                                |                           | Options                                                                                                    |
|                                                |                           |                                                                                                    |
|                                                |                           | 88 1.1                                                                                                    |
| Find Batches that meet these <u>c</u> riteria: |                           | <b>#</b> Eind Now                                                                                                    |
| Batch number: 38                               | Created on:               | Ne <u>w</u> Search                                                                                                    |
| Batch description:                             | Created by:               | Previous Search                                                                                                    |
| Batch type: Gift                               | Last committed on:        | Q                                                                                                    |
| Exact match only                               | Display recurring batches | , in the second second s |
| Display only open batches                      | Include for bank deposit? | Expand <u>R</u> esults                                                                                                    |
|                                                |                           |                                                                                                    |

Note: To access a complete list of used batch numbers, leave the criteria fields blank and click Find Now.

5. In the **Batch number** field, enter the batch number to verify and click **Find Now**. For example, to determine whether "38" has been used as a batch number, enter "38" in the **Batch number** field and click **Find Now**. If you cannot locate a batch associated with this number, the batch number has not been used before and you can use it for the new batch you create.

6. After you verify whether the batch number has been used, click **OK**. You return to the Batch Header tab of the Gift Batch Setup screen.

#### **Projected Number and Amount of Gifts**

**Warning**: When you create a new batch, the **Edit Batch** security option does not affect the **Projected number** of gifts or **Projected Amount** fields. However, once you save the batch, these fields are disabled if you do not have **Edit Batch** rights.

In the **Projected number of gifts** field, enter the number of gifts you plan to enter in the batch. In the **Projected amount** field, enter the projected monetary amount for the gifts you plan to enter in the batch. For example, you create a batch that contains the gifts you received on the previous day. Yesterday, you received 10 gifts totaling \$500. Enter "10" as the projected number of gifts and \$500 as the projected amount. Although you are not required to enter these projections, we recommend you enter them because the program uses your projections to determine the accuracy of the data entry when you validate the batch.

#### **Automatically Display**

You can select a focus for the batch in the **Automatically Display** field. For example, if you use the optional module *Honor/Memorial Tracking*, you may want to enter all gifts received for a particular tribute in a specific batch. Because all gifts in the batch will be designated toward an honor/memorial, the batch has an honor/memorial focus. When you select a focus, the appropriate Data Entry screen automatically appears when you reach the end of each row in the batch. If you select Honor/Memorial in the **Automatically Display** field, the Honor/Memorials screen automatically appears when you complete the row. In this case, if you select the Honor/Memorial focus, you do not need to select **Gift, Tribute** from the menu bar to assign tribute information.

Not every gift in the batch must have a focus. For example, to add a gift to the batch that is not designated toward an honor/memorial, you can close the Honor/Memorials screen when it appears without adding any information. To change the focus for the batch at any time, select **Tools**, **Edit Batch Setup** from the menu bar. If you change the focus, the new focus applies only to new gifts entered and does not affect previously entered gifts.

#### Membership

If you use the optional module *Membership Management*, the **Membership** option is available. When you select Membership in the **Automatically Display** field, the Link Gift to Membership screen appears when you reach the end of each row in the batch. From this screen, you can credit dues for existing memberships and add new memberships for the constituent donating the gift.

To access the Link Gift to Membership screen, select **Gift**, **Links** from the menu bar. When the submenu appears, select **Membership**. For more information about how to link a gift to a membership, see the *Membership Gifts Guide*.

| Link                                                                         | Gift t                                                                                                    | o Members   | ship             |                   |              |                  |                              | ×                  |
|------------------------------------------------------------------------------|----------------------------------------------------------------------------------------------------|-------------|------------------|-------------------|--------------|------------------|------------------------------|--------------------|
|                                                                              | Link memberships to this gift by selecting the membership and then choosing the appropriate option from the transaction bar.<br>You may also link to the selected transaction by checking the Link column. |             |                  |                   |              |                  |                              |                    |
| Gift                                                                         | amoun                                                                                                    | t: \$100.00 | 11               | ]                 |              |                  |                              |                    |
| *                                                                            | New N                                                                                                    | 1embership  | • 巀 <u>O</u> pen | 🕹 <u>B</u> enew 🎲 | ş Rejoin 🛛 😽 | Upgrade during c | ycle 👔 <u>D</u> own <u>o</u> | grade during cycle |
|                                                                              | Link?                                                                                                    | Transa      | Category         | Amount Applied    | Expires On   | Program          | Subcategory                  | Standing           |
|                                                                              |                                                                                                    | Renewal     | Contributor      | \$100.00          | 11/30/2004   | Adopt an Animal  | Tiger                        | Active             |
| /                                                                            | ☑                                                                                                    | Joined      | Young Ma         | \$100.00          | 11/27/2002   | Young Explorers  |                              | Active             |
|                                                                              |                                                                                                    |             |                  |                   |              |                  |                              |                    |
|                                                                              |                                                                                                    |             |                  |                   |              |                  |                              | Þ                  |
| View Transaction History Load Memberships From                               |                                                                                                    |             |                  |                   |              |                  |                              |                    |
| Applied to Events: \$0.00 Available to Apply: \$0.00 Total Applied: \$100.00 |                                                                                                    |             |                  |                   |              |                  |                              |                    |
|                                                                              |                                                                                                    |             |                  | 0                 | IK Ca        | incel            |                              |                    |

#### **Event Registration Fees**

If you use the optional module *Event Management*, the **Event Registration Fees** option is available. When you select Event Registration Fees in the **Automatically Display** field, the event search field is enabled. You use the event search field to search for a default event to appear when you link gifts to events through a batch. Although you can select a default event on the batch design screen, you can still select different events once you begin to work in the batch. Your selection simply acts as default information.

When you select Event Registration Fees in the **Automatically Display** field, the Pay Registration Fees screen appears when you reach the end of each row in the batch. From this screen, you pay registration fees for events and add new registration information for the constituent donating the gift. To access the Pay Registration Fees screen, select **Gift, Links, Event, Registration Fees** from the menu bar.

| Pa | Pay Registration Fees X                                                                                                    |                  |                  |                  |                   |          |                |             |
|----|----------------------------------------------------------------------------------------------------|------------------|------------------|------------------|-------------------|----------|----------------|-------------|
| Fr | Pay registration fees with this gift by selecting 'Link?' next to the registration fees you wish to pay. Selecting 'Load Registration<br>From' will add registration fees for other participants to the list. You may select 'New Registration' in order to add a new<br>participant to an event. |                  |                  |                  |                   |          |                |             |
|    | Gift                                                                                                    | amount: \$100.00 |                  |                  |                   |          |                |             |
|    | <u>М</u> е                                                                                                    | w Registration 👋 | New Registration | for Grouped Even | t 🛛 🔁 Open Partic | ipant    | _              |             |
|    | Link?                                                                                                    | Event Desc       | Date             | Participant      | Status            | Attended | Amount Applied | Constitue   |
|    |                                                                                                    | Afternoon Tea    | 06/21/2008       | Lucy G. Avdee    | Paid              |          |                | Lucy G. Avc |
|    |                                                                                                    | Playground Gr    | 09/30/2007       | Lucy G. Avdee    | Paid              |          |                | Lucy G. Avc |
|    |                                                                                                    |                  |                  |                  |                   |          |                |             |
|    |                                                                                                    |                  |                  |                  |                   |          |                |             |
|    | Load Registrations From                                                                                                    |                  |                  |                  |                   |          |                |             |
|    | Applied to Membership: \$0.00 Applied: \$0.00 Remaining: \$100.00                                                                                                    |                  |                  |                  |                   |          |                |             |
|    | OK Cancel                                                                                                    |                  |                  |                  |                   |          |                |             |

#### 100 CHAPTER

If you select a default event on the batch design screen and click **New Registration** on the Pay Registration Fees screen, a screen appears to ask you to select the type of participant to add. On the batch design screen, you can change the event you select as default.

| The Ra | iser's Edge                                            |
|--------|--------------------------------------------------------|
| ?      | Event: Alta Tennis Tournament                          |
|        | Please specify the type of participant you are adding. |
|        | Registrant                                             |
|        | C Guest                                                |
|        | C Sponsor                                              |
|        | OK Cancel                                              |

When you specify the type of participant to add, the standard event registration screen appears. For more information about how to pay event registration fees, see the *Event Gifts Guide* and the *Event Management Data Entry Guide*.

If you select a default event on the batch design screen and click **New Registration for Grouped Event** on the Pay Registration Fees screen, the Grouped Event Registration Wizard appears. On the batch design screen, you can change the event you select as default. For more information about the Grouped Event Registration Wizard, see the Event Management Data Entry Guide.

#### **Event Sponsoring Pledges**

If you use the optional module *Event Management*, the **Event Sponsoring Pledges** option is available. When you select Event Sponsoring Pledges in the **Automatically Display** field, the event search field is enabled. You can use the event search field to search for a default event to appear when you link gifts to events through a batch. Even though you can select a default event on the batch design screen, you can still select different events once you begin to work in the batch. Your selection simply acts as default information.

When you select Event Sponsoring Pledges in the **Automatically Display** field, the New Sponsoring Pledge screen appears when you reach the end of each row in the batch. From this screen, you can link a sponsoring pledge to a participant record. To access the New Sponsoring Pledge screen, select **Gift**, **Links** from the menu bar. When the submenu appears, select **Event**, **Sponsoring Pledges**.

| ew Sponsoring Pledge    |                                                                                                    |                     |                 |                  |          |                 |  |  |
|-------------------------|----------------------------------------------------------------------------------------------------|---------------------|-----------------|------------------|----------|-----------------|--|--|
| egistratio              | 'ou may indicate which participant to sponsor with this sponsoring pledge by selecting 'Link?' next to the appropriate participant<br>agistration. The entire amount of this pledge will be applied. Selecting 'Load Registrations From' will add registration<br>formation for other participants to the list. You may select 'New Registration' in order to add a new participant to an event. |                     |                 |                  |          |                 |  |  |
|                         | ount: \$100.00                                                                                                    |                     |                 |                  |          |                 |  |  |
| <u>*</u> е <u>N</u> е   | ew Registration 🛛 🏠 New                                                                                                    | Registration for Gr | ouped Event  😑  | Open Participant | _        | _               |  |  |
| Link?                   | Event ID                                                                                                    | Date                | Participant     | Status           | Attended | Constituent     |  |  |
|                         | Fire Prevention                                                                                                    |                     | Orla A. McGrann | Complimentary    |          | Orla A. McGrann |  |  |
|                         | Volunteer Dinner                                                                                                    | 12/17/2005          | Orla A. McGrann | Complimentary    |          | Orla A. McGrann |  |  |
|                         | CPR Training Session                                                                                                    |                     | Orla A. McGrann | Complimentary    |          | Orla A. McGrann |  |  |
|                         |                                                                                                    |                     |                 |                  |          |                 |  |  |
|                         |                                                                                                    |                     |                 |                  |          |                 |  |  |
|                         |                                                                                                    |                     |                 |                  |          |                 |  |  |
| Load Registrations From |                                                                                                    |                     |                 |                  |          |                 |  |  |
|                         |                                                                                                    |                     |                 | . 1              |          |                 |  |  |
|                         |                                                                                                    |                     | OK Can          | cel              |          |                 |  |  |

If you select a default event on the batch design screen and select to add a new registration from the New Sponsoring Pledge screen, a screen appears and asks you to select the type of participant to add. You can also change the event you select as default on the batch design screen.

| The Ra | iser's Edge                                            |
|--------|--------------------------------------------------------|
| ?      | Event: Alta Tennis Tournament 🙀                        |
|        | Please specify the type of participant you are adding. |
|        | Registrant                                             |
|        | C Guest                                                |
|        | C Sponsor                                              |
|        | OK Cancel                                              |

Once you specify the type of participant to add, the standard event registration screen appears. For more information about how to create sponsoring pledges, see the *Gift Records Guide* and the *Event Management Data Entry Guide*.

#### **Event Other Donations**

If you use the optional module *Event Management*, the **Event Other Donations** option is available. When you select Event Other Donations in the **Automatically Display** field, the event search field is enabled. You can use the event search field to search for a default event to appear when you link gifts to events through a batch. Even though you can select a default event on the batch design screen, you can still select different events once you begin to work in the batch. Your selection simply acts as default information.

When you select Event Other Donations in the **Automatically Display** field, the New Donation screen appears when you reach the end of each row in the batch. From this screen, you can link a donation to a participant record. To access the New Donation screen, select **Gift**, **Links** from the menu bar. When the submenu appears, select **Event**, **Other Donations**.

| New Donation Xou may link this gift as a donation for a participant registration by selecting 'Link?' next to the appropriate participant registration. The entire amount of this gift will be applied. Selecting 'Load Registration From' will add registration information for other participants to the list. You may select 'New Registration' in order to add a new participant to an event. |                      |                 |                        |          |                 |  |  |
|----------------------------------------------------------------------------------------------------|----------------------|-----------------|------------------------|----------|-----------------|--|--|
| _                                                                                                    |                      |                 | d Event 🛛 🖸 pen Partic |          |                 |  |  |
| Link?                                                                                                    | Event ID             | Participant     | Status                 | Attended | Constituent     |  |  |
|                                                                                                    | Volunteer Dinner     | Orla A. McGrann | Complimentary          |          | Orla A. McGrann |  |  |
|                                                                                                    | CPR Training Session | Orla A. McGrann |                        |          | Orla A. McGrann |  |  |
|                                                                                                    | Fire Prevention      | Orla A. McGrann | Complimentary          |          | Orla A. McGrann |  |  |
| Load Registrations From                                                                                                    |                      |                 |                        |          |                 |  |  |
|                                                                                                    |                      | OK              | Cancel                 |          |                 |  |  |

If you select a default event on the batch design screen and select to add a new registration from the New Donation screen, a screen appears and asks you to select the type of participant to add. You can also change the event you select as default on the batch design screen.

| The Raiser's Edge |                                                        |  |  |  |  |  |  |
|-------------------|--------------------------------------------------------|--|--|--|--|--|--|
| ?                 | Event: Alta Tennis Tournament 🙀                        |  |  |  |  |  |  |
|                   | Please specify the type of participant you are adding. |  |  |  |  |  |  |
|                   | Registrant                                             |  |  |  |  |  |  |
|                   | O Guest                                                |  |  |  |  |  |  |
|                   | C Sponsor                                              |  |  |  |  |  |  |
|                   | OK Cancel                                              |  |  |  |  |  |  |

Once you specify the type of participant you are adding, the standard event registration screen appears. For more information about how to link a donation to a participant record, see the *Event Gifts Guide* and the *Event Management Data Entry Guide*.

#### Honor/Memorial

If you use the optional module *Honor/Memorial Tracking*, the **Honor/Memorial** option is available. When you select Honor/Memorial in the **Automatically Display** field, the Tributes screen appears when you reach the end of each row in the batch. From this screen you can designate a gift to a specific tribute.

To access the Tributes screen, select **Gift**, **Tribute** from the menu bar. For more information about how to designate a gift to a tribute, see the *Tribute Gifts Guide*.

| 📲 Tributes for Mr. Jason Douglas Campbell 🛛 🛛 🔀 |                   |                   |                   |                  |  |  |  |
|-------------------------------------------------|-------------------|-------------------|-------------------|------------------|--|--|--|
| 🎦 New Tribute 🛛 🗟 Open                          | XDelete           |                   |                   | 💌 <u>C</u> lose  |  |  |  |
| Honor/Memorial Name                             | Tribute           | Description       | Tribute Type      | Acknowledge      |  |  |  |
| Goodson, Harry                                  | In Celebration of | his 60th birthday | In Celebration of | Not Acknowledged |  |  |  |
|                                                 |                   |                   |                   |                  |  |  |  |
|                                                 |                   |                   |                   |                  |  |  |  |
|                                                 |                   |                   |                   |                  |  |  |  |
|                                                 |                   |                   |                   |                  |  |  |  |
|                                                 |                   |                   |                   |                  |  |  |  |
|                                                 |                   |                   |                   |                  |  |  |  |
|                                                 |                   |                   |                   |                  |  |  |  |
|                                                 |                   |                   |                   |                  |  |  |  |
|                                                 |                   |                   |                   |                  |  |  |  |
|                                                 |                   |                   |                   |                  |  |  |  |
| ·                                               |                   |                   |                   |                  |  |  |  |

#### Proposal

If you use the optional module *Prospect Research Management*, the **Proposal** option is available. When you select Proposal in the **Automatically Display** field, the Link Gift to Proposal screen appears when you reach the end of each row in the batch. From this screen you can link a gift to a specific proposal.

To access the Link Gift to Proposal screen, select **Gift**, **Links** from the menu bar. When the submenu appears, select **Proposal**. For more information about how to link a gift to a proposal, see the *Proposal Gifts Guide*.

|               | to Proposal<br>sals to this gift by | y selecting the p    | proposal and choosing | g 'Link?'.           |                | X                |
|---------------|-------------------------------------|----------------------|-----------------------|----------------------|----------------|------------------|
| Gift amo      | unt: \$100.00                       | II                   |                       |                      |                |                  |
| * <u>N</u> ew | v Proposal 🛛 🔁                      | <u>O</u> pen Proposa |                       |                      |                | 🛱 Eind           |
| Link?         | Name                                | Purpose              | Campaign              | Fund                 | Amount Applied | Constituent      |
|               | Scholarship                         | Research E           | Scholarship Camp      | Smith-Brown Sch      |                | Sean A. Daven    |
| Available     | a to Apply: \$100                   | .00                  |                       | Total Applied: \$0.0 |                | d Proposals From |
|               |                                     |                      | OK                    | Cancel               |                |                  |

### **Batch Description**

Note: In the Description box, you can enter up to 255 characters to describe the contents of the batch.

A batch description explains why you add the gifts to your database. For example, you can enter the description "Gifts received on 07/01/2005 from Prospect Direct Mailing". This description appears on the screen so you can determine the purpose for the batch before you open it. We recommend you add a description so you can quickly find a batch.

### **Recurring Batches**

**Note**: Once you select Terminated or Completed in the **Status** field and save the recurring gift template, you cannot generate recurring gifts from the template again unless you change the **Status** back to Active.

You can use and commit a recurring batch many times. You may want to use a recurring batch for gifts donated at regular intervals, such as employee payroll deductions. For example, if a company participates in a payroll deduction plan, you can create a batch that contains the gifts received on a regular basis. When you receive a check from the company for the gifts, you can re-commit the batch to add another gift for each constituent who participates in the payroll deduction plan. To indicate a batch is recurring, mark **Batch is recurring** on the Batch Header tab.

If the batch is recurring, you can link a gift to a pledge, membership, event, proposal, or recurring gift the same way you do for a non-recurring batch. However, the link is not retained after you commit the batch. You need to link the gift to the membership, proposal, event, pledge or recurring gift each time you commit the recurring batch.

**Note**: For recurring batches, we recommend you enter transactions for recurring gifts that have the same payment schedule. For example, you have recurring gifts due on the 1st of every month and another set of recurring gifts due on the 15th of every month. You need to include the gifts for the 1st of the month in one batch and gifts due on the 15th of the month in a separate batch.

Each time you commit a recurring batch, *The Raiser's Edge* generates a new batch number. To view the batch numbers assigned to the recurring batch, click **History** on the Batch Header tab. When you click **History**, the Recurring Batch History screen appears and displays the batch numbers committed with this recurring batch.

| Recurring Batch History |                |                  |                        |  |  |  |
|-------------------------|----------------|------------------|------------------------|--|--|--|
| 🖨 Print 📫 Close         |                |                  |                        |  |  |  |
| Batch Number            | Date Committed | Amount Committed | No. of Gifts Committed |  |  |  |
| 123456789               | 01/11/2005     | \$2,500.00       | 100                    |  |  |  |
| 234567891               | 01/11/2005     | \$2,500.00       | 100                    |  |  |  |
| 345678901               | 01/11/2005     | \$2,625.00       | 102                    |  |  |  |
|                         |                |                  |                        |  |  |  |
|                         |                |                  |                        |  |  |  |
|                         |                |                  |                        |  |  |  |
|                         |                |                  |                        |  |  |  |

This grid displays the batch number and date, amount committed, and number of gifts committed with this recurring batch. This screen is for informational purposes only.

To print the Recurring Batch History grid to your default printer, click **Print** on the action bar. To export the Recurring Batch History grid to *Excel* or another application, right-click the mouse within the grid. When the shortcut menu appears, select **Export to Excel** or **Export Recurring Batch History Grid**. When you finish viewing the history of the recurring batch, click **Close**. You return to the Batch Header tab of the Gift Batch Setup screen.

When you commit recurring batches, the Recurring Batch tab appears on the Commit Gift Batch screen. On this tab, you can select a date to use in the **Gift date** field. This date specifies the date that the recurring batch is being committed. You can also enter a date you want to post the batch to *General Ledger* or another accounting software package. You can change the batch number for the batch and also view the recurring batch history. To clear credit card authorization codes and rejection codes from a recurring batch, mark **Clear credit card authorization codes**.

It is important to note that you can add amendments to recurring gifts. You can work with amendments from the Amendments tab of a recurring gift record and by using the **Amendment** category in *Import*. You cannot, however, add recurring gift amendments through *Batch*. For more information about recurring gift amendments, see the Recurring Gifts chapter of the *Gift Records Guide*.

### **Batches for Bank Deposit**

**Note**: If this batch is open on more than one workstation, you cannot change the deposit status for the batch.

To include a batch for bank depositing, mark **Include batch for bank depositing**. When you mark this checkbox, you can print a deposit ticket for the gifts entered in the batch. For more information about how to print a deposit ticket, see "Deposit Ticket" on page 213. You can mark and unmark this checkbox at any time. However, when you mark this checkbox, the batch can contain only cash gifts. If you mark this checkbox and non-cash gifts are present in the batch, a message appears.

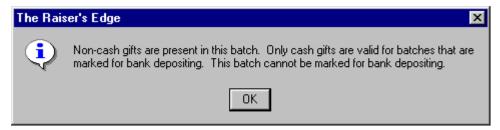

When you mark **Include batch for bank depositing**, Cash is automatically selected as the default for the **Type** field, and the **Type** field is hidden in the batch. For more information about how to hide fields in a batch, see "Hiding a Field" on page 111.

### **Batch Access**

When you create a batch, you can mark **Other users may access this batch** to enable others to use and enter information into the batch. If a batch contains sensitive information, such as a constituent's income or credit card numbers, you may want to limit batch access only to the person who created the batch and not mark this checkbox.

## Fields Tab

Note: If a batch is open on more than one workstation, you cannot modify the selections on the Fields tab.

On the Fields tab, you can select the fields to appear on the Data Entry screen for the gift batch. For example, if you create a gift batch to enter gifts received from your Annual Mailing appeal, you can use the Fields tab to select the gift fields in which you want to add information.

| Gift Batch Setup                                                                                                    | ×                  |
|----------------------------------------------------------------------------------------------------|--------------------|
| 1:Batch Header 2:Fields 3:Defaults                                                                                                    |                    |
| Select the fields to be used for data entry in this batch.                                                                                                    |                    |
| Select the fields:       Data entry fields:             Gift fields:            Acknowledge              Acknowledge           Acknowledge             Amount           Amount bills             Amount coins           Anonymous             Appeal           Authorization code             Bank           Cardholder name             Check date           Check number             Constituent ID               Constituent ID | <u>D</u> own       |
| Find                                                                                                    |                    |
| < <u>B</u> ack <u>N</u> ext > Cancel <u>S</u> ave                                                                                                    | Data <u>E</u> ntry |

**Warning**: Depending on how your system is configured, you may not have appropriate security rights to select some of the available fields. For more information about security rights, see the *Configuration & Security Guide*.

The **Gift fields** box displays a list of all fields available to include in a gift batch. When a + symbol appears next to an entry in the **Gift fields** box, click the + symbol to view a list of field names grouped under the heading. The **Data entry fields** box displays all fields you select to appear on the Data Entry screen of the gift batch.

#### 106 CHAPTER

When you move a field to the **Data entry fields** box, the field appears at the bottom of the box, unless you select the **Gift Barcode** field. The **Gift Barcode** field appears at the top of the list. Once you move the fields to the **Data entry fields** box, you can rearrange or move all of them.

### **Required Fields for Gift Batches**

Tip: To quickly locate fields in the Gift fields box, use the Find button.

The **Constituent Name**, **Amount**, **Date**, **Type**, **Fund**, **GL post date**, and **GL post status** fields automatically appear in the **Data entry fields** box because these fields are required for all gift batches. Also, the program automatically includes any fields made required with the **Fields** link in *Configuration*. For example, if you make **Letter code** a required field, you must include the **Letter code** field in all gift batches. For information about how to designate fields as required, see the *Configuration & Security Guide*.

**Note**: When a batch has been marked for bank depositing, the **Type** field appears in the **Data entry fields** box on the Fields tab. The default on the Defaults tab is set to Cash and is locked.

If you attempt to remove a required field, such as **Fund**, from the **Data entry fields** box, you receive a message that indicates you cannot remove a required field from the batch.

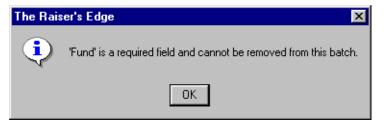

### **Selecting Fields for a Gift Batch**

**Warning**: If you create a gift batch and hide the **Fund** field, when you create a gift with a fund to which solicitors are associated, solicitors do not default on the gift. However, when the **Fund** field is not hidden on a gift batch, the solicitor information defaults appropriately.

To include a field in a gift batch, select the field in the **Gift fields** box and click the right arrow to move the field to the **Data entry fields** box. For example, to include the **Acknowledge** field, highlight **Acknowledge** in the **Gift fields** box and click the right arrow to move it to the **Data entry fields** box. The order you list the fields in the **Data entry fields** box is the order the fields appear on the Data Entry screen. To change the order of the fields, select a field in the **Data entry fields** box and click the **Up** or **Down** button to move the field to the appropriate location.

On occasion, you may need to enter multiple entries for a field on a gift record. For example, you may need to enter several notes about the gift on the Miscellaneous tab. To enter multiple notes for a gift, you must include the **Notes** field in the batch more than once. For example, to enter two notes for each gift, you need to include the **Notes** field twice in the batch.

Because you can include many fields in a batch more than once, fields do not disappear from the **Gift fields** box when you include them in the batch. The first time you include a field, the field name appears in the **Data entry fields** box as usual. When you include the field again, the field name and selection number appear in the **Data entry fields** box. For example, the first time you select the **Notes** field, **Gift Notes Type**, **Gift Notes Notes**, and **Gift Notes Date** appear in the **Data entry fields** box. The second time you include the **Notes** field in the **Data entry fields** box, **Gift Notes Type 2**, **Gift Notes Notes 2**, and **Gift Notes Date 2** appear in the **Data entry fields** box.

| Gift Batch Setup                                         |                          | ×                  |
|----------------------------------------------------------|--------------------------|--------------------|
| 1:Batch Header 2:Fields 3:Defaults                       |                          |                    |
| Select the fields to be used for data entry in this bate | ch.                      |                    |
| J                                                        |                          |                    |
| Gift fields:                                             | Data entry fields:       |                    |
| – Sale of stock GL post date 🔺                           | - Constituent Name       | <u>U</u> p         |
| - Sale of stock GL post status                           | - Amount                 |                    |
| - Sale of stock notes                                    | - Amount bills           | <u>D</u> own       |
| - Send prenotification                                   | - Date                   |                    |
| - Send prenotification units                             | - Туре                   |                    |
| - Send reminders                                         | - Campaign               |                    |
| - Solicitor names                                        | Fund                     |                    |
| - Туре                                                   | GL post date             |                    |
| 😑 Gift Notes 🧹 🧹                                         | - GL post status         |                    |
| - Author                                                 | - Pay method             |                    |
| Date                                                     | - Gift Notes Type        |                    |
| - Description                                            | Gift Notes Notes         |                    |
| - Notes                                                  | Gift Notes Date          |                    |
| Title                                                    | - Gift Notes Type2       |                    |
| - Туре                                                   | - Gift Notes Notes2      |                    |
| 🖶 Attributes 📃                                           | Gift Notes Date2         |                    |
| <b>ģģ</b> , <u>E</u> ind                                 | Load from Existing Batch |                    |
| < <u>B</u> ack <u>N</u> ext > Cancel                     | <u>S</u> ave             | Data <u>E</u> ntry |

Some fields cannot be included in a batch more than once. For example, if you include the **Anonymous** field in the batch and attempt to include the **Anonymous** field again, you receive a message that indicates the field is already in the batch.

| The Rais | er's Edge                                                                             | ×                    |
|----------|---------------------------------------------------------------------------------------|----------------------|
| •        | 'Anonymous' has already been selected as a data entry field, selected more than once. | This field cannot be |
|          | ОК                                                                                    |                      |

When you select certain fields for a batch, other fields automatically appear in the **Data entry fields** box. For example, when you select the **Check number** field, the **Pay method** field automatically appears in the **Data entry fields** box because you must select a **Pay method** of Personal Check or Business Check before you can enter the **Check number**.

## Creating a Batch Template by Loading Fields from an Existing Batch

After you select the **Data entry fields** for a batch and save the batch, you can copy the field list to use as a template when you create a new batch. When you copy a field list to a new batch, you basically use a template of fields to create your new batch. In your new batch, you can also add additional fields and remove unnecessary fields as needed. To copy a field list from another batch, click the **Load from Existing Batch** button on the Fields tab of the Gift Batch Setup screen. This feature saves you time because you do not need to re-create a field list you already use in another batch. You basically create a template for your new batch based on an existing batch. When you load fields from another batch, the program replaces any fields in the **Data entry fields** box with the fields selected in the existing batch. When you click this button, the Open screen for batches appears so you can search for the existing batch from which to copy fields.

#### > Creating a Batch Template by Loading fields from an existing batch

When you load fields from another batch, the program replaces any fields in the **Data entry fields** box with the fields from the selected batch.

**Note**: To access the Gift Batch Setup screen from the Data Entry screen, select **Tools**, **Edit Batch Setup** from the menu bar. To access the Gift Batch Setup screen for a new batch, click **New Gift Batch** on the Batch page.

1. From the Gift Batch Setup screen, select the Fields tab.

| Gift Batch Setup                                                                                                    |                                                                                                    | ×                  |
|----------------------------------------------------------------------------------------------------|----------------------------------------------------------------------------------------------------|--------------------|
| 1:Batch Header 2:Fields 3:Defaults                                                                                                    |                                                                                                    |                    |
| Select the fields to be used for data entry in this b<br>Gift fields:<br>Gift fields<br>Gift Fields<br>Acknowledge<br>Acknowledge date<br>Amount<br>Amount bills<br>Amount coins<br>Anonymous<br>Appeal<br>Authorization code<br>Bank<br>Campaign<br>Cardholder name<br>Check date<br>Check date<br>Check number<br>Constituent ID<br>Constituent ID | atch. Data entry fields: Constituent Name Amount Date Fund GL post date GL post status Load from Existing Batch | Down               |
| < Back Next > Cancel                                                                                                    | <u>S</u> ave                                                                                                    | Data <u>E</u> ntry |

Warning: If you already entered gifts into the batch, Load from Existing Batch is disabled.

2. Click Load from Existing Batch. The Open screen appears so you can search for the batch to use to create your new batch template.

| /A Open                                                            |                                                     |                                                 |            |     | ×                                     |
|--------------------------------------------------------------------|-----------------------------------------------------|-------------------------------------------------|------------|-----|---------------------------------------|
| Find: Batch                                                        | 7                                                   |                                                 |            |     |                                       |
| Batch Number                                                       | Batch Description                                   | Batch Type                                      | Date Added |     | 🔄 <u>O</u> pen                        |
| 21                                                                 | All recurring gifts due as of 1/1/2005              | Gift                                            | 06/06/2005 | Sup | Cancel                                |
| 28                                                                 | 10 gifts of \$100 - 10/03/2005                      | Gift                                            | 10/03/2005 | Sup |                                       |
| 33                                                                 |                                                     | Gift                                            | 09/06/2005 | Sup |                                       |
| 37                                                                 |                                                     | Gift                                            | 09/06/2005 | Sup |                                       |
| 38                                                                 | Gifts received for the 2005 Annual Fund on $\hdots$ | . Gift                                          | 09/09/2005 | Sup |                                       |
|                                                                    |                                                     |                                                 |            |     | Op <u>t</u> ions                      |
|                                                                    |                                                     |                                                 |            | ►   | 🚧 Eind Now                            |
| Find Batches that<br>Batch number<br>Batch descriptio<br>Batch typ | n:                                                  | Created on:<br>Created by:<br>ast committed on: |            |     | Ne <u>w</u> Search<br>Previous Search |
| Exact match                                                        | only F<br>open batches F                            | Display recurrin<br>Include for ban             |            |     | Expand <u>R</u> esults                |

**Note**: In the **Find Batches that meet these criteria** frame, you can enter the first few letters or characters in the criteria fields if you do not know the correct spelling or number. For detailed information about how to use these fields, see the *Program Basics Guide*.

- 3. On the Open screen for batches, enter information in the criteria fields at the bottom of the screen to help narrow the search, and click **Find Now**.
- 4. When you locate the batch from which you want to create a template, select the batch in the grid.

**Warning**: We recommend you search by one or two of the most helpful criteria types, because the results that appear in the grid must match all the criteria you enter. If you add too much criteria information in the **Find Batches that meet these criteria** fields, it can actually prevent you from finding the gift.

5. Click **Open**. You return to the Fields tab of the Gift Batch Setup screen. The program copies the field list from the batch you select to the **Data entry fields** box and therefore gives you a template to work with so you do not have to remember which fields to add when you work with new batches.

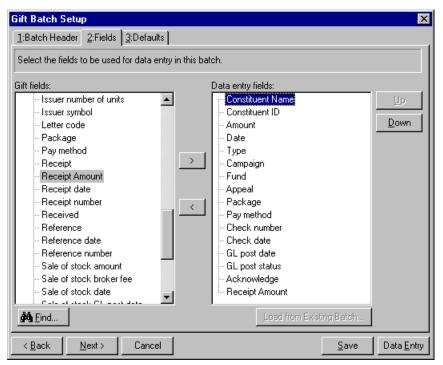

- 6. You can add or remove fields from the Data entry fields box, as necessary.
- 7. To begin to add gifts to the batch, click **Data Entry**. For more information about the Data Entry screen, see "Gift Batch Data Entry" on page 125.

## **Defaults Tab**

Defaults are guidelines you can set up to simplify data entry. For example, if you add only cash gifts in a batch, you can set the default for the **Type** field to Cash. Every time you add a new gift to the batch, the program enters Cash in the **Type** field. This saves time because you do not have to select an entry for the **Type** field for each gift to add to the batch. After the program enters a default in a field, you can select the text and type over it with the correct entry to change the default entry. If you decide to add a Gift-in-Kind to the batch, you can change the default entry of Cash to Gift-in-Kind.

On the Defaults tab, you can select a default for many of the fields you include in the batch. If you do not want to specify a default value, you can leave any or all fields on this tab blank. The Defaults tab is divided into four screens: General, Split Gift, Schedule, and Honor/Memorial. Click the name of the screen in the box on the left side of the screen to enter defaults for that topic.

## **Defaults Tab: General**

Note: Honor/Memorial options are only available if you use the optional module Honor/Memorial Tracking.

The General grid displays all the fields you select on the Fields tab to appear in the batch.

| Gift Batch Setup<br>1:Batch Header [2:Fi | elds 3:Defaults                                       |                                     |                   | x                  |
|------------------------------------------|-------------------------------------------------------|-------------------------------------|-------------------|--------------------|
| · · ·                                    | in any of the fields below to                         | ) create a default value fo         | or that field.    |                    |
| General<br>Split Gift                    | General                                               |                                     |                   |                    |
| Schedule<br>Honor/Memorial               | Field                                                 | Default Value                       | Hide?             | <u>U</u> p         |
| Tonormenionar                            | Constituent Name                                      |                                     |                   | Down               |
|                                          | Amount                                                | \$500.00                            |                   |                    |
|                                          | Date                                                  | 10/05/2005                          |                   |                    |
|                                          | Туре                                                  | Cash                                |                   |                    |
|                                          | Fund                                                  | 2005 Annual Fund                    |                   |                    |
|                                          | GL post date                                          |                                     |                   |                    |
|                                          | GL post status                                        | Not Posted                          |                   |                    |
|                                          | Pay method                                            |                                     |                   |                    |
|                                          | Note that the default va<br>to each gift in the batch | ulue for fields that are hidd<br>1. | den will be addeo | 3                  |
| < <u>B</u> ack <u>N</u> ext:             | Cancel                                                |                                     | <u>S</u> ave      | Data <u>E</u> ntry |

#### Adding a Default

**Warning:** If a single batch is open on more than one workstation, you can change the defaults but not the order the fields list in the batch.

The Defaults grid displays the fields you select on the Fields tab of the Gift Batch Setup screen. To add a default, enter the field entry in the **Default Value** column like you can on a gift record. If one field depends on another, you cannot enter a default for the dependent field until you enter a default for the independent field. For example, you cannot select a default for the **Check date** field until you select a default of Personal Check or Business check for the **Pay method** field.

You cannot enter defaults for the **Spouse**, **Date 1st Pay**, or **Constituent Code** fields. To enter a default for the **Date 1st Pay** field, you can do so on the Schedule screen. Also, you cannot add defaults for benefit and soft credit information. Benefit defaults are based on the appeal, membership, or event associated with each gift.

**Warning:** You cannot hide the **Constituent Name** field because your entry in this field is different for each gift you enter in the batch.

The order the fields appear on this screen is the order they appear on the Data Entry screen. To change the order, highlight the field to move and click the **Up** or **Down** button to relocate the field. When you change the field order in the Defaults grid, the order updates in the **Data entry fields** box on the Fields tab.

#### Hiding a Field

**Warning:** If you create a gift batch and hide the **Fund** field, when you create a gift with a fund to which solicitors are associated, solicitors do not default on the gift. However, when the **Fund** field is not hidden on a gift batch, the solicitor information defaults appropriately.

To add information for a field on a gift record, you must include the field in the batch. If you enter the same information in a particular field for each gift in a batch, you may want to add a default and hide the field to reduce the number of fields that appear in the Data Entry grid. For example, you enter gifts in a batch that has **Include batch for bank depositing** marked on the Batch Header tab. Because this checkbox is marked, when you tab through to a new gift row in the batch, "Cash" defaults into the **Type** field. You can select to hide this field because this entry is the same for all gifts entered in this batch.

To hide a field, mark **Hide?** on the Defaults tab of the Gift Batch Setup screen. From the Data Entry screen, you can select **View**, **Hide/Show Columns** from the menu bar to display the hidden columns. For more information about how to display hidden columns, see "Viewing hidden columns in a batch" on page 148.

## **Defaults Tab: Split Gift**

In a gift batch, you can add defaults to split a gift between multiple campaigns, funds, appeals, or packages. This Split Gift grid works the same as the grid on the Split Gift tab in a gift record, except gifts can be split only by percentages. The split gift information you enter on the Split Gift screen automatically defaults for each gift in the batch.

**Note**: If you set a default gift amount but do not enter percentages when you split a gift, the gift splits evenly. For example, if you set a default gift amount and then split a gift between two funds but do not enter a percentage for either split, each fund receives 50% of the gift amount. If you do not set a default gift amount and do not enter percentages when you split a gift, the first split receives 100% of the gift amount.

You do not need to enter complete information in the Split Gift grid. If the information is not complete, the Split Gift screen automatically appears when you complete a row on the Data Entry screen.

| 📲 Gift Batch Setup                                                                                                    |                                    |               |                   |         | ×       |  |  |
|----------------------------------------------------------------------------------------------------|------------------------------------|---------------|-------------------|---------|---------|--|--|
| 1:Batch Header 12:Field                                                                                                    | 1:Batch Header 2:Fields 3:Defaults |               |                   |         |         |  |  |
| You can enter a value in any of the fields below to create a default value for that field.                                                                                                    |                                    |               |                   |         |         |  |  |
| General     Split Gift     Schedule     Honor/Memorial     Schedule     Schedule     Schedu |                                    |               |                   |         |         |  |  |
|                                                                                                    | Campaign                           | Fund          | Appeal            | Package | Percent |  |  |
|                                                                                                    | Capital Campaign                   | Acquisition   | Annual Newsletter |         | 50.000  |  |  |
|                                                                                                    | Capital Campaign                   | Building Fund | Annual Newsletter |         | 50.000  |  |  |
|                                                                                                    |                                    |               |                   |         |         |  |  |
| Distribute E venly       < Back                                                                                                    |                                    |               |                   |         |         |  |  |

#### • Setting defaults to split a gift between two funds

Although this procedure explains how to set defaults to split a gift between two funds, you can use these principles to set split gift defaults for multiple campaigns, appeals, and packages. The methods are the same.

*Scenario:* In your recent Newsletter appeal, you ask for donations to your Acquisition and Building funds in your Capital campaign. You receive many gifts that should be split evenly between these two funds. To simplify data entry, you can set up defaults for the campaign, fund, appeal, and package distribution for all gifts in the batch.

1. From the Gift Batch Setup screen, select the Defaults tab.

**Note:** To access the Gift Batch Setup screen from the Data Entry screen, select **Tools**, **Edit Batch Setup** from the menu bar. To access the Gift Batch Setup screen for a new batch, click **New Gift Batch** on the Batch page.

| 😹 Gift Batch Setup           | 📽 Gift Batch Setup 📃 📉                     |                  |                   |                 |                    |  |  |  |
|------------------------------|--------------------------------------------|------------------|-------------------|-----------------|--------------------|--|--|--|
| 1:Batch Header 2:Field       | 1:Batch Header 2:Fields 3:Defaults         |                  |                   |                 |                    |  |  |  |
| You can enter a value in     | any of the fields belo                     | ow to create a d | default value fo  | r that field.   |                    |  |  |  |
| Canad                        |                                            |                  |                   |                 |                    |  |  |  |
| Constant Split Gift          |                                            |                  |                   |                 |                    |  |  |  |
| Schedule<br>Honor/Memorial   | The information en<br>entered in this bate |                  | l automatically t | pe associated v | vith every gift    |  |  |  |
|                              | Campaign                                   | Fund             | Appeal            | Package         | Percent            |  |  |  |
|                              |                                            |                  |                   |                 |                    |  |  |  |
|                              |                                            |                  |                   |                 |                    |  |  |  |
|                              |                                            |                  |                   |                 |                    |  |  |  |
|                              |                                            |                  |                   |                 |                    |  |  |  |
|                              |                                            |                  |                   |                 |                    |  |  |  |
|                              |                                            |                  |                   |                 |                    |  |  |  |
|                              |                                            |                  |                   |                 |                    |  |  |  |
|                              |                                            |                  |                   |                 |                    |  |  |  |
| Distribute Evenly            |                                            |                  |                   |                 |                    |  |  |  |
| ·                            |                                            |                  |                   |                 |                    |  |  |  |
|                              | 1 1                                        |                  |                   |                 |                    |  |  |  |
| < <u>B</u> ack <u>N</u> ext> | Cancel                                     |                  |                   | <u>S</u> ave    | Data <u>E</u> ntry |  |  |  |

2. From the box on the left side of the Gift Batch Setup screen, select **Split Gift**.

**Note:** To enter information in the **Campaign**, **Fund**, **Appeal**, and **Package** columns, type the entry in the field, click the arrow to select an entry from the list, or click the binoculars to search for the entry.

- 3. In the first row of the Campaign column, select "Capital Campaign".
- 4. In the first row of the Fund column, select "Acquisition Fund".
- 5. In the first row of the Appeal column, select "Newsletter".
- 6. In the first row of the **Package** column, select the package to associate with the gift. For this example, the appeal has not been divided into packages so you can leave the **Package** column blank. Packages are a way of further defining the appeal. For example, you may send a color newsletter to major donors and a black and white newsletter to prospective donors.
- 7. In the **Percent** column, enter "50" to distribute 50% of the gift to the Acquisition fund.
- 8. To begin the second row in the Split Gift grid, tab through the remaining fields.

- 9. In the second row of the **Campaign** column, select "Capital Campaign". It is necessary to enter the Capital campaign on the second row so it is credited with 100% of the gift amount.
- 10. In the second row of the Fund column, select "Building Fund".

**Warning**: If you do not enter the Capital campaign and the Newsletter appeal again in the second row, the Capital campaign and the Newsletter appeal are credited with only 50% of the gift because that is the distribution you designated in the first row of the Split Gift grid.

11. In the second row of the **Appeal** column, select "Newsletter". It is necessary to enter the Newsletter appeal on the second row so it is credited with 100% of the gift amount.

| 🕮 Gift Batch Setup 🔀                                                                       |                                                  |                 |                      |              |                    |  |  |
|--------------------------------------------------------------------------------------------|--------------------------------------------------|-----------------|----------------------|--------------|--------------------|--|--|
| 1:Batch Header 2:Fields 3:Defaults                                                         |                                                  |                 |                      |              |                    |  |  |
| You can enter a value in any of the fields below to create a default value for that field. |                                                  |                 |                      |              |                    |  |  |
| - Count                                                                                    |                                                  |                 |                      |              |                    |  |  |
| Split Gift                                                                                 |                                                  |                 |                      |              |                    |  |  |
| Schedule<br>Honor/Memorial                                                                 | The information entere<br>entered in this batch. | d below will au | itomatically be asso | ciated with  | every gift         |  |  |
|                                                                                            | Campaign                                         | Fund            | Appeal               | Package      | Percent            |  |  |
|                                                                                            | Capital Campaign                                 | Acquisition     | Annual Newsletter    |              | 50.000             |  |  |
|                                                                                            | Capital Campaign                                 | Building Fund   | Annual Newsletter    |              |                    |  |  |
|                                                                                            |                                                  |                 |                      |              |                    |  |  |
|                                                                                            |                                                  |                 |                      |              |                    |  |  |
|                                                                                            |                                                  |                 |                      |              |                    |  |  |
|                                                                                            |                                                  |                 |                      |              |                    |  |  |
|                                                                                            |                                                  |                 |                      |              |                    |  |  |
|                                                                                            |                                                  |                 |                      |              |                    |  |  |
| Distribute Evenly                                                                          |                                                  |                 |                      |              |                    |  |  |
|                                                                                            |                                                  |                 |                      |              |                    |  |  |
|                                                                                            |                                                  |                 |                      |              |                    |  |  |
| < <u>B</u> ack <u>N</u> ext>                                                               | Cancel                                           |                 |                      | <u>S</u> ave | Data <u>E</u> ntry |  |  |

**Tip:** If you click **Distribute Evenly**, you do not need to enter any numbers in the **Percent** column. Simply tab through the **Percent** column and enter the name of the next campaign in the second row of the **Campaign** column.

12. To automatically divide the gift amount evenly between the funds you select, click **Distribute Evenly**. If you do not want to distribute the gift evenly, enter a specific distribution in the **Percent** column.

| Gift Batch Setup                                                                           |                                                                |                  |                       |             |                                  |  |  |
|--------------------------------------------------------------------------------------------|----------------------------------------------------------------|------------------|-----------------------|-------------|----------------------------------|--|--|
| 1:Batch Header 2:Fields 3:Defaults                                                         |                                                                |                  |                       |             |                                  |  |  |
| You can enter a value in any of the fields below to create a default value for that field. |                                                                |                  |                       |             |                                  |  |  |
| General<br>Split Gift<br>Schedule<br>Honor/Memorial                                        | Split Gift<br>The information entere<br>entered in this batch. | ed below will au | itomatically be assoc | ciated with | every gift                       |  |  |
|                                                                                            | Campaign                                                       | Fund             | Appeal                | Package     | Percent                          |  |  |
|                                                                                            | Capital Campaign                                               | Acquisition      | Annual Newsletter     |             | 50.000                           |  |  |
|                                                                                            | Capital Campaign                                               | Building Fund    | Annual Newsletter     |             | 50.000                           |  |  |
|                                                                                            |                                                                |                  |                       |             |                                  |  |  |
| <back next=""></back>                                                                      | Cancel                                                         |                  |                       | Distribu    | ute Evenly<br>Data <u>E</u> ntry |  |  |

13. You can add more defaults for the batch, as necessary. To begin to enter data in the batch, click **Data Entry**. For more information about the Data Entry screen, see "Gift Batch Data Entry" on page 125.

### **Defaults Tab: Schedule**

On the Schedule screen, you can enter scheduling information that defaults for each pledge and recurring gift entered in the batch. For example, if you enter pledges with the same payment schedule in a batch, you can set up a default payment schedule so you do not need to define a schedule for every pledge entered in the batch.

| Gift Batch Setup                                    | ×                                                                                                    |
|-----------------------------------------------------|----------------------------------------------------------------------------------------------------|
| 1:Batch Header 2:Fields                             | 3:Defaults                                                                                                    |
| You can enter a value in an                         | y of the fields below to create a default value for that field.                                                                                                    |
| General<br>Split Gift<br>Schedule<br>Honor/Memorial | Schedule         The schedule information entered below will be associated with every pledge and recurring gift entered in this batch.         Gift Amount: <no amount="" default="" gift="" specified="">         Erequency:       Quarterly         Quarterly       No. Installments         Based on:       <specific date="">         O Day       1       of every three months         Installments due on the 1st day of every three months beginning on 09/09/2005       Installments beginning on 09/09/2005</specific></no> |
|                                                     |                                                                                                    |
| < <u>B</u> ack <u>N</u> ext >                       | Cancel <u>S</u> ave Data <u>E</u> ntry                                                                                                    |

**Gift Amount.** The **Gift Amount** display shows the default gift amount selected on the General screen of the Defaults tab. If you did not specify a default gift amount, <No default gift amount entered> appears. For recurring gifts, the default **Gift Amount** represents the default transaction amount. For example, if a constituent gives a recurring gift of \$20 each month, the **Gift Amount** displays \$20. For pledges, the default **Gift Amount** represents the total amount of the gift. When you set up the installment schedule for pledges, this amount divides into installments based on the **Frequency** and **No. Installments** fields.

**Note**: At the bottom of the Gift Batch Setup screen, a message appears and describes the installment schedule you define.

**Frequency.** In the **Frequency** field, select the default frequency for pledges and recurring gifts entered in the batch. You can select from the following frequencies:

- Annually (once a year)
- Semi-Annually (twice a year)
- Quarterly (four times a year)
- Bimonthly (every two months)
- Monthly (once a month)

- Semi-monthly (twice a month)
- Biweekly (every two weeks)
- Weekly (once a week)
- Single Installment (one payment)
- Irregular (a payment that does not fit into any other category)

**Based on.** The **Based on** field determines when payments are due. You can base the payment schedule on the gift date, the date you enter the gift in *The Raiser's Edge*, or a specific date of your choice.

If you select Gift Date, the schedule begins on the Gift Date, and the remaining installments are scheduled for subsequent anniversaries of the Gift Date based on the frequency you select.

Note: When you select Semi-Monthly in the Frequency field., the Based on field is disabled.

When you select Entry Date, the schedule begins on the Entry Date, and remaining installments are scheduled for subsequent anniversaries of the Entry Date based on the frequency you select.

**Note**: Installments with a frequency of weekly or biweekly can be due on multiple days of the week. For example, you can set up a default weekly installment schedule with installments due every Tuesday and Thursday.

If you select <Specific Date>, the schedule begins on the specific date you enter. Remaining installments are scheduled for subsequent anniversaries of this date based on the frequency you select. When you select <Specific Date> in the **Based on** field, the program enables the **Starting on** field so you can determine when the first payment is due. In the **Starting on** field, you can select Gift Date, Entry Date, or <Specific Date>. The remainder of the installments are due based on the schedule you define for the gift with the **Frequency** and **Based on** fields.

**No. Installments.** The **No. Installments** field determines the length of the installment schedule. The program interprets this field differently depending on the type of gift you enter. For a pledge gift, enter the number of payments the constituent plans to make. The program divides the gift amount into installments based on this number. For example, if a constituent plans to pay a pledge in one year with monthly installments, enter "12" in the **No. Installments** field.

**Note**: When you select Biweekly or Weekly in the **Frequency** field, the <Specific Date> option in the **Based on** field changes to <Specific day(s) of the week>.

When you set defaults for recurring gifts, enter the number of transactions for the recurring gift. For example, if the constituent makes bi-monthly payments of \$15 through a payroll deduction plan for the next two years, enter "12" in this field because this is the number of payments the constituent will make to your organization. If you leave the **No. Installments** field blank, the gift is considered open-ended. For an open-ended gift, your organization receives the gift amount every time a transaction is committed.

### **Defaults Tab: Honor/Memorial**

If you use the optional module *Honor/Memorial Tracking*, the Honor/Memorial screen is available. On the Honor/Memorial screen, you can set up a default tribute to which all gifts you enter in the batch are designated.

| 📲 Gift Batch Setup                |                                                                                                    |                              | ×                  |
|-----------------------------------|----------------------------------------------------------------------------------------------------|------------------------------|--------------------|
| 1:Batch Header 12:Field           | s <u>3</u> :Defaults                                                                                  |                              |                    |
| You can enter a value in          | any of the fields below to create a defau                                                             | t value for that field.      |                    |
| General<br>Split Gift<br>Schedule | Honor/Memorial<br>The honor/memorial information entered<br>associated with every gift in this batch. | l below will automatically b | be                 |
|                                   | Field                                                                                                 | Default Valu                 | e                  |
|                                   | Honor/Memorial                                                                                        | Urban, Ms. Cynthia Bet       | :h                 |
|                                   | Tribute                                                                                               | In Honor Of                  |                    |
|                                   | Tribute type                                                                                          | to celebrate the birthda     | ay of              |
|                                   | Acknowledge                                                                                           | Not Acknowledged             |                    |
|                                   |                                                                                                    |                              |                    |
|                                   | Ackn? Name Rela                                                                                       | ationship Reciprocal         | Letter             |
|                                   | Urban, Ms. Cynthi self                                                                                | self                         |                    |
|                                   | •                                                                                                    |                              |                    |
| < <u>B</u> ack <u>N</u> ext >     | Cancel                                                                                                | <u>S</u> ave                 | Data <u>E</u> ntry |

#### Selecting the Default Honor/Memorial and Tribute

In the **Honor/Memorial** row of the **Field** column, select the default Honor/Memorial constituent to whom you want to designate the gifts entered in the batch. For example, if you plan to receive gifts in celebration of Cynthia Urban's birthday, enter Cynthia Urban in the **Default Value** column in the **Honor/Memorial** row.

After you select a **Default Value** for the **Honor/Memorial** row, you can select a default **Tribute** and **Tribute type** for gifts donated to this honor/memorial. For more information about these fields, see the *Tribute Gifts Guide*. In the **Acknowledge** row, select whether to notify the relations listed in the Acknowledgees grid of gifts donated to this tribute. You can select Acknowledged, Not Acknowledged, or Do not Acknowledge.

#### Acknowledgees

**Note:** If the default tribute you select does not have **Gifts may be given to this tribute** marked on the tribute record, you receive a warning that alerts you that gifts cannot be given to the default tribute.

In the Acknowledgees grid at the bottom of the Gift Batch Setup screen, enter all the relationships of the honor/memorial constituent who should be notified when gifts are donated to this tribute. In the **Ackn?** column, mark the checkbox for every acknowledgee to receive a notification letter. For more information about how to add acknowledgees for a tribute, see the *Tribute Data Entry Guide*.

## Setting Up a New Gift Batch

Now that you understand the features and options on the Gift Batch Setup screen, you can set up a batch to add new gifts to your database.

#### Setting up a new gift batch

**Scenario:** In response to your Direct Mailing appeal for your 2005 Annual Fund, you receive five cash gifts that total \$600 and two pledge gifts that total \$300. For these gifts, you want to record the constituent name and ID; gift amount, date, and type; campaign, fund, appeal, and package to which the gifts should be attributed; pay method; check number and date, post status and date, acknowledgement status, and receipt amount.

**Note:** If you want the **Receipt amt** field to automatically include the amount in the gift **Amount** field, you must set this up as a rule in **Business Rules** in *Configuration*. From the **Gift options** in Business Rules, mark **When changing 'gift amount' automatically update Receipt amount**. For more information about Business Rules, see the *Configuration & Security Guide*.

1. On the Raiser's Edge bar, click **Batch**. The Batch page appears.

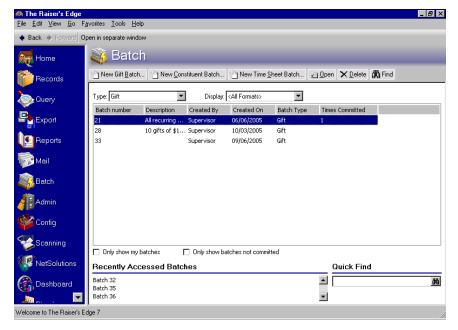

Warning: If you do not have security rights to create a gift batch, the New Gift Batch link is disabled.

2. Click New Gift Batch at the top of the page. The Batch Header tab of the Gift Batch Setup screen appears.

| Gift Batch Setup           |                        |                           |              | ×                  |
|----------------------------|------------------------|---------------------------|--------------|--------------------|
| 1:Batch Header 2:Fields    | <u>3</u> :Defaults     |                           |              |                    |
|                            | Batch S                | tatistics                 |              |                    |
| Running number of gifts:   | 0                      | Number of matching gifts: |              |                    |
| Running amount:            | \$0.00                 | Matching gift amount:     |              | \$0.               |
| Created on:                | 09/09/2005 11:31:04    | Times committed:          |              |                    |
| Last changed on:           |                        | Last committed on:        |              | <b></b>            |
|                            |                        |                           |              | •                  |
| Batch number:              | 38                     | 0                         |              |                    |
| Projected number of gifts: |                        |                           |              |                    |
| Projected amount:          | III                    | 0                         |              |                    |
| Automatically Display:     |                        | <b>_</b>                  |              | 西                  |
| Description:               |                        |                           |              |                    |
| 1                          | Batch is recurring     | listory                   |              |                    |
| I                          | Include batch for bank | depositing                |              |                    |
| I                          | Other users may acces  | s this batch              |              |                    |
| Press F7 to zoom           |                        |                           |              |                    |
| < Back Next >              | Cancel                 |                           | <u>S</u> ave | Data <u>E</u> ntry |

3. In the **Batch number** field, the program defaults the next available batch number. For this example, you do not need to change the default batch number.

**Note**: The program formats the batch number in accordance with the settings you select on the Business Rules page in *Configuration*. For more information about how to define the format for batch numbers, see "Business Rules" on page 89.

- 4. In the **Projected number of gifts** field, enter "7". This is the total number of gifts you plan to enter in this batch.
- 5. In the **Projected amount** field, enter the amount \$900. This is the total amount of gifts you plan to enter in this batch.
- 6. Do not select an entry in the **Automatically Display** field because this batch will not contain any gifts that should be linked to a membership, event, proposal, or honor/memorial.
- 7. In the **Description** field, enter "Gifts received for the 2005 Annual Fund on 09/09/2005". The description explains why you add the gifts to this batch.
- 8. Do not mark **Batch is recurring** because this batch contains single cash gifts and pledges and should be committed to the database only once.
- 9. Do not mark **Include batch for bank depositing** because you want to include pledge gifts in this batch.

10. Mark **Other users may access this batch**. This batch does not contain sensitive information, so it is not necessary to limit access to the user who creates the batch.

| Gift Batch Setup              |                             |                           |              | ×                  |
|-------------------------------|-----------------------------|---------------------------|--------------|--------------------|
| 1:Batch Header 2:Fields       | <u>3</u> :Defaults          |                           |              |                    |
|                               | Batch S                     | tatistics                 |              |                    |
| Running number of gifts:      | 0                           | Number of matching gifts: |              |                    |
| Running amount:               | \$0.00                      | Matching gift amount:     |              | \$0.               |
| Created on:                   | 09/09/2005 11:31:04         | Times committed:          |              |                    |
| Last changed on:              |                             | Last committed on:        |              | <b>_</b>           |
|                               |                             |                           |              | •                  |
| Batch number:                 | 38                          | 0                         |              |                    |
| Projected number of gifts:    | 7                           |                           |              |                    |
| Projected amount:             | \$900.00                    | 1                         |              |                    |
| Automatically Display:        |                             |                           |              | 爵                  |
| Description:                  | Gifts received for the 2005 | 5 Annual Fund on 09/09/20 | 105          |                    |
| 1                             | Batch is recurring          | listory                   |              |                    |
| I                             | Include batch for bank      | depositing                |              |                    |
| I                             | Other users may acces       | s this batch              |              |                    |
| Press F7 to zoom              |                             |                           |              |                    |
| < <u>B</u> ack <u>N</u> ext > | Cancel                      |                           | <u>S</u> ave | Data <u>E</u> ntry |

Note: To quickly locate fields in the Gift fields box, you can use the Find button.

11. Click Next at the bottom of the screen to display the Fields tab. The Constituent Name, Amount, Date, Type, Fund, GL post date, and GL post status fields automatically appear in the Data entry fields box because they are required fields for gift batches.

| 📲 Gift Batch Setup                         |                                                                                                    | ×                     |
|--------------------------------------------|----------------------------------------------------------------------------------------------------|-----------------------|
| 1:Batch Header 2:Fields 3:Defaults         |                                                                                                    |                       |
| Select the fields to be used for data entr | y in this batch.                                                                                                    |                       |
| Gitt fields:<br>⊞- Gitt Fields             | <ul> <li>Data entry fields:</li> <li>Constituent Name</li> <li>Amount</li> <li>Date</li> <li>Type</li> <li>Fund</li> <li>GL post date</li> <li>GL post status</li> </ul> | Up<br>Down            |
| Ma Eind                                    | Load from Existing Bat                                                                                                    | ch                    |
| < <u>B</u> ack <u>Next</u> > Cancel        | <u>S</u> a                                                                                                    | ve Data <u>E</u> ntry |

- 12. In the **Gift fields** box, click the plus sign next to **Gift Fields** to view all the fields in this category.
- 13. Select the **Campaign** field in the **Gift fields** box and click the right arrow to move the field to the **Data entry fields** box. The **Campaign** field moves to the bottom of the list in the **Data entry fields** box.

**Note**: When you select **Check Date**, the program automatically moves the **Pay method** field to the **Data entry fields** box because the **Check Date** field depends on your entry in the **Pay method** field.

- 14. Use the same selection method to include the following fields in this gift batch: **Constituent ID**, **Acknowledge**, **Appeal**, **Package**, **Check date**, **Check number**, **Pay method**, and **Receipt Amount**.
- 15. In the **Data entry fields** box, to move the **Campaign** field above the **Fund** field, select the **Campaign** field and click the **Up** button until the **Campaign** field appears above the **Fund** field. The order you arrange the fields in the **Data entry fields** box is the order the fields appear on the Data Entry screen for the gift batch.
- 16. Use the **Up** and **Down** buttons to order the fields as shown in the **Data entry fields** box below.

| Gift Batch Setup                                                                                                    |                                                                                                    | X                  |
|----------------------------------------------------------------------------------------------------|----------------------------------------------------------------------------------------------------|--------------------|
| 1:Batch Header 2:Fields 3:Defaults                                                                                                    |                                                                                                    |                    |
| Select the fields to be used for data entry in this bat                                                                                                    | ich.                                                                                                    |                    |
| Gift fields:                                                                                                    | Data entry fields:                                                                                                    |                    |
| Gift Fields     Acknowledge     Acknowledge date     Acknowledge date     Amount     Amount bills     Amount coins     Anonymous     Appeal     Authorization code     Bank     Campaign     Cardholder name     Check date     Check number     Constituent Code     Constituent ID     Constituent ID     Constituent ID     Constituent ID     Constituent ID     Constituent ID     Constituent ID     Constituent ID     Constituent ID     Constituent ID     Constituent ID     Constituent ID     Constituent ID | Constituent Name<br>Constituent ID<br>Amount<br>Date<br>Type<br>Campaign<br>Fund<br>Appeal<br>Package<br>Pay method<br>Check number<br>Check date<br>GL post date<br>GL post status<br>Acknowledge<br>Receipt Amount | <u>D</u> own       |
| < <u>B</u> ack <u>N</u> ext> Cancel                                                                                                    | <u>S</u> ave                                                                                                    | Data <u>E</u> ntry |

**Note**: You can use shortcut keys to move around *The Raiser's Edge* without the use of your mouse. For example, press ALT + 2 on your keyboard to select the Fields tab, or ALT + 3 to select the Defaults tab.

17. Click **Next** at the bottom of the screen to display the General screen on the Defaults tab. The grid on the General screen displays all the fields you selected on the Fields tab.

| Gift Batch Setup                    |                                                        |                           |               |          | >                  | < |
|-------------------------------------|--------------------------------------------------------|---------------------------|---------------|----------|--------------------|---|
| 1:Batch Header 2:Field              | ls <u>3</u> :Defaults                                  |                           |               |          |                    |   |
| You can enter a value in<br>General | any of the fields below to cre                         | eate a default value for  | that field.   |          |                    |   |
| Split Gift                          | General                                                |                           |               |          |                    | L |
| Schedule<br>Honor/Memorial          | Field                                                  | Default Value             | Hide?         | <u> </u> | Цр                 | L |
| in onormemonal                      | Constituent Name                                       |                           |               |          | Down               | L |
|                                     | Constituent ID                                         |                           |               |          | Down               | L |
|                                     | Amount                                                 |                           |               |          |                    | I |
|                                     | Date                                                   |                           |               |          |                    | I |
|                                     | Туре                                                   |                           |               |          |                    | I |
|                                     | Campaign                                               |                           |               |          |                    | I |
|                                     | Fund                                                   |                           |               |          |                    | I |
|                                     | Appeal                                                 |                           |               |          |                    | I |
|                                     | Package                                                |                           |               |          |                    | I |
|                                     | Pay method                                             |                           |               | -        |                    | I |
|                                     | Note that the default value to each gift in the batch. | for fields that are hidde | en will be ad | ded      |                    |   |
| ≺ <u>B</u> ack <u>N</u> ext>        | Cancel                                                 |                           | <u>S</u> a    | ve       | Data <u>E</u> ntry |   |

18. Because the Campaign, Fund, Appeal, and Package are the same for each gift you enter in this batch, add defaults for these fields. In the Default Value column, select "Annual Campaign" for the Campaign field, "2005 Annual Fund" for the Fund field, and "Direct Mailing" for the Appeal field.

**Warning**: Only hide a field if you enter a default and do not expect the value of this default to change for any gift you enter in the batch.

19. In the **Hide**? column, mark the checkbox that corresponds to the **Campaign**, **Fund**, and **Appeal** fields. When you hide a field, the program does not display the field on the Data Entry screen for the batch.

| Gift Batch Setup              |                                                         |                             |               |     | 2                  |
|-------------------------------|---------------------------------------------------------|-----------------------------|---------------|-----|--------------------|
| 1:Batch Header 2:Fie          | elds <u>3</u> :Defaults                                 |                             |               |     |                    |
| You can enter a value         | in any of the fields below to                           | create a default value fo   | r that field. |     |                    |
| General<br>Split Gift         | General                                                 |                             |               |     |                    |
| Schedule<br>Honor/Memorial    | Field                                                   | Default Value               | Hide?         |     | <u>U</u> p         |
|                               | Constituent Name                                        |                             |               | ╘   | Down               |
|                               | Constituent ID                                          |                             |               |     | <u></u>            |
|                               | Amount                                                  |                             |               |     |                    |
|                               | Date                                                    |                             |               |     |                    |
|                               | Туре                                                    |                             |               |     |                    |
|                               | Campaign                                                | Annual Campaign             |               |     |                    |
|                               | Fund                                                    | 2005 Annual Fund            |               |     |                    |
|                               | Appeal                                                  | Direct Mailing              |               |     |                    |
|                               | Package                                                 |                             |               |     |                    |
|                               | Pay method                                              |                             |               | •   |                    |
|                               | Note that the default values to each gift in the batch. | ue for fields that are hidd | en will be ad | ded |                    |
|                               |                                                         |                             |               |     |                    |
| < <u>B</u> ack <u>N</u> ext ) | Cancel                                                  |                             | <u>S</u> a    | ve  | Data <u>E</u> ntry |

**Note**: Because the pledges you enter in this batch have different installment schedules, do not set defaults on the Schedule screen.

20. To save the information entered on the Gift Batch Setup screen and display the Data Entry screen for this gift batch, click **Data Entry**. For more information about how to add gifts to the batch, see "Gift Batch Data Entry" on page 125.

# Gift Batch Data Entry

After you select the fields and defaults to use for your batch on the Gift Batch Setup screen, click **Data Entry**. The Data Entry screen appears for the gift batch.

| Eile     | <mark>Batch 5</mark><br>⊨ <u>E</u> dit <u>V</u> iew <u>G</u> ift <u>C</u> onstitu | ient F <u>a</u> vorites <u>T</u> oo | ols <u>H</u> elp |                       |           |               |
|----------|-----------------------------------------------------------------------------------|-------------------------------------|------------------|-----------------------|-----------|---------------|
| 2        | Save and Close - 🔛 📑                                                              | la 🗹 🖉                              | 🚡 🗹 🗃 🗇 🖡        | 🐺 🔝 💷 🏝 -             | ی بڑی 🕵 🔊 | 🔤 💿 ?         |
|          | Constituent Name                                                                  | Constituent ID                      | Amount           | Date                  | Туре      | Pay method    |
| *        |                                                                                   |                                     |                  |                       |           |               |
|          | Julie Bach                                                                        | 6                                   | \$50.00          | 07/01/2005            | Cash      | Personal Chee |
|          | Kenneth Parker                                                                    | 125                                 | \$120.00         | 07/01/2005            | Pledge    | Personal Chee |
|          | Carter Pharmaceuticals, Inc.                                                      | 138                                 | \$200.00         | 07/01/2005            | Cash      | Business Cheo |
|          | Lorrel Justin                                                                     | 40                                  | \$75.00          | 07/01/2005            | Cash      | Personal Cheo |
|          | David Murphy                                                                      | 51                                  | \$150.00         | 07/01/2005            | Cash      | Personal Cheo |
|          | Renee Wilson                                                                      | 129                                 | \$180.00         | 07/01/2005            | Pledge    |               |
|          | Cam Phan                                                                          | 94                                  | \$125.00         | 07/01/2005            | Cash      | Personal Che  |
|          |                                                                                   |                                     |                  |                       |           |               |
| <b>(</b> |                                                                                   |                                     |                  |                       |           | Þ             |
|          | ady.                                                                              |                                     | 000 7 40 0       | nning Total: \$900.00 |           |               |

There are four main areas on the Data Entry screen: the Default Row, Data Entry grid, Constituent Window, and Status bar.

## **Default Row**

**Note**: To easily differentiate the Default Row from the other rows in the Data Entry grid, we strongly recommend you display the Default Row in a different color than the Data Entry grid.

When displayed, the Default Row is the first row in the Data Entry grid and contains the default values you select on the Defaults tab of the Gift Batch Setup screen. When you add gifts to the batch, any information entered in the Default Row can appear as a default for each new gift in the batch. In User Options, you can display or hide the Default Row, choose a color in which to display this row, and select how to add the defaults for each gift.

Before you begin to enter data in a gift batch, you must select in User Options how to enter defaults in the batch. There are three ways to enter defaults in the batch. You can press **F2** when in a field to add the default for that field, insert a default when you select a field, or insert all available defaults when you begin a new row in the batch. The Default Row is a tool to easily view and change the defaults.

**Note**: Regardless of whether you choose to use defaults, the current system date defaults in the **GL post date** and **Date** fields, Not Acknowledged defaults in the **Acknowledge** field, Not Receipted defaults in the **Receipt** field, and Cash defaults in the **Pay method** field when you do not choose defaults for these fields.

When you display the Default Row, you can type over the default you want to change in the Default Row to change the defaults. When you change values in the Default Row, the changes update on the Defaults tab of the Gift Batch Setup screen. If you change an entry in the Default Row after you enter gifts in the batch, the new default settings affect the gifts entered after you make the change. The new default settings do not affect gifts already in the batch. For more information about how to display the default row, see "User Options" on page 83.

## Data Entry Grid

In the Data Entry grid, each row of the spreadsheet that contains information becomes a gift record when you commit the batch to the database.

| Eile <u>E</u> dit <u>V</u> iew <u>G</u> ift <u>C</u> onsti<br>Save and Close -<br>Constituent Name |                |          | # II II 🔁 -           |           |                   |
|----------------------------------------------------------------------------------------------------|----------------|----------|-----------------------|-----------|-------------------|
|                                                                                                    |                |          | 🖗 🔝 BE 🖣 -            | 🔊 💽 - 👂 🔶 | - Col (Col (Col ) |
| Constituent Name                                                                                   | Constituent ID | Amount   |                       |           | 🔤   🍋   🏌         |
| *                                                                                                  |                | Hinodate | Date                  | Туре      | Pay method        |
|                                                                                                    |                |          |                       |           |                   |
| Julie Bach                                                                                         | 6              | \$50.00  | 07/01/2005            | Cash      | Personal Chec     |
| Kenneth Parker                                                                                     | 125            | \$120.00 | 07/01/2005            | Pledge    | Personal Chec     |
| Carter Pharmaceuticals, Inc.                                                                       | 138            | \$200.00 | 07/01/2005            | Cash      | Business Chec     |
| Lorrel Justin                                                                                      | 40             | \$75.00  | 07/01/2005            | Cash      | Personal Chec     |
| David Murphy                                                                                       | 51             | \$150.00 | 07/01/2005            | Cash      | Personal Chec     |
| Renee Wilson                                                                                       | 129            | \$180.00 | 07/01/2005            | Pledge    |                   |
| Cam Phan                                                                                           | 94             | \$125.00 | 07/01/2005            | Cash      | Personal Chec     |
| _<br>▲                                                                                             |                |          | nning Total: \$900.00 |           | ×                 |

When you set up a gift batch, you define the columns that appear in the Data Entry screen from the Fields tab of the Gift Batch Setup screen. The columns list in the order you select on the Fields tab. For more information about the Fields tab, see "Fields Tab" on page 105.

When a column is not applicable to the gift you enter, the field is locked and appears in the color you select in the **Locked cell color** field on the Color tab of User Options. For example, Stock fields are not applicable to a cash gift paid with a personal check. Any Stock fields are locked and appear in the color you select for a locked cell.

## **Constituent Window**

**Note**: To easily move back and forth between the Data Entry grid and the Constituent Window, press **F8** on your keyboard.

When you add gifts in a batch, you may discover a donor who is not a constituent in your database. You can use the Constituent Window to create a new constituent record for the donor or edit information on a donor's existing constituent record. When you display the Constituent Window, the program displays information about the constituent for whom you add a gift.

| Save and Close • | 🖬 📑 🖨 - 🖪      | 🔟 🚡 🗹 🗆  | ≅ ⊘ ∰ Ш    | 88 🔁 - 🌮 関 | s- 🔋  | → 🔤 💿 ? -              |                     |
|------------------|----------------|----------|------------|------------|-------|------------------------|---------------------|
| Constituent Name | Constituent ID | Amount   | Date       | Туре       | (     | Field                  | Value               |
|                  |                |          |            |            | Annua | Title 1                | Ms.                 |
| Bach, Julie      | 6              | \$50.00  | 09/09/2005 | Cash       | Annua | First Name             | Julie               |
| Adamson, Mark    | 3              | \$100.00 | 09/09/2005 | Pledge     | Plann | Last Name              | Bach                |
| Davenport, Sean  | 15             | \$25.00  | 09/09/2005 | Pledge     | Annua | ID                     | 6                   |
| Kessler, Marilyn | 44             | \$50.00  | 09/09/2005 | Pledge     | Annua |                        |                     |
|                  |                |          |            |            |       | Address Address        | 502 Lang Avenue     |
|                  |                |          |            |            |       | Address City           | Pittsburgh          |
|                  |                |          |            |            |       | Address State          | РА                  |
|                  |                |          |            |            |       | Address ZIP            | 15228               |
|                  |                |          |            |            |       | Address Phone type1    | Home                |
|                  |                |          |            |            |       | Address Phone number1  | 412-565-9978        |
|                  |                |          |            |            |       | Constituent Code Code1 | Major Donor Prospec |
|                  |                |          |            |            |       | Primary Addressee      |                     |
|                  |                |          |            |            |       | Primary Salutation     |                     |
|                  |                |          |            |            |       |                        |                     |

**Tip:** You can use shortcut keys to move around **The Raiser's Edge** without the use of your mouse. For example, to access the spouse details screen for a constituent, with your cursor in the **Sp. Name** field in the Constituent Window, press **F6** on your keyboard.

Just like you selected the fields to appear in the gift batch, you need to select the constituent fields to appear in the Constituent Window. Required fields are automatically selected, such as **Last Name**, to appear in the Constituent Window, in addition to the fields you designate as required with the **Fields** option in *Configuration*. For more information about how to designate a field as required, see the *Configuration & Security Guide*.

#### • Viewing the Constituent Window

1. From the Data Entry screen of a gift batch, select **View**, **Constituent Window** from the menu bar. For more information about how to open a gift batch, see "Accessing a Gift Batch" on page 79.

2. The Constituent Window appears on the right side of the screen. To resize the Constituent Window, click and drag the divider that exists between the Constituent Window and Data Entry screen.

| Save and Close * | 🔒 📑 🗁 🗟        | ,,,     |            | ) BE 🔁 • 🌮 🖡 |       | → 🔤 💿 ?・               | ,                |
|------------------|----------------|---------|------------|--------------|-------|------------------------|------------------|
| Constituent Name | Constituent ID | Amount  | Date       | Туре         | (     | Field                  | Value            |
|                  |                |         |            |              | Annua | £                      | Ms.              |
| Bach, Julie      | 6              |         | 09/09/2005 | Cash         |       | First Name             | Julie            |
| Adamson, Mark    | 3              |         | 09/09/2005 | Pledge       |       | Last Name              | Bach             |
| Davenport, Sean  | 15             |         | 09/09/2005 | Pledge       | Annua | ID                     | 6                |
| Kessler, Marilyn | 44             | \$50.00 | 09/09/2005 | Pledge       | Annua | Address Address        | 502 Lang Avenue  |
|                  |                |         |            |              |       | Address City           | Pittsburgh       |
|                  |                |         |            |              |       | Address State          | РА               |
|                  |                |         |            |              |       | Address ZIP            | 15228            |
|                  |                |         |            |              |       | Address Phone type1    | Home             |
|                  |                |         |            |              |       | Address Phone number1  | 412-565-9978     |
|                  |                |         |            |              |       | Constituent Code Code1 | Major Donor Pros |
|                  |                |         |            |              |       | Primary Addressee      |                  |
|                  |                |         |            |              |       | Primary Salutation     |                  |
|                  |                |         |            |              |       |                        |                  |

3. To hide the Constituent Window, select View, Constituent Window again from the menu bar.

#### > Selecting the fields to appear in the Constituent Window

**Note**: Many of the fields and options on the Define Constituent Fields screen work the same as the fields and options on the Fields tab of the Gift Batch Setup screen. For more information about the Gift Batch Setup screen, see "Gift Batch Setup" on page 93.

1. From the Data Entry screen of a gift batch, select **Constituent**, **Define Constituent Fields** from the menu bar. The Define Constituent Fields screen appears. For more information about how to open a gift batch, see "Accessing a Gift Batch" on page 79.

| Define Constituent Fields                                                                                                    |                     |                 |  |  |  |  |  |  |  |
|----------------------------------------------------------------------------------------------------|---------------------|-----------------|--|--|--|--|--|--|--|
| Select the Constituent fields to be used for data entry. Fields and defaults can be selected for both individual<br>and organization records. |                     |                 |  |  |  |  |  |  |  |
| Define fields for: 💿 Individuals 🔹 🖸 Organizations                                                                                            |                     |                 |  |  |  |  |  |  |  |
| Available Fields                                                                                                    | -Data Entry Fields  |                 |  |  |  |  |  |  |  |
| P-Biographical                                                                                                    | Field Name          | Default Value 🔺 |  |  |  |  |  |  |  |
| - Anonymous<br>- Birth date                                                                                                    | Title 1             |                 |  |  |  |  |  |  |  |
| Birthplace                                                                                                    | First Name          |                 |  |  |  |  |  |  |  |
| - Constituent is a solicitor?                                                                                                    | Last Name           |                 |  |  |  |  |  |  |  |
| - Constituent is an honor/m                                                                                                    | ID                  |                 |  |  |  |  |  |  |  |
| - Deceased                                                                                                    | Address Address     |                 |  |  |  |  |  |  |  |
| - Deceased Date                                                                                                    | Address City        |                 |  |  |  |  |  |  |  |
| - Ethnicity<br>- First Name                                                                                                    | Address State       |                 |  |  |  |  |  |  |  |
| Gender                                                                                                    | Address ZIP         |                 |  |  |  |  |  |  |  |
|                                                                                                    | Address Phone type1 | <b></b>         |  |  |  |  |  |  |  |
|                                                                                                    |                     |                 |  |  |  |  |  |  |  |
| Find Select->                                                                                                    | <u>R</u> emove      | <u>+</u> +      |  |  |  |  |  |  |  |
|                                                                                                    | OK Cancel           |                 |  |  |  |  |  |  |  |
|                                                                                                    |                     |                 |  |  |  |  |  |  |  |

- 2. In the **Define fields for** field, to define the fields that appear in the Constituent Window for individual constituent records, select **Individuals**.
- 3. In the **Available fields** box, select a field to appear in the Constituent Window. For example, select the **Address Phone type** field.
- 4. To include the field in the Constituent Window, click **Select**. The **Address Phone type 1** field appears at the bottom of the **Data Entry Fields** grid.

**Note**: The order you list the fields in the **Data entry fields** grid is the order the fields appear in the Constituent Window. To rearrange the fields, select a field in the **Data entry fields** grid and click the up or down arrow to move the field to the appropriate place.

5. In the **Default Value** column of the **Data Entry Fields** grid, enter any necessary defaults for the Constituent Window. For example, you can enter the default of "Home" in the **Address Phone type 1** field. These defaults appear only when you add new constituents in the batch.

| Define Constituent Fields                                                                                                    |                     |                 |  |  |  |  |  |  |  |
|----------------------------------------------------------------------------------------------------|---------------------|-----------------|--|--|--|--|--|--|--|
| Select the Constituent fields to be used for data entry. Fields and defaults can be selected for both individual<br>and organization records. |                     |                 |  |  |  |  |  |  |  |
| Define fields for:  Individuals O Organizations Available Fields Data Entry Fields                                                            |                     |                 |  |  |  |  |  |  |  |
| - Address Region                                                                                                    | Field Name          | Default Value 🔄 |  |  |  |  |  |  |  |
| - Address Seasonal fror<br>- Address Seasonal to                                                                                              | First Name          |                 |  |  |  |  |  |  |  |
| - Address Send mail to I                                                                                                    | Last Name           |                 |  |  |  |  |  |  |  |
| - Address State                                                                                                    | ID                  |                 |  |  |  |  |  |  |  |
| Address Type                                                                                                    | Address Address     |                 |  |  |  |  |  |  |  |
| - Address ZIP                                                                                                    | Address City        |                 |  |  |  |  |  |  |  |
| - Address Phone numbe                                                                                                    | Address State       |                 |  |  |  |  |  |  |  |
| Address Phone type                                                                                                    | Address ZIP         |                 |  |  |  |  |  |  |  |
|                                                                                                    | Address Phone type1 | Home            |  |  |  |  |  |  |  |
|                                                                                                    | •                   |                 |  |  |  |  |  |  |  |
| AA Find Select-> Bemove ▲ ◆                                                                                                    |                     |                 |  |  |  |  |  |  |  |
|                                                                                                    | OK Cancel           |                 |  |  |  |  |  |  |  |

6. In the **Define fields for** field, select **Organization** to define the fields that appear in the Constituent Window for organization constituent records.

| Define Constituent Fields X                                                                                                    |                                 |                 |  |  |  |  |  |  |  |
|----------------------------------------------------------------------------------------------------|---------------------------------|-----------------|--|--|--|--|--|--|--|
| Select the Constituent fields to be used for data entry. Fields and defaults can be selected for both individual<br>and organization records. |                                 |                 |  |  |  |  |  |  |  |
| Define fields for: O Individuals O Org<br>Available Fields                                                                                    | anizations<br>Data Entry Fields |                 |  |  |  |  |  |  |  |
| ₽-Biographical                                                                                                    | Field Name                      | Default Value 🔺 |  |  |  |  |  |  |  |
| - Anonymous<br>- Constituent is a solicitor?                                                                                                  | Org Name                        |                 |  |  |  |  |  |  |  |
| - Fiscal Year Starts                                                                                                    | Address Address                 |                 |  |  |  |  |  |  |  |
|                                                                                                    | Address City                    |                 |  |  |  |  |  |  |  |
| - Inactive                                                                                                    | Address State                   |                 |  |  |  |  |  |  |  |
| - Industry                                                                                                    | Address ZIP                     |                 |  |  |  |  |  |  |  |
| Match Notes<br>Matching Factor                                                                                                    | Address Phone type1             | Business        |  |  |  |  |  |  |  |
| - Max Match Annual                                                                                                    | Address Phone number1           |                 |  |  |  |  |  |  |  |
| Max Match Per Gift 🛛 🚽                                                                                                    | Constituent Code Code1          | <b>•</b>        |  |  |  |  |  |  |  |
|                                                                                                    | •                               |                 |  |  |  |  |  |  |  |
| Find Select->                                                                                                    | <u>R</u> emove                  | + +             |  |  |  |  |  |  |  |
|                                                                                                    | OK Cancel                       |                 |  |  |  |  |  |  |  |

- 7. In the **Available fields** box, select a field to appear in the Constituent Window. For example, select the **Address Phone type** field.
- 8. To include the field in the Constituent Window, click **Select**. The **Address Phone type 1** field appears at the bottom of the **Data Entry Fields** grid.
- 9. In the Default Value column of the Data Entry Fields grid, enter any necessary defaults for the Constituent Window. For example, you can enter the default of "Business" in the Address Phone type 1 field. These defaults appear only when you add new constituents in the batch.
- 10. To return to the data entry screen, click **OK**.

#### Accessing a donor's constituent record from the Constituent Window

Some fields on the donor's constituent record cannot be displayed in the Constituent Window. If you need to add information about a donor, access the donor's constituent record from the Constituent Window.

1. From the Data Entry screen of a gift batch, select **View**, **Constituent Window** from the menu bar. For more information about how to open a gift batch, see "Accessing a Gift Batch" on page 79.

| Save and Close  Constituent Name Bach, Julie Adamson, Mark Davenport, Sean | Constituent ID | - 🔟 🔊 🗹 🗆 | 🔁 🧇 🙀 🛄<br>Date | 10 🔁 - 🌮 Ŗ | 8- 👂  | → 🔤 💿 ?・                      |                     |
|----------------------------------------------------------------------------|----------------|-----------|-----------------|------------|-------|-------------------------------|---------------------|
| Bach, Julie<br>Adamson, Mark                                               |                | Amount    | Date            | 1          |       |                               |                     |
| Adamson, Mark                                                              |                |           |                 | Туре       | (     | Field                         | Value               |
| Adamson, Mark                                                              |                |           |                 |            | Annua | Title 1                       | Ms.                 |
| · ·                                                                        | 6              | \$50.00   | 09/09/2005      | Cash       | Annua | First Name                    | Julie               |
| Daugenert Sean                                                             | 3              | \$100.00  | 09/09/2005      | Pledge     | Plann | Last Name                     | Bach                |
| Davenport, sean                                                            | 15             | \$25.00   | 09/09/2005      | Pledge     | Annua | ID                            | 6                   |
| Kessler, Marilyn                                                           | 44             | \$50.00   | 09/09/2005      | Pledge     | Annua | Address Address               | 502 Lang Avenue     |
|                                                                            |                |           |                 |            |       | Address City<br>Address State | Pittsburgh          |
|                                                                            |                |           |                 |            |       | Address State                 | 15228               |
|                                                                            |                |           |                 |            |       | Address Phone type1           | Home                |
|                                                                            |                |           |                 |            |       | Address Phone number1         | 412-565-9978        |
|                                                                            |                |           |                 |            |       | Constituent Code Code1        | Major Donor Prospec |
|                                                                            |                |           |                 |            |       | Primary Addressee             |                     |
|                                                                            |                |           |                 |            |       | Primary Salutation            |                     |
|                                                                            |                |           |                 |            |       | <b>T</b>                      |                     |

2. Right-click in the Constituent Window. A shortcut menu appears.

| ~    | Batch 38         |            |      |         |                |           |                                   |                 |          | _ 8 ×                |
|------|------------------|------------|------|---------|----------------|-----------|-----------------------------------|-----------------|----------|----------------------|
| File | e Edit View Gift |            |      |         |                |           |                                   |                 |          |                      |
| P    | Save and Close - | 🖬 🛃 😂      | )- 🗟 | • 🔟 🚡 🗹 | i 🖻 🧇 🐺 🔳      | 88 🔁 • 🎸  | 👂 - 🎇 🔌                           | → □ ○           | ? -      |                      |
|      | Constituent Name | Constituen | t ID | Amount  | Date           | Туре      |                                   | Field           |          | Value                |
| *    |                  |            |      |         |                |           | Annua                             | Title 1         |          | Ms.                  |
|      | Bach, Julie      | 6          |      | \$50.   | .00 09/09/2005 | Cash      | Annua                             | First Name      |          | Julie                |
|      | Adamson, Mark    | 3          |      | \$100.  | 00 09/09/2005  | Pledge    | Plann                             | Last Name       |          | Bach                 |
|      | Davenport, Sean  | 15         |      | \$25.   | 00 09/09/2005  | Pledge    | Annua                             | ID              |          | 6                    |
|      | Kessler, Marilyn | 44         |      | \$50.   | 00 09/09/2005  | Pledge    | Annua                             |                 |          |                      |
|      |                  |            |      |         |                |           |                                   | Address Addres  | 55       | 502 Lang Avenue      |
|      |                  |            |      |         |                | -         | open Cons                         | stituent        |          | Pittsburgh           |
|      |                  |            |      |         |                | -         | Eind                              |                 |          | РА                   |
|      |                  |            |      |         |                | -         | K Export to <u>E</u> x<br>■ Print | cel             |          | 15228                |
|      |                  |            |      |         |                |           | → Goto                            | <b>`</b>        | type1    | Home                 |
|      |                  |            |      |         |                |           | • ao jo                           |                 | number1  | 412-565-9978         |
|      |                  |            |      |         |                |           |                                   | Constituent Co  | de Code1 | Major Donor Prospect |
|      |                  |            |      |         |                |           |                                   | Primary Addres  | see      |                      |
|      |                  |            |      |         |                |           |                                   | Primary Salutat | ion      |                      |
|      |                  |            |      |         |                |           |                                   |                 |          |                      |
| •    |                  |            |      |         |                |           | Þ                                 |                 |          | Þ                    |
| Rei  | ady.             |            |      |         |                | Gift 1 of | 4 Running T                       | otal: \$225.00  |          |                      |

3. Select **Open Constituent**. The constituent record appears.

| 🖚 Julie M. Bacl                            |                                                                                          |                                                                                                    |
|--------------------------------------------|------------------------------------------------------------------------------------------|----------------------------------------------------------------------------------------------------|
| <u>Eile E</u> dit <u>V</u> iew             | Constituent Letter Favorites Tools Help                                                  |                                                                                                    |
| 🔁 Save and Clo                             | se r 🔲 🎒 r 🗟 r 🖄 r 🖊 4 🔸 H                                                               | ₩   →   Σ •   ✿ ℃   ⊚   ✿   ☜ ? •   號 •   ြ •   ≞ •                                                |
| ✓ Attributes ✓ Bio 1                       | │ <u>M</u> edia │ ✓ Actions │ Honor/Memorial<br>• Bio 2 │ ✓ Addresses │ ✓ Addresses/Salu |                                                                                                    |
| Biographical                               |                                                                                          | Preferred Address - Home                                                                           |
| Last name:                                 | Bach Aliases                                                                             | Country: United States  More                                                                       |
| First name:                                | Julie                                                                                    | Address lines: 502 Lang Avenue                                                                     |
| Middle name:                               | Marie                                                                                    |                                                                                                    |
| Titles:                                    | Ms. 💌 💌                                                                                  | City: Pittsburgh                                                                                   |
| Suffixes:                                  | <b>_</b>                                                                                 | State: PA 💌 Pennsylvania                                                                           |
| Nickname:                                  | Jules                                                                                    | ZIP: 15228 🙀 DPC:                                                                                  |
| Maiden name:                               |                                                                                          | Phones/Email/Links                                                                                 |
| ID:                                        | 6                                                                                        | DNC Type Number/Email Address Shared?                                                              |
|                                            |                                                                                          | Home 412-565-9978 Not Shared                                                                       |
| Gender:                                    | Female SSN: 259-45-8496                                                                  | Email <u>jules@att.com</u> Cannot be Shared                                                        |
|                                            |                                                                                          |                                                                                                    |
| Birth date:                                | 03/27/1979 📑 Age: 26                                                                     |                                                                                                    |
| Birth date:                                | 03/27/1979 Age: 26                                                                       | -                                                                                                  |
| Birth date:<br>Marital status:             | Deceased? Date:                                                                          |                                                                                                    |
|                                            | Deceased? Date:                                                                          |                                                                                                    |
| Marital status:<br>Spouse                  | Deceased? Date:                                                                          | This constituent                                                                                   |
| Marital status:<br>Spouse<br>Solicit code: | Deceased? Date:<br>Single                                                                | This constituent<br>Is inactive Is a solicitor Details<br>Gives anonymously Has no valid addresses |

4. To save your changes and return to the Data Entry screen, click **Save and Close** on the toolbar.

#### Adding a new constituent using the Constituent Window

You can add new constituents through the Constituent Window of the Data Entry screen. For example, when you add gifts to a batch, you notice you receive a check from a donor who is not currently a constituent in your database. From the Constituent Window, you can search for an existing record for that donor. If no record exists, you can add the new constituent to your database.

- 1. From the Data Entry screen of a gift batch, select **View**, **Constituent Window** from the menu bar. The Constituent Window appears. For more information about how to open a gift batch, see "Accessing a Gift Batch" on page 79.
- 2. In the **Constituent Name** column of a new row in the gift batch, enter the name of the new constituent.

3. Press **TAB** on your keyboard. The Open screen for constituents appears. The new constituent's last name appears in the **Last/Org name** and **First name** fields.

| A Open                                              |                                                    |                | ×                      |
|-----------------------------------------------------|----------------------------------------------------|----------------|------------------------|
| Find: Constituent                                   | Search using query: <pre><default></default></pre> | <b>641</b>     |                        |
|                                                     |                                                    |                | 🖨 🛛 Dpen               |
|                                                     |                                                    |                | Cancel                 |
|                                                     |                                                    |                |                        |
|                                                     |                                                    |                |                        |
|                                                     |                                                    |                |                        |
|                                                     |                                                    |                | 🌴 Add New              |
| Find Constituents that meet these <u>c</u> riteria: |                                                    |                | Options                |
| Last/Org name: Lawson                               | Address lines:                                     | •              | Opgons                 |
| First Name: Jason                                   | City:                                              | -              |                        |
| Constituent ID:                                     | ▼ State:                                           | -              | 🚧 Eind Now             |
| SSN:                                                | ZIP:                                               | -              | Ne <u>w</u> Search     |
| Membership ID:                                      | ✓ Class of:                                        | <b>•</b>       | Previous Search        |
| Bank acct. no.:                                     | Credit card no.:                                   | •              |                        |
|                                                     |                                                    | _              | 1                      |
|                                                     | ieck spouse name 🔲 Exact match only                | Check nickname | Expand <u>R</u> esults |
| Display deceased constituents D Ch                  | ieck aliases 📃 Check contact name                  |                |                        |

- 4. To verify the new constituent does not have a record in the database, click Find Now.
- 5. If you cannot locate the constituent in the database, click **Add New**. From the submenu that appears, select whether to add an individual or organization record. For more information about how to add constituent records, see the *Constituent Data Entry Guide*.
- 6. The donor now has a constituent record in the database. You can add information to the constituent record with the Constituent Window, or you can access the constituent record to add complete information. For more information about how to access a donor's constituent record, see "Accessing a donor's constituent record from the Constituent Window" on page 131.

## Status Bar

The status bar displays helpful information about the gifts entered in the batch. It is divided into four sections.

| Gatch 38 File Edit View Gift Constituent Favor | ites Task IIsla |            |              |                  |                    | _ 🗗 ×    |
|------------------------------------------------|-----------------|------------|--------------|------------------|--------------------|----------|
| Save and Close - 🔒 📑 🖨 - 👌                     |                 | = 🖗 🛱 🔳    | 8E 🔁 • 🔗 🕵 · | • 👂 🕂 📧          | 2 ? -              |          |
| Constituent Name Constituent ID                | Amount          | Date       | Туре         | Campaign         | Appeal             | Package  |
| *                                              |                 |            |              | Annual Campaign  | Direct Mailing     |          |
| Bach, Julie 6                                  | \$50.00         | 09/09/2005 | Cash         | Annual Campaign  |                    |          |
| Adamson, Mark 3                                | \$100.00        | 09/09/2005 | Pledge       | Planned Giving C | Membership Mailing |          |
| Davenport, Sean 15                             | \$25.00         | 09/09/2005 | Pledge       | Annual Campaign  | Direct Mailing     |          |
| Kessler, Marilyn 44                            | \$50.00         | 09/09/2005 | Pledge       | Annual Campaign  | Direct Mailing     |          |
|                                                |                 |            |              |                  |                    |          |
| <b>a</b> 1                                     |                 |            |              |                  |                    |          |
|                                                |                 |            |              |                  |                    | <u> </u> |

The first section of the status bar displays messages related to data entry. For example, when you have focus in the **Amount** field, this section of the status bar displays "Press F7 for calculator".

The second section of the status bar displays the row number for the active row versus the total number of gifts in the batch. The total number of gifts in the batch updates every time you complete the entry for a gift. For example, if you enter 40 gifts in a batch and select the row for the tenth gift listed in the batch, "Gift 10 of 40" appears in this section of the status bar.

The third section of the status bar displays the total monetary amount entered in the batch. For example, if you entered 40 gifts in the batch that total \$5,600.05, "Running Total: \$5,600.05" appears in this section of the status bar.

When you hide one or more columns in the Data Entry grid, the last section of the status bar displays the message "Hidden columns exist". You can hide columns on the Defaults tab of the Gift Batch Setup screen, or you can select **View**, **Hide/Show Columns** from the menu bar. For more information about how to hid a column, see "Hiding a column in a batch" on page 147. If you do not hide any columns in the batch, no message appears in this section of the status bar.

## Adding Gifts in the Data Entry Grid

After you set up a batch, you can begin to add gifts in the Data Entry grid. There is no limit to the number of gifts you can enter in a batch. However, we recommend you commit the batch at a regular interval.

**Note**: When you mark **When adding a gift to a batch, warn if constituent has** in *Configuration*, a screen appears and asks you to apply gifts to outstanding pledges or recurring gifts entered in the batch. This option only checks for gifts you manually enter in the batch. For payments that you automatically generate in the batch, you can check for outstanding pledges and recurring gifts when you commit the batch.

#### • Adding gifts to the Data Entry grid

*Scenario:* In response to your Direct Mailing appeal for your 2005 Annual Fund, you receive five cash gifts that total \$600 and two pledge gifts that total \$300.

**Scenario:** The first gift you want to add is a \$50 cash gift donated by Julie Bach. Your organization received Julie's personal check on 09/09/2005. The check number and date is 1302 and 08/25/2005, respectively.

*Scenario:* The second gift you want to add is a \$120 pledge gift donated by Kenneth Parker on 09/09/2005. Kenneth plans to pay his pledge in 12 monthly installments that begin on 10/01/2005.

**Scenario:** Before you can add new gifts to a batch, you must set up the batch. To set up the batch, select the batch number, fields, and defaults to include in the batch. This scenario uses the batch set up in "Setting up a new gift batch" on page 119.

**Note:** The first row of the batch may display the Default Row. When you add gifts to a batch, make sure you add the gift information in the rows below the Default Row. For more information about the Default Row, see "Default Row" on page 125.

1. From the Batch page, open the gift batch with the description "Gifts received for the 2005 Annual Fund on 09/09/2005." The Data Entry screen appears for the gift batch. For more information about how to open a gift batch, see "Accessing a Gift Batch" on page 79.

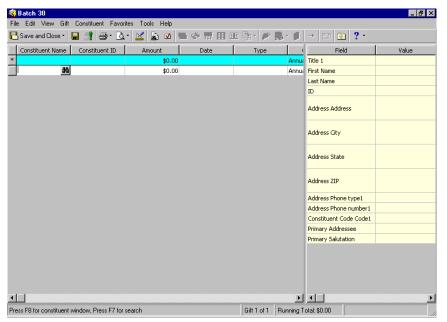

**Note**: To display the Constituent Window, select **View**, **Constituent Window** from the menu bar. To define the fields in the Constituent Window, select **Constituent**, **Define Constituent Fields** from the menu bar. For more information about the Constituent Window, see "Constituent Window" on page 126.

2. Click in the first row of the Constituent Name column. The binoculars appear. Click the binoculars to access the Open screen for constituents and locate "Julie Bach" in your database. For more information about the Open screen for constituents, see "Constituent Batch" on page 1. After you locate Julie Bach in the database, her name appears in the first row of the Constituent Name column and information from her constituent record appears in the Constituent Window.

| <mark>36 Batch 38</mark><br>File Edit View Gift | Constituent Favor    | S <b>∓</b> 1 11 1 |            |             |           |                        | _ 8 ×              |
|-------------------------------------------------|----------------------|-------------------|------------|-------------|-----------|------------------------|--------------------|
|                                                 | Constituent Favor    |                   | = 🗇 🖬 🔳    | 11 🗛 - 🔊    | 🚇 - 👔     | → 🔤 家 ? -              |                    |
| Constituent Name                                | Constituent ID       | Amount            | Date       | Type        |           | Field                  | Value              |
| *                                               |                      | \$0.00            | 0010       | 1780        | Annua     |                        | Ms.                |
| Bach, Julie 6                                   | 5                    | \$50.00           | 09/09/2005 | Cash        | Annu      | First Name             | Julie              |
|                                                 |                      |                   |            |             |           | Last Name              | Bach               |
|                                                 |                      |                   |            |             |           | ID                     | 6                  |
|                                                 |                      |                   |            |             |           | Address Address        | 502 Lang Avenue    |
|                                                 |                      |                   |            |             |           | Address City           | Pittsburgh         |
|                                                 |                      |                   |            |             |           | Address State          | PA                 |
|                                                 |                      |                   |            |             |           | Address ZIP            | 15228              |
|                                                 |                      |                   |            |             |           | Address Phone type1    | Home               |
|                                                 |                      |                   |            |             |           | Address Phone number1  | 412-565-9978       |
|                                                 |                      |                   |            |             |           | Constituent Code Code1 | Major Donor Prospe |
|                                                 |                      |                   |            |             |           | Primary Addressee      |                    |
|                                                 |                      |                   |            |             |           | Primary Salutation     |                    |
|                                                 |                      |                   |            |             |           |                        |                    |
| <b>▲</b>                                        |                      |                   |            |             | •         |                        |                    |
| Press F8 for constituent v                      | vindow, Press F7 for | search            |            | Gift 1 of 1 | Running T | otal: \$50.00          |                    |

**Note**: When you add constituents in a batch, if a constituent has an outstanding pledge or recurring gift and you mark **Outstanding pledge balances** or **Outstanding recurring gifts** in the business rules section of *Configuration*, a message appears and prompts you to apply the gift payment to the outstanding pledge or recurring gift.

3. A message appears and prompts you to add the gift payment to the outstanding pledge.

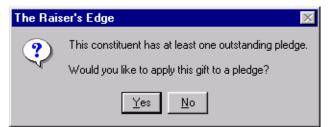

4. Click No.

When you receive this message prompt, if you know that the pledge you want to pay is the outstanding pledge for the constituent, click **Yes** to work with the outstanding pledge. Alternatively, during the batch committing process, you can automatically apply payments to any outstanding pledges once you automatically generate all pledges with a payment due into a batch. For more information about how to automatically apply pledges when you commit a batch, see "Committing a gift batch" on page 204.

- In the Constituent ID column, do not enter any information because Julie Bach already has a Constituent ID entered on her constituent record. The information defaults in this field. You can view this information in the Constituent Window on the right side of the screen.
- 6. In the Amount column, enter the amount \$50 because Julie donated a cash gift of \$50.
- 7. In the **Date** column, enter the date 09/09/2005 because that is the date you received Julie's gift.

**Note**: Auto Complete occurs when you type the first few letters of information in a field, and the rest of the information automatically defaults in. For example, if you type "C" in the **Type** field, then "Cash" automatically defaults.

- 8. In the **Type** column, select "Cash". For more information about different gift types, see the *Gift Records Guide*.
- 9. In the Pay method column, select "Personal Check".
- 10. In the **Check number** column, enter "1302" because this is the check number on Julie's personal check.
- 11. In the **Check date** column, enter the date 08/25/2005 because this is the date Julie wrote the check to your organization.

| 4   | Batch 38                                                     |                      |                   |                   |                      |       |                        | _ 🗗 ×                |  |  |  |  |
|-----|--------------------------------------------------------------|----------------------|-------------------|-------------------|----------------------|-------|------------------------|----------------------|--|--|--|--|
| Fib | File Edit View Gift Constituent Favorites Tools Help         |                      |                   |                   |                      |       |                        |                      |  |  |  |  |
| P   | Cave and Close • □ 1 → 0 + 0 + 0 + 0 → 0 → 0 → 0 → 0 → 0 → 0 |                      |                   |                   |                      |       |                        |                      |  |  |  |  |
|     | Туре                                                         | Package              | Pay method        | Check number      | Check date           | GL    | Field                  | Value                |  |  |  |  |
| *   |                                                              |                      |                   |                   |                      |       | Title 1                | Ms.                  |  |  |  |  |
|     | Cash                                                         |                      | Personal Check    | 1302              | 08/25/2005           | 09/09 | First Name             | Julie                |  |  |  |  |
|     |                                                              |                      |                   |                   |                      |       | Last Name              | Bach                 |  |  |  |  |
|     |                                                              |                      |                   |                   |                      |       | ID                     | 6                    |  |  |  |  |
|     |                                                              |                      |                   |                   |                      |       | Address Address        | 502 Lang Avenue      |  |  |  |  |
|     |                                                              |                      |                   |                   |                      |       | Address City           | Pittsburgh           |  |  |  |  |
|     |                                                              |                      |                   |                   |                      |       | Address State          | PA                   |  |  |  |  |
|     |                                                              |                      |                   |                   |                      |       | Address ZIP            | 15228                |  |  |  |  |
|     |                                                              |                      |                   |                   |                      |       | Address Phone type1    | Home                 |  |  |  |  |
|     |                                                              |                      |                   |                   |                      |       | Address Phone number1  | 412-565-9978         |  |  |  |  |
|     |                                                              |                      |                   |                   |                      |       | Constituent Code Code1 | Major Donor Prospect |  |  |  |  |
|     |                                                              |                      |                   |                   |                      |       | Primary Addressee      |                      |  |  |  |  |
|     |                                                              |                      |                   |                   |                      |       | Primary Salutation     |                      |  |  |  |  |
|     |                                                              |                      |                   |                   |                      |       |                        |                      |  |  |  |  |
|     |                                                              |                      |                   |                   |                      |       |                        |                      |  |  |  |  |
|     |                                                              |                      |                   |                   |                      |       |                        |                      |  |  |  |  |
| •   |                                                              |                      |                   |                   |                      | F     | I                      | Þ                    |  |  |  |  |
| Pre | ess F8 for constituent                                       | window, Press F3 for | Gift 1 of 2 Runni | ng Total: \$50.00 | Hidden columns exist |       |                        |                      |  |  |  |  |

**Warning**: When you are ready to post a batch to *General Ledger*, some of your gifts in the batch may not post, depending on your security rights to the **GL post status** field. Security settings take effect once you try to post. If you do not have rights to the **GL post status** field for certain gifts, when you try to post to *General Ledger*, some gifts may post and some gifts may create exceptions. For more information about security settings, see the *Configuration & Security Guide*.

- 12. In the **GL post date** column, enter the date 09/09/2005, which is the date you plan to post the gifts to *General Ledger*.
- 13. In the GL post status column, select "Not Posted".
- 14. In the **Acknowledge** column, select "Not Acknowledged". You plan to use the Donor Acknowledgement Letters mail task in *Mail* to process this acknowledgement letter later in the week. For more information about how to create letters in *Mail*, see the *Mail Guide*.

**Note**: To move from field to field in the Data Entry grid, use the arrow keys in conjunction with the Control key on your keyboard. For example, **CTRL** + **RIGHT ARROW KEY** moves your cursor to the right. You can also press **TAB** to move forward one field or **SHIFT** + **TAB** to move back one field.

15. In the **Receipt Amount** column, enter the amount \$50 because that is the tax-deductible portion of Julie's gift.

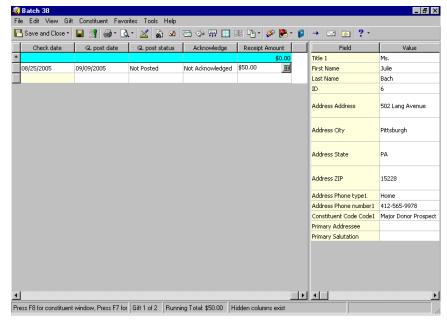

**Note**: When you add or edit credit card information in a batch, *The Raiser's Edge* automatically sends the credit card information to the Blackbaud *Payment Service* when you leave the row. Depending on your Internet connection, you may experience a slight delay. After *The Raiser's Edge* securely stores the credit card information, only the last four digits of the credit card number appear in the row.

- 16. Press TAB on your keyboard to begin the next row in the Data Entry grid.
- 17. Click in the second row of the **Constituent Name** column. The binoculars appear. Click the binoculars to access the Open screen for constituents and locate "Kenneth Parker" in the database. For more information about how to open constituent records, see the *Constituent Data Entry Guide*. After you locate Kenneth Parker in the database, his name appears in the second row of the **Constituent Name** column and information from his constituent record appears in the Constituent Window.

| 🤹 Batch 38 📃 🗗 🔀                                                   |                  |             |                        |                        |   |                        |                   |  |  |  |
|--------------------------------------------------------------------|------------------|-------------|------------------------|------------------------|---|------------------------|-------------------|--|--|--|
| File Edit View Gift Constituent Favorites Tools Help               |                  |             |                        |                        |   |                        |                   |  |  |  |
| 🔁 Save and Close - 🔛 🐩 🧁 - 💁 - 🕍 🔓 🖉 🕾 🗇 🛱 💷 💷 🖓 - 🖉 🤌 🥵 - 💋 🔶 🖓 😳 |                  |             |                        |                        |   |                        |                   |  |  |  |
| Constituent Name                                                   | Constituent ID   | Field       | Value                  |                        |   |                        |                   |  |  |  |
| *                                                                  |                  |             | \$0.00                 |                        |   | Title 1                | Mr.               |  |  |  |
| Bach, Julie                                                        | 6                |             | \$50.00 09/09/2005     | Cash                   |   | First Name             | Kenneth           |  |  |  |
| Parker, Kenneth                                                    | 125              |             | \$120.00 09/09/2005    | Pledge                 |   | Last Name              | Parker            |  |  |  |
|                                                                    |                  |             |                        |                        |   | ID                     | 125               |  |  |  |
|                                                                    |                  |             |                        |                        |   | Address Address        | 557 Dogwood Court |  |  |  |
|                                                                    |                  |             |                        |                        |   | Address City           | Omaha             |  |  |  |
|                                                                    |                  |             |                        |                        |   | Address State          | NE                |  |  |  |
|                                                                    |                  |             |                        |                        |   | Address ZIP            | 68147             |  |  |  |
|                                                                    |                  |             |                        |                        |   | Address Phone type1    | Cellular Phone    |  |  |  |
|                                                                    |                  |             |                        |                        |   | Address Phone number1  | 402-821-6954      |  |  |  |
|                                                                    |                  |             |                        |                        |   | Constituent Code Code1 | Current Parent    |  |  |  |
|                                                                    |                  |             |                        |                        |   | Primary Addressee      |                   |  |  |  |
|                                                                    |                  |             |                        |                        |   | Primary Salutation     |                   |  |  |  |
|                                                                    |                  |             |                        |                        |   |                        |                   |  |  |  |
| •                                                                  |                  |             |                        |                        | Þ |                        | •                 |  |  |  |
| Press F8 for constituent                                           | window, Press F7 | Gift 2 of 2 | Running Total: \$170.0 | 0 Hidden columns exist |   |                        |                   |  |  |  |

- 18. In the **Constituent ID** column, do not enter any information because Kenneth Parker already has a **Constituent ID** entered on his constituent record. This information defaults into the column. You can view this information in the Constituent Window on the right side of the screen.
- 19. In the **Amount** column, enter the amount \$120 because Kenneth plans to donate a monthly gift of \$10 for the next year.
- 20. In the **Date** column, enter the date 09/09/2005 because that is the date you received the pledge from Kenneth.
- 21. In the **Type** column, select "Pledge". For more information about the different gift types, see the *Gift Records Guide*.

**Note**: When you enter a pledge, you must specify the installment schedule. For more information about pledge installments, see the *Gift Records Guide*.

22. From the menu bar, select **Gift**, **Installment Information**. The Pledge Installment Schedule screen appears.

| Pledge Installment Schedule for Kenneth Parker                                                            |       |                    |                    | × |
|----------------------------------------------------------------------------------------------------|-------|--------------------|--------------------|---|
| Use the 'Schedule' fields, then select 'Distribute' to help generate an installme<br>Installment Schedule | ent s | chedule.           |                    |   |
| Gift Amount: \$120.00                                                                                     |       | Date               | Amount             | I |
| Erequency: Monthly No. Installments: 12                                                                   |       |                    |                    |   |
| ⑦ Day 1 of e⊻ery 1 month(s)                                                                               |       |                    |                    |   |
| C Ihe of every month(s)                                                                                   |       |                    |                    |   |
| Starting on: 10/01/2005                                                                                   |       | <u>D</u> istribute | <u>R</u> eschedule |   |
|                                                                                                    |       |                    |                    |   |
|                                                                                                    | 1     |                    |                    |   |
| OK Cancel                                                                                                 |       |                    |                    |   |

- 23. In the **Frequency** field, select "Monthly" because Kenneth is fulfilling his pledge on a monthly payment schedule.
- 24. In the No. Installments field, enter "12" because Kenneth wants to pay his pledge in 12 payments.
- 25. Mark **Day** [] of every [] month(s) and enter "1" in both fields. Now the option reads **Day 1 of every 1** month(s). Kenneth wants to pay his pledge on the first day of every month.
- 26. In the **Starting on** field, enter the date 10/01/2005 because this is the date Kenneth plans to send his first pledge payment.
- 27. Click Distribute. The grid displays the installment schedule for Kenneth's pledge.

| Pledge Installment Schedule for Kenneth Parker                                                             |       |                    |                    | ×        |
|----------------------------------------------------------------------------------------------------|-------|--------------------|--------------------|----------|
| Use the 'Schedule' fields, then select 'Distribute' to help generate an installmet<br>Installment Schedule | ent s | schedule.          |                    |          |
| Gift Amount: \$120.00                                                                                      |       | Date               | Amount             | <u> </u> |
| Erequency: Monthly   No. Installments: 12                                                                  |       | 10/1/2005          |                    | \$10     |
|                                                                                                    |       | 11/1/2005          |                    | \$10.    |
| O Day 1 of every 1 month(s)                                                                                |       | 12/1/2005          |                    | \$10.    |
| C Ihe of every month(s)                                                                                    |       | 1/1/2006           |                    | \$10. 🖵  |
| C Ihe of every month(s)                                                                                    | •     |                    |                    |          |
| Starting on: 10/01/2005                                                                                    |       | <u>D</u> istribute | <u>R</u> eschedule |          |
| Installments due every month on the 1st day of the month                                                   |       |                    |                    |          |
|                                                                                                    |       |                    |                    |          |
| OK Cancel                                                                                                  |       |                    |                    |          |

- 28. Click **OK**. You return to the Data Entry screen.
- 29. In the Payment method column, select "Personal Check".

- 30. In the **Check number** and **Check date** columns, do not enter any information because a pledge does not represent an actual gift.
- 31. In the **GL post date** column, enter the date 09/09/2005, which is the date you plan to post the gifts to *General Ledger*.
- 32. In the GL post status column, select "Not Posted".
- 33. In the **Acknowledge** column, select "Not Acknowledged". You plan to use the Donor Acknowledgement Letters mail task in *Mail* to process this acknowledgement letter later in the week. For more information about creating letters in *Mail*, see the *Mail Guide*.
- 34. In the **Receipt Amount** column, enter the amount \$120 because this is the tax-deductible portion of Kenneth's gift.

| 鑬 Batch 38               |                  |                |                       |             |           |     |                        | _ 8 ×             |
|--------------------------|------------------|----------------|-----------------------|-------------|-----------|-----|------------------------|-------------------|
| File Edit View Gift      | Constituent Favo | rites Tools He | łp                    |             |           |     |                        |                   |
| 🔁 Save and Close •       | 🖬 📑 🧁 🖸          | λ- 🔟 🔓 🤅       | 🛛 🕾 🧇 🐺 🛄             | - 1         | ۵ 🍋 🏈     | • 💋 | → 🔤 🐼 ? -              |                   |
| Check date               | GL post date     | GL post statu  | is Acknowledge        | Receipt     | Amount    |     | Field                  | Value             |
| *                        |                  |                |                       |             | \$0.00    |     | Title 1                | Mr.               |
| 08/25/2005               | 09/09/2005       | Not Posted     | Not Acknowledged      |             | \$50.00   |     | First Name             | Kenneth           |
|                          | 09/09/2005       | Not Posted     | Not Acknowledged      | \$120.00    |           |     | Last Name              | Parker            |
|                          |                  |                |                       |             |           |     | ID                     | 125               |
|                          |                  |                |                       |             |           |     | Address Address        | 557 Dogwood Court |
|                          |                  |                |                       |             |           |     | Address City           | Omaha             |
|                          |                  |                |                       |             |           |     | Address State          | NE                |
|                          |                  |                |                       |             |           |     | Address ZIP            | 68147             |
|                          |                  |                |                       |             |           |     | Address Phone type1    | Cellular Phone    |
|                          |                  |                |                       |             |           |     | Address Phone number1  | 402-821-6954      |
|                          |                  |                |                       |             |           |     | Constituent Code Code1 | Current Parent    |
|                          |                  |                |                       |             |           |     | Primary Addressee      |                   |
|                          |                  |                |                       |             |           |     | Primary Salutation     |                   |
|                          |                  |                |                       |             |           |     |                        |                   |
|                          |                  |                |                       |             |           |     |                        |                   |
|                          |                  |                |                       |             |           |     |                        |                   |
|                          |                  |                |                       |             |           |     |                        |                   |
| •                        |                  |                |                       |             |           |     | <b>I</b>               | Þ                 |
| Press F8 for constituent | window, Press F7 | Gift 2 of 3 Ru | nning Total: \$170.00 | Hidden colu | mns exist |     |                        | ///               |

- 35. Press TAB on your keyboard to create a new row so you can add the next gift to the batch.
- 36. With the same methods you used to add gifts for Julie Bach and Kenneth Parker in the section "Adding gifts to the Data Entry grid" on page 135, add the gifts below. For some of these examples, messages may appear that request you apply gifts to outstanding payments, add appeals to the constituents' records, or update matching gift records for the constituents.
  - Carter Pharmaceuticals donates a cash gift of \$200, which your organization receives on 09/09/2005. This donation is given by way of a business check with a check date and number of 08/28/2005 and 5120, respectively. This gift has not been acknowledged or posted to *General Ledger*. The receipt amount for this gift is \$200.
  - Lorrel Justin donates a cash gift of \$75, which your organization receives on 09/09/2005. This donation
    is given by way of a personal check with a check date and number of 08/27/2005 and 305, respectively.
    This gift has not been acknowledged or posted to *General Ledger*. The receipt amount for this gift is
    \$75.
  - David Murphy donates a cash gift of \$150, which your organization receives on 09/09/2005. This
    donation was given by way of a personal check with a check date and number of 09/01/2005 and 3115,
    respectively. This gift has not been acknowledged or posted to *General Ledger*. The receipt amount for
    this gift is \$150.
  - Renee Wilson donates a pledge gift of \$180, which your organization receives on 09/09/2005. Renee plans to pay her pledge with a single installment due on 10/01/2005. This gift has not been acknowledged or posted to *General Ledger*. The receipt amount for this gift is \$180.

- Cam Phan donates a cash gift of \$125, which you organization receives on 09/09/2005. This donation was given by way of a personal check with a check date and number of 08/28/2005 and 6021, respectively. This gift has not been acknowledged or posted to *General Ledger*. The receipt amount for this gift is \$125.
- 37. To save the information entered in the batch and close the Data Entry screen, click **Save and Close** on the toolbar.

## Data Entry Screen Menu Options

This section contains information about the Data Entry screen menu options, including how to add and remove fields from a gift batch, and how to hide and freeze columns in the Data Entry grid. Not all menu options are discussed in this section because the menu bar is very similar throughout **The Raiser's Edge**. For more information about menu options, see the *Program Basics Guide*.

## **Viewing Gift Properties**

You can easily view the properties for a gift batch or gift row in a batch. The Properties screen provides detailed information about a batch or specific gift, such as the running amount of gifts in the batch, projected amount of gifts, gift type, and gift amount.

- Viewing properties for a gift batch
  - 1. From the Data Entry screen of a gift batch, select **File**, **Properties** from the menu bar. The Properties screen appears. For more information about how to open a gift batch, see "Accessing a Gift Batch" on page 79.

| Gift Batch - 38           |                                      |  |  |  |  |
|---------------------------|--------------------------------------|--|--|--|--|
| Property                  | Value                                |  |  |  |  |
| System record ID          | 68                                   |  |  |  |  |
| Description               | Gifts received for the 2005 Annual F |  |  |  |  |
| Running number of gifts   | 3                                    |  |  |  |  |
| Running Amount            | \$170.00                             |  |  |  |  |
| Projected number of gifts | 7                                    |  |  |  |  |
| Projected amount          | \$900.00                             |  |  |  |  |
| Created on                | 09/09/2005 11:41:01 AM               |  |  |  |  |
| Created by                | Supervisor                           |  |  |  |  |
| Last changed on           | 09/09/2005 1:21:08 PM                |  |  |  |  |
| Number of matching gifts  | •                                    |  |  |  |  |

2. You can view the specific properties of a gift batch and their values. When you finish viewing the screen, click **Close**. You return to the Data Entry screen of the gift batch.

#### Viewing properties for a gift row in a batch

1. From the Data Entry screen of a gift batch, select **Gift**, **Gift Properties** from the menu bar. The Gift Properties screen appears. For more information about how to open a gift batch, see "Accessing a Gift Batch" on page 79.

| Gift Properties        |                   | ×        |
|------------------------|-------------------|----------|
| Gift 1 of 3            |                   |          |
| Constituent            | Mr. Max G. Taylor | <b>_</b> |
| Gift Type              | Pledge            |          |
| Gift Amount            | \$100.00          |          |
| Matched                | No                |          |
| Soft Credited          | No                |          |
| Honor/Memorial         | No                |          |
| Has Installments       | Yes               |          |
| Has a Payment          | Yes               |          |
| Applied to Pledge      | No                |          |
| Applied to Covenant    | No                |          |
| Applied to Recurring G | ift No            | <b>•</b> |
|                        | Close             |          |

2. You can view the specific properties of a gift row such as the constituent's name and the gift type. When you finish viewing the Gift screen, click **Close**. You return to the Data Entry screen of the gift batch.

## Selecting, Inserting, and Deleting Rows from the Data Entry Grid

You can use the procedures below to select, insert, and delete rows in a gift batch. It is useful to select rows to insert or delete rows, or export data to another application. It is useful to insert rows in a gift batch to enter gifts in the batch in a certain order. You may need to insert a row in the batch to maintain the order you use. You can also easily delete rows in a gift batch. For example, you may need to delete a gift row because you accidentally add a gift in the batch twice.

#### • Selecting rows from the Data Entry grid of a batch

Note: To select a row, you can also click on the gray square to the left of the row.

1. From the Data Entry screen of a batch and with your cursor in the row you want highlighted, select **Edit**, **Select Row** from the menu bar. For more information about how to open a gift batch, see "Accessing a Gift Batch" on page 79.

| 🕄 Batch 38         |                      |                  |            |              |             |                | _ 8 >     |
|--------------------|----------------------|------------------|------------|--------------|-------------|----------------|-----------|
| ~                  | ft Constituent Favor | rites Tools Help |            |              |             |                |           |
| 🎦 Save and Close • | 🕄 🚽 🗋                | v 🔟 🚡 🗹          | 🖻 🧇 🐺 🔲    | ] BE 🖣 • 🌮 🕵 | • 👂   →   🔤 | 💿 🥐 -          |           |
| Constituent Name   | Constituent ID       | Amount           | Date       | Type         | Package     | Pay method     | Check nun |
| *                  |                      | \$0.0            | 0          |              |             |                |           |
| Bach, Julie        | 6                    | \$50.0           | 09/09/2005 | Cash         |             | Personal Check | 1302      |
| Parker, Kenneth    | 125                  | \$120.0          | 09/09/2005 | Pledge       |             | Personal Check |           |
|                    |                      |                  |            |              |             |                |           |
|                    |                      |                  |            |              |             |                |           |
|                    |                      |                  |            |              |             |                |           |
|                    |                      |                  |            |              |             |                |           |
|                    |                      |                  |            |              |             |                |           |
|                    |                      |                  |            |              |             |                |           |
|                    |                      |                  |            |              |             |                |           |
|                    |                      |                  |            |              |             |                |           |
|                    |                      |                  |            |              |             |                |           |
|                    |                      |                  |            |              |             |                |           |
|                    |                      |                  |            |              |             |                |           |
|                    |                      |                  |            |              |             |                |           |
|                    |                      |                  |            |              |             |                |           |
|                    |                      |                  |            |              |             |                |           |
|                    |                      |                  |            |              |             |                |           |
|                    |                      |                  |            |              |             |                |           |
|                    |                      |                  |            |              |             |                |           |
|                    |                      |                  |            |              |             |                |           |
|                    |                      |                  |            |              |             |                |           |
|                    |                      |                  |            |              |             |                |           |
| 11                 |                      |                  |            |              |             |                |           |

- 2. To deselect the highlighted row, click in any other row in the Data Entry grid.
- 3. With your cursor anywhere in the Data Entry grid, select **Edit**, **Select All Rows**. All rows are now highlighted.
- 4. To deselect the highlighted rows, click anywhere in the Data Entry grid.

#### > Inserting a row in the Data Entry grid of a batch

**Note**: To select a row in the Data Entry grid, click the gray square to the left of the row in the Data Entry grid.

1. From the Data Entry screen of a batch, select the row below which you want to insert a new blank row. For more information about how to open a gift batch, see "Accessing a Gift Batch" on page 79.

| ile Edit View Gift<br>💾 Save and Close • | 🖬 📑 🚭 - 🗟      |       |                              | ] II 🖣 • 🌮 퇹 | - @   _   _ | 💿 <b>?</b> -   |         |
|------------------------------------------|----------------|-------|------------------------------|--------------|-------------|----------------|---------|
|                                          |                |       |                              |              |             |                | 1       |
| Constituent Name                         | Constituent ID | Amour |                              | Туре         | Package     | Pay method     | Check r |
| Bach, Julie                              | 6              |       | \$0.00<br>\$50.00 09/09/2005 | Cash         |             | Personal Check | 1302    |
|                                          | 125            |       | \$120.00 09/09/2005          | Pledge       |             | Personal Check | 1002    |
| -                                        |                |       |                              |              |             |                |         |
| 1                                        |                |       |                              |              |             |                |         |
|                                          |                |       |                              |              |             |                |         |
|                                          |                |       |                              |              |             |                |         |
|                                          |                |       |                              |              |             |                |         |
|                                          |                |       |                              |              |             |                |         |
|                                          |                |       |                              |              |             |                |         |
|                                          |                |       |                              |              |             |                |         |
|                                          |                |       |                              |              |             |                |         |
|                                          |                |       |                              |              |             |                |         |
|                                          |                |       |                              |              |             |                |         |
|                                          |                |       |                              |              |             |                |         |
|                                          |                |       |                              |              |             |                |         |
|                                          |                |       |                              |              |             |                |         |
|                                          |                |       |                              |              |             |                |         |
|                                          |                |       |                              |              |             |                |         |
|                                          |                |       |                              |              |             |                |         |
|                                          |                |       |                              |              |             |                |         |
|                                          |                |       |                              |              |             |                |         |
|                                          |                |       |                              |              |             |                |         |
|                                          |                |       |                              |              |             |                |         |
|                                          |                |       |                              |              |             |                |         |
|                                          |                |       |                              |              |             |                |         |
|                                          |                |       |                              |              |             |                |         |
|                                          |                |       | Rumning Total: \$170.00      |              |             |                |         |

**Note**: To insert a new row, right-click the selected row to access the shortcut menu. When the shortcut menu appears, select **Insert Row**.

2. From the menu bar, select Edit, Insert Row.

#### > Deleting a row in the batch

Note: To select a row in the Data Entry grid, click the gray square to the left of the row in the Data Entry grid.

1. From the Data Entry screen for a batch, select the row to delete from the batch. For more information about how to open a gift batch, see "Accessing a Gift Batch" on page 79.

| 鑬 Batch 38          |                |             |                         |                     |                  |                | _ 8 ×      |
|---------------------|----------------|-------------|-------------------------|---------------------|------------------|----------------|------------|
| File Edit View Gift |                |             |                         |                     |                  |                |            |
| 🔁 Save and Close -  | 🔲 📑 🚭 🖪        | ur   🔟   📓  | ) 🛛 🗁 🗇 🎹 🔳             | ] 💷 🔁 - 🌮 🧗         | §- 👂   →   🔤   🧕 | 2 ? -          |            |
| Constituent Name    | Constituent ID | Amou        | nt Date                 | Туре                | Package          | Pay method     | Check numb |
| *                   |                |             | \$0.00                  |                     |                  |                |            |
|                     | 6              |             | \$50.00 09/09/2005      | Cash                |                  | Personal Check | 1302       |
| Parker, Kenneth     | 125            | :           | \$120.00 09/09/2005     | Pledge              |                  | Personal Check |            |
|                     |                |             |                         |                     |                  |                |            |
|                     |                |             |                         |                     |                  |                |            |
|                     |                |             |                         |                     |                  |                |            |
|                     |                |             |                         |                     |                  |                |            |
|                     |                |             |                         |                     |                  |                |            |
|                     |                |             |                         |                     |                  |                |            |
|                     |                |             |                         |                     |                  |                |            |
|                     |                |             |                         |                     |                  |                |            |
|                     |                |             |                         |                     |                  |                |            |
|                     |                |             |                         |                     |                  |                |            |
|                     |                |             |                         |                     |                  |                |            |
|                     |                |             |                         |                     |                  |                |            |
|                     |                |             |                         |                     |                  |                |            |
|                     |                |             |                         |                     |                  |                |            |
|                     |                |             |                         |                     |                  |                |            |
|                     |                |             |                         |                     |                  |                |            |
|                     |                |             |                         |                     |                  |                |            |
|                     |                |             |                         |                     |                  |                |            |
|                     |                |             |                         |                     |                  |                |            |
| •                   |                |             |                         |                     |                  |                | •          |
| Ready.              |                | Gift 2 of 3 | Running Total: \$170.00 | Hidden columns exis | t                |                | 1          |

**Note**: To delete a row, you can also right-click the highlighted row to access the shortcut menu. When the shortcut menu appears, select **Delete Row**.

2. From the menu bar, select Edit, Delete Row.

If the gift row you select to delete is linked to a membership, proposal, or an event and you have not yet committed the batch, a confirmation message appears to ask whether to delete the gift.

| The Rais | er's Edge 🛛 🕅                                                                     |
|----------|-----------------------------------------------------------------------------------|
| ?        | This gift is linked to a membership transaction, do you wish to delete this gift? |
|          | Yes <u>N</u> o                                                                    |

**Warning**: When you delete a row in a batch or change the constituent name in a batch row, and the row is linked to an object such as a membership or event, a screen appears to notify you of the linked object.

3. To permanently delete the row from the Data Entry grid, click Yes.

If you create a new membership from a gift row and link that gift to the new membership, the membership is established in the database, regardless of whether you commit the gift batch to the database. If you link a gift row to an existing membership and delete that gift row before you commit the batch to the database, no information is added or changed on the existing membership record.

## Freezing and Unfreezing Columns in the Data Entry Grid

To lock and unlock a selected column and all columns to its left, use the **Freeze** and **Unfreeze** menu options. For example, you may want to freeze the **Constituent Name** column so you can always view the name of the constituent for which you are adding a gift. When you freeze a column, it remains stationary and visible regardless of the horizontal direction you scroll. When you unfreeze a column, the columns move to the left or right corresponding to the horizontal direction you scroll. If the selected column is already frozen, the **Freeze** menu option is disabled.

#### > Freezing a column in the Data Entry grid of a batch

1. From the Data Entry screen for a batch, put your cursor in any row of the right-most column to freeze. For example, to freeze the first three columns in the batch, put your cursor in any row in the third column in the batch and select **View**, **Freeze** from the menu bar. For more information about how to open a gift batch, see "Accessing a Gift Batch" on page 79.

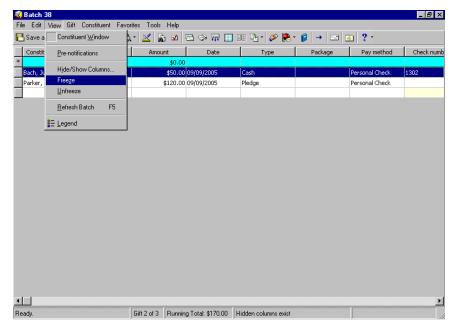

2. When you use the horizontal scroll bar, the selected column and all columns to the left of the selected column remain stationary.

#### • Unfreezing a column in the Data Entry grid of a batch

**Note**: To freeze or unfreeze a column, you can also right-click the column heading to freeze or unfreeze to access the shortcut menu. When the shortcut menu appears, select **Freeze** or **Unfreeze** from the menu.

1. From the Data Entry screen for a batch, put your cursor in any row of the left-most column to unfreeze. For example, if the first three columns in the batch are frozen and you want to unfreeze the second and third column, put your cursor in any row in the second column in the batch and select **View**, **Unfreeze** from the menu bar. For more information about how to open a gift batch, see "Accessing a Gift Batch" on page 79.

| Save a   | Constituent Window       | 🔉 🔟 🖁 | 0 🗖   🖂 🖓 👯 🛙       | 📑 EE 🖣 - 🌮 🎘 | ) * 🔰   🗕   📼 |                |          |
|----------|--------------------------|-------|---------------------|--------------|---------------|----------------|----------|
| Constit  | Pre-notifications        | Amou  | unt Date            | Туре         | Package       | Pay method     | Check nu |
|          | Hide/Show Columns        | -     | \$0.00              |              |               |                |          |
| Bach, Ju | Freeze                   |       | \$50.00 09/09/2005  | Cash         |               | Personal Check | 1302     |
| Parker,  | Unfreeze                 |       | \$120.00 09/09/2005 | Pledge       |               | Personal Check |          |
|          | <u>R</u> efresh Batch F5 | -     |                     |              |               |                |          |
|          | Egend                    | -     |                     |              |               |                |          |
|          |                          |       |                     |              |               |                |          |
| -        |                          |       |                     |              |               |                |          |
| -        |                          | _     |                     |              |               |                |          |
| 1        |                          | _     |                     |              |               |                |          |
| _        |                          | _     |                     |              |               |                |          |
| 1        |                          | _     |                     |              |               |                |          |
| 1        |                          | _     |                     |              |               |                |          |
| 1        |                          | _     |                     |              |               |                |          |
| 1        |                          | _     |                     |              |               |                |          |
| 1        |                          | J     |                     |              |               |                |          |
| 1        |                          | -     |                     |              |               |                |          |
| 1        |                          | -     |                     |              |               |                |          |
| 1        |                          | -     |                     |              |               |                |          |
| 1        |                          | L     |                     |              |               |                |          |
| 1        |                          | L     |                     |              |               |                |          |

2. The selected column and all columns to the right of the selected column are unfrozen. You can move to the left or right of the columns corresponding to the horizontal direction you scroll.

## Hiding Columns and Viewing Hidden Columns in a Batch

When you select the same entry for a particular field for every gift in a batch, you can enter a default and hide the field. For example, you add cash gifts to a batch. Because each gift has the gift type of Cash, you can add Cash as the default for the **Type** field and hide the **Type** field. You cannot hide the **Constituent Name** field because the entry in this field may be different for each gift you enter. A batch contains hidden columns if "Hidden Columns Exist" displays in the second section of the status bar at the bottom of the Data Entry screen.

#### • Hiding a column in a batch

**Warning**: If you have not entered a default for a field, you should not hide the field. Even though a hidden field is not visible on the Data Entry screen, it is still included in the batch and you need to enter data in the field.

1. From the Data Entry screen for a batch, select **View**, **Hide/Show Columns**. The Hide/Show Columns screen appears. For more information about how to open a gift batch, see "Accessing a Gift Batch" on page 79.

| Hide     | e/Show Columns 🛛 🔀  |
|----------|---------------------|
| Colu     | imns:               |
|          | Amount              |
|          | Date                |
|          | Туре                |
| <b>N</b> | Fund                |
|          | GL post date        |
|          | GL post status      |
|          | Appeal              |
|          | Campaign            |
|          |                     |
|          | Þ                   |
| Se       | elect All OK Cancel |

- 2. Unmark the checkbox next to the columns to hide in the Data Entry grid. Click **OK**.
- 3. A message appears in the second section of the status bar to indicate that hidden columns exist.

#### Viewing hidden columns in a batch

1. From the Data Entry screen for a batch, select **View**, **Hide/Show Columns** from the menu bar. For more information about how to open a gift batch, see "Accessing a Gift Batch" on page 79. The Hide/Show Columns screen appears.

| Hide | /Show Colum  | ns | ×        |
|------|--------------|----|----------|
| Colu | mns:         |    |          |
|      | Amount       |    | <b>_</b> |
|      | Date         |    |          |
|      | Туре         |    |          |
|      | Campaign     |    |          |
|      | Fund         |    |          |
|      | Appeal       |    |          |
|      | Package      |    |          |
|      | Payment Type |    |          |
|      | Check Number |    |          |
| 1    | Chook Data   |    |          |
| Se   | lect All     | OK | Cancel   |

2. Mark the checkbox next to the columns to appear in the Data Entry grid. For example, if you want to view the **Campaign** column in the Data Entry grid, mark **Campaign**.

Note: To display all the columns in the Data Entry grid, click Select All.

3. To display the selected columns in the Data Entry grid, click **OK**.

## Viewing Legends in a Batch

Legends differentiate the type of records in a grid. You can use legends to identify different records at a glance. For example, you can specify that pledges appear in a different color and font than cash gifts in a batch. You can view a legend for the batch you are working on to see which colors represent specific gifts or functions you completed for that batch. To do this, select **View, Legend** from the menu bar of a gift batch. This option is especially useful if you have numerous gifts within one batch. For more information about legends, see the *Program Basics Guide*.

- Viewing legends for a batch
  - 1. From the Data Entry screen for a batch, select **View**, **Legend**. The Legend screen appears. For more information about how to open a gift batch, see "Accessing a Gift Batch" on page 79.

| Legend                                                                                                    | ×                                                                                                    |
|----------------------------------------------------------------------------------------------------|----------------------------------------------------------------------------------------------------|
| Legend Options - Batch gifts<br>Cash<br>Pledge<br>Stock/Property<br>Other<br>Linked to Membership<br>Linked to Event<br>Linked to Proposal<br>Has Matching Gifts<br>Has Soft Credits<br>Gift-in-Kind<br>Automatically generated for EFT<br>Pledge Overpayment | The order of the legend options determines which color setting takes precedence if a batch gift qualifies for more than one legend option.  Cash color  The bold and italic options are always applied and suffixes are always concatenated if a batch gift qualifies for more than one legend option. Bold Italic Sample: Gift Type |
| <b>.</b>                                                                                                    |                                                                                                    |
| Reset to System Defaults                                                                                                    | OK Cancel                                                                                                    |

2. From the list on the left, select a legend option (the gift type or function) to which you want to designate a specific color.

3. Click the square color box. The Color Picker screen appears and displays the color choices for the legend options.

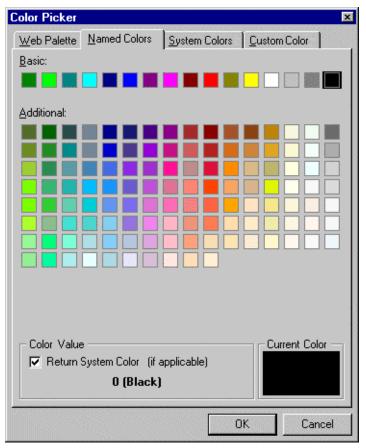

- 4. To select the color you want, click on the color square and click **OK**. You return to the Legend screen.
- 5. To make your legend options appear in a designated color, bold, and italic, mark **Bold** and **Italic**.

In some cases, you may have two different legend options that qualify under the same legend category. For example, some cash gifts you enter in the batch are also linked to memberships. This means that cash gifts linked to memberships should appear in the same color. Even though you specified **Cash** gifts to appear in green and gifts **linked to Membership** to appear in red, because **Cash** is listed first in the Legend screen, **linked to Membership** will appear in green.

6. To close the Legend screen, click **OK**. You return to the Data Entry screen of the batch.

## Adding a Matching Gift from a Batch

From the Matching Gifts screen, you can add a gift record for a gift donated by a business matching a constituent's donation. To access the Matching Gifts screen, select **Gift**, **Match** from the Gift Batch Data Entry screen menu. For more information about how to add and pay matching gift pledges in *Batch*, see the *Gift Records Guide*.

| Matching Gifts for Kennet | Hatching Gifts for Kenneth Parker |            |                  |  |  |  |  |  |
|---------------------------|-----------------------------------|------------|------------------|--|--|--|--|--|
| 🌑 New Matching Gift 🛛 😋 C | Ipen 🗙 Delete                     | _          | 🔄 <u>C</u> lose  |  |  |  |  |  |
| Matched By                | Match Amount                      | Match Date | Fund             |  |  |  |  |  |
| Toy World, Inc.           | \$120.00                          | 09/09/2005 | 2005 Annual Fund |  |  |  |  |  |
|                           |                                   |            |                  |  |  |  |  |  |
|                           |                                   |            |                  |  |  |  |  |  |
|                           |                                   |            |                  |  |  |  |  |  |
|                           |                                   |            |                  |  |  |  |  |  |
|                           |                                   |            |                  |  |  |  |  |  |
|                           |                                   |            |                  |  |  |  |  |  |
|                           |                                   |            |                  |  |  |  |  |  |
|                           |                                   |            |                  |  |  |  |  |  |
|                           |                                   |            |                  |  |  |  |  |  |
|                           |                                   |            |                  |  |  |  |  |  |

## Adding Honor/Memorial Information from a Batch

If you use the optional module *Honor/Memorial Tracking*, you can track detailed information about donations given in honor, celebration, or memory of an individual or organization. To track this detailed information, designate a constituent as an honor/memorial. Once you mark a constituent as an honor/memorial on the Honor/Memorial tab of the constituent record, you can set up tribute records for that constituent. You create tributes to specify why gifts are being given to the honor/memorial.

Tip: To access the Tributes screen., you can also press CTRL + B on your keyboard.

For example, you mark Robert Hernandez as an honor/memorial on his constituent record. Robert now receives tributes such as "In Special Recognition of" or "In Honor Of" so you can designate specific gifts to honor Robert for his contributions or volunteer work. In *Batch*, you can select **Gift**, **Tribute** from the Gift Batch Data Entry screen menu to add new tribute information for a constituent. For more information about how to add tribute gifts in *Batch*, see the *Tribute Gifts Guide*.

| Tributes for Kenneth Parke | r           |                           |              | ×                |
|----------------------------|-------------|---------------------------|--------------|------------------|
| 🏝 New Tribute 🛛 Open 🗎     | 🗙 Delete    | -                         | -            | 🔄 <u>C</u> lose  |
| Honor/Memorial Name 🛛 🗸    | Tribute     | Description               | Tribute Type | Acknowledge      |
| Otto Montgomery            | In Honor Of | Volunteer of the $\ldots$ | In Honor Of  | Not Acknowledged |
|                            |             |                           |              |                  |
|                            |             |                           |              |                  |
|                            |             |                           |              |                  |
|                            |             |                           |              |                  |
|                            |             |                           |              |                  |
|                            |             |                           |              |                  |
|                            |             |                           |              |                  |
|                            |             |                           |              |                  |
|                            |             |                           |              |                  |
|                            |             |                           |              |                  |

## Adding Soft Credit Information from a Batch

A soft credit enables more than one constituent to be credited for a single gift without having to create gift duplicate records in your database. To add soft credits through *Batch*, select **Gift**, **Soft Credit** from the menu bar of the Gift Batch Data Entry screen. On the screen, you can determine which constituents to soft credit for gifts and the amount to soft credit. Adding soft credit information for a gift entered in a batch is very similar to adding soft credit information about the Soft Credit tab on a gift record, see the *Gift Records Guide*.

#### • Adding a soft credit to a gift

**Scenario:** Melissa Elzy and Michelle Taylor are good friends. Both contribute their time and effort to your organization through volunteering. This year, they decide to donate a \$2000 gift to your organization, and both want to be equally credited for the gift. To credit both constituents for the gift without adding the gift twice, you can add the gift on Michelle Taylor's constituent record and soft credit Melissa Elzy for the full amount of the gift. For more information about how to enter gifts in a batch, see "Adding gifts to the Data Entry grid" on page 135.

1. From a gift batch, add a gift of \$2,000 for Michelle Taylor as shown on the screen below. For more information about how to enter gifts into the batch, see "Adding gifts to the Data Entry grid" on page 135.

| 👷 Batch 19                |                    |                     |                        |                       |              |
|---------------------------|--------------------|---------------------|------------------------|-----------------------|--------------|
|                           | Constituent Favor  |                     |                        |                       |              |
| Save and Close -          | u :: # 10          | <u>- ⊠   ka ⊻  </u> |                        | ≝ ⊑ <u>a</u> r  🖗 腾 - |              |
| Constituent Name          | Amount             | Date                | Туре                   | Fund                  | GL post date |
| Tauday, Mishalla          | to 000 00          | 00/04/0005          | Carb                   | Duilding Duald        | 00/04/0005   |
| Taylor, Michelle          | \$2,000.00         | 02/24/2005          | Cash                   | Building Fund         | 02/24/2005   |
|                           |                    |                     |                        |                       |              |
|                           |                    |                     |                        |                       |              |
|                           |                    |                     |                        |                       |              |
|                           |                    |                     |                        |                       |              |
|                           |                    |                     |                        |                       |              |
|                           |                    |                     |                        |                       |              |
|                           |                    |                     |                        |                       |              |
|                           |                    |                     |                        |                       |              |
|                           |                    |                     |                        |                       |              |
|                           |                    |                     |                        |                       |              |
|                           |                    |                     |                        |                       |              |
|                           |                    |                     |                        |                       |              |
|                           |                    |                     |                        |                       |              |
|                           |                    |                     |                        | -                     | F            |
| Press F3 for today's date | e, F7 for calendar | G                   | ift 1 of 1 Running Tot | al: \$0.00            |              |

2. Select the gift row you added for Michelle Taylor.

|                  |            |            | 1    | 11 🔁 - 🌮 💌    |              |   |
|------------------|------------|------------|------|---------------|--------------|---|
| Constituent Name | Amount     | Date       | Туре | Fund          | GL post date | _ |
| Taylor, Michelle | \$2,000.00 | 02/24/2005 | Cash | Building Fund | 02/24/2005   | 1 |
|                  |            |            |      |               |              |   |
|                  |            |            |      |               |              |   |
|                  |            |            |      |               |              |   |
|                  |            |            |      |               |              |   |
|                  |            |            |      |               |              |   |
|                  |            |            |      |               |              |   |
|                  |            |            |      |               |              |   |
|                  |            |            |      |               |              |   |
|                  |            |            |      |               |              |   |
|                  |            |            |      |               |              |   |
|                  |            |            |      |               |              |   |
|                  |            |            |      |               |              |   |
|                  |            |            |      |               |              |   |

3. From the menu bar, select Gift, Soft Credit. The Soft Credit screen appears.

| Soft Credits for Mrs. Michelle Taylor |         |              | ×                  |
|---------------------------------------|---------|--------------|--------------------|
|                                       | Display | by: 💿 Amount | C <u>P</u> ercent  |
| Constituent Name                      |         | Amou         | nt                 |
| Mrs. Melissa Christina Elzy           | 鎆       |              | \$2,000.00         |
|                                       |         |              |                    |
|                                       |         |              | <u>D</u> istribute |
| ОК                                    | Cano    | el           |                    |

4. In the **Display by** frame, select **Amount**.

In the **Display by** frame, the **Amount** option shows the amount value of the soft credit and the **Percent** option shows the percent value of the soft credit.

- 5. Click in the first row of the **Constituent Name** column. The binoculars appear. Click the binoculars to search for Melissa Elzy in the database. When you locate Melissa Elzy, the program enters her name in the first row of the **Constituent Name** column.
- 6. In the Amount column, enter the amount \$2,000 to equally credit Melissa Elzy for the gift.
- 7. Click **OK**. You return to the Data Entry screen for the batch.

# Splitting Gifts between Multiple Campaigns, Funds, Appeals, and Packages from a Batch

**Note**: If you enter a write off for a pledge split gift, be aware that the write off split amount is distributed based on the original distribution of the gift on the pledge Split Gift tab of a gift record. For example, if you enter a \$1000 pledge split gift and credit the Building Fund with \$600 and the 2005 Annual Fund with the remaining \$400, the split is 60%, 40%, respectively. If you write off any of the balance for this pledge, 60 percent of the amount goes to the Building Fund and 40 percent goes to the 2005 Annual Fund. For more information about how to write off pledge gifts, see the *Gift Records Guide*.

You can split a gift between multiple campaigns, funds, appeals, or packages. When you split a gift, you must specify an amount or percent of the gift designated to each campaign, fund, appeal, or package. To access the screen through *Batch*, select **Gift**, **Split Gift** from the menu bar of the screen. For more information about how to split gifts, see the *Gift Records Guide*.

#### • Splitting a gift between two funds

**Scenario:** Stephanie Smith sent a \$4,000 check for the Annual Campaign. She would like her gift split evenly between the Building Fund and the Botanical Garden Fund. To split the gift as the constituent requests, you need to enter Stephanie's gift in the batch and then select the **Split Gift** option in the menu bar. For more information about how to enter gifts in a batch, see "Adding gifts to the Data Entry grid" on page 135.

1. From a gift batch, add a gift of \$4,000 for Stephanie Smith as shown on the screen below. For more information about how to add gifts in a batch, see "Adding Gifts in the Data Entry Grid" on page 134.

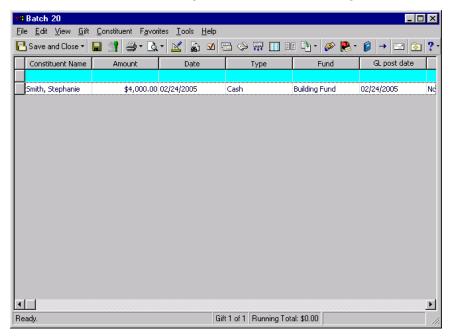

2. Click in the gift row you added for Stephanie Smith.

| Constituent Name  | Amount     | Date       | Туре    | Fund               | GL post date |
|-------------------|------------|------------|---------|--------------------|--------------|
| 5mith, Stephanie  | \$4,000.00 | 02/14/2005 | Cash    | Building Fund      | 02/14/2005   |
| sinery scopilario | \$1,000100 | 02/11/2000 | 1.000.0 | postran ig i di id | lost. (1990) |
|                   |            |            |         |                    |              |
|                   |            |            |         |                    |              |
|                   |            |            |         |                    |              |
|                   |            |            |         |                    |              |
|                   |            |            |         |                    |              |
|                   |            |            |         |                    |              |
|                   |            |            |         |                    |              |
|                   |            |            |         |                    |              |
|                   |            |            |         |                    |              |
|                   |            |            |         |                    |              |
|                   |            |            |         |                    |              |
|                   |            |            |         |                    |              |
|                   |            |            |         |                    |              |
|                   |            |            |         |                    |              |
|                   |            |            |         |                    |              |

**Note**: To avoid adding duplicate records, we strongly recommend you click the binoculars to search for the record or select from the list.

3. From the menu bar, select **Gift**, **Split Gift**. The Split Gift screen appears.

| t <mark>en</mark> Sp | lit Gift for Ms. Step | hanie Gail Smith |           |                | ×                  |
|----------------------|-----------------------|------------------|-----------|----------------|--------------------|
|                      |                       |                  |           | Display by:    | C Amount C Percent |
|                      | Campaign              | Fund             | Appeal    | Package        | Amount             |
| 0                    | ▼ 94                  |                  |           |                |                    |
|                      |                       |                  |           |                |                    |
|                      |                       |                  |           |                |                    |
|                      |                       |                  |           |                |                    |
|                      |                       |                  |           |                |                    |
|                      |                       |                  |           |                |                    |
|                      |                       |                  |           |                |                    |
|                      |                       |                  |           |                |                    |
|                      |                       |                  |           |                |                    |
|                      |                       |                  |           |                | Distribute         |
|                      |                       |                  |           |                |                    |
| Gift a               | amount: \$4,000.00    | Distribute       | d: \$0.00 | Remaining: \$4 | ,000.00            |
|                      |                       |                  | DK Cancel |                |                    |

**Note**: If you do not enter the Annual Campaign and the Direct Mailing appeal again in the second row, the Annual Campaign and the Direct Mailing appeal are credited with only 50% of the gift because that is the distribution you designated in the first row of the Split Gift grid.

- 4. In the **Display by** field, select whether to split the gift based on the amount or percent of the gift. For this example, select **Amount**.
- 5. In the first row of the **Campaign** column, select "Annual Campaign".
- 6. In the first row of the Fund column, select "Building Fund".
- 7. In the first row of the Appeal column, select "Direct Mailing".
- 8. To begin a new row in the Split Gift grid, press **TAB** on your keyboard.
- 9. In the second row of the Campaign column, select "Annual Campaign".
- 10. In the second row of the **Fund** column, select "Botanical Garden Fund".
- 11. In the second row of the Appeal column, select "Direct Mailing".

12. Click the **Distribute** button to automatically divide the gift amount evenly between the funds you selected. Each fund receives \$2000.

|                         | ephanie Gail Smith |                |                  |                 |
|-------------------------|--------------------|----------------|------------------|-----------------|
|                         |                    |                | Display by: 🤇    | Amount C Percer |
| Campaign                | Fund               | Appeal         | Package          | Amount          |
| Annual Campaign         | Building Fund      | Direct Mailing |                  | \$2,000.00      |
| Annual Campaign         | Botanical Garden F | Direct Mailing |                  | \$2,000.00      |
|                         |                    |                |                  |                 |
|                         |                    |                |                  |                 |
|                         |                    |                |                  |                 |
|                         |                    |                |                  |                 |
|                         |                    |                |                  |                 |
|                         |                    |                |                  |                 |
|                         |                    |                |                  |                 |
|                         |                    |                |                  | Distribute      |
|                         |                    |                |                  |                 |
| iíft amount: \$4,000.00 | Distribute         | d: \$4,000.00  | Remaining: \$0.0 |                 |

13. Click **OK**. You return to the Data Entry screen of the batch.

## Adding Benefits for a Gift in a Batch

When a constituent donates a gift to your organization, you may want to give certain benefits, such as a free shirt or newsletter, as thanks for a donation. To add benefits for a constituent through *Batch*, select **Gift**, **Benefits** from the menu bar of the Data Entry screen. For more information about benefits, see the *Gift Records Guide*.

#### Adding benefits to a gift

*Scenario:* Today, you received a \$500 cash donation from John Smith for the 2005 Annual Fund. You are currently entering his gift in the batch, and would like to send him a T-shirt this afternoon to thank him for his donation. You can add this information to John's record as you add his gift in the batch. For more information about how to enter gifts in a batch, see "Adding gifts to the Data Entry grid" on page 135.

1. From a gift batch, add a gift of \$500 for John Smith as shown on the screen below. For more information about how to enter gifts into the batch, see "Adding Gifts in the Data Entry Grid" on page 134.

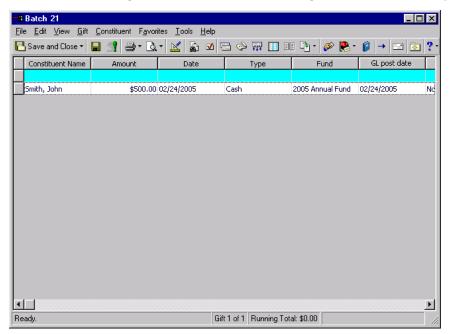

2. From the Data Entry screen, select the gift row you added for John Smith.

| Batch 21                                            |                                     |                                |                     |                  | - O ×         |
|-----------------------------------------------------|-------------------------------------|--------------------------------|---------------------|------------------|---------------|
| <u>F</u> ile <u>E</u> dit <u>V</u> iew <u>G</u> ift | <u>C</u> onstituent F <u>a</u> vori | tes <u>T</u> ools <u>H</u> elp |                     |                  |               |
| 💾 Save and Close 🕶 🛛                                | 🖬 📑 🗁 🖪                             | - 🔟 🚡 🗹 🖣                      | B 📀 🀺 🔳 B           | E 📭 - 🔊 💽 -      |               |
| Constituent Name                                    | Amount                              | Date                           | Туре                | Fund             | GL post date  |
|                                                     |                                     |                                |                     |                  |               |
| John Smith                                          | \$500.00                            | 02/15/2005                     | Cash                | 2005 Annual Fund | 02/15/2005 No |
|                                                     |                                     |                                |                     |                  |               |
|                                                     |                                     |                                |                     |                  |               |
|                                                     |                                     |                                |                     |                  |               |
|                                                     |                                     |                                |                     |                  |               |
|                                                     |                                     |                                |                     |                  |               |
|                                                     |                                     |                                |                     |                  |               |
|                                                     |                                     |                                |                     |                  |               |
|                                                     |                                     |                                |                     |                  |               |
|                                                     |                                     |                                |                     |                  |               |
|                                                     |                                     |                                |                     |                  |               |
|                                                     |                                     |                                |                     |                  |               |
|                                                     |                                     |                                |                     |                  |               |
|                                                     |                                     |                                |                     |                  |               |
|                                                     |                                     |                                |                     |                  |               |
|                                                     |                                     | 070.0                          | (2 D : T )          | AE00.00          | •             |
| eady.                                               |                                     | Gift 2                         | of 2 Running Total: | \$500.00         |               |

**Note:** You can add entries to the **Benefit** table in *Configuration*. On the *Configuration* page, click **Tables** and select **Benefits** from the list on the left side of the screen. After you select **Benefits**, click **New Table Entry** on the action bar to add additional benefits to the list. For each benefit through the **Tables** option in *Configuration*, you can also enter a default unit cost.

|            |                  |                              |                   | ×                                                                               |
|------------|------------------|------------------------------|-------------------|---------------------------------------------------------------------------------|
| nefits rec | eived by the cor | istituent.                   |                   |                                                                                 |
| Count      | Unit Cost        | Total Benefit/Value          | Sent/Fulfilled    | Comments                                                                        |
| 1          | \$11.00          | \$11.00                      | 02/14/2005        |                                                                                 |
|            |                  |                              |                   |                                                                                 |
|            |                  |                              |                   |                                                                                 |
|            |                  |                              |                   |                                                                                 |
|            |                  |                              |                   | Total: \$11.00                                                                  |
|            |                  |                              |                   |                                                                                 |
|            |                  |                              |                   |                                                                                 |
|            |                  |                              |                   |                                                                                 |
|            |                  |                              |                   | ~                                                                               |
|            |                  |                              |                   |                                                                                 |
|            |                  | 1 1                          |                   |                                                                                 |
|            | OK               | Cancel                       |                   |                                                                                 |
|            | Count            | Count Unit Cost<br>1 \$11.00 | 1 \$11.00 \$11.00 | Count Unit Cost Total Benefit/Value Sent/Fulfilled 1 \$11.00 \$11.00 02/14/2005 |

3. From the menu bar, select **Gift**, **Benefits**. The Benefits screen appears.

- 4. In the first row of the Benefit column, click the arrow and select "T-Shirt" from the list.
- 5. In the first row of the **Count** column, enter "1" to indicate you are sending one T-Shirt to John Smith.
- 6. In the first row of the **Unit Cost** column, the program defaults the amount \$11 because this is the **Unit Cost** entered in *Configuration* for a T-Shirt. When you tab through the **Unit Cost** column, the program automatically calculates the **Total Benefit Value** of the T-Shirt to be \$11.
- 7. In the **Sent/Fulfilled** column, enter today's date because this afternoon, you plan to send the T-Shirt to John.

**Note**: A message appears to prompt you to update the receipt amount even if you did not select receipt amount as a gift field in the batch.

8. Click **OK**. When you add any information on the screen that changes the benefit total, the program displays a message.

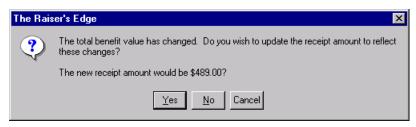

The benefit total shows you the exact amount of the gift minus the amount of benefits you have attributed to the gift. You can update your receipts to show this deduction, or you can keep your receipt amounts matching your gift amounts.

9. To update the receipt amount to reflect the new benefit cost, click **Yes**. You return to the Benefits screen of the batch.

## Adding Solicitors to a Gift in a Batch

When your organization receives a gift due to the work of a solicitor, you can credit the solicitor on the gift record for the full or partial gift amount. To credit solicitors as you enter gifts in *Batch*, select **Gift**, **Solicitors** from the menu bar of the Data Entry screen. For more information about how to credit solicitors, see the *Gift Records Guide*.

> Crediting a single solicitor with full credit for the gift

**Scenario:** Today, you received a \$500 cash donation from John Smith for your 2005 Annual Fund. You are currently entering his gift in the batch, and would like to credit Max Taylor for making this donation possible. For more information about how to enter gifts in a batch, see "Adding gifts to the Data Entry grid" on page 135.

1. From a gift batch, add a gift of \$500 for John Smith as shown on the screen below. For more information about how to enter gifts into the batch, see "Adding Gifts in the Data Entry Grid" on page 134.

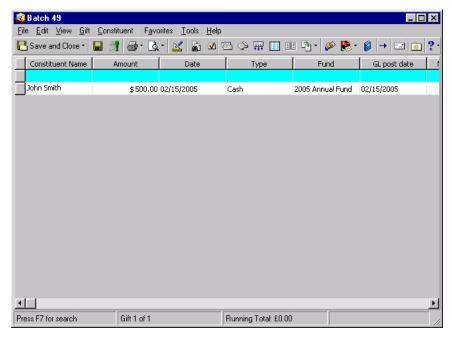

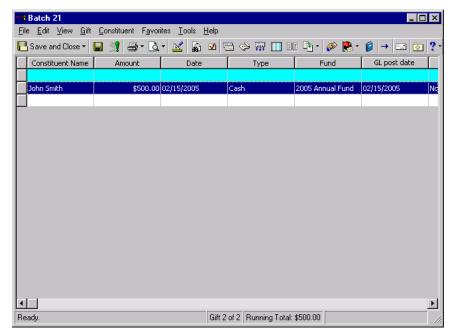

2. From the Data Entry screen, select the gift row you added for John Smith.

**Note**: To search for a solicitor, you can click the binoculars that appear in the **Solicitor** field to use the drop-down arrow or press **F7** on your keyboard. The solicitor names listed in the drop-down list are the donor's assigned solicitors from the Relationships tab.

3. From the menu bar, select **Gift**, **Solicitors**. The Solicitors Credited for this Gift screen appears.

| Solicitors Credited for this Gift                  | ×                  |
|----------------------------------------------------|--------------------|
| Please enter the solicitors who should receive cre | dit for this gift. |
| Gift amount: \$500.00                              | Enter by:          |
| Solicitor                                          | Amount             |
| Taylor, Max                                        | \$500.00           |
|                                                    |                    |
|                                                    |                    |
|                                                    |                    |
| OK Cancel                                          | Distribute         |

- 4. Click in the first row of the **Solicitor** column. The drop-down arrow appears. Click the drop-down arrow to locate Max Taylor's name in the list. Because Max Taylor already exists as a solicitor, highlight Max's name. Max's name now appears in the first row of the **Solicitor** column.
- 5. To advance to the **Amount** column, press **TAB** on your keyboard. The full amount of the gift defaults \$500 into the **Amount** column.
- 6. Click **OK**. You return to the Data Entry screen of the gift batch.

## Installment Information for Gifts in a Batch

**Warning**: If you add a payment to a pledge gift entered in the same batch, you will not see a separate row of gift information for the payment. An extra gift row does not appear in the batch, even after the batch has been committed.

#### 162 CHAPTER

When you enter pledge gifts through *Batch*, you can select **Gift**, **Installment Information** from the menu bar of the Data Entry screen to set up a schedule for pledge installments. The **Installment Information** menu option is only enabled if you enter "Pledge" in the gift **Type** field of a batch. On the Pledge Installment Schedule screen, you can select the payment frequency, the number of installments, the date payments are due, and the date payments start.

If you already received the first pledge payment when you add a pledge gift record to the batch, you can apply the payment to the pledge before you commit the batch to the database. To add a payment for a pledge entered in the batch, select the gift row and select **Add Payment to Pledge** from the menu bar. For more information about pledge installments, see the *Gift Records Guide*.

#### Scheduling a pledge

*Scenario:* On 02/28/2005, Daniel Snyder called to pledge \$1,000 to your organization's building fund. When you enter his pledge in the batch, you need to set up pledge installments for the pledge. For more information about how to enter gifts in a batch, see "Adding gifts to the Data Entry grid" on page 135.

1. From a gift batch, add a gift pledge of \$1,000 for Daniel Snyder as shown on the screen below. For more information about how to enter gifts into the batch, see "Adding Gifts in the Data Entry Grid" on page 134.

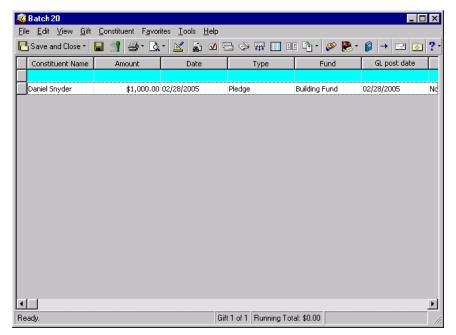

2. Select the gift row you added for Daniel Snyder.

| 🂐 Batch 20                |                    |            |                      |               |              |
|---------------------------|--------------------|------------|----------------------|---------------|--------------|
|                           | Constituent Favor  |            |                      |               |              |
| Save and Close -          | <b>H</b> 📑 🖶 🗗     | • 🔟 🚡 🗹 🗄  | 3 📀 🐺 🚺 🗉            | 🖳 🖓 🖗 -       |              |
| Constituent Name          | Amount             | Date       | Туре                 | Fund          | GL post date |
|                           | ht 000.00          |            |                      |               |              |
| Snyder, Daniel            | \$1,000.00         | 02/28/2005 | Pledge               | Building Fund | 02/28/2005   |
|                           |                    |            |                      |               |              |
|                           |                    |            |                      |               |              |
|                           |                    |            |                      |               |              |
|                           |                    |            |                      |               |              |
|                           |                    |            |                      |               |              |
|                           |                    |            |                      |               |              |
|                           |                    |            |                      |               |              |
|                           |                    |            |                      |               |              |
|                           |                    |            |                      |               |              |
|                           |                    |            |                      |               |              |
|                           |                    |            |                      |               |              |
|                           |                    |            |                      |               |              |
|                           |                    |            |                      |               |              |
| • <b>-</b>                |                    |            |                      |               | F            |
| Press F3 for today's date | e, F7 for calendar | Gif        | t 1 of 1 Running Tot | al: \$0.00    |              |

**Note**: If you reschedule the entire installment for a pledge, **Update 'schedule' fields upon save** appears in the lower left corner of the New Schedule Results tab. To automatically update the fields on the Pledge Installment Schedule screen, mark this checkbox.

3. From the menu bar, select **Gift**, **Installment Information**. The Pledge Installment Schedule screen appears.

| Pledge Installment Schedule for Mr. Daniel Roy Snyder                                                       |                    | ×                  |
|----------------------------------------------------------------------------------------------------|--------------------|--------------------|
| Use the 'Schedule' fields, then select 'Distribute' to help generate an installment<br>Installment Schedule | schedule.          |                    |
| Gift Amount: \$1,000.00                                                                                     | Date               | Amount 🔺           |
| Erequency: Monthly No. Installments: 10                                                                     | 10/3/2005          | \$100              |
|                                                                                                    | 11/7/2005          | \$100.             |
| C Day of every month(s)                                                                                     | 12/5/2005          | \$100.             |
|                                                                                                    | 1/2/2006           | \$100. 🗨           |
| Interpretation of every 1 month(s)                                                                          |                    |                    |
| Starting on: 09/09/2005                                                                                     | <u>D</u> istribute | <u>R</u> eschedule |
| Installments due on the 1st Monday of every month                                                           |                    |                    |
|                                                                                                    |                    |                    |
| OK Cancel                                                                                                   |                    |                    |

- 4. In the Frequency field, select "Monthly".
- 5. In the No. Installments field, enter "10". Daniel Snyder pays the pledge in ten installments.
- 6. Mark **The [][] of every [] month(s)**. Daniel Snyder pledges to make a \$100 payment on the first Monday of every month for the next ten months.
- 7. In the first field of The [] [] of every [] month(s) option, select "First".
- 8. In the second field of The [][] of every [] month(s) option, select "Monday".
- 9. In the last field of The [][] of every [] month(s) option, enter "1". The option now reads The First Monday of every 1 month(s).
- 10. In the **Starting on field**, enter the date 09/09/2005. Because you schedule the payment on the first Monday of every month, the first payment is due 10/03/2005.

- 11. To update the installment schedule in the grid, click **Distribute**. The Pledge Installment schedule grid displays the date and amount of each pledge payment. Because Daniel Snyder pays the pledge in ten installments, the grid displays ten \$100 payments that begin on 10/03/2005.
- 12. Click **OK**. You return to the Data Entry screen of the batch.

## Adding a Payment to a Pledge in a Gift Batch

Tip: To add a payment to a pledge, you can also press CTRL + D on your keyboard.

To add a payment to a pledge in a batch, select **Gift**, **Add Payment to Pledge** from the menu bar of a gift batch. Once you enter "Pledge" in the **Type** field of a gift row, the **Add Payment to Pledge** option appears in the **Gift** menu. As long as "Pledge" is selected in the **Type** field, you can select any form of payment for the pledge.

We recommend you set the outstanding pledge business rule. When you set this business rule and add a gift for a constituent with an outstanding pledge, a message appears to remind you the gift may be a payment toward the pledge. For more information about pledges, see the *Gift Records Guide*.

#### • Adding a payment to a pledge

**Scenario:** On 02/28/2005, Daniel Snyder called to pledge \$1,000 to your organization's building fund. Because Daniel will be out of town for the next month, he delivers a \$100 check to your office that afternoon to cover his first installment. To enter the \$100 payment for Daniel, click on his gift row in the batch and select **Gift**, **Add Payment to Pledge** from the menu bar. For more information about how to enter gifts in a batch, see "Adding gifts to the Data Entry grid" on page 135.

**Warning:** If you add a payment to a pledge gift entered in the same batch, you will not see a separate row of gift information for the payment until the batch is committed.

1. From a gift batch, add a gift pledge of \$1,000 for Daniel Snyder as shown on the screen below. For more information about how to enter gifts into the batch, see "Adding Gifts in the Data Entry Grid" on page 134.

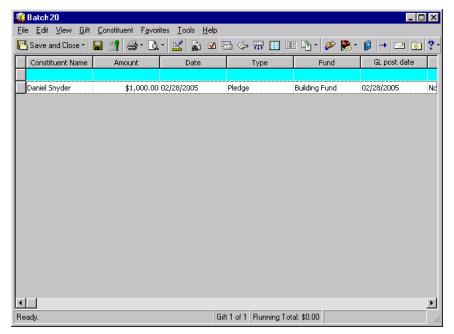

2. Select the gift row you added for Daniel Snyder.

| 💐 Batch 20                |                    |            |                      |               | _ 🗆 ×        |
|---------------------------|--------------------|------------|----------------------|---------------|--------------|
|                           | Constituent Favor  |            |                      |               |              |
| 🔁 Save and Close 🔹        | 🖬 📑 🖨 · 🖪          | - 🔟 🚡 🗹 🗄  | 3 🗇 🐺 🔳 🗉            | i 🔁 - 🔗 💽 -   | Ø → □ ⊗ ?    |
| Constituent Name          | Amount             | Date       | Туре                 | Fund          | GL post date |
|                           |                    |            |                      |               |              |
| Snyder, Daniel            | \$1,000.00         | 02/28/2005 | Pledge               | Building Fund | 02/28/2005   |
|                           |                    |            |                      |               |              |
|                           |                    |            |                      |               |              |
|                           |                    |            |                      |               |              |
|                           |                    |            |                      |               |              |
|                           |                    |            |                      |               |              |
|                           |                    |            |                      |               |              |
|                           |                    |            |                      |               |              |
|                           |                    |            |                      |               |              |
|                           |                    |            |                      |               |              |
|                           |                    |            |                      |               |              |
|                           |                    |            |                      |               |              |
|                           |                    |            |                      |               |              |
|                           |                    |            |                      |               |              |
|                           |                    |            |                      |               |              |
|                           |                    |            |                      |               | F            |
| Press F3 for today's date | e, F7 for calendar | Gift       | t 1 of 1 Running Tot | al: \$0.00    | 11.          |

3. From the menu bar, select Gift, Add Payment to Pledge. The Pledges(s) Paid by this Gift screen appears.

| Pledge(s) Paid by this Gil   | t                 |                |                   |                    |                 | ×          |
|------------------------------|-------------------|----------------|-------------------|--------------------|-----------------|------------|
| Pay outstanding pledges by s | electing the pled | ge you wish to | pay and then ente | ring the amount to | apply.          |            |
| Payment amount: \$100.00     |                   | Auto-Distribut | te                |                    | Show zero amour | nt pledges |
| Pay? Date Type               | e Fund            | Reference      | Pledge Amount     | Pledge Balance     | Amount Applied  | Con        |
| 02/28/2 Pledge               | Building          |                | \$1,000.00        | \$1,000.00         | \$100.00 🚞      | Mr. Daniel |
|                              |                   |                |                   |                    |                 |            |
| <b>.</b>                     |                   |                |                   |                    | View Installme  |            |
| Applied: \$100.00            |                   |                | Remaining: \$     | -                  | view installine | nts        |
|                              |                   |                | priemaining. •    | 0.00               |                 |            |
|                              |                   | OK             | Cancel            |                    |                 |            |

**Note:** In *The Raiser's Edge*, you can use the **Convert Pledges to Recurring Gifts** link from the Administration page to convert existing pledges to recurring gifts. For more information about how to convert and possible exceptions during this process, see the Recurring Gifts chapter of the *Gift Records Guide*.

- 4. In the **Payment Amount** field, enter the amount \$100. This is the amount Daniel Snyder pays for his first installment.
- Mark the checkbox in the Pay? column for Daniel's \$1,000 pledge entered in this batch.
   If a constituent has many pledges, the Pay? column specifies which pledge you apply a payment towards.
- 6. To automatically apply the gift to Daniel Snyder's gift record, click **Auto-Distribute**.

The payment amount is automatically distributed in the **Amount Applied** column. For this example, \$100 is applied to Daniel's \$1,000 pledge gift.

## Applying a Payment to a Pledge in a Gift Batch

To apply a payment to a pledge through *Batch*, select **Gift**, **Apply to**, **Pledge** from the menu bar of a gift batch. It is important to note the difference between adding a payment to a pledge explained in "Adding a payment to a pledge" on page 164, and applying a payment to a pledge.

When you add a payment to a pledge, you must select "Pledge" in the **Type** field of a gift row. When you select **Gift**, **Add Payment to Pledge** from the menu bar of a gift batch, you add a payment to the pledge you currently enter in the same gift row.

When you apply a payment to a pledge, you can enter any type of gift in the **Type** field of a gift row to pay toward a pledge. You can also select the pledge to which you apply the new payment. For example, you enter a gift in a batch for Max Taylor. He applies a cash gift of \$100 toward his pledge to the Building Fund. In the **Type** field, you enter "Cash". Once you enter "Cash" in the **Type** field, you can select **Gift**, **Apply to Pledge** from the menu bar of the gift batch. From the Apply Gift to Pledge(s) screen, you can select the pledge to which to apply the payment. When a payment amount for a pledge is greater than the balance due for a pledge, you can create a separate cash gift for the remaining overpayment amount. For more information about how to create separate cash gifts for overpayments of pledges, see "Creating Cash Gifts for Pledge Overpayments" on page 169.

We recommend you set the outstanding pledge business rule. When you set this business rule and add a gift for a constituent with an outstanding pledge, a message appears to remind you the gift may be a payment toward the pledge. For more information about pledges, see the *Configuration & Security Guide*.

#### • Applying a payment to a pledge in a batch

*Scenario:* On 04/28/2005, Max Taylor sends you a cash gift of \$25 for his pledge to your organization's 2005 Membership Fund. To enter the \$25 payment for Max, click on his gift row in the batch and select **Gift**, **Apply to**, **Pledge** from the menu bar. For more information about how to enter gifts in a batch, see "Adding gifts to the Data Entry grid" on page 135.

1. From a gift batch, add a cash gift of \$25 for Max Taylor as shown on the screen below. For more information about how to enter gifts into the batch, see "Adding Gifts in the Data Entry Grid" on page 134.

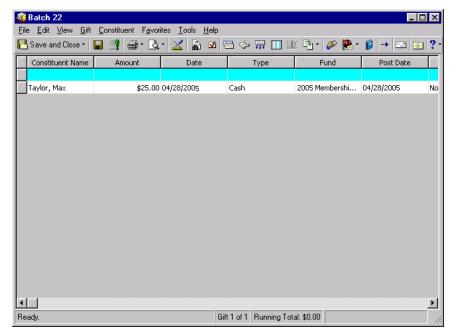

2. From the Data Entry screen, select the gift row you added for Max Taylor.

Tip: To access the Apply Gift to Pledge (s) screen, you can also press CTRL + Y on your keyboard.

3. From the menu bar, select **Gift**, **Apply to**, **Pledge**. The Apply Gift to Pledge(s) screen appears.

| A | pply Gi   | ft to Pled <u>c</u> | je(s)        |                |                |                   |                    |                 | ×          |
|---|-----------|---------------------|--------------|----------------|----------------|-------------------|--------------------|-----------------|------------|
| F | 'ay outst | anding pled         | ges by selec | ting the pledg | ge you wish to | pay and then ente | ring the amount to | apply.          |            |
|   | Paymen    | t amount:           | 25.00        |                | Auto-Distribut | e                 | Г                  | Show zero amour | it pledges |
|   | Pay?      | Date                | Туре         | Fund           | Reference      | Pledge Amount     | Pledge Balance     | Amount Applied  | Con        |
|   |           | 01/15/1             | Pledge       | Acquisiti      |                | \$800.00          | \$200.00           |                 | Mr. Max G  |
|   |           | 05/01/2             | Pledge       | 2000 Me        |                | \$750.00          | \$750.00           | \$25.00         | Mr. Max G  |
|   | •         |                     |              |                |                | View Ins          | tallments          | Load Pledges(s) | From       |
|   |           |                     |              |                |                |                   |                    | 20001100300(0)  |            |
|   | Applied   | : \$25.00           |              |                |                | Remaining: \$     | 0.00               |                 |            |
|   |           |                     |              |                | OK             | Cancel            |                    |                 |            |

- 4. In the **Payment Amount** field, enter the amount \$25. This is the amount Max Taylor pays toward the 2005 Membership Fund pledge.
- 5. Mark the checkbox in the **Pay?** column for Max's \$750 pledge to the 2005 Membership Fund.
- 6. To automatically apply the gift to Max Taylor's gift record, click Auto-Distribute.

The payment amount is automatically distributed in the **Amount Applied** column. For this example, \$25 is applied to Max's \$750 pledge gift.

7. Click **OK**. The \$25 payment is now added to Max Taylor's Membership fund pledge. You return to the Data Entry screen of the batch.

To add Max's cash payment to the database, you need to commit the gift batch. For more information about how to commit batches to the database, see "Committing a Batch" on page 203.

## Applying a Payment to a Recurring Gift in a Gift Batch

**Note:** In *The Raiser's Edge*, you can convert existing pledges to recurring gifts using the **Convert Pledges to Recurring Gifts** link from the Administration page. For more information about how to convert and possible exceptions during this process, see the Recurring Gifts chapter of the *Gift Records Guide*.

You can also apply a payment to a recurring gift in a gift batch. When you apply a payment to a recurring gift, you must enter "Cash" in the **Type** field of a gift row to pay toward a recurring gift. Only cash payments can be applied to recurring gifts. You can also select the recurring gift to which you apply the new payment. For example, you enter a gift in a batch for Mark Adamson. He applies a cash gift of \$50 toward his recurring gift to the Acquisition Fund. In the **Type** field, you would enter "Cash". After you enter "Cash" in the **Type** field, you can select **Gift**, **Apply to Recurring Gift** from the menu bar of the gift batch. From the Recurring Gift screen, you can select the recurring gift to which you want to apply the payment.

We recommend you set the outstanding recurring gifts business rule. When you set this business rule and add a gift for a constituent with an outstanding recurring gift, a message appears to remind you the gift may be a payment toward the recurring gift. For more information about recurring gifts, see the *Gift Records Guide*.

#### > Applying a payment to a recurring gift in a batch

**Scenario:** On 11/18/2005, Mark Adamson sends you a cash gift of \$100 as a payment toward his recurring gift to your organization's 2005 Annual Fund. To enter the \$100 payment for Mark, click on his gift row in the batch and select **Gift**, **Apply to**, **Recurring Gift** from the menu bar. For more information about how to enter gifts in a batch, see "Adding gifts to the Data Entry grid" on page 135.

1. From a gift batch, add a cash gift of \$100 for Mark Adamson as shown on the screen below. For more information about how to enter gifts into the batch, see "Adding Gifts in the Data Entry Grid" on page 134.

| 🍓 Batch 25                                          |                                   |            |                      |                  |            |
|-----------------------------------------------------|-----------------------------------|------------|----------------------|------------------|------------|
| <u>F</u> ile <u>E</u> dit <u>V</u> iew <u>G</u> ift | <u>Constituent</u> F <u>a</u> vor |            |                      |                  |            |
| 🎦 Save and Close 🝷                                  | 🖬 📑 🖨 · 🖪                         | • 🔟 🚡 🗹 🗄  | 🗄 🧇 🐺 🚺 🗉            | I 🔁 - 🔗 🕵 -      | 👂 → 🔤 💽 ?- |
| Constituent Name                                    | Amount                            | Date       | Туре                 | Fund             | Post Date  |
|                                                     |                                   |            |                      |                  |            |
| Adamson, Mark                                       | \$100.00                          | 11/18/2005 | Cash                 | 2005 Annual Fund | 11/18/2005 |
|                                                     |                                   |            |                      |                  |            |
|                                                     |                                   |            |                      |                  |            |
|                                                     |                                   |            |                      |                  |            |
|                                                     |                                   |            |                      |                  |            |
|                                                     |                                   |            |                      |                  |            |
|                                                     |                                   |            |                      |                  |            |
|                                                     |                                   |            |                      |                  |            |
|                                                     |                                   |            |                      |                  |            |
|                                                     |                                   |            |                      |                  |            |
|                                                     |                                   |            |                      |                  |            |
|                                                     |                                   |            |                      |                  |            |
|                                                     |                                   |            |                      |                  |            |
|                                                     |                                   |            |                      |                  |            |
|                                                     |                                   |            |                      |                  |            |
| Press F3 for today's date                           | e, F7 for calendar                | Gif        | t 1 of 1 Running Tot | al: \$0.00       |            |

- 2. From the Data Entry screen, click in the gift row you added for Mark Adamson.
- 3. From the menu bar, select Gift, Apply to, Recurring Gift. The Recurring Gift screen appears.

|         |             | aid by this Gift | ng the recurring gift ( | you wish to pay. |                    | X               |
|---------|-------------|------------------|-------------------------|------------------|--------------------|-----------------|
| Transac | tion amount | \$100.00         |                         |                  | E Show zero amount | recurring gifts |
| Pay?    | Date        | Fund             | Frequency               | Next Trans Due   | Next Trans Amount  | Reference       |
|         | 11/18/2     | 2003 Annual Fund | Monthly                 | 11/18/2003       | \$100.00           |                 |
|         |             |                  |                         |                  |                    |                 |
|         |             |                  |                         |                  |                    |                 |
|         |             |                  |                         |                  |                    |                 |
|         |             |                  |                         |                  |                    |                 |
| I       |             |                  |                         |                  |                    |                 |
|         |             |                  |                         |                  | View Insta         | llments         |
|         |             |                  |                         |                  |                    |                 |
|         |             |                  | OK                      | Cancel           |                    |                 |

- 4. In the **Transaction amount** field, enter the amount \$100. This is the amount Mark pays toward the 2005 Annual Fund recurring gift.
- 5. Mark the checkbox in the **Pay?** column for Mark's recurring gift to the 2005 Annual Fund.

6. Click **OK**. The \$100 payment is added to Mark Adamson's 2005 Annual Fund recurring gift. You return to the Data Entry screen of the batch.

To add Mark's cash payment to the database, you must commit the gift batch. For more information about how to commit batches to the database, see "Committing a Batch" on page 203.

## **Creating Cash Gifts for Pledge Overpayments**

When a gift overpays a pledge, a screen appears and prompts you to select what to do with the extra gift amount. You can change the gift amount to equal the applied amount, select to increase the amount of the original pledge, or create a separate cash gift.

When you select to create a cash gift for the remainder of the overpayment, a separate cash gift is created for the extra amount. For example, John Smith sends your organization a cash gift of \$200 for his pledge to your organization's 2005 Building Fund. However, his pledge balance is only \$100. You can apply John's payment and create a separate cash gift for the remaining \$100. Once you create the cash gift, you can select **Gift**, **View Overpayment Amount** from the menu bar to view the "overpayment" amount for John's gift in the batch. For more information about how to view overpayments, see "Viewing Overpayment Amount" on page 170.

#### Creating a cash gift for a pledge overpayment

*Scenario:* On 06/01/2005, Max Taylor sends you a cash gift of \$900 for his pledge to your organization's Acquisition Fund. To enter the \$900 payment for Max, click on his gift row in the batch and select **Gift**, **Apply to**, **Pledge** from the menu bar. Max's pledge balance is only \$200. Therefore, you must apply the payment to his pledge and create a cash gift for the rest of the gift.

1. From a gift batch, add a cash gift of \$900 for Max Taylor as shown on the screen below. For more information about how to enter gifts into the batch, see "Adding Gifts in the Data Entry Grid" on page 134.

| Save and Close •  📓                   | 🔿 . 🐨 . 🐨 . 🖤 ? | 0 0 0 14 1 | 1 DE 49 ° 🗞 🔛 ' | • 🔰   🛥   🛄      | 4 Y        |                      |              |
|---------------------------------------|-----------------|------------|-----------------|------------------|------------|----------------------|--------------|
| Constituent Name                      | Amount          | Date       | Туре            | Fund             | Pay method | GL post date         | GL post stal |
| aylor, Max                            | 5000 00         | 06/01/2005 | Cash            | Acquisition Fund | Cash       | 06/01/2005           | Not Posted   |
|                                       |                 |            |                 |                  |            |                      |              |
|                                       |                 |            |                 |                  |            |                      |              |
|                                       |                 |            |                 |                  |            |                      |              |
|                                       |                 |            |                 |                  |            |                      |              |
|                                       |                 |            |                 |                  |            |                      |              |
|                                       |                 |            |                 |                  |            |                      |              |
|                                       |                 |            |                 |                  |            |                      |              |
|                                       |                 |            |                 |                  |            |                      |              |
|                                       |                 |            |                 |                  |            |                      |              |
|                                       |                 |            |                 |                  |            |                      |              |
|                                       |                 |            |                 |                  |            |                      |              |
|                                       |                 |            |                 |                  |            |                      |              |
|                                       |                 |            |                 |                  |            |                      |              |
|                                       |                 |            |                 |                  |            |                      |              |
|                                       |                 |            |                 |                  |            |                      |              |
|                                       |                 |            |                 |                  |            |                      |              |
|                                       |                 |            |                 |                  |            |                      |              |
| ]<br>s F3 for today's date, F7 for ca |                 |            |                 |                  |            | Running Total \$0.00 |              |

2. From the Data Entry screen, select the gift row you added for Max Taylor.

3. From the menu bar, select **Gift**, **Apply to**, **Pledge**. The Apply Gift to Pledge(s) screen appears.

| Payment amount: \$900.00 📓 Auto-Distribute |            |        |                      |           |               |                |
|--------------------------------------------|------------|--------|----------------------|-----------|---------------|----------------|
| Pay?                                       | Date       | Туре   | Fund                 | Reference | Pledge Amount | Pledge Balance |
|                                            | 06/01/2005 | Pledge | 2005 Annual Fund     |           | \$1,000.00    | \$1,000.0      |
|                                            | 05/01/2005 | Pledge | 2005 Membership Fund |           | \$750.00      | \$750.0        |
| $\mathbf{\nabla}$                          | 01/15/2005 | Pledge | Acquisition Fund     |           | \$800.00      | \$200.0        |
|                                            |            |        |                      |           |               |                |
| •                                          |            |        |                      |           |               |                |

- 4. In the **Payment amount** field, enter the amount \$900. This is the amount Max Taylor pays toward the Acquisition Fund pledge.
- 5. Mark the checkbox in the Pay? column for Max's \$800 pledge to the Acquisition Fund.
- 6. To automatically apply the gift to Max Taylor's gift record, click Auto-Distribute.

The payment amount is automatically distributed in the **Amount Applied** column. For this example, \$200 is applied to Max's \$800 pledge gift.

7. Click **OK**. A message appears to tell you the total amount applied does not equal the payment amount.

| The Rai | iser's Edge                                                                                                    | X  |
|---------|----------------------------------------------------------------------------------------------------|----|
| ?       | The total amount applied (\$200.00) does not equal the payment amount (\$900.00). Do you wish to update the paymen<br>amount to \$200.00? | ıt |
|         | Yes No                                                                                                    |    |

8. Click **Yes**. You want to update the payment amount and create a cash gift for the rest of the Max's gift. A message appears to ask you to specify what to do with the rest of Max's gift of \$700.

| The Raiser's Edge                                                                                                    | × |  |  |  |  |
|----------------------------------------------------------------------------------------------------|---|--|--|--|--|
| The payment amount (\$200.00) is less than the gift amount (\$900.00). Please specify what the system should do with the remaining balance (\$700.00). |   |  |  |  |  |
| <ul> <li>Create a Cash gift for the remainder</li> </ul>                                                                                               |   |  |  |  |  |
| C Change the gift amount to be equal to the payment amount (\$200.00)                                                                                  |   |  |  |  |  |
| Increase the amount of the original pledge to \$1,500.00.                                                                                              |   |  |  |  |  |
|                                                                                                    |   |  |  |  |  |
| OK Cancel                                                                                                    |   |  |  |  |  |

- 9. Mark **Create a cash gift for the remainder**. You want to create a separate cash gift for the \$700. However, another gift row in the batch will not be created.
- 10. Click **OK**. You can now view your cash gift amount. For more information about how to view overpayment amounts, see "Viewing Overpayment Amount" on page 170.

## **Viewing Overpayment Amount**

From the Data Entry grid for a gift batch, you can view the overpayment amount for a pledge. For example, John Smith sends your organization a cash gift of \$200 for his pledge to your organization's 2005 Building Fund. However, his payment due is only \$100. You can apply John's payment and view the "overpayment" amount for John's gift in the batch.

To view the overpayment amount, select **Gift**, **View Overpayment Amount** from the menu bar of a gift batch. This option is only available when a cash gift overpays a pledge and a cash gift has already been created for the overpayment. For more information about how to create cash gifts for pledge overpayments, see "Creating Cash Gifts for Pledge Overpayments" on page 169.

#### Viewing overpayment amount for a pledge

**Note**: The option to view overpayment amounts for a pledge is only enabled when a cash gift is overpaying a pledge.

1. From the Data Entry screen of a gift batch, select **Gift**, **View Overpayment Amount** from the menu bar. The Overpayment amount screen appears. For more information about how to enter gifts into the batch, see "Adding Gifts in the Data Entry Grid" on page 134.

| 191 <b>8</b> | Overpayment Amount                                                                   |
|--------------|--------------------------------------------------------------------------------------|
|              | his is the amount of the cash gift that will be created when the batch is committed. |
| C            | Cash gift amount: \$700.00 🔟                                                         |
|              | ОК                                                                                   |

The **Cash gift amount** field shows the cash gift amount created as a result of the pledge overpayment. This field is for viewing only.

2. When you finish viewing the screen, click **OK**. You return to the Data Entry screen of the gift batch.

## Entering and Selling Stock in a Gift Batch

When you receive stock/property gifts from your constituents, you can easily enter the new stock/property gift and the sold stock information for the gift in the same batch row. For example, if you receive 50 shares of stock from Davis Engineering Company, you can enter the gift amount, the amount of shares, the price per share, and a fund to which to apply the gift. In the same batch row, you can enter sold stock information such as the date you sold the stock and the broker fee. You cannot, however, sell existing stock/property gifts in a batch row. You must continue to work with selling existing stock/property through the gift record. For more information about how to sell existing stock/property, see the *Gift Records Guide*.

#### > Entering and selling stock in a gift batch

**Scenario:** On 01/06/2005, Toy World, Inc. sends you a stock/property gift of 10 shares of stock in its own company. Each share is worth \$100. The company sends you the gift for your organization's Building Fund. Your organization immediately sells the stock at \$100 per share. Now, you must enter the new stock/property gift information in a batch row as well as the sold stock information. Add the appropriate stock fields to a batch row and enter the related gift information.

1. From the Gift Batch Setup screen for a gift batch, select the Fields tab. The Fields tab appears. For more information about how to enter gifts into the batch, see "Adding Gifts in the Data Entry Grid" on page 134.

| Gift Batch Setup                                        |                                                                                                    | X    |
|---------------------------------------------------------|----------------------------------------------------------------------------------------------------|------|
| 1:Batch Header 2:Fields 3:Defaults                      |                                                                                                    |      |
| Select the fields to be used for data entry in this bat | ch.                                                                                                    |      |
| Gift fields:                                            | Data entry fields:                                                                                                    |      |
|                                                         | Constituent Name     Amount     Date     Type     Fund     GL post date     GL post status     Issuer     Issuer     Issuer symbol     Issuer number of units     Issuer median price     Sale of stock date     Sale of stock date     Sale of stock GL post date     Sale of stock GL post status     Load from Existing Batch | n    |
| < <u>B</u> ack <u>N</u> ext > Cancel                    | Save Data E                                                                                                    | ntry |

- 2. In the **Gift fields** box, select the **Issuer** field and click the right arrow once to move it to the **Data entry fields** box.
- 3. Use the same method above to select these fields and move them to the **Data entry fields** box:
  - Issuer symbol
  - Issuer number of units
  - Issuer median price
  - Sale of stock date
  - Sale of stock amount
  - Sale of stock broker fee
  - Sale of stock GL post date
  - Sale of stock GL post status

4. Click Data Entry. The Data Entry screen appears.

| 🍣 Batch 35              |                 |                |                |               |              |                |                 |                      | 8 ×   |
|-------------------------|-----------------|----------------|----------------|---------------|--------------|----------------|-----------------|----------------------|-------|
| File Edit View Git      | t Constituent f | Favorites Tool | s Help         |               |              |                |                 |                      |       |
| 🎦 Save and Close -      | 🔒 📑 🧁           | • 🗟 • 🔟        | 🚡 🗹 🖂 🍕        | > 🐺 🔲 EE      | ि - 🌮 Ŗ      | - 👂   →   🗉    | : 💿 ? -         |                      |       |
| Constituent Name        | Amount          | Date           | Туре           | Fund          | GL post date | GL post status | Issuer          | Issuer symbol        | Issue |
| *                       |                 |                |                |               |              |                |                 |                      |       |
| Toy World, Inc.         | \$1,000.00      | 01/06/2005     | Stock/Property | Building Fund | 01/06/2005   | Not Posted     | Toy World, Inc. | ToyW                 |       |
|                         |                 |                |                |               |              |                |                 |                      |       |
|                         |                 |                |                |               |              |                |                 |                      |       |
|                         |                 |                |                |               |              |                |                 |                      |       |
|                         |                 |                |                |               |              |                |                 |                      |       |
|                         |                 |                |                |               |              |                |                 |                      |       |
|                         |                 |                |                |               |              |                |                 |                      |       |
|                         |                 |                |                |               |              |                |                 |                      |       |
|                         |                 |                |                |               |              |                |                 |                      |       |
|                         |                 |                |                |               |              |                |                 |                      |       |
|                         |                 |                |                |               |              |                |                 |                      |       |
|                         |                 |                |                |               |              |                |                 |                      |       |
|                         |                 |                |                |               |              |                |                 |                      |       |
|                         |                 |                |                |               |              |                |                 |                      |       |
|                         |                 |                |                |               |              |                |                 |                      |       |
|                         |                 |                |                |               |              |                |                 |                      |       |
|                         |                 |                |                |               |              |                |                 |                      |       |
|                         |                 |                |                |               |              |                |                 |                      |       |
|                         |                 |                |                |               |              |                |                 |                      |       |
|                         |                 |                |                |               |              |                |                 |                      |       |
|                         |                 |                |                |               |              |                |                 |                      |       |
| •                       |                 |                |                |               |              |                |                 |                      | Þ     |
| Press F7 for calculator |                 |                |                |               |              | G              | ift 1 of 2 Runn | ing Total: \$1,000.0 | 00    |

- 5. In the **Constituent Name** field, click the binoculars to search for Toy World, Inc. The Open screen appears.
- 6. In the **Last/Org name** field, enter "Toy World, Inc." and click **Find Now**. For more information about how to search for records, see the *Constituent Data Entry Guide*. If the search criteria you entered matches a constituent in the database, it lists in the grid on the screen. Depending on how limited or detailed your criteria are, the program may find one or many records.

| M Open                   |                             |                       |                    |               | ×<br>N                    |
|--------------------------|-----------------------------|-----------------------|--------------------|---------------|---------------------------|
| Find: Constituent        | <u> </u>                    | rch using query: <[<[ | Default>           | <u></u>       | <u> </u>                  |
| Constituent Name         | Address Block               | City,State            | Constitu           | ient ID       | <u>o</u> pen <u>O</u> pen |
| loy World, Inc.          | 1027 Newport Avenue         | Pawtucket, RI         | •••••141 ••        |               | Cancel                    |
|                          |                             |                       |                    |               |                           |
|                          |                             |                       |                    |               |                           |
|                          |                             |                       |                    |               |                           |
|                          |                             |                       |                    |               |                           |
|                          |                             |                       |                    |               | 🌴 Add New                 |
| Find Constituents that m | eet these <u>c</u> riteria: |                       |                    |               | Options                   |
| Last/Org name: Toy W     | /orld, Inc. 💌               | Address lines:        |                    | -             |                           |
| First Name:              | <b>•</b>                    | City:                 |                    |               |                           |
| Constituent ID:          |                             | State:                |                    |               | 💏 <u>F</u> ind Now        |
| SSN:                     |                             | ZIP:                  |                    |               | Ne <u>w</u> Search        |
|                          |                             |                       |                    |               | Ne <u>w</u> Search        |
| Membership ID:           | <u> </u>                    | Class of:             |                    |               | Previous Search           |
| Bank acct, no.;          | <b>•</b>                    | Credit card no.:      |                    | <b>•</b>      | 0                         |
|                          |                             |                       |                    |               | ~                         |
| Display inactive cor     |                             |                       | xact match only    | Check nicknar |                           |
| Display deceased c       | onstituents 🦳 Check ali     | iases 🗖 C             | Check contact name |               | Expand <u>R</u> esults    |
| record found.            |                             |                       |                    |               |                           |

- 7. Click **Open**. You return to the Data Entry screen. "Toy World, Inc." appears in the **Constituent Name** field.
- 8. In the **Amount** field, enter the amount \$1,000. This is the amount of the stock/property gift.
- 9. In the **Date** field, enter the date 01/06/2005. This is the gift date.
- 10. In the **Type** field, select "Stock/Property". This is a gift of stock.
- 11. In the **Fund** field, select "Building Fund". This gift is for the Building Fund.

- 12. In the GL post date field, enter today's date and in the GL post status field, select "Not Posted".
- 13. In the **Issuer** field, enter "Toy World, Inc.". Toy World, Inc. gave your organization stock in its own company.
- 14. In the Issuer symbol field, enter "ToyW". This is the symbol for Toy World, Inc.
- 15. In the **Issuer number of units** field, enter "10". Toy World, Inc. donated 10 shares of stock.

| 🕉 Batch 35                                     |                      | T 1 11 1           |            |               |                            | _ 8           |
|------------------------------------------------|----------------------|--------------------|------------|---------------|----------------------------|---------------|
| File Edit View Gift Co<br>🎴 Save and Close 🔹 🔛 |                      |                    | 🗠 🖼 🖽 🖬 🕯  | ] • 🔗 🛞 • 👂 → | - ·                        |               |
|                                                |                      |                    |            |               | Sale of stock GL post date | Sale of stock |
| *                                              | 199der mediari price | Sale of Scock addo | \$0.00     | \$0.00        |                            | Sale of Scock |
| 10                                             | \$100.00             | 01/06/2005         | \$1,000.00 | \$0.00        | 01/06/2005                 | Not Posted    |
|                                                |                      |                    |            |               |                            |               |
|                                                |                      |                    |            |               |                            |               |
|                                                |                      |                    |            |               |                            |               |
|                                                |                      |                    |            |               |                            |               |
|                                                |                      |                    |            |               |                            |               |
|                                                |                      |                    |            |               |                            |               |
|                                                |                      |                    |            |               |                            |               |
|                                                |                      |                    |            |               |                            |               |
|                                                |                      |                    |            |               |                            |               |
|                                                |                      |                    |            |               |                            |               |
|                                                |                      |                    |            |               |                            |               |
|                                                |                      |                    |            |               |                            |               |
|                                                |                      |                    |            |               |                            |               |
|                                                |                      |                    |            |               |                            |               |
|                                                |                      |                    |            |               |                            |               |
|                                                |                      |                    |            |               |                            |               |
|                                                |                      |                    |            |               |                            |               |
|                                                |                      |                    |            |               |                            |               |
|                                                |                      |                    |            |               |                            |               |
|                                                |                      |                    |            |               |                            |               |
| (                                              |                      |                    |            |               |                            |               |

- 16. In the **Issuer median price** field, enter the amount \$100. Each share is worth \$100.
- 17. In the **Sale of stock date** field, enter the date 01/06/2005. This is the date you sold the stock.
- 18. In the **Sale of stock amount** field, enter the amount \$1,000. This is the total amount for which the stock sold.
- 19. In the **Sale of stock GL post date** field, enter today's date and in the **Sale of stock GL post status** field, select "Not Posted".
- 20. To save the batch, click Save and Close on the toolbar.

## Linking a Gift to a Membership in a Gift Batch

Tip: To access the Link Gift to Membership screen, you can also press CTRL + R on your keyboard.

On the Link Gift to Membership screen, you can link a gift you added in a batch to an existing membership. From this screen, you can also add a new membership and link a gift to the new membership at the same time. To access the Link Gift to Membership screen, select **Gift**, **Links**, **Membership** from the menu bar of the Data Entry screen. For more information about how to add and link to memberships in *Batch*, see the *Membership Gifts Guide*.

| Link | Gift t                                                                                                    | o Members   | ship        |                |               |                    |                    | ×               |
|------|----------------------------------------------------------------------------------------------------|-------------|-------------|----------------|---------------|--------------------|--------------------|-----------------|
|      | ink memberships to this gift by selecting the membership and then choosing the appropriate option from the transaction bar.<br>You may also link to the selected transaction by checking the Link column. |             |             |                |               |                    |                    |                 |
| Gift | Gift amount: \$100.00 III                                                                                                    |             |             |                |               |                    |                    |                 |
| *    | 🎦 New Membership 👻 🔄 Dpen 🗳 Etenew 🎼 Rejoin 😻 Upgrade during cycle 📚 Downgrade during cycle                                                                                                    |             |             |                |               |                    |                    |                 |
|      | Link?                                                                                                    | Transa      | Category    | Amount Applied | Expires On    | Program            | Subcategory        | Standing        |
|      |                                                                                                    | Renewal     | Contributor | \$100.00       | 11/30/2004    | Adopt an Animal    | Tiger              | Active          |
| 1    |                                                                                                    | Joined      | Young Ma    | \$100.00       | 11/27/2002    | Young Explorers    |                    | Active          |
| Г    |                                                                                                    |             |             |                |               |                    |                    |                 |
|      |                                                                                                    |             |             |                |               |                    |                    |                 |
|      |                                                                                                    |             |             |                |               |                    |                    |                 |
|      |                                                                                                    |             |             |                |               |                    |                    | Þ               |
|      |                                                                                                    |             |             |                | 7             | /iew Transaction H | History Load M     | emberships From |
| Арр  | olied to                                                                                                    | Events: \$0 | .00         | Available to / | Apply: \$0.00 | To                 | tal Applied: \$100 | .00             |
|      |                                                                                                    |             |             | 0              | K Ca          | ncel               |                    |                 |

### Linking a Gift to an Event in a Gift Batch

**Tip**: From the Pay Registration Fees screen, the New Donation screen, or the New Sponsoring Pledge screen, you can press **ALT + N** on your keyboard to access the Open screen for an event.

When you select **Gift**, **Links**, **Events**, you can select from three **Event** options. The three **Event** options are **Registration Fees**, **Other Donations**, and **Sponsoring Pledges**. The Pay Registration Fees screen, New Donation screen, and New Sponsoring Pledge screen are very similar. From these screens you can link gifts and add new registrations, donations, and sponsoring pledges. The picture below is of the New Sponsoring Pledge screen. For more information about how to link gifts for **Event** options in *Batch*, see the *Event Gifts Guide*.

| Vew Sp                | onsoring Pledge                                                                                                    |            |                 |               |          | ×                |  |  |  |
|-----------------------|----------------------------------------------------------------------------------------------------|------------|-----------------|---------------|----------|------------------|--|--|--|
| egistratio            | ou may indicate which participant to sponsor with this sponsoring pledge by selecting "Link?" next to the appropriate participant<br>gistration. The entire amount of this pledge will be applied. Selecting "Load Registrations From' will add registration<br>formation for other participants to the list. You may select "New Registration" in order to add a new participant to an event. |            |                 |               |          |                  |  |  |  |
| Gift am               | Gift amount: \$100.00                                                                                                    |            |                 |               |          |                  |  |  |  |
| <u>*</u> е <u>N</u> е | 🎦 New Registration – 🎌 New Registration for Grouped Event – 🚔 Open Participant                                                                                                    |            |                 |               |          |                  |  |  |  |
| Link?                 | Event ID                                                                                                    | Date       | Participant     | Status        | Attended | Constituent      |  |  |  |
|                       | Fire Prevention                                                                                                    |            | Orla A. McGrann | Complimentary |          | Orla A. McGrann  |  |  |  |
|                       | Volunteer Dinner                                                                                                    | 12/17/2005 | Orla A. McGrann | Complimentary |          | Orla A. McGrann  |  |  |  |
|                       | CPR Training Session                                                                                                    |            | Orla A. McGrann | Complimentary |          | Orla A. McGrann  |  |  |  |
|                       |                                                                                                    |            |                 |               |          |                  |  |  |  |
|                       |                                                                                                    |            |                 |               |          |                  |  |  |  |
| ,                     |                                                                                                    |            |                 |               | Load Reg | gistrations From |  |  |  |
|                       |                                                                                                    |            | OK Can          | cel           |          |                  |  |  |  |

## Linking a Gift to a Proposal in a Gift Batch

**Tip**: From the Link Gift to Proposal screen, you can press **ALT + N** on your keyboard to access the New Proposal screen, and **ALT + O** to open an existing proposal.

#### 176 CHAPTER

On the Link Gift to Proposal screen, you can link a gift you added in a batch to a proposal. From this screen, you can also add a new proposal and link a gift to the new proposal at the same time. To access the screen, select **Gift**, **Links**, **Proposal** from the menu bar of the Data Entry screen. For more information about how to add and link to proposals in *Batch*, see the *Proposal Gifts Guide*.

| ink Gift t | o Proposal         |                   |                       |                       |                |                   |
|------------|--------------------|-------------------|-----------------------|-----------------------|----------------|-------------------|
| nk propos  | als to this gift b | y selecting the p | proposal and choosing | g 'Link?'.            |                |                   |
| Gift amou  | int: \$100.00      | II                |                       |                       |                |                   |
|            |                    |                   |                       |                       |                | AA                |
| New New    | Proposal 巀         | Upen Proposa      |                       |                       |                | 🛱 Eind.           |
| Link?      | Name               | Purpose           | Campaign              | Fund                  | Amount Applied | Constituent       |
| R          | Scholarship        | Research E        | Scholarship Camp      | Smith-Brown Sch       |                | Sean A. Daven     |
|            |                    |                   |                       |                       |                |                   |
| Ausilable  | to Apply: \$100    | 00                |                       | Total Applied: \$0.0  |                | id Proposals From |
| Avaliable  | то Арру, фтоо      |                   |                       | Trotal Applied. \$0.0 |                |                   |
|            |                    |                   | OK                    | Cancel                |                |                   |

## Go To Option in a Batch

The **Go To** option in *Batch* is a convenient way to go directly to another record without having to open the record from another area of the program and without having to close out of *Batch*. Such records include constituent records, fund records, and campaign records. For example, when you click in the gift row for Max Taylor and select **Gift**, **Go To**, **Constituent** from the menu bar of a gift batch, you go directly to Max Taylor's constituent record. When you finish viewing or making changes to the constituent record, you can close the record and immediately return to the gift batch you are working in.

Depending on what fields and other information you have entered in a gift row of a batch, your Go To menu can contain several options. For more information about the Go To option, see the *Program Basics Guide*.

| 🍓 Batch 11                                      |                                            |                            |                         |                                          |               |
|-------------------------------------------------|--------------------------------------------|----------------------------|-------------------------|------------------------------------------|---------------|
| <u>F</u> ile <u>E</u> dit <u>V</u> iew <u>(</u> | <u>Gift</u> Constituent F <u>a</u> vorites | <u>T</u> ools <u>H</u> elp |                         |                                          |               |
| 🔁 Save and Clos 🖗                               | ➡ <u>M</u> atch                            | Ctrl+M                     | ) 🐺 🔝 💷 l               | 🔁 - 💉 🎨 - 👔                              | ) → 🔤 💿 ? -   |
| Constituent N.                                  | Tri <u>b</u> ute                           | Ctrl+B                     | Туре                    | Fund                                     | GL post date  |
|                                                 | <u>S</u> oft Credit                        |                            | .,,==                   |                                          |               |
| Max Taylor                                      | Split Gi <u>f</u> t                        |                            | ledge                   | Acquisition Fund                         | 08/25/2005 No |
|                                                 | Be <u>n</u> efits                          |                            |                         |                                          |               |
| Γ                                               | Soli <u>c</u> itors                        |                            |                         |                                          |               |
|                                                 | 1]2] Installment Information               | Ctrl+l                     |                         |                                          |               |
|                                                 | Add Payment to Pledge                      | Ctrl+D                     |                         |                                          |               |
|                                                 | Vie <u>w</u> Overpayment Amour             | t                          |                         |                                          |               |
|                                                 | Apply to                                   | •                          |                         |                                          |               |
|                                                 | ∂ Links                                    | +                          |                         |                                          | -             |
|                                                 |                                            |                            | <u>1</u> Constituent (I | 41.5559111111111111111111111111111111111 |               |
|                                                 | Go <u>I</u> o                              |                            | 2 Acquisition Fi        | und                                      |               |
|                                                 | Currency E <u>x</u> change                 |                            |                         |                                          |               |
|                                                 | <u>G</u> ift Properties                    | Ctrl+G                     |                         |                                          |               |
|                                                 | Acknowledgement History                    | Ctrl+K                     |                         |                                          |               |
|                                                 | GL <u>D</u> istribution                    |                            |                         |                                          |               |
| _                                               |                                            |                            |                         |                                          |               |
|                                                 |                                            |                            |                         |                                          | Þ             |
|                                                 |                                            | Gift 1 o                   | f 2 Running Total:      | \$100.00                                 |               |

## **Currency Exchange in a Batch**

You can view or change the currency exchange information for a batch by selecting **Gift**, **Currency Exchange** from the menu bar of a gift batch. From the screen, you can set the **Currency type** and **Exchange rate** for a batch. For more information about how to set currency exchange information in a batch, see the *Configuration & Security Guide*.

| Currency Excha             | nge           |           | ×  |  |  |  |
|----------------------------|---------------|-----------|----|--|--|--|
| Currency type:             | Yen           | <b>T</b>  |    |  |  |  |
| Exchange rate: 1.000000000 |               |           |    |  |  |  |
|                            | Dollars (USA) | Yen (JAP) |    |  |  |  |
| Gift Amount                | \$500.00      |           | 0¥ |  |  |  |
| Receipt Amount             | \$500.00      |           | 0¥ |  |  |  |
|                            | OK Cano       | el        |    |  |  |  |

## Acknowledgement History for Gifts in a Batch

When you add gifts in a batch, you can select **Gift**, **Acknowledgement History** from the menu bar of a gift batch to view a constituent's acknowledgement history. When you select **Gift**, **Acknowledgement History** from the menu bar, the Letters Sent screen appears where you can view the type of acknowledgement letter sent to a constituent, the date you sent the letter, and the gift type and gift date. For more information about acknowledgement letters, see the *Mail Guide*.

| Letter code               | Sent on 🕔    | 7 Gift type | Gift date  | Constituen |
|---------------------------|--------------|-------------|------------|------------|
| Capital Campaign Thank Yo | u 06/06/2005 | Cash        | 06/06/2005 | Max Taylor |
| Annual Giving Thank You   | 02/04/2003   | Cash        | 02/04/2003 | Max Taylor |
| Personalized Thank You    | 11/15/2002   | Cash        | 11/15/2002 | Max Taylor |
| Membership Letter         | 04/22/2002   | Cash        | 04/20/2002 | Max Taylor |
|                           |              |             |            | P          |

## GL distribution for Gifts in a Batch

**Warning**: When you are ready to post a batch to *General Ledger*, depending on your security rights to the **GL post status** field, some of your gifts in the batch may not post. Security settings will take effect once you try to post. If you do not have rights to the **GL post status** field for certain gifts, once you try to post to *General Ledger*, some gifts may post and some gifts may create exceptions. For more information about security settings, see the *Configuration & Security Guide*.

#### 178 CHAPTER

In **The Raiser's Edge**, you can post gifts to Blackbaud's **General Ledger**. With this option, you can create a file that consists of the gift transactions to post. You can use the **Post to General Ledger** option in *Administration* to move this file into the fund accounting software. From a gift batch, you can select **Gift**, **GL Distribution** from the menu bar of a gift batch to view gifts posted to **General Ledger**.

| G | L Distribution        |                   |                    | ×             |
|---|-----------------------|-------------------|--------------------|---------------|
| Γ | Gift amount: \$100.00 |                   | Display by: 💽 Amo  | unt 🔿 Percent |
|   | GL Gift Type          | Debit Account No. | Credit Account No. | Amount        |
|   | Cash                  | 01-111100-00-00   | 01-413050-00-02    | \$100.00      |
|   |                       |                   |                    |               |
|   |                       |                   |                    | Find          |
|   |                       | Close             |                    |               |

On the GL Distribution screen, you can view the **GL Gift Type**, **Debit Account No.**, **Credit Account No.**, and **Amount** information. For more information about how to post to **General Ledger**, see the *Gift Records Guide*.

### Searching for Duplicate Gifts in a Batch

When you select the **Duplicate Search for Batch** menu option, the program searches for duplicate entries in the batch based on the duplicate search criteria specified in *Configuration*. For example, if you accidentally enter two identical gifts for the same constituent in a batch, the **Duplicate Search for Batch** option warns you that duplicate entries exist within the batch. If any duplicates are found, the Duplicate Search Results screen appears and displays information about possible duplicate gifts.

#### • Searching for duplicate gifts in a batch

1. From the Data Entry screen of a gift batch, select **Constituent**, **Duplicate Search for Batch** from the menu bar. For more information about how to open a gift batch, see "Accessing a Gift Batch" on page 79.

| 👷 Batch 6                                   |                                  |                      |                 |                  | ×   |
|---------------------------------------------|----------------------------------|----------------------|-----------------|------------------|-----|
| <u>File E</u> dit <u>V</u> iew <u>G</u> ift | Constituent Favorites Tools Help |                      |                 |                  |     |
| 🔁 Save and Close 🔻                          | Duplicate Search for Batch       | s 🗛 🛄 💷              | 🔁 • 🌮 🌔 • 💕     | -                | ? - |
| Constituent Name                            | 🛱 Address Lookup                 | Туре                 | Campaign        | Fund             |     |
|                                             | Validate with AddressAccelerator |                      |                 |                  |     |
| Joseph McKee                                |                                  | lash                 | Annual Campaign | 2005 Annual Fund | Mil |
| Joseph McKee                                | View Giving <u>H</u> istory      | iash                 | Annual Campaign | 2005 Annual Fund | Mil |
| μ                                           | Define Constituent Fields        |                      |                 |                  | -1  |
|                                             |                                  |                      |                 |                  |     |
|                                             |                                  |                      |                 |                  |     |
|                                             |                                  |                      |                 |                  |     |
|                                             |                                  |                      |                 |                  |     |
|                                             |                                  |                      |                 |                  |     |
|                                             |                                  |                      |                 |                  |     |
|                                             |                                  |                      |                 |                  |     |
|                                             |                                  |                      |                 |                  |     |
|                                             |                                  |                      |                 |                  |     |
|                                             |                                  |                      |                 |                  |     |
|                                             |                                  |                      |                 |                  |     |
|                                             |                                  |                      |                 |                  |     |
|                                             |                                  |                      |                 |                  | ►   |
| Ready.                                      | Gift                             | 1 of 3 Running Total | : \$200.00      |                  | //  |

2. If the batch does not contain duplicate gifts, the message "No duplicates found" appears. If duplicate gifts exist in the batch, the Duplicate Search Results screen appears.

| B Duplicate Search Results                                                             |           |            |             |      |  |  |  |
|----------------------------------------------------------------------------------------|-----------|------------|-------------|------|--|--|--|
| he system found 2 duplicates based on the duplicate criteria entered in Configuration. |           |            |             |      |  |  |  |
| Duplicate Constituents                                                                 |           |            |             |      |  |  |  |
| Constituent Name                                                                       | Gift Type | Gift Date  | Gift Amount | Goto |  |  |  |
| Ir. Joseph Steven McKeel (                                                             | Cash      | 01/08/2005 | \$100.00    |      |  |  |  |
| 1r. Joseph Steven McKeel (                                                             | Cash      | 01/08/2005 | \$100.00    |      |  |  |  |
|                                                                                        |           |            |             |      |  |  |  |
|                                                                                        |           |            |             |      |  |  |  |
|                                                                                        |           |            |             |      |  |  |  |
|                                                                                        |           |            |             |      |  |  |  |
|                                                                                        |           |            |             |      |  |  |  |

3. To find the duplicate entry in the batch, select an entry in the Duplicate Constituents grid and click **Go to**. The Data Entry screen appears with the duplicate entry highlighted.

|                  | Amount   | Date       | Туре | Campaign        | - 💕   → 🔤 💽<br>Fund |
|------------------|----------|------------|------|-----------------|---------------------|
| Constituent Name | Amount   | Date       | Type | Campaign        | rana                |
| oseph McKee      | \$100.00 | 01/08/2005 | Cash | Annual Campaign | 2005 Annual Fund    |
| oseph McKee      | \$100.00 | 01/08/2005 | Cash | Annual Campaign | 2005 Annual Fund    |
|                  |          |            |      |                 |                     |
|                  |          |            |      |                 |                     |
|                  |          |            |      |                 |                     |
|                  |          |            |      |                 |                     |
|                  |          |            |      |                 |                     |
|                  |          |            |      |                 |                     |
|                  |          |            |      |                 |                     |
|                  |          |            |      |                 |                     |
|                  |          |            |      |                 |                     |
|                  |          |            |      |                 |                     |
|                  |          |            |      |                 |                     |
|                  |          |            |      |                 |                     |
|                  |          |            |      |                 |                     |
|                  |          |            |      |                 |                     |
|                  |          |            |      |                 |                     |
|                  |          |            |      |                 |                     |
|                  |          |            |      |                 |                     |
|                  |          |            |      |                 |                     |
|                  |          |            |      |                 |                     |
|                  |          |            |      |                 |                     |
|                  |          |            |      |                 |                     |

If the entry duplicates another gift record in the batch, delete the row from the batch. For more information about how to delete a row in a batch, see "Deleting a row in the batch" on page 144.

### Accessing and Correcting Addresses for Constituents through a Gift Batch

**Note**: Before you use the **Address Lookup** or **Validate with AddressAccelerator** menu options in *Batch*, make sure your *AddressAccelerator* data files are installed and linked correctly in User Options. For more information about how to set up these user options, press **F1** on any AddressAccelerator screen to access the help file.

When you have the address correction service *AddressAccelerator*, you can search for the city, state, and ZIP Code for a constituent's address on the Address Lookup screen. To look up and correct address information, you must work from the Constituent Window for a particular constituent. To view the Constituent Window, select **View, Constituent Window** from the menu bar. To update a constituent's address in *Batch*, you can also select **Constituent, Validate with AddressAccelerator** from the menu bar of a gift batch. For more information about *AddressAccelerator*, press **F1** on any AddressAccelerator screen to access the help file.

#### Looking up an address for a constituent

**Note**: You can use shortcut keys to move around *The Raiser's Edge* without the use of your mouse. For example, to access the Address Lookup screen for a batch, press **CTRL + Q** on your keyboard.

1. From a gift batch, put your cursor in any address field in the Constituent Window for which you want to find an address, and select **Constituent**, **Address Lookup** from the menu bar. For more information about how to enter gift information into a batch, see "Adding Gifts in the Data Entry Grid" on page 134.

| 🍣 Batch 38                 |                                    |             |                     |                     | _ 🗆 ×        |
|----------------------------|------------------------------------|-------------|---------------------|---------------------|--------------|
| File Edit View Gift        | Constituent Favorites Tools Hel    | P           |                     |                     |              |
| 🔁 Save and Close 📲         | Duplicate Search for Batch         | • 森         | 🔲 88 🔁 - 1          | ا 🔶 🛃 - 🍋 🗭         | 📼 💿 📍 -      |
| Constituent Name           | Address Lookup Ctrl+C              | 2           | Туре                | Field               | Value        |
| *                          | 🖃 Validate with AddressAccelerator | r 📃 📃       |                     | Title 1             | Miss         |
| Patterson, Laura           |                                    |             |                     | First Name          | Laura        |
|                            | View Giving <u>H</u> istory        |             |                     | Last Name           | Patterson    |
|                            | Define Constituent Fields          |             |                     | ID                  | 189          |
|                            | Denne Consuldent Delas             | ]           |                     | Address Address     | 845 Heinz St |
|                            |                                    |             |                     | Address City        | Atlanta      |
|                            |                                    |             |                     | Address State       | GA           |
|                            |                                    |             |                     | Address ZIP         |              |
|                            |                                    |             |                     | Address Phone type1 | Home         |
|                            |                                    |             |                     | Address Phone num   | 404-257-9854 |
|                            |                                    |             |                     | Constituent Code C  | Student      |
|                            |                                    |             |                     | Primary Addressee   | To the Pare  |
|                            |                                    |             | F                   | Primary Salutation  |              |
| Press F8 for constituent v | vindow, Press F7 for calculator    | Gift 1 of 1 | Running Total: \$0. | 00                  |              |

The Address Lookup screen appears.

| Address Lookup    |       |         | ×        |
|-------------------|-------|---------|----------|
| City              | State | ZIP 🔺   | Open     |
| Atlanta           | GA    | 30342   | Cancel   |
| Atlanta           | GA    | 30356   |          |
| Atlanta           | GA    | 30330   |          |
| Atlanta           | GA    | 30331   |          |
| Atlanta           | GA    | 30332   |          |
| Atlanta           | GA    | 30333   |          |
| Atlanta           | GA    | 30334 📃 |          |
| •                 |       | ►       |          |
| Search criteria:  |       |         |          |
| City: Atlanta     |       |         | Find Now |
| State: GA 💌 Georg | jia   |         |          |
| ZIP:              |       |         |          |

The available City, State, and ZIP Codes default into the Address Lookup grid.

2. Select the applicable address information and click **Open**. The address information you selected appears in the address fields in the Constituent Window of the gift batch.

#### • Correcting an address for a constituent

**Note**: You can use shortcut keys to move around *The Raiser's Edge* without the use of your mouse. For example, to access the AddressAccelerator screen for a batch, press **ALT + C**, **V** on your keyboard.

1. From a gift batch, put your cursor in any address field in the Constituent Window for which you want to find an address, and select **Constituent**, **Validate with AddressAccelerator** from the menu bar. For more information about how to enter gift information into a batch, see "Adding Gifts in the Data Entry Grid" on page 134.

| 💐 Batch 38          |                                   |             |                    |                     | _ 🗆 ×        |
|---------------------|-----------------------------------|-------------|--------------------|---------------------|--------------|
| File Edit View Gift | Constituent Favorites Tools He    | lp .        |                    |                     |              |
| 🎦 Save and Close 📲  | Duplicate Search for Batch        | e 👬         | 🔲 💷 🔁 -            | ې + 💽 🗭 🌮           | 🖃 💿 구 -      |
| Constituent Name    | Address Lookup Ctrl+•             | 2           | Туре               | Field               | Value        |
| *                   | 🔜 Validate with AddressAccelerato | r           |                    | Title 1             | Miss         |
| Patterson, Laura    |                                   |             |                    | First Name          | Laura        |
|                     | View Giving <u>H</u> istory       |             |                    | Last Name           | Patterson    |
|                     | Define Constituent Fields         |             |                    | ID                  | 189          |
| ;                   | Denne Constituent Teius           | ]           |                    | Address Address     | 845 Heinz St |
|                     |                                   |             |                    | Address City        | Atlanta      |
|                     |                                   |             |                    | Address State       | GA           |
|                     |                                   |             |                    | Address ZIP         | 30342        |
|                     |                                   |             |                    | Address Phone type1 | Home         |
|                     |                                   |             |                    | Address Phone num   | 404-257-9854 |
|                     |                                   |             |                    | Constituent Code C  | Student      |
|                     |                                   |             |                    | Primary Addressee   | To the Pare  |
|                     |                                   |             | •                  | Primary Salutation  |              |
|                     |                                   | 0.04 (4     |                    | 00                  |              |
| Ready.              |                                   | Gift 1 of 1 | Running Total: \$0 | .00                 | 11.          |

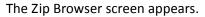

| <mark>™</mark> Z      | Cip Browser        |                   |          |       |                |                |          |           | ×  |
|-----------------------|--------------------|-------------------|----------|-------|----------------|----------------|----------|-----------|----|
|                       | ddress Entry       |                   | Pre Dir. | Stree | et Name        |                | Suffix   | Post Dir. |    |
| 1                     |                    |                   |          | HOV   | /ELL           |                | ST       | SE        |    |
|                       | State: GA          |                   |          | HΟV   |                |                | TER      | SW        |    |
|                       |                    |                   |          |       | /ELL MILL      |                | RD       | NW        |    |
|                       | City: ATLANTA      | λ                 |          |       | /ELL MILL PLAN | ITA            |          | NW        |    |
|                       | ,                  |                   |          |       | /LAND          |                | CT       |           |    |
|                       | Address: 845 HOW   | ELL MILL RD NW    |          |       | BARD           |                | ST       | SW        |    |
|                       |                    |                   |          | HUB   | GENS           |                | ST<br>RD | NW        |    |
|                       |                    |                   |          |       | GINS           |                | ALY      | SW        |    |
|                       | Update             | Cancel            |          |       | SON            |                | DR       | NE        |    |
|                       | Opuale             |                   |          | HUF   |                |                | RD       | NW        | Ξl |
|                       | 1                  | 1                 |          |       |                | 1              |          | 1         |    |
| E/0                   |                    | Building/Firm     |          | E/0   | Secondary      | Zip+4          |          | DP/CD     | 2  |
| E                     | 800-898            |                   |          |       |                | 30318          |          | 153       |    |
| O<br>E<br>O           | 801-899            |                   |          |       |                | 30318          |          | 457       |    |
| 15                    | 900-914<br>901-961 |                   |          |       |                | 30318<br>30318 |          |           |    |
| L.                    | 916-962            |                   |          |       |                | 30318          |          |           |    |
| l F                   | 954                | DUTTON & KITCHENS | :        |       |                | 30318          |          |           |    |
| lò -                  | 963-965            | DOTTON & NITCHENS | ,        |       |                | 30318          |          |           |    |
| E<br>E<br>O<br>E<br>O | 964-998            |                   |          |       |                | 30318          |          |           |    |
| lō -                  | 967-999            |                   |          |       |                | 30318          |          |           |    |
| 0                     | 981                | ATLANTA HUMANE S  | OCIETY   |       |                | 30318          |          |           |    |
| E                     | 1000-1032          |                   |          |       |                | 30318          | -5550    |           |    |
|                       |                    |                   |          |       |                |                |          | •         |    |

From the Zip Browser screen, you can lookup states, cities, and street addresses to locate the constituent's correct address information.

**Note:** The address fields on the AddressAccelerator screen are editable. You can enter or change address information in these fields as you like and click **Update Address** to validate the address information you enter.

2. Make any necessary selections and click **Update**. If the address still cannot be validated, a message appears and asks you to search for the address. To search for the address, click **Yes**. If the address can be validated, you return to the AddressAccelerator screen.

| AddressAccelerator                          | ×                                    |  |  |  |  |  |
|---------------------------------------------|--------------------------------------|--|--|--|--|--|
| Current Address Information                 |                                      |  |  |  |  |  |
| Constituent ID:                             |                                      |  |  |  |  |  |
| Address Type:                               |                                      |  |  |  |  |  |
| Address: 845 Heinz Street                   | County:                              |  |  |  |  |  |
|                                             | CART:                                |  |  |  |  |  |
| City: Atlanta                               | LOT:                                 |  |  |  |  |  |
| State: GA ZIP:                              | DPC:                                 |  |  |  |  |  |
| Address: 845 H E Holmes Dr<br>City: Atlanta | Add footnote as an address attribute |  |  |  |  |  |
| State: GA 💽 Georgia                         | Date To Use: Today's date            |  |  |  |  |  |
| ZIP: 30318-4527 DPC: 45                     | Comment:                             |  |  |  |  |  |
| County: Fulton                              | -                                    |  |  |  |  |  |
| CART: 0025 LOT: 00000                       | ⊻alidate                             |  |  |  |  |  |
| Update Address Cancel                       |                                      |  |  |  |  |  |

3. Click **Update Address**. The correct address information appears in the address fields in the Constituent Window.

### **Viewing Giving History**

When you add gifts in a batch, you can select **Constituent**, **View Giving History** from the menu bar of a gift batch to view a constituent's giving history. When you select **Constituent**, **View Giving History** from the menu bar, the Giving History screen appears where you can view the date, type, fund, amount, balance, and reference for a gift. For more information about gifts, see the *Gift Records Guide*.

#### Viewing giving history for a constituent

1. From the Data Entry screen for a batch, put your cursor anywhere in the row of the constituent for whom you want to view giving history, and select **Constituent**, **View Giving History** from the menu bar. The Giving History screen appears. For more information about how to open a gift batch, see "Accessing a Gift Batch" on page 79.

| <all gifts=""></all> |      | ▼ ∑ Summary    |            |         | 💽 <u>C</u> lose |
|----------------------|------|----------------|------------|---------|-----------------|
| Date                 | Туре | Fund           | Amount     | Balance | Reference       |
| 7/07/2004            | Cash | Building Fund  | \$200.00   |         |                 |
| 2/01/2003            | Cash | Natural Disast | \$200.00   |         |                 |
| 1/13/2003            | Cash | 2003 Annual    | \$1,000.00 |         |                 |
|                      |      |                |            |         |                 |
|                      |      |                |            |         |                 |
|                      |      |                |            |         |                 |
|                      |      |                |            |         |                 |
|                      |      |                |            |         |                 |
|                      |      |                |            |         |                 |
|                      |      |                |            |         |                 |
|                      |      |                |            |         |                 |
|                      |      |                |            |         |                 |

2. When you are finished viewing the giving history for a constituent, click **Close**.

### Adding and Removing Fields from a Batch

Warning: When the batch is open on more than one workstation, you cannot modify the fields in the batch.

After you begin to enter gift data, you can add and remove fields from a gift batch. When you remove fields that contain data, the data is not retained. If you add the field again, you must reenter the data. For example, if you remove the **Check date** field from a batch, then add it again, you need to reenter the check date for each gift in your batch.

#### Adding and removing fields from a gift batch

1. From the Data Entry screen of a gift batch, select **Tools**, **Edit Batch Setup** from the menu bar. The Gift Batch Setup screen appears. For more information about how to open a gift batch, see "Accessing a Gift Batch" on page 79.

2. Select the Fields tab.

| Gift Batch Setup                                         |                                                                                                    | ×                  |
|----------------------------------------------------------|----------------------------------------------------------------------------------------------------|--------------------|
| 1:Batch Header 2:Fields 3:Defaults                       |                                                                                                    |                    |
| Select the fields to be used for data entry in this bate | ch.<br>Data entry fields:<br>Constituent Name<br>Constituent ID<br>Amount<br>Date<br>Type<br>Campaign<br>Fund<br>Appeal<br>Package<br>Pay method<br>Check number<br>Check date<br>GL post date<br>GL post status | Up<br>Down         |
| - Constituent Code                                       | - Acknowledge<br>Receipt Amount                                                                                                    |                    |
|                                                          | Load from Existing Batch                                                                                                    |                    |
| <u> </u>                                                 | Eran nom existing pater                                                                                                    |                    |
| < <u>B</u> ack <u>N</u> ext > Cancel                     | <u>S</u> ave                                                                                                    | Data <u>E</u> ntry |

- Add or remove fields as necessary. For example, to add the Constituent Code field, highlight the Constituent Code field in the Gift fields box and click the right arrow to move the Constituent Code field to the bottom of the Data entry fields box. For detailed information about the Fields tab, see "Fields Tab" on page 105.
- 4. To save your changes and return to the Data Entry screen, click Data Entry.

## Printing Data from a Batch

You can use this procedure to print the current contents of the Data Entry grid.

Printing the contents of the Data Entry grid

**Note**: To change your default printer, select **File**, **Print Setup** from the menu bar. For more information, see the *Program Basics Guide*.

1. From the Data Entry screen for a batch, right-click anywhere in the Data Entry grid. For more information about how to open a gift batch, see "Accessing a Gift Batch" on page 79. A shortcut menu appears.

| Save and Close - 📔 📑         |          | 1                |                      | _  | 🛱 🔝 88 🤷 - | 1          | 🔤   💌   '   |
|------------------------------|----------|------------------|----------------------|----|------------|------------|-------------|
| Constituent Name             | Constitu | uent ID          | Amount               | _  | Date       | Туре       | Pay meth    |
|                              |          |                  | +50.0                |    | 07/01/2005 | <b>C</b> 1 |             |
| Julie Bach                   | 6        |                  | •                    |    | 07/01/2005 | Cash       | Personal Ch |
| Kenneth Parker               | 125      | ■ Insert         |                      |    | 07/01/2005 | Pledge     | Personal Ch |
| Carter Pharmaceuticals, Inc. | 138      | Delet            |                      |    | 07/01/2005 | Cash       | Business Ch |
| Lorrel Justin                | 40       | -L. Dalei        | STOWS                | DO | 07/01/2005 | Cash       | Personal Ch |
| David Murphy                 | 51       | Eind             |                      | DO | 07/01/2005 | Cash       | Personal Ch |
| Renee Wilson                 | 129      |                  |                      | DO | 07/01/2005 | Pledge     |             |
| Phan, Cam                    | 94       | <u>H</u> ide I   | Column               | þo | 07/01/2005 | Cash       | Personal Ch |
|                              |          | <u>F</u> reez    | e Column             |    |            |            |             |
|                              |          | Unfre            | eze Column           |    |            |            |             |
|                              |          |                  |                      |    |            |            |             |
|                              |          | · · · ·          | t Batch <u>G</u> rid |    |            |            |             |
|                              |          | 🐹 Expor          | t to <u>E</u> xcel   |    |            |            |             |
|                              |          | 🚑 Print          |                      |    |            |            |             |
|                              |          |                  |                      |    |            |            |             |
|                              |          | → Gio <u>t</u> o |                      |    |            |            |             |
|                              |          | E Leger          | od                   |    |            |            |             |
|                              |          | an Foder         | id                   |    |            |            |             |

2. Select **Print** from the shortcut menu. A Print Grid Options screen appears where you can specify settings for printing. The contents of the Data Entry grid then print to your default printer.

## **Exporting Data from a Batch**

You can export the entire Data Entry grid to Microsoft *Excel* or to another application. When you select the Data Entry grid, all the data entered in the batch is exported to your selected application. It is useful to export data from a batch to compare data in the export to data in the batch. For example, you may want to do a quick spot check of the data you entered in the batch.

- Exporting the Data Entry grid to Microsoft Excel
  - 1. From the Data Entry screen for a batch, right-click anywhere in the Data Entry grid. A shortcut menu appears.

| Constituent Name     Constituent ID     Amount     Date     Type       Bach, Julie     6     Insert row     50.00     07/01/2005     Cash       Bach, Julie     6     Insert row     50.00     07/01/2005     Cash       Carter Pharmaceuticals, Inc.     138     Image: Carter Pharmaceuticals, Inc.     138     0.00     07/01/2005     Cash       Lorrel Justin     40     Image: Carter Pharmaceuticals, Inc.     138     150.00     07/01/2005     Cash       Bavid Murphy     51     Image: Carter Pharmaceuticals, Inc.     138     50.00     07/01/2005     Cash       Wilson, Renee     129     Image: Column     50.00     07/01/2005     Cash       Phan, Cam     4     Image: Column     25.00     07/01/2005     Cash                                                                                                    | Pay meth<br>Personal C<br>Personal C<br>Business C<br>Personal C |
|----------------------------------------------------------------------------------------------------|------------------------------------------------------------------|
| Bach, Julie         6         50.00         07/01/2005         Cash           Kenneth Parker         125         20.00         07/01/2005         Pledge           Carter Pharmaceuticals, Inc.         138         PLelete rows         00.00         07/01/2005         Cash           Lorrel Justin         40         Eind         75.00         07/01/2005         Cash           David Murphy         51         S0.00         07/01/2005         Cash           Wilson, Renee         129         Freeze Column         30.00         07/01/2005         Pledge           Phan, Cam         94         Freeze Column         25.00         07/01/2005         Cash                                                                                                    | Personal C<br>Business C<br>Personal C                           |
| Kenneth Parker         125         Insert row         20.00         07/01/2005         Pledge           Carter Pharmaceuticals, Inc.         138         P. Delete rows         00.00         07/01/2005         Cash           Lorrel Justin         40         Image: Comparison of the provided state of the provided state o | Personal C<br>Business C<br>Personal C                           |
| Kenneth Parker         125         Delete rows         20.00         07/01/2005         Pledge           Carter Pharmaceuticals, Inc.         138         Delete rows         00.00         07/01/2005         Cash           Lorrel Justin         40         Image: Control of the control of the contr    | Business C<br>Personal C                                         |
| Carter Pharmaceuticals, Inc.         138         D0.00         07/01/2005         Cash           Lorrel Justin         40         Image: Carter Pharmaceuticals, Inc.         75.00         07/01/2005         Cash           David Murphy         51         50.00         07/01/2005         Cash           Wilson, Renee         129         Hide Column         80.00         07/01/2005         Pledge           Phan, Cam         94         Freeze Column         25.00         07/01/2005         Cash                                                                                                    | Personal C                                                       |
| David Murphy         51         50.00         07/01/2005         Cash           Wilson, Renee         129         Hide Column         30.00         07/01/2005         Pledge           Phan, Cam         94         Freeze Column         25.00         07/01/2005         Cash                                                                                                    |                                                                  |
| Wilson, Renee         129         Hide Column         80.00         07/01/2005         Pledge           Phan, Cam         94         Ereeze Column         25.00         07/01/2005         Cash                                                                                                    |                                                                  |
| wilson, Renee         129         Freeze Column         90.00 07/01/2005         Pleage           Phan, Cam         94         Freeze Column         25.00 07/01/2005         Cash                                                                                                    | Personal C                                                       |
| Phan, Cam 94 – 25.00 07/01/2005 Cash                                                                                                    |                                                                  |
| Unfreeze Column                                                                                                    | Personal C                                                       |
|                                                                                                    |                                                                  |
| 🔓 Export Batch <u>G</u> rid                                                                                                    |                                                                  |
| Export to Excel                                                                                                    |                                                                  |
| 🚑 Print                                                                                                    |                                                                  |
| → Goto                                                                                                    |                                                                  |
| E Legend                                                                                                    |                                                                  |
|                                                                                                    |                                                                  |

**Note**: To stop the export and return to the Data Entry screen in *Batch*, click **Cancel** on the Exporting File screen.

2. Select **Export to Excel** from the shortcut menu. The Exporting File screen appears and displays a progress indicator. In the lower left corner of this screen, the path and file name of the export file display.

| Exporting file    |                      |       | ×    |
|-------------------|----------------------|-------|------|
| Blackbaud         | Records processed :  | 1 of  | 9    |
|                   | Time elapsed : 00:   | 00:00 |      |
|                   | Time remaining : 00: | 00:01 |      |
|                   | J                    |       |      |
| Excel 5-7 (XLS)   |                      |       |      |
| C:\TEMP\BB1_3.XLS |                      | Ca    | ncel |

Microsoft *Excel* automatically opens and displays the information exported from the Data Entry grid in *Batch*.

|      | icrosoft Exc  |            |                     |                             |                  |          |           |              |         |                      | _ 🗆 ×      |
|------|---------------|------------|---------------------|-----------------------------|------------------|----------|-----------|--------------|---------|----------------------|------------|
| 181  | Eile Edit Vie | w Insert F | ormat <u>T</u> ools | ; <u>D</u> ata <u>W</u> ini | dow <u>H</u> elp |          |           |              |         |                      | _ 8 ×      |
|      | 🖻 🔒 🔒         | / 😂 🗋 💐    | 🕫 🔏 🌾               | 🛍 10 v                      | 🍓 Σ 👂            | ÷ 🛃 🛍    | 🝳 🐫 MS    | 5 Sans Serif | • 10    | ) <b>- B</b>         | ° Prompt ℃ |
|      | A1            | -          | Constitu            | ent Name                    |                  |          |           |              |         |                      |            |
|      | A             | В          | С                   | D                           | E                | F        | G         | Н            |         | J                    | К          |
| 1    | Constituer    | Constituen | Amount              | Date                        | Туре             | Campaign | Fund      | Appeal       | Package | Payment <sup>-</sup> | I Check N  |
| 2    |               |            |                     | 07/01/2005                  |                  |          | 2005 Annu | al Fund      |         |                      |            |
| 3    | Julie Bach    | -          | \$50.00             | 07/01/2005                  |                  |          |           |              |         | Personal             |            |
| 4    | Kenneth P     |            | \$120.00            | 07/01/2005                  |                  |          | 2005 Annu |              |         | Personal             |            |
| 5    | Carter Pha    |            | \$200.00            | 07/01/2005                  |                  |          | 2005 Annu |              |         | Business             |            |
| 6    | Lorrel Just   |            | \$75.00             | 07/01/2005                  |                  |          | 2005 Annu | al Fund      |         | Personal             | 1          |
| 7    | Da∨id Mur     |            | \$150.00            | 07/01/2005                  |                  |          |           |              |         | Personal             | (3115      |
| 8    | Renee Wi      |            | \$180.00            | 07/01/2005                  |                  |          |           |              |         |                      |            |
| 9    | Phan, Can     | 94         | \$125.00            | 07/01/2005                  | Cash             |          |           |              |         | Personal             | 16021      |
| 10   |               |            |                     |                             |                  |          |           |              |         |                      |            |
| 11   |               |            |                     |                             |                  |          |           |              |         |                      |            |
| 12   |               |            |                     |                             |                  |          |           |              |         |                      |            |
| 13   |               |            |                     |                             |                  |          |           |              |         |                      |            |
| 14   |               |            |                     |                             |                  |          |           |              |         |                      |            |
| 15   |               |            |                     |                             |                  |          |           |              |         |                      |            |
| 16   |               |            |                     |                             |                  |          |           |              |         |                      |            |
| 18   |               |            |                     |                             |                  |          |           |              |         |                      |            |
| 18   |               |            |                     |                             |                  |          |           |              |         |                      |            |
| 20   |               |            |                     |                             |                  |          |           |              |         |                      | I          |
| 20   |               |            |                     |                             |                  |          |           |              |         |                      |            |
| 22   |               |            |                     |                             |                  |          |           |              |         |                      |            |
| 22   |               |            |                     |                             |                  |          |           |              |         |                      | <b></b>    |
| 4 4  | ► ► BB1       | 3/         |                     |                             |                  |          | •         |              |         |                      |            |
| Read | dy            |            |                     |                             |                  |          |           |              | N       | UM SCRL              |            |

3. To save any changes to the export file, select File, Save from the Microsoft Excel menu bar.

#### • Exporting the Data Entry grid to another application

1. From the Data Entry screen for a batch, right-click any row in the Data Entry grid. A shortcut menu appears.

| SB Batch 5                                                   |                |                           |                       |           |               |  |  |
|--------------------------------------------------------------|----------------|---------------------------|-----------------------|-----------|---------------|--|--|
| <u>F</u> ile <u>E</u> dit ⊻iew <u>G</u> ift <u>C</u> onstitu |                |                           |                       |           |               |  |  |
| 🔁 Save and Close -  🔛 📑                                      | 🗐 - 🗟 - 🔛      | 🔓 🗹 🔂 🗇 🖡                 | 🐺 🔳 BB 🔁 -            | 🧼 💽 - 🟮 → | 📼 💿 ?         |  |  |
| Constituent Name                                             | Constituent ID | Amount                    | Date                  | Туре      | Pay method    |  |  |
|                                                              |                |                           | 07/01/2005            |           |               |  |  |
| Julie Bach                                                   | 6              | \$50.00                   | 07/01/2005            | Cash      | Personal Chec |  |  |
| Kenneth Parker                                               | 125            | \$120.00                  | 07/01/2005            | Pledge    | Personal Chec |  |  |
| Carter Pharmaceuticals, Inc.                                 | 138 🖷 🔢        | nsert row                 | 07/01/2005            | Cash      | Business Chec |  |  |
| Lorrel Justin                                                | 40             | <u>)</u> elete rows       | 07/01/2005            | Cash      | Personal Chec |  |  |
| David Murphy                                                 | 51 48.         | ,                         | 07/01/2005            | Cash      | Personal Chec |  |  |
| Renee Wilson                                                 | 129            | Eind                      | 07/01/2005            | Pledge    |               |  |  |
| Phan, Cam                                                    | 94             | Hide Column               | 07/01/2005            | Cash      | Personal Chec |  |  |
|                                                              |                | -<br>Freeze Column        |                       |           |               |  |  |
|                                                              | -              | -<br>Jnfreeze Column      |                       |           |               |  |  |
|                                                              |                |                           | _                     |           |               |  |  |
|                                                              |                | Export Batch <u>G</u> rid |                       |           |               |  |  |
|                                                              | 🐹 I            | Export to <u>E</u> xcel   |                       |           |               |  |  |
|                                                              |                | Print                     |                       |           |               |  |  |
|                                                              |                |                           | -                     |           |               |  |  |
|                                                              | -> (           | io to                     |                       |           |               |  |  |
|                                                              | 1 <u>=</u> 1   | _egend                    |                       |           |               |  |  |
|                                                              |                |                           | 1                     |           |               |  |  |
| <b>Ⅰ</b>                                                     |                |                           |                       |           | Þ             |  |  |
|                                                              |                | Gift 3 of 8 Run           | nning Total: \$900.00 |           |               |  |  |
| 1                                                            |                |                           |                       | 1         |               |  |  |

Note: To stop the export and return to the Data Entry screen in *Batch*, click **Cancel** on the Export screen.

2. Select **Export Batch Grid** from the shortcut menu. The Export screen appears so you can choose the file type, location, and file name for the export file.

| Export                                     | × |
|--------------------------------------------|---|
| Export file type: 🛐 Comma-Separated Values | • |
| Export <u>fi</u> le name: C:\export        |   |
| ✓ Include header                           |   |
| Export Now Cancel                          |   |

- 3. In the **Export file type** field, select the format for the export file. For more information about the available export formats, see the *Query & Export Guide*.
- 4. In the **Export file name** field, enter the name and location to store the export file. To browse for the location to store the file, click the browse button.
- 5. If you want the first row of the export file to contain the column headings listed on the Data Entry screen, mark **Include header**.
- 6. To begin to export the Data Entry grid, click **Export Now**. The Exporting File screen appears and displays a progress indicator. In the lower left corner of this screen, the path and file name of the export file appear.

| Exporting file                          |                           |      | ×    |  |  |
|-----------------------------------------|---------------------------|------|------|--|--|
| Blackbaud                               | Records processed :       | 2 of | 9    |  |  |
|                                         | Time elapsed : 00:00:00   |      |      |  |  |
| R 1                                     | Time remaining : 00:00:00 |      |      |  |  |
| <b>a</b> ,                              |                           |      |      |  |  |
| Comma-Separated Values<br>C:\export.CSV |                           | Ca   | ncel |  |  |

7. When the Exporting File screen closes, the export is complete. To open the export file, use an application compatible with the **Export file type** you selected.

### Sending a Gift Batch Report as Email

Note: The Raiser's Edge is compliant only with MAPI email software, such as Microsoft Outlook.

You can send information included in a batch report as email. For example, your Development Director is on a business trip and requests a batch log report for gift batches you committed to the database this week. You can send all gift batch reports as an email. When you send data as email, you can select the type of format for the information you send, select the recipients of the email, and check the names and addresses of the recipients. As a reminder, sending batch report information as email and working with options in *Mail* are separate. For more information about *Mail*, see the *Mail Guide*.

#### > Sending a gift batch report as email

1. From the Data Entry grid, select **File**, **Send as Mail** from the menu bar. Select the type of report to send. For more information about how to open a gift batch, see "Accessing a Gift Batch" on page 79.

| File Edit View Gift Constituent Favoriti<br><u>N</u> ew | to i                               | » 🔜 🗉 🖬    | 1 - 🖉 🖪 - 🗊 | → 🖂 💿           | ? - |
|---------------------------------------------------------|------------------------------------|------------|-------------|-----------------|-----|
| Ctrl+0                                                  | Amount bills                       | Date       | Туре        | Campaign        |     |
| X Delete                                                |                                    |            |             |                 |     |
| 🖬 Save Ctrl+S                                           | \$100.00                           | 10/03/2005 | Cash        | Annual Campaign | 200 |
| —————————————————————————————————————                   | \$100.00                           | 10/03/2005 | Cash        | Annual Campaign | 200 |
|                                                         | \$100.00                           | 10/03/2005 | Cash        | Annual Campaign | 20  |
| • <b>•</b> ••••••••••••••••••••••••••••••••••           | - \$100.00                         | 10/03/2005 | Cash        | Annual Campaign | 20  |
| Properties                                              | \$100.00                           | 10/03/2005 | Cash        | Annual Campaign | 20  |
| 📆 Commit Completed Batch Ctrl+T                         | \$100.00                           | 10/03/2005 | Cash        | Annual Campaign | 20  |
|                                                         | \$100.00                           | 10/03/2005 | Cash        | Annual Campaign | 20  |
| Print Setup                                             | \$100.00                           | 10/03/2005 | Cash        | Annual Campaign | 200 |
| A Preview ▶                                             | \$100.00                           | 10/03/2005 | Cash        | Annual Campaign | 20  |
| 🔿 Erint 🔹 🕨                                             | \$100.00                           | 10/03/2003 | Cash        | Annual Campaign | 20  |
| Export                                                  |                                    |            |             |                 |     |
| Send as <u>M</u> ail                                    | Batch Log                          |            |             |                 |     |
|                                                         | <u>D</u> eposit Ticke              | :t         |             |                 |     |
| <u> C</u> lose                                          | <ul> <li>Validation Rep</li> </ul> | <br>       |             |                 |     |
|                                                         | Pre-Transmission Report            |            |             |                 |     |
|                                                         | <br>Credit Card Re                 |            |             |                 |     |
| -1-1                                                    | ,                                  |            |             |                 |     |

The Batch Log Report screen appears.

| Batch Log Report                             | × |
|----------------------------------------------|---|
| Batch type: Gift                             | • |
| Batch <u>s</u> tatus: <all batches=""></all> | • |
| Include recurring batches                    |   |
| Mail No <u>w</u> Cancel                      |   |

- 2. In the **Batch type** field, select the type of batch to include in the report. You can include constituent, gift, time sheet, or all batches.
- 3. In the **Batch status** field, select the status of batches to include in the report. You can include open, closed, or all batches.
- 4. To include recurring batches in the report, mark **Include recurring batches**.
- 5. Click **Mail Now**. The Export screen appears.

| Export                     | ×      |
|----------------------------|--------|
| Format:<br>Excel 5.0 (XLS) | ОК     |
| Destination:               | Cancel |
| Microsoft Mail (MAPI)      |        |

6. In the **Format** field, select the type of format in which to export the report. Some examples of format are Crystal Reports (RPT), Text, or Rich Text Format.

7. In the Destination field, select "Microsoft Mail (MAPI)".

MAPI, an acronym for Messaging Application Program Interface. is the application used to send mail from a queue. This program interface enables you to send email from within a *Windows* application, such as Microsoft *Word*, and include the open document as an attachment.

8. Click **OK**. The Send Mail screen appears.

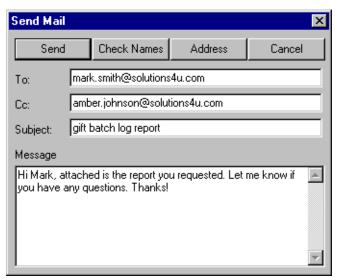

- 9. Enter the information on the Send Mail screen as shown in the previous picture. The report information you send is automatically attached to the email in the format you specified. You do not see the information in the body of the email, but once you send the email, the information from the report is sent.
- 10. On the Send Mail screen, click Send.

### **Opening Records Linked to Batch Gifts**

When you select this option, a submenu appears and displays any record associated with the selected gift.

- > Opening records linked to a gift in the batch
  - 1. From the Data Entry screen for a batch, select the row that contains the gift for which you want to view linked records.

2. Right-click the selected row in the Data Entry grid. A shortcut menu appears.

| 鑬 Batch 38                         |                        |                     |                      |           |                | _ 8 ×      |
|------------------------------------|------------------------|---------------------|----------------------|-----------|----------------|------------|
| File Edit View Gift Constituent Fa | avorites Tools Help    |                     |                      |           |                |            |
| 🔁 Save and Close -  🔡 🎒 -          | 🔈 🔟 🚡 🗹                | 🖻 🧇 🐺 🚺             | EE 🖣 • 🌮 🕵 •         | • 👂 🗕 🖃 💈 | 2 ? -          |            |
| Constituent Name Constituent IE    | Amount                 | Date                | Туре                 | Package   | Pay method     | Check numb |
| *                                  | \$0.00                 |                     |                      |           |                |            |
| Bach, Julie 6                      |                        | 09/09/2005          | Cash                 |           | Personal Check | 1302       |
| Parker                             | \$1,000.00             | 09/09/2005          | Pledge               |           | Personal Check |            |
| Delete rows                        |                        |                     |                      |           |                |            |
|                                    |                        |                     |                      |           |                |            |
| Eind                               |                        |                     |                      |           |                |            |
| <u>H</u> ide Column                |                        |                     |                      |           |                |            |
| <u>F</u> reeze Column              |                        |                     |                      |           |                |            |
| Unfreeze Column                    |                        |                     |                      |           |                |            |
| Export Batch Grid                  |                        |                     |                      |           |                |            |
| Export to Excel                    |                        |                     |                      |           |                |            |
| Brint                              |                        |                     |                      |           |                |            |
| <u> </u>                           |                        |                     |                      |           |                |            |
| → Go to →                          | 1 Constituent (Kenneth |                     |                      |           |                |            |
| Egend                              | 2 MG Company (Toy W    | forld, Inc. J       |                      |           |                |            |
|                                    |                        |                     |                      |           |                |            |
|                                    |                        |                     |                      |           |                |            |
|                                    |                        |                     |                      |           |                |            |
|                                    |                        |                     |                      |           |                |            |
|                                    |                        |                     |                      |           |                |            |
|                                    |                        |                     |                      |           |                |            |
|                                    |                        |                     |                      |           |                | Þ          |
| Press F7 for calculator            | Gift 2 of 3 Running    | g Total: \$1,050.00 | Hidden columns exist |           |                |            |

- 3. Select **Go to**. A submenu appears and lists all the records linked to the highlighted gift.
- 4. Select the record to open. The record appears.

| 📾 Mr. Kenneth Parker                                                                                                    |                                                                                                    |
|----------------------------------------------------------------------------------------------------|----------------------------------------------------------------------------------------------------|
| File Edit View Constituent Letter Favorites Tools H                                                                                              | lelp                                                                                                    |
| 🔁 Save and Close 🔹 🔜 🎯 🍷 🗟 🔹 🗐 🔹 📢 🔌                                                                                                    | ▶ N → 🅐 🞾 💿 🖆 📼 ? • 💐 • 🖹 •                                                                                              |
| Attributes         Media         ✓ Actions         Honor/Memorial           ✓ Bio 1         ✓ Bio 2         ✓ Addresses         ✓ Addresses/Sale | │ ⊻olunteer │ ✓ Prospect │ Membership │ ✓ Events │<br>utations │ ✓ Relationships │ ✓ Appeals │ Notes │ ✓ Gifts │         |
| Biographical<br>Last name: Parker <u>Alias</u> es<br>First name: Kenneth                                                                         | Preferred Address : RE 7 Conversion-Home<br>Country: United States                                                       |
| Middle name: Titles: Mr.                                                                                                    | Address lines: 557 Dogwood Court                                                                                         |
| Suffixes:                                                                                                    | State: NE Vebraska<br>ZIP: 68147 BA DPC:                                                                                 |
| Maiden name:<br>ID: 125<br>Gender: Male SSN: 247-88-7711<br>Birth date: 03/05/1960 📼 Age: 42                                                     | Phones/E-mail/Links Type Number/E-mail Address Cellular Phone 402-555-6954                                               |
| Marital status:<br>Spouse Madison R. Parker<br>Solicit code:                                                                                     | This constituent<br>Is inactive Is a solicitor Details<br>Gives anonymously Has no valid addresses<br>Requests no e-mail |
|                                                                                                    | Education Business Bank                                                                                                  |

To close the record and return to the Data Entry screen for the gift batch, click **Save and Close** on the toolbar.

## Group Adding Constituents to a Gift Batch

To group add constituents to a gift batch, select **Tools**, **Group Add Constituents to Batch** from the menu bar of a gift batch. When you select to group add constituents to a batch, you can search for an existing query or create a new query of constituents you want to add to the gift batch. For more information about how to create and use queries, see the *Query & Export Guide*.

#### Group adding constituents to a gift batch

1. From a gift batch data entry screen, select **Tools**, **Group Add Constituents to Batch** from the menu bar. The Open Query screen appears. For more information about how to open a gift batch, see "Navigating in Batch" on page 79.

| 🚧 Open Query                                    | ×                      |
|-------------------------------------------------|------------------------|
| Find: Queries                                   |                        |
|                                                 | 🚔 门 pen                |
|                                                 | Cancel                 |
|                                                 |                        |
|                                                 |                        |
|                                                 | <u>ک</u> <u>E</u> dit  |
|                                                 | 🏝 A <u>d</u> d New     |
|                                                 | Options                |
|                                                 |                        |
|                                                 | 🎒 <u>F</u> ind Now     |
| Find Queries that meet these <u>cr</u> iteria:  |                        |
| Query type: Constituent  Created On: 09/09/2005 | Ne <u>w</u> Search     |
| Query format: Dynamic Created by: Bonnie        | Previous Search        |
| Query name:                                     | Q                      |
| Description:                                    |                        |
| Show merged queries only                        | Expand <u>R</u> esults |
|                                                 |                        |

- 2. Under **Find Queries that meet these criteria**, decide what criteria to use when you search for your query and enter the information in the appropriate fields.
- 3. Click **Find Now**. If the search criteria you enter match a query in the database, it lists in the grid on the Open screen. Depending on how limited or detailed your criteria are, the program may find one or more queries.
- 4. In the grid, highlight the query to access.
- 5. Click **Open**. The constituent names included in the specified query appear in the gift batch data entry grid.

### **Globally Change Fields in a Gift Batch**

To globally change field values in a gift batch, select **Tools**, **Global Change** from the menu bar of a gift batch. It is useful to globally change gift fields in a gift batch to change a certain field value for gifts entered in a batch. When you select **Tools**, **Global Change** from the menu bar, the field your cursor is in determines which field you have access to change.

When you globally change fields in a batch, it can alter the amounts and values for other information you entered in the batch. When you use the global change functionality, it is important you use caution. For example, if you change the amount for pledges, it can cause the installment schedule to be incorrect. In addition, a change to the gift amount does not update the matching gift amount, membership dues, or event registration fees. Note that you cannot globally change schedule, tribute, split gift, matching gift, soft credit, benefits, solicitor, membership, event, proposal, and package information.

#### • Globally changing fields in a gift batch

The field your cursor is in when you select to global change determines which field you access to change in the batch. This example uses the **Amount** field. For more information about global change information, see the *Global Add*, *Delete*, & *Change Guide*.

**Warning**: Before you globally change the **Amount** field, take into consideration the business rule about receipt and currency receipt amounts. For more information about this business rule, see the *Configuration & Security Guide*.

1. From the Data Entry screen, put your cursor in the **Amount** field and select **Tools**, **Global Change Amount** from the menu bar. The Global Change screen appears. For more information about how to open a gift batch, see "Navigating in Batch" on page 79.

| Global Change                                                                         | х |
|---------------------------------------------------------------------------------------|---|
| Amount                                                                                |   |
| The Amount for all gifts entered in this batch will be<br>changed as specified below. |   |
| Type of change: Increase by amount                                                    | • |
| Increase by: \$25.00 📓                                                                |   |
| Change No <u>w</u> Cancel                                                             |   |

- 2. In the **Type of change** field, select to increase or decrease an amount by percentage or amount.
- 3. In the Increase by field, enter the amount to increase or decrease the Type of change.
- 4. Click **Change Now**. You return to the Data Entry screen. The **Amount** field the **Amount** field reflects the amount change.

### Sorting Items in a Batch

You can sort items in a gift batch by constituent name, amount, date, type, fund, GL post date, and GL post status. Use the Sort Batch screen to select to sort by these criteria alphabetically, either ascending or descending. It is useful to sort when you work with large amounts of data in a batch. Since you decide how to organize the batch, you can quickly find information you need in the batch. To sort the information in a gift batch, select **Tools**, **Sort Batch** from the menu bar.

- Sorting items in a batch
  - 1. From the Data Entry screen, select **Tools**, **Sort Batch** from the menu bar of a gift batch. The Sort Batch screen appears. For more information about how to open a gift batch, see "Navigating in Batch" on page 79.

| Sort Batch                | ×      |
|---------------------------|--------|
| Sort Order                | ОК     |
| C <u>D</u> escending      | Cancel |
| Sort By: Constituent Name | l      |

In the **Sort Order** frame, mark either **Ascending** or **Descending**. Depending on your selection here, the batch will either be sorted alphabetically ascending or descending.

- 2. In the **Sort By** field, select the field by which to sort the batch. For example, if you select "Constituent Name", the batch is sorted either ascending or descending by the constituent name.
- 3. Click **OK**. You return to the Data Entry screen. The batch is sorted for existing items in the batch.

## Authorizing Credit Card Transactions in Batch Using Electronic Funds Transfer

When the optional module *Electronic Funds Transfer* is present, you can create transmission files to process your credit card transactions. To authorize and process credit cards in *The Raiser's Edge*, you can use the Blackbaud *Payment Service* to interface with an authorization service such as *Blackbaud Merchant Services* or IATS. *ICVerify* is another authorization service that interfaces with *The Raiser's Edge* to automatically process your credit card transactions. For information about how to use either of these services with *The Raiser's Edge*, see the *Electronic Funds Transfer (EFT) Guide*.

## Authorizing Credit Card Transactions in Batch Not Using Electronic Funds Transfer

When the optional module *Electronic Funds Transfer* is not present, you can authorize credit card transactions in *Batch*.

 Authorizing credit card transactions in a batch with an authorization service such as Blackbaud Merchant Services or IATS

**Note**: When you use an authorization service to process credit card transactions, you cannot include credit cards issued in multiple countries in the same gift batch. For gifts that use credit cards issued in different countries, you must create separate gift batches.

To authorize your credit card transactions, you must first set up a merchant account with an authorization service such as *Blackbaud Merchant Services* or IATS, create an account with the *Blackbaud Payment Service*, and set several options in *Configuration*, such as a login ID and password. For information about how to set up a merchant account and set *Configuration* options, see the *Electronic Funds Transfer (EFT) Guide*.

You must include the **Card Holder Name**, **Credit Card Number**, **Authorization code**, **Expires on**, and **Credit Type** gift fields in your batch. To authorize credit card transactions when the optional module *Electronic Funds Transfer* is not present is the equivalent of creating credit card transmission files when the optional module *Electronic Funds Transfer* is present.

For more information about available options when you do have the optional module *Electronic Funds Transfer*, see the *Electronic Funds Transfer* (*EFT*) *Guide*.

1. From the Data Entry screen, select **Tools**, **Authorize Credit Card Transactions** from the menu bar of a gift batch. Make sure you include the **Card Holder Name**, **Credit Card Number**, **Authorization code**, **Expires on**, and **Credit Type** gift fields in your batch. For more information about how to open a gift batch, see "Navigating in Batch" on page 79.

A screen appears to ask whether to proceed with the request file.

| 📲 The I | Raiser's Edge 7 🛛 🗙                                                                                                    |  |  |  |  |  |  |
|---------|----------------------------------------------------------------------------------------------------|--|--|--|--|--|--|
| ?       | The Raiser's Edge will create a request file containing all unauthorized credit card<br>transactions. This file is sent via internet to your credit card processing company<br>and an answer file is returned. Please ensure your have an internet connection. |  |  |  |  |  |  |
|         | Account: Primary Account (US)                                                                                                    |  |  |  |  |  |  |
|         | Do you wish to proceed?                                                                                                    |  |  |  |  |  |  |
|         | Yes No                                                                                                    |  |  |  |  |  |  |

- 2. In the **Account** field, select the merchant account to which to apply credit card payments included in your batch. The available accounts in the drop down menu are pulled from the accounts you set up in *Configuration*. For more information about these *Configuration* settings, see the *Configuration* and *Security Guide*.
- 3. Click **Yes**. *The Raiser's Edge* sends the information in the gift batch to the Blackbaud *Payment Service*. The Blackbaud *Payment Service* replaces the token identifiers in the batch with the corresponding credit card numbers and uses the login credentials entered for the merchant account in *Configuration* to interface with your authorization service. The service authorizes and processes all credit card information included in your batch.

Once the batch has completed processing, **The Raiser's Edge** polls the Blackbaud Payment Service and looks for the answer file from the authorization service to see whether the credit card gifts are rejected or accepted.

- If the credit card transaction is approved, the authorization service puts a code that begins with "Y" in the **Authorization Code** field of the gift batch. The authorization service verifies that sufficient funds exist in the account for transfer. If sufficient funds exist, the account is processed and a transfer of funds takes place immediately.
- If the credit card transaction is rejected, the authorization service adds "N" in front of the code. When *The Raiser's Edge* receives the response, it strips the "N" from the authorization code, converts the code to text, and puts the text into the **Rejection Code** field of the batch. Examples of rejection codes include the credit card not being supported by the authorization service, credit card is expired, credit card is lost or stolen, invalid card status, or unable to process transaction.
- 4. If you use *Blackbaud Merchant Services* or IATS, to view your transactions, refund credit cards, or make any additional changes to the credit card transactions, log onto the authorization service website.

Authorizing credit card transactions in a batch with ICVerify

To authorize your credit card transactions, *ICVerify* must be present and initialized. You must also include the **Card Holder Name**, **Credit Card Number**, **Authorization code**, **Expires on**, and **Credit Type** gift fields in your batch. To authorize credit card transactions when the optional module *Electronic Funds Transfer* is not present is the equivalent of creating credit card transmission files when the optional module *Electronic Funds Transfer* is present.

For more information about available options when you do use the optional module *Electronic Funds Transfer*, see the *Electronic Funds Transfer* (*EFT*) *Guide*.

 From the Data Entry screen, select Tools, Authorize Credit Card Transactions from the menu bar of a gift batch. Make sure you include the Card Holder Name, Credit Card Number, Authorization code, Expires on, and Credit Type gift fields in your batch. For more information about how to open a gift batch, see "Navigating in Batch" on page 79.

A message appears to ask whether to proceed with the request file.

- 2. Click **Yes**. *The Raiser's Edge* securely retrieves the credit card numbers for the token identifiers in the batch from the Blackbaud *Payment Service* and immediately sends the encrypted transmission file to *ICVerify* for initial verification. Remember, this step does not transfer the funds from the donor's credit card to your account. This step determines whether the card has a sufficient account balance to cover the transaction and either authorizes or rejects the credit card.
  - If the credit card is approved, *ICVerify* puts an authorization code in the **Authorization Code** field of the batch. To transfer the funds from the donor's account to your organization's account, you can communicate with or "settle" with *ICVerify*. For more information about how to settle your account with *ICVerify*, see your *ICVerify* user's guide.
  - If the credit card is rejected, *ICVerify* includes an "N" in front of the authorization code. When **The Raiser's Edge** receives the response from *ICVerify*, **The Raiser's Edge** strips the "N" from the authorization code and puts a rejection code in the **Rejection Code** field of the batch. Examples of rejection codes can be Invalid Account Number or Card Expired. To re-authorize the declined credit cards to *ICVerify*, you must first clear all declined authorization codes from the batch. For more information about how to clear declined authorization codes from a batch, see "Clear declined authorization codes from a batch, see "Clear declined authorization codes from a batch.

This process does not actually transfer the funds. You must settle the account separately through *ICVerify*. For more information about how to transfer credit card funds from a donor's account, see your *ICVerify* user's guide.

### **Clearing Declined Authorization Codes in Batch**

When you process your credit card transactions, the authorization service automatically updates the **Authorization Code** field after you create a credit card transmission file and authorize your transactions.

If the credit card transaction is approved, the authorization service puts an authorization code beginning with "Y" in the **Authorization Code** field of the gift batch. The authorization service verifies that sufficient funds exist in the account for transfer. If sufficient funds exist, the account is processed and a transfer of funds takes place immediately. It is important to remember that, unlike *ICVerify*, an authorization service can process credit cards and transfer funds from the donor's credit card to your organization's bank account. With *ICVerify*, an approval code only means the donor's credit card account has a sufficient account balance to cover the financial transaction. At this point, no transfer of funds has taken place. The transfer of funds takes place when you settle the transfer in *ICVerify*. For more information about how to settle your account with *ICVerify*, see your *ICVerify* user guide.

If the credit card transaction is rejected, the authorization service adds "N" in front of the code. When **The Raiser's Edge** receives the response, it strips the "N" from the authorization code, converts the code to text, and puts the text into the **Rejection Code** field of the batch. Examples of rejection codes include the credit card not being supported by the authorization service, credit card is expired, credit card is lost or stolen, invalid card status, or unable to process transaction.

To resubmit the declined gifts, you must clear the declined authorization codes from the batch and create a new transmission file. To automatically clear declined authorization codes from a gift batch, select **Tools**, **Clear Declined Authorization Codes** from the menu bar of a gift batch.

- > Clear declined authorization codes from a gift batch
  - 1. From the Data Entry screen of a gift batch, select **Tools**, **Clear Declined Authorization Codes** from the menu bar. A warning appears. For information about how to open a gift batch, see "Navigating in Batch" on page 79.
  - 2. To clear the declined authorization codes from the gift batch, click **Yes**. The program clears the declined authorization codes from the batch, and you return to the Data Entry screen. To return to the data entry screen without clearing declined authorization codes, click **No**.
  - 3. To save your changes to the gift batch, click **Save and Close** on the toolbar.

# Automatically Generating Pledge Payments and Recurring Gift Transactions in a Batch

**Note**: You can use shortcut keys to move around **The Raiser's Edge** without the use of your mouse. For example, to automatically generate transactions and payments for a gift batch, press **ALT + T, A** on your keyboard.

If you use the optional module *Electronic Funds Transfer*, you can use the **Automatically Generate Transactions/Payments** menu option in *Batch* to automatically generate gift records for recurring gift transactions and pledge payments. For example, Anthony Ellis has a membership that is linked to a recurring gift. When you select the **Automatically Generate Transactions/Payments** menu option in *Batch*, you can automatically generate a payment for that recurring gift, which is linked to his membership. Anthony's recurring gift payment information defaults into a row in the gift batch.

#### 198 CHAPTER

If the optional module *Electronic Funds Transfer* is present, you can then choose to **Create EFT Transmission Files** for your batch. When you work with your credit card authorization process, you can also use the **Clear Declined Authorization Codes** option. These options, in addition to the **Automatically Generate Transactions/Payments** option are only available if the optional module *Electronic Funds Transfer* is present. For more information about how to automatically generate pledges and recurring gifts, and other available options with *Electronic Funds Transfer*, see the *Electronic Funds Transfer* (*EFT*) *Guide*.

| 🍓 Batch 21                                                         |                                                                                                    |              |
|--------------------------------------------------------------------|----------------------------------------------------------------------------------------------------|--------------|
| <u>File Edit View G</u> ift <u>C</u> onstituent F <u>a</u> vorites | <u>Iools H</u> elp                                                                                                    |              |
| 🎦 Save and Close 🔹 🔛 🎲 🎒 🕇 🗟 🔹 ,                                   | ☑ ⊻alidate                                                                                                    | → 🔤 💿 ?・     |
| Constituent Name Amount                                            | <u>G</u> roup Add Constituents to Batch<br>Global Change Amount<br>Sort Batch<br><u>Automatically Generate Transactions/Payments</u><br><u>C</u> reate EFT Transmission Files<br><u>Clear Declined Authorization Codes</u><br>Edit <u>B</u> atch Setup<br>User <u>O</u> ptions | GL post date |
| <ul> <li>✓</li> </ul>                                              |                                                                                                    | Þ            |
|                                                                    | Gift 2 of 2 Running Total: \$100.00                                                                                                    |              |

## **Create EFT Transmission File**

**Note**: When you use an authorization service such as *Blackbaud Merchant Services* or IATS to process credit card transactions, you cannot include credit cards issued in multiple countries in the same gift batch. For gifts that use credit cards issued in different countries, you must create separate gift batches.

Transmission files contain all the necessary information to electronically transfer funds from a donor's bank account or credit card to your organization's bank account. There are two types of transmission files — Direct Debit and Credit Card. Transmission files are associated with a specific batch. For each batch in the database, you can create one direct debit transmission file and one credit card transmission file. This option is only available if the optional module *Electronic Funds Transfer* is present. For more information about how to create transmission files, and other available options with *Electronic Funds Transfer*, see the *Electronic Funds Transfer (EFT) Guide*.

| 🍣 Batch 39              |                       |                    |                                   |                   |       |              |     |
|-------------------------|-----------------------|--------------------|-----------------------------------|-------------------|-------|--------------|-----|
| File Edit View Gift     | Constituent Favorites | Tools Help         |                                   |                   |       |              |     |
| 🎦 Save and Close 😁      | 🖬 📑 🖨 🖪 ,             | ☑ <u>V</u> alidate |                                   |                   | 1     | → □          | ? - |
| Constituent Name        | Amount 5500.00 02/1   |                    | ld Constituents t<br>hange Amount |                   |       | GL post date |     |
|                         | +                     | <u>S</u> ort Batc  |                                   | ransactions/Payr  | nents |              |     |
|                         |                       |                    | T Transmission                    |                   |       |              |     |
|                         |                       | Edit <u>B</u> ate  | h Setup                           |                   |       |              |     |
|                         | -                     | User <u>O</u> pti  | ions                              |                   |       |              |     |
|                         |                       |                    |                                   |                   |       |              |     |
| Press F7 for calculator |                       | Gift 1             | of 1 Runnin                       | g Total: \$500.00 |       |              | F   |

## Using the Gift Barcode Field in a Gift Batch

**Note**: When you scan appeal cards, a barcode that contains only appeal information begins with an "A". A barcode that contains appeal and package information begins with a "K".

In *Batch*, you can use the **Gift Barcode** field to scan information from phonathon forms, appeal cards, renewal notices, and reminders into a gift batch. For example, you can set up a new phonathon form in *Mail* and select a gift barcode to appear on the form. When you receive gift information on the phonathon form, you can scan the barcode into the **Gift Barcode** field in a new gift batch. The gift barcode stores the constituent information you set up on the phonathon form or appeal card. For example, this information can be the Constituent ID, Fund ID, and the Appeal ID. When you receive the phonathon form or appeal card back from the donor with a gift, simply scan the barcode while you enter gift information into the gift batch.

**Note**: When you scan phonathon forms, a barcode on the top portion of the phonathon form that contains only appeal information begins with a "P". A barcode on the bottom tear-off portion of the phonathon form that contains only appeal information begins with a "C". One that contains appeal and package information begins with an "F".

Once you scan the barcode, the constituent, gift type, campaign, fund, and appeal information automatically fill in the appropriate fields in the gift batch. When you set up a new gift batch, you must select the **Gift Barcode** field to be included in the batch. To use this option in *Batch*, you can use any scanner that can read "12 point 3 of 9" barcode font. For more information about how to set up phonathon forms or appeal cards, see the *Mail Guide*.

#### Using the gift barcode field in a gift batch

- 1. Set up a new phonathon form with the information to appear when you print the phonathon form. For more information about how to set up a new phonathon form, see the *Mail Guide*.
- 2. Create a new gift batch that includes the **Gift Barcode** field. For more information about how to set up a new gift batch, see "Gift Batch Setup" on page 93.
- 3. From the Data Entry screen of a gift batch, put your cursor in the **Gift Barcode** field.

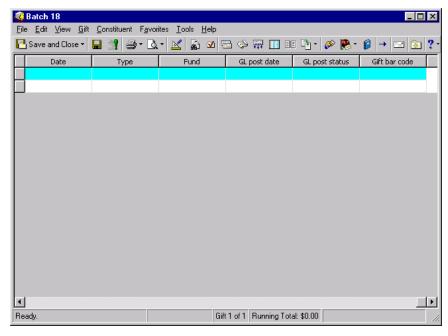

4. Scan the barcode on the phonathon form into the **Gift Barcode** field. The constituent's information appears in the appropriate fields in the gift row.

## Validating a Batch

**Note**: You can validate a batch when the batch is open on more than one workstation. If you do this, the program checks only the gifts entered in the batch open on your workstation.

When you validate a batch, the program examines all gifts entered in the batch to determine whether any data entry errors exist. For example, you may have added two gifts with the same gift ID. Because all gift IDs must be unique, the program will not add the two gifts with identical gift IDs to the database when you commit the batch. We strongly recommend you validate a batch before or while you commit the batch to the database so you can locate data entry errors.

When the program finishes its batch validation, the Validate Batch screen appears and displays the results of the validation process. Exceptions are created for any problem found in the batch and appear either on the Validate Batch screen or when you commit the batch to the database.

| alidate Batch 36 Total | s            |                |                |                          | ×                           |
|------------------------|--------------|----------------|----------------|--------------------------|-----------------------------|
| Vali                   | dation Co    | omplete.       | Exceptions     | have been found          | ii                          |
| Pro                    | ojected tota | als for this t | atch do NOT    | match running total      | \$                          |
| Projected amount:      | \$1          | 0.00           | Pi             | rojected number of gifts | : 0                         |
| Running amount:        | \$60(        | 0.00           | F              | Running number of gifts  | : 2                         |
|                        |              | Oti            | her Exceptions |                          |                             |
| Constituent            | Gift Date    | Gift Type      | Gift Amount    | Exc                      | eption                      |
|                        |              |                |                | No batch row excepti     | ons have been found.        |
|                        |              |                |                |                          |                             |
|                        |              |                |                |                          |                             |
|                        |              |                |                |                          |                             |
|                        |              |                |                |                          |                             |
|                        |              |                |                |                          |                             |
|                        |              |                |                |                          |                             |
|                        |              |                |                |                          |                             |
|                        |              |                |                |                          |                             |
| <u>ا ا</u>             |              |                |                |                          | <u> </u>                    |
| Print Exception Report | Close        | 1              |                |                          | <u>M</u> odify Batch Totals |

If any exceptions are found, you can correct the problem so you can commit the batch to the database without difficulty. For example, in a gift batch, you may have an inactive letter associated with a pledge. When you validate this batch, an exception occurs to let you know that an inactive letter exists in the batch. You can then go back and make the appropriate changes in the batch. If the program finds more than one exception on a single row, it displays only the first exception in the grid. After you resolve all the exceptions, we recommend you validate the batch a second time to verify a single row did not have multiple exceptions. You can also validate a batch while you commit the batch to the database. When you select to commit a batch to the database, the program runs a second validation if you mark **Validate batch before committing** on the screen. You can preview or print the exception report for the gifts that could not be committed. For more information about how to commit gifts to the database, see "Committing a Batch" on page 203.

#### Validating a gift batch

**Warning**: When you make selections on the Validate Gift Batch screen, choose the same options you plan to choose when you commit the batch to the database so the program can locate all applicable errors in the batch.

1. From the Data Entry screen for a gift batch, select **Tools**, **Validate** from the menu bar. The Validate Gift Batch screen appears. For more information about how to open a gift batch, see "Accessing a Gift Batch" on page 79.

| Validate Gift Batch                                                                                                    |
|----------------------------------------------------------------------------------------------------|
| The validation process will compare the projected totals for this batch to the running totals, as well as confirm<br>that each row in the batch can be committed without error. |
| Your answers to the following questions will allow the validation to be based on how the batch is to be<br>committed.                                                           |
| Automatically apply gifts to pledges and recurring gifts                                                                                                    |
| Only apply gifts to pledge, covenants and recurring gifts with the same fund(s)                                                                                                 |
| If a payment overpays a pledge: 🔘 Create gift with remainder                                                                                                    |
| Do not commit payment (an exception will be created)                                                                                                    |
| Eheck credit card authorization codes on credit card gifts                                                                                                    |
| If a credit card payment with a declined authorization code is found:                                                                                                    |
| C Commit the gift anyway                                                                                                    |
| $igodoldsymbol{	ilde{O}}$ Do not commit the gift (an exception will be created)                                                                                                 |
| Validate No <u>w</u> Cancel                                                                                                    |

**Note**: Gifts can be automatically applied to a recurring gift if the recurring gift is active, the **Pay method** is cash, and the next recurrence does not have the status of pending. A recurring gift transaction has the status of pending when the previous transaction has not yet been committed.

2. To automatically apply a gift to a constituent's existing outstanding pledge or recurring gift, mark **Automatically apply gifts to pledges and recurring gifts**.

When you mark this checkbox, the program determines whether each constituent who gave an eligible gift has any outstanding pledges or recurring gifts. If no outstanding pledges or recurring gifts exist for the constituent, the gift is committed to the database as you entered it. When a constituent has outstanding pledges or recurring gifts, the program applies the gift to the oldest outstanding pledge or recurring gift matching the funds entered in the batch. If you split the gift entered in the batch over several funds, the program selects the pledge or recurring gift with the same funds. When an exact match does not exist, the program selects a pledge or recurring gift with at least one common fund listed on the constituent's record. Each gift is automatically applied to only one pledge or recurring gift.

3. When you mark **Automatically apply gifts to pledges and recurring gifts**, select whether you want the program to apply the gift to a pledge or recurring gift only if the fund selected for the gift in the batch matches the fund selected for the pledge or recurring gift.

**Note**: If the program creates an exception for a gift, it does not let you commit the gift to the database until you correct the data entry error.

4. When you apply a gift to a pledge that is greater than the amount of the pledge transaction, select whether you want the program to create a separate cash gift for the excess amount or create an exception and do not commit the gift.

**Note**: Authorization codes that begin with 'N' or non-existent codes are considered declined and create exceptions.

5. If you entered credit card authorization codes in the **Authorize code** field, mark **Check credit card authorization codes on credit card gifts** so declined gifts are not committed to the database. If a credit card payment with a declined authorization code is found, select whether the program should commit the gift anyway or create an exception.

6. Click **Validate Now** to begin the validation process. The program displays a status bar showing the progress for the validation. To stop the validation of the batch and return to the Data Entry screen, click **Cancel**.

| Validating Batch 5 | X |
|--------------------|---|
| Validating Gifts   |   |
|                    |   |
| Cancel             |   |

7. When the program finishes its batch validation, the Validate screen appears and displays the results.

| Vali              | idation Co | omplete.                             | Exceptions I   | nave been found          |                      |
|-------------------|------------|--------------------------------------|----------------|--------------------------|----------------------|
|                   |            | · ·                                  | •              |                          |                      |
|                   | -          |                                      |                | natch running total:     |                      |
| Projected amount: | \$         | 0.00                                 | Pr             | ojected number of gifts: | 0                    |
| Running amount:   | \$60       | 0.00                                 | R              | unning number of gifts:  | 2                    |
|                   |            | Oth                                  | her Exceptions |                          |                      |
| Constituent       | Gift Date  | Date Gift Type Gift Amount Exception |                |                          |                      |
|                   |            |                                      |                | No batch row exception   | ons have been found. |
|                   |            |                                      |                |                          |                      |
|                   |            |                                      |                |                          |                      |
|                   |            |                                      |                |                          |                      |
|                   |            |                                      |                |                          |                      |
|                   |            |                                      |                |                          |                      |
|                   |            |                                      |                |                          |                      |
|                   |            |                                      |                |                          |                      |
|                   |            |                                      |                |                          |                      |
|                   |            |                                      |                |                          |                      |
|                   |            |                                      |                |                          |                      |
|                   |            |                                      |                |                          |                      |

- 8. The top section of the Validate screen compares the information entered in the Projected number of gifts and Projected amount fields on the Gift Batch Setup screen with the information entered in the batch. If you are certain the information entered in the batch is correct, click Modify Batch Totals to update the Projected number of gifts and Projected amount fields. If the information in the Projected number of gifts and Projected amount fields is correct, verify no data entry errors exist in the batch.
- 9. Click **Print Exception Report** to print a report that contains information about the exceptions in this gift batch. For more information about this exception report, see "Batch Validation Report" on page 210.
- 10. To return to the Data Entry screen, click Close.

## Committing a Batch

Warning: You cannot commit the batch when it is open on more than one workstation.

When you finish entering gifts in the batch, you can commit the batch to add the new gifts to your database. The Commit Batch screen consists of the General tab and the Payments tab. Depending on your settings, the Credit Card Payments tab and the Recurring Batch tab may also appear.

#### Committing a gift batch

You cannot modify the Data Entry screen after you commit a gift batch unless you mark **This batch is recurring** on the Batch Header tab of the Gift Batch Setup screen. If the batch is not recurring, you can open the batch to view the gifts and options you selected, but you cannot modify the Data Entry screen.

**Note**: You can use shortcut keys to move around *The Raiser's Edge* without the use of your mouse. For example, to commit a gift batch, press **ALT + F, B** or **CTRL + T** on your keyboard.

1. From the Data Entry screen for a gift batch, select **File**, **Commit Completed Batch** from the menu bar. For more information about how to open a gift batch, see "Accessing a Gift Batch" on page 79. The Commit Gift Batch screen appears so you can specify options the program uses when it commits the batch.

| Commit Gift Batch                                                                                                    |                       |                           | ×                  |  |  |  |  |
|----------------------------------------------------------------------------------------------------|-----------------------|---------------------------|--------------------|--|--|--|--|
| 1: General 2: Payments                                                                                                    |                       |                           |                    |  |  |  |  |
| <ul> <li>Step 1: Enter general information</li> <li>Validate batch before committing</li> <li>Create gift query of committed gifts</li> <li>Create a new batch of exceptions</li> <li>Create control report Summary  <ul> <li>Preview</li> <li>Print</li> <li>Delete batch after committing</li> <li>Automatically apply gifts to pledges and recurring gifts</li> <li>Only apply gifts to pledges and recurring gifts with the same fund(s)</li> </ul> </li> </ul> |                       |                           |                    |  |  |  |  |
|                                                                                                    | Batch 9               | Itatistics                |                    |  |  |  |  |
| Running number of gifts:                                                                                                    | 1                     | Number of matching gifts: | 0                  |  |  |  |  |
| Running amount:                                                                                                    | \$1,000.00            | Matching gift amount:     | \$0.00             |  |  |  |  |
| Created on:                                                                                                    | 07/07/2005 10:41:19   | Times committed:          | 0                  |  |  |  |  |
| Last changed on:                                                                                                    | 07/10/2005 8:54:01 AM | Last committed on:        |                    |  |  |  |  |
| Created by:                                                                                                    | Supervisor            |                           |                    |  |  |  |  |
| < Back <u>N</u> ext >                                                                                                    | Cancel                |                           | Commit No <u>w</u> |  |  |  |  |

Note: The Batch Statistics grid displays information about the gifts entered in the batch.

2. To validate the batch before you commit it to the database, mark **Validate batch before committing**. If you have not validated the batch, we strongly recommend you mark this checkbox. If you validate a batch, it can locate problems you may encounter when you commit the batch.

Even if you have already validated the batch, you should mark **Validate batch before committing** to run a second validation to find exceptions the first validation process may not have detected.

3. To create a query of all gifts you entered in this batch, mark **Create gift query of committed gifts**. If you mark this checkbox, the Save Static Query screen appears after the program commits the batch to the database. We strongly recommend you mark this checkbox. You can use this query to send a letter or other mailing to the constituents for whom you added gifts in this batch.

**Warning**: When you mark **Create gift query of committed gifts**, the program includes only the gifts committed to the database. Any gifts not committed to the database due to exceptions are not included in the query.

- 4. To create a new batch that contains all gifts not committed to the database, mark **Create a new batch of exceptions**.
- 5. To print or preview a control report after you commit the batch to the database, mark **Create control report**. When you mark this checkbox, select whether to create a Detail or Summary report in the adjacent field. Also, select whether to print or preview the control report.

6. To delete the batch file after you commit the batch to the database, mark **Delete batch after committing**. Even though the program deletes the batch file, the batch number is never reused. To reduce the size of your database, you may want to mark this checkbox.

**Note:** Gifts can be automatically applied to a recurring gift if the recurring gift is active, the **Pay method** is cash, and the next transaction does not have the status of pending. A recurring gift transaction has the status of pending when a previous transaction for a pledge or recurring gift has been automatically generated and is present in a batch waiting to be committed.

7. To select whether the program automatically applies a gift to a pledge or recurring gift when a constituent has an outstanding pledge or recurring gift, mark **Automatically apply gifts to pledges and recurring gifts**. For more information about how to automatically generate gifts in a batch, see the *Electronic Funds Transfer (EFT) Guide*.

When you mark this checkbox, the program determines whether each constituent who gave an eligible gift has any outstanding pledges or recurring gifts. If no outstanding pledges or recurring gifts exist for the constituent, the gift is committed to the database as you entered it. When a constituent has outstanding pledges or recurring gifts, the program applies the gift to the oldest outstanding pledge or recurring gift matching the fund listed in the batch. If you split the gift entered in the batch over several funds, the program selects the pledge or recurring gift with the same funds. When an exact match does not exist, the program selects a pledge or recurring gift with at least one common fund listed on the constituent's record. Each gift is automatically applied to only one pledge or recurring gift.

If you marked **When adding a gift to a batch, warn if constituent has** in *Configuration*, a screen appears and asks you to apply gifts to pledges and recurring gifts as you manually entered gifts in the batch.

8. When you mark **Automatically apply gifts to pledges and recurring gifts**, select whether you want the program to apply the gift to a pledge or recurring gift only if the fund selected for the gift in the batch matches the fund selected for the pledge or recurring gift.

**Note**: If the program created an exception for a gift, it will not commit the gift to the database unless you correct the data entry error.

| 📲 Commit Gift Bate                 | ch              |                       |                                | ×                  |
|------------------------------------|-----------------|-----------------------|--------------------------------|--------------------|
| <u>1</u> : General <u>2</u> : Paym | ents            |                       |                                |                    |
| Step 2: Indicate                   | how to pro      | cess payments         |                                |                    |
| If a payment overpay               | is a pledge:    |                       |                                |                    |
| 🔿 Create gift w                    | ith remainder   | ۲                     | Create an exception (do not co | ommit the payment) |
| If a payment is applie             | d to a gift tha | at is linked to a mer | mbership:                      |                    |
| Apply the pa                       | yment to the    | same membership       |                                |                    |
| <u></u>                            |                 | ······                |                                |                    |
|                                    |                 |                       |                                |                    |
|                                    |                 |                       |                                |                    |
|                                    |                 |                       |                                |                    |
| <b></b>                            |                 | Batch                 | Statistics                     |                    |
| Running numbe                      | r of gifts:     | 1                     | Number of matching gifts:      | 0                  |
| Running                            | amount:         | \$200.00              | Matching gift amount:          | \$0.00             |
| Cre                                | ated on:        | 10/25/2005            | Times committed:               | 0                  |
| Last char                          | nged on:        | 10/25/2005            | Date last committed:           |                    |
| Cre                                | eated by:       | Supervisor            |                                |                    |
| < <u>B</u> ack <u>N</u> ext        | :> Ca           | incel                 |                                | <u>C</u> ommit Now |

9. To view the Payments tab, click **Next**.

**Note**: If the optional module *Electronic Funds Transfer* is not present, a Credit Card Payments tab appears to prompt you to specify settings for any credit card gifts in the batch.

- 10. When you apply a gift to a pledge that is greater than the amount of the pledge transaction, select whether you want the program to create a separate cash gift for the excess amount or create an exception and do not commit the gift.
- 11. When a pledge payment or recurring gift transaction is applied to a gift linked to a membership, mark **Apply the payment to the same membership** to select whether to apply the payment to the membership as well.

**Note**: When you work with recurring gift batches, the Recurring Batch tab appears on the Commit Gift Batch screen. You can specify the gift date, post date, and batch number on this tab.

- 12. To begin to commit the batch to the database, click **Commit Now**.
- 13. If you marked **Create gift query of committed gifts** on the General tab of the Commit Gift Batch screen, the Save Static Query screen appears.

| Save Static Query                                                      | ×      |
|------------------------------------------------------------------------|--------|
| Query name: Gifts Posted as Batch 7                                    | OK     |
| Description: Gifts received for the 2005 Annual Fund on I 707/01/2005. | Cancel |
| Query format: Static Query Type: Gift                                  |        |
| Created From:                                                          |        |
| ☑ Other users may modify this query                                    |        |

- 14. In the **Query name** field, the program defaults "Gifts Posted as Batch []". You can use this name or enter a new name for the query.
- 15. In the **Description** field, enter a description that explains the contents of the query. For example, enter "Gifts received for the 2005 Annual Fund on 07/01/2005."
- 16. To enable other users to use this query, mark **Other users may execute this query**.
- 17. To enable other users to modify this query, mark Other users may modify this query.

**Note**: To help you comply with the Payment Card Industry Data Security Standards (PCI DSS), **The Raiser's Edge** does not store credit card numbers in the database. When you commit a batch that contains credit card numbers, the program commits the token identifiers generated by the Blackbaud *Payment Service* for the numbers to the database. In the records created or updated by the batch, only the last four digits of the credit card number appear.

18. Click OK. A progress indicator appears.

| Committing Batch 7 | × |  |  |  |
|--------------------|---|--|--|--|
| Committing Gifts   |   |  |  |  |
|                    |   |  |  |  |
|                    |   |  |  |  |

If you marked **Create control report** on the General tab of the Commit Gift Batch screen, a control report previews on screen or prints to your default printer.

19. The Commit Batch screen appears.

|                                                                     | 5             | Commit Complete                            | •             |
|---------------------------------------------------------------------|---------------|--------------------------------------------|---------------|
|                                                                     |               | Batch:                                     | 31            |
|                                                                     |               | Gifts in Batch:                            | 2             |
|                                                                     |               | Gifts Committed:                           | 2             |
|                                                                     | 5             | Amount Committed:                          | \$50.00       |
|                                                                     |               | Exceptions:                                | 0             |
| fatching gifts and gifts added usi<br>included in the batch totals. | ng the 'Add P | ayment to Pledge or Recurring Gift' menu o | ption are not |
| Matching Gifts:                                                     | 0             | Recurring Gift Transactions Added:         | 0             |
| Matching Gift Amount:                                               | \$0.00        | Recurring Gift Transactions:               | \$0.00        |
| Pledge Payments Added:                                              | 0             | Cash Overpayments Added:                   | 0             |
| Pledge Payments:                                                    | \$0.00        | Cash Overpayments Amount:                  |               |
|                                                                     |               |                                            |               |

The Commit Batch screen details the total number and amount of gifts committed. The bottom section of the screen shows the types of gifts not included in the batch totals. Note that **Cash Overpayments Added** is the total number of cash gifts added as a result of a pledge overpayment that have been committed with the batch. **Cash Overpayment Amount** is the total amount of cash gifts added as a result of a pledge overpayment that have been committed overpayment that have been committed with the batch. For more information about how to overpay pledges in a batch, see "Applying a Payment to a Pledge in a Gift Batch" on page 166.

20. If any exceptions were created, click **Exception Report** to view an exception report. We strongly recommend you print this report so you can maintain a record of the gifts that were not committed in the batch. For more information about this report, see "Batch Commit Exception Report" on page 220.

**Note**: When you commit a gift through *Batch*, you can view the batch number associated with a gift from the gift record. On the gift tab of a gift record, a batch icon appears in the lower right corner of the status bar. To view the batch number, hover your mouse over the batch icon.

21. Click **Close**. You return to the Batch page.

## Refreshing a Batch

If you work with a batch that is open on more than one workstation, you can use the **Refresh** option to update the batch open on your workstation with the information added by other users. For example, Betty and Frank both add information to the same gift batch from different workstations. Frank adds five gift records and saves his batch. When Frank saves his batch, five new gift records are added to the main database. Betty adds three gift records, then decides to refresh her batch. When Betty refreshes her copy of the batch, the five gift records Frank added appear in the batch open on Betty's workstation. When you refresh a batch, the program updates the batch with all the entries in the main batch database.

If Frank decides to refresh his batch, the three records Betty added in her copy of the batch do not appear in the batch open on Frank's workstation because Betty has not saved her batch. When Betty saves her copy of the batch, the three gift records she added are saved to the main batch database. For more information about how to use a batch open on multiple workstations, see "Understanding the Multi-User Capabilities of a Gift Batch" on page 92.

#### • Refreshing an existing constituent or gift batch

**Note**: You can use shortcut keys to move around *The Raiser's Edge* without the use of your mouse. For example, to refresh a gift batch, press **F5** on your keyboard.

1. From the Data Entry screen for a gift batch, select **View**, **Refresh Batch** from the menu bar. For more information about how to open a gift batch, see "Accessing a Gift Batch" on page 79.

| File Edit | <u>/iew G</u> ift <u>C</u> onstituent F <u>a</u> v | vorites <u>T</u> ools <u>H</u> elp |                |                  |            | ×   |
|-----------|----------------------------------------------------|------------------------------------|----------------|------------------|------------|-----|
| Save a    | Constituent <u>W</u> indow                         | (                                  |                | b - 🔗 🛞 - 💋      | → 🔤 🜸      | ? - |
| Constit   | Pre-notifications                                  | Date                               | Туре           | Fund             | Post Date  | Т   |
| Mark Ac   | Hide/Show Columns                                  | 0 01/09/2005                       | Cash           | 2005 Annual Fund | 01/09/2005 | No  |
| Joseph    | Free <u>z</u> e<br>Unfreeze                        | 0 01/09/2005                       | Cash           | 2005 Annual Fund | 01/09/2005 | No  |
| P I       |                                                    |                                    |                |                  |            |     |
|           | <u>∃ L</u> egend                                   |                                    |                |                  |            |     |
|           |                                                    | ,                                  |                |                  |            |     |
|           |                                                    |                                    |                |                  |            |     |
|           |                                                    |                                    |                |                  |            |     |
|           |                                                    |                                    |                |                  |            |     |
|           |                                                    |                                    |                |                  |            |     |
|           |                                                    |                                    |                |                  |            |     |
|           |                                                    |                                    |                |                  |            |     |
| Ready.    |                                                    |                                    | Running Total: | \$200.00         |            |     |

2. The program checks the main database for this batch and adds any entries not present in the batch open on your workstation.

## **Deleting an Existing Batch**

On occasion, you may want to delete a batch from your database. For example, after you commit a batch to your database, you may want to delete the batch to reduce the size of your database. You can delete a batch from the Batch page or the Data Entry screen. This section explains both methods to delete a batch from your database.

#### Deleting an existing gift batch

**Note**: To delete multiple batches, you can also select **Tools**, **Delete Multiple Batches** from the menu bar of the Batch page. To access this option, you can also right-clicking on the Batch page. Once a batch is deleted, you cannot use the batch number again.

| <mark>the Raiser's Edge &amp; Edge &amp; Edit be been been been been been been been </mark> | avorites <u>T</u> ools <u>H</u> e | lp                |                 |                        |             |                   | _ 8  |
|---------------------------------------------------------------------------------------------|-----------------------------------|-------------------|-----------------|------------------------|-------------|-------------------|------|
| ♦ Back ♦ Forward 0                                                                          | )pen in separate wind             | DW                |                 |                        |             |                   |      |
| 💓 Home                                                                                      | 💐 Batc                            | h                 | _               | _                      | _           | _                 | _    |
| 🎁 Records                                                                                   | ້າ New Gift <u>B</u> atch         | 🖄 New <u>C</u> or | istituent Batch | New Time 9             | Sheet Batch | _ Open 🗙 Delete 🛱 | Find |
| log Query                                                                                   | Type: Gift                        | -                 | Display:        | <all formats=""></all> | •           |                   |      |
| Ř                                                                                           | Batch number                      | Description       | Created By      | Created On             | Batch Type  | Times Committed   |      |
| Export 🔁                                                                                    | 21                                | All recurring     |                 | 06/06/2005             | Gift        | 1                 |      |
|                                                                                             | 28                                | 10 gifts of \$1   |                 | 10/03/2005             | Gift        |                   |      |
| Reports                                                                                     | 33                                |                   | Supervisor      | 09/06/2005             | Gift        |                   |      |
| r Mail                                                                                      |                                   |                   |                 |                        |             |                   |      |
|                                                                                             |                                   |                   |                 |                        |             |                   |      |
| /PAdmin                                                                                     |                                   |                   |                 |                        |             |                   |      |
| 🍄 Config                                                                                    |                                   |                   |                 |                        |             |                   |      |
| Scanning                                                                                    |                                   |                   |                 |                        |             |                   |      |
|                                                                                             | 🗖 Only show my                    | batches           | 🗖 Only show b   | atches not commi       | itted       |                   |      |
| VetSolutions                                                                                | Recently Acc                      | cessed Batc       | hes             |                        |             | Quick Find        |      |
| 🙉 Dashboard                                                                                 | Batch 32                          |                   |                 |                        |             | <b></b>           | j.   |
|                                                                                             | Batch 35<br>Batch 36              |                   |                 |                        |             |                   |      |
| 🔊 🗵                                                                                         | Lacci 36                          |                   |                 |                        |             | <u> </u>          |      |
| Velcome to The Raiser's B                                                                   | Edge 7                            |                   |                 |                        |             |                   |      |

1. On the Raiser's Edge bar, click **Batch**. The Batch page appears.

2. In the grid, select the batch to delete.

**Note**: If you do not have security rights to delete a batch or **Other users may access this batch** is not marked and you did not originally create the batch, the message "User not authorized to delete this batch" appears.

3. On the action bar at the top of the screen, click **Delete**. A message appears.

| The Rais | er's Edge 🛛 🕅                           |
|----------|-----------------------------------------|
| ?        | Are you sure you want to delete Batch 7 |
|          | Yes No                                  |

Warning: You cannot reuse a batch number even if you delete the batch associated with the batch number.

- 4. To delete the batch, click Yes. To return to the Batch page and not delete the batch, click No.
- Deleting an existing gift batch from the Data Entry screen

**Note**: To delete rows in a batch, you can also select the row to delete and right-click. From the right-click menu, select **Delete rows**.

1. From the Data Entry screen for a gift batch, select **File**, **Delete** from the menu bar. For more information about how to open a gift batch, see "Accessing a Gift Batch" on page 79.

| 👷 Batch 7                                                                       |                               |                |                  | _ [          | IX  |
|---------------------------------------------------------------------------------|-------------------------------|----------------|------------------|--------------|-----|
| <u>File</u> Edit <u>V</u> iew <u>G</u> ift <u>C</u> onstituent F <u>a</u> vorit | es <u>T</u> ools <u>H</u> elp |                |                  |              |     |
| * <u>N</u> ew 1                                                                 | · 🔊 🛛 📾                       | 🧇 🐺 🛄 💷 🖣      | 9 - 🖗 ڰ - 💋      | → □          | ? - |
| 🔄 Open Ctrl+O                                                                   | Date                          | Туре           | Fund             | GL post date |     |
| <mark>∑</mark>                                                                  |                               |                |                  |              |     |
| 🕌 Save Ctrl+S                                                                   | /09/2005                      | Cash           | 2005 Annual Fund | 01/09/2005   | No  |
| Save and New Ctrl+W                                                             | /09/2005                      | Cash           | 2005 Annual Fund | 01/09/2005   | No  |
|                                                                                 | _                             |                |                  |              | - 1 |
|                                                                                 | -                             |                |                  |              |     |
|                                                                                 | _                             |                |                  |              |     |
| Commit Completed Batch Ctrl+T                                                   |                               |                |                  |              |     |
| 🗋 Print Set <u>up</u>                                                           | _                             |                |                  |              |     |
| Q Pre⊻iew                                                                       |                               |                |                  |              |     |
| 🗃 Print                                                                         | •                             |                |                  |              |     |
| Export I                                                                        | •                             |                |                  |              |     |
| 🔜 Send as <u>M</u> ail                                                          | •                             |                |                  |              |     |
| Close                                                                           |                               |                |                  |              |     |
|                                                                                 | _1                            |                |                  |              |     |
|                                                                                 |                               |                |                  |              |     |
|                                                                                 |                               |                |                  |              |     |
| •                                                                               |                               |                |                  |              |     |
| Ready.                                                                          |                               | Running Total: | \$200.00         |              |     |

The program displays a message.

| The Raiser's Edge 🛛 🔀 |                                         |
|-----------------------|-----------------------------------------|
| ?                     | Are you sure you want to delete Batch 7 |
|                       | Yes <u>N</u> o                          |

2. To delete the batch, click Yes. To return to the Data Entry screen and not delete the batch, Click No.

## **Batch Reports**

Note: You can print and preview batch reports before and after you commit a batch.

For gift batches, several reports are available to help track the gifts entered in a batch, record the settings selected when you commit a batch, and correct the exceptions generated when you commit a batch. This section explains the available reports and displays a sample of each report. If you use the optional module *Electronic Funds Transfer*, additional reports are available in *Batch*. For more information about EFT reports, see the *Electronic Funds Transfer (EFT) Guide*.

## **Batch Validation Report**

To preview the Batch Validation Report, select **File**, **Preview**, **Validation Report** from the menu bar of a gift batch. The Batch Validation Report lists each field you enter in the batch in the order the fields appear in the batch. Before you print the Batch Validation Report, we recommend you preview it. To print the report, select **File**, **Print**, **Validation Report** from the menu bar of a gift batch. From the Batch Validation Report preview, you can select to print the Report or export the Report to another application. For more information about how to validate a batch, see "Validating a Batch" on page 200. There are two types of validation reports — Summary and Detail. In User Options, you can select which type of validation report to create. For more information about how to select a validation report format, see "User Options" on page 83.

#### **Summary Report**

The summary report includes each field entered in the batch and lists the information included in each field. Any other information entered for the batch, such as membership and linked gift information, appears on the detail report. Note that any overpayments in the batch are included under **Gifts not included in the Total Amount**, and not as part of the total amount.

| 🕒 New   | Batch Validation Report  |            |            |             |          |         |        |                      | _ 8 ×   |
|---------|--------------------------|------------|------------|-------------|----------|---------|--------|----------------------|---------|
| ×K      | 🔳 🕴 1 of 1 🕨             |            | 😂 🗲 🛃 🛛    | 0% 🔽 📃      | <u> </u> | Total:3 | 100%   | 3 of 3               |         |
| Preview |                          |            |            |             |          |         |        |                      |         |
|         |                          | _          |            |             | _        | _       | _      |                      | <b></b> |
|         |                          |            |            |             |          |         |        |                      |         |
|         |                          |            |            |             |          |         |        |                      |         |
|         | 07/10/200'5              |            |            |             |          |         | ld Dem | -                    |         |
|         |                          |            |            | Bat         | ch Valid | ation I | Report | - Batch 34           |         |
|         |                          |            |            |             |          |         |        |                      |         |
|         |                          |            |            |             |          |         |        |                      |         |
|         | Constituent Name         | Amour      | nt         | Date        | т        | уре     |        | Fund                 |         |
|         | Ms. Julie Marie Bach     | \$1,000.   | 00         | 07/07/20015 | c c      | ash     |        | 2005 Annual Fund     |         |
|         | Mr. Max G. Iaylor        | \$50.00    |            | 07/10/200'5 |          | ash     |        | 2005 Membership Fund |         |
|         |                          |            |            |             |          |         |        |                      |         |
|         | Ms. Stephanie Gail Smith | \$500.00   | )          | 07/10/2005  | F        | ledge   |        | 2005Annual Fund      |         |
|         |                          |            |            |             |          |         |        |                      |         |
|         |                          |            |            |             |          |         |        |                      |         |
|         |                          | Batch #    | 34         |             |          |         |        |                      |         |
|         |                          | scription: |            |             |          |         |        |                      |         |
|         |                          | -          | Supervisor |             |          |         |        |                      |         |
|         | Batc                     | h Status:  | Open       |             |          |         |        |                      |         |
|         | Projected                | Amount:    | \$0.00     |             |          |         |        |                      |         |
|         | Projected No.            | of Gifts:  | 0          |             |          |         |        |                      |         |
|         | Running                  |            |            |             |          |         |        |                      |         |
|         | Running No.              | of Gifts:  | 3          |             |          |         |        |                      |         |
|         |                          |            |            |             |          |         |        |                      | -       |
| •       |                          |            |            |             |          |         |        |                      |         |
|         |                          |            |            |             |          |         |        |                      |         |

### **Detail Report**

The detail report includes each field entered in the batch and lists the information included in each field. In addition, the detail report includes all other information entered for gifts in the batch. For example, linked gifts, membership information, and matching gift information is included. Note that any overpayments in the batch are included under **Gifts not included in the Total Amount**, and not as part of the total amount.

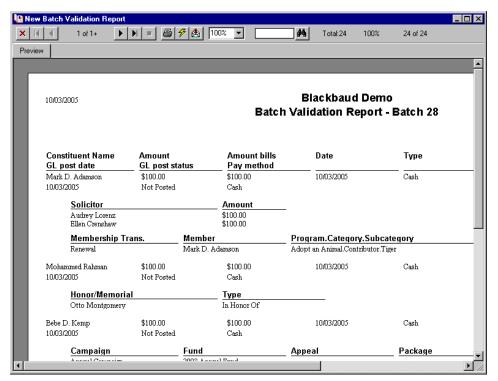

# **Pre-Transmission Report**

To preview the Pre-Transmission Report for a batch, selection **File**, **Preview**, **Pre-Transmission Report** from the menu bar of a gift batch. When you preview the Pre-Transmission report, a screen appears and asks you to include either electronic transactions, non-electronic transactions, or both in the report. You can also select to include the sponsoring bank in the report. Pre-Transmission reports are only available if you use the optional module *Electronic Funds Transfer*. For more information about EFT, see the *Electronic Funds Transfer (EFT) Guide*.

| Pre-Transmission Report                    |  |  |  |  |  |  |  |
|--------------------------------------------|--|--|--|--|--|--|--|
| Sponsoring Bank: American Savings and Loan |  |  |  |  |  |  |  |
| Include: C Electronic transactions         |  |  |  |  |  |  |  |
| ⊂ <u>N</u> on-electronic transactions      |  |  |  |  |  |  |  |
| € Both                                     |  |  |  |  |  |  |  |
|                                            |  |  |  |  |  |  |  |
| Preview No <u>w</u> Cancel                 |  |  |  |  |  |  |  |

Before you print the Pre-Transmission Report, we recommend you it. To print the report, select **File**, **Print**, **Pre-Transmission Report** from the menu bar of a gift batch. From the Pre-Transmission Report preview, you can select to print the Report or export the Report to another application. For more information about electronic and non-electronic transactions, see the *Electronic Funds Transfer (EFT) Guide*.

| 🗒 New   | <b>Pre-Transmission</b>                                                                                                    | Report                 |                     |             |                       |             |               | _ 8 ×    |
|---------|----------------------------------------------------------------------------------------------------|------------------------|---------------------|-------------|-----------------------|-------------|---------------|----------|
| ×K      | ◀ 1 of 1+                                                                                                    |                        | 😂 🗲 🛃 1             | 00% 💌 🗌     | 🚺 Tot                 | al:3 100%   | 3 of 3        |          |
| Preview | ~                                                                                                    |                        |                     |             |                       |             |               |          |
|         | 02/29/2005                                                                                                    |                        |                     |             | Pre-Trans             | mission Re  | eport         |          |
|         | Transactions due on of before:<br>Batch Created On: 02/29/20058:37:35 AM<br>Batch Number: 11<br>Sponsoring Bank: American Savings and Loan - First Union Federal<br>Account Name: Business Checking Account<br>Account No:: 122/56789<br>User No:: 5888 |                        |                     |             |                       |             |               |          |
|         | Name                                                                                                    | Amount                 | Payment Type        | Bank Branch | Trans/Routin<br>g No. | Account No. | Reference No. | Credit 1 |
|         | Max Iaylor                                                                                                    | \$100.00               | Cash                |             |                       |             |               |          |
|         | Stephanie Smith<br>Elizabeth Ashton                                                                                                    | \$500.00<br>\$1,000.00 | Credit Card<br>Cash |             |                       |             |               | Visa     |
|         | Total Number of Direct Debits (Electronic):<br>Total Amount of Direct Debits (Electronic): \$0.<br>Total Number of Credit Cards (Electronic): 1<br>Total Amount of Credit Cards (Electronic): \$30                                                      |                        |                     |             |                       |             |               | -1       |
| •       | ÷ · · · · ·                                                                                                    |                        | · ••• ••            | ^           |                       |             |               |          |

# **Deposit Ticket**

**Note**: When you mark **Consolidate split checks**, it determines whether cash gifts generated from overpayments of pledges are consolidated with the amount applied toward the pledge or are listed separately. Any gift with the same constituent, pay method, check number, and bank will be consolidated. For more information about pledge overpayments, see "Creating Cash Gifts for Pledge Overpayments" on page 169.

#### 214 CHAPTER

To preview the Deposit Ticket for a specific batch or all batches, select **File**, **Preview**, **Deposit Ticket** from the menu bar of a gift batch. When you select to preview the Deposit Ticket for a batch, you can click the **Include** button to select to include or exclude specific batches. When **Include batch for bank depositing** is marked on the Gift Batch Setup screen, you can print or preview the deposit ticket for a batch. Remember to set up bank information on the Financial Institutions page of *Configuration*.

| Deposit Ticket                                          | × |
|---------------------------------------------------------|---|
| Include All Batches                                     |   |
|                                                         |   |
| Deposit ticket no.: 555                                 |   |
| Bank/Branch: American Savings and Loan(First Union Fede |   |
| Report format: Detail and Summary                       |   |
| Sort order: Batch Order                                 |   |
| Include selected payment types only Payment Types       |   |
| Consolidate split checks                                |   |
| Preview Now Cancel                                      |   |

In the **Deposit Date** field, you can enter the date the funds will be deposited into your account. In the **Deposit ticket no.** field, you can enter a ticket number no more than 10 digits in length. The **Bank/Branch** is the name of your sponsoring bank. For **Report format**, you can select a detail or summary report, or both. You can also select how you want the report sorted. When you mark **Include selected payment types only**, the **Payment Types** button is enabled for you to select specific payment types to include in the report. You can also select to **Consolidate split checks** in the report as well.

Before you print the Deposit Ticket, we recommend you preview it. To print the report, select **File**, **Print**, **Deposit Ticket** from the menu bar of a gift batch. From the Deposit Ticket preview, you can select to print the Ticket or export the Ticket to another application. The following example is a Detail Deposit Ticket.

| <b>E</b> | New Batch Deposit Ticket Repo           | ort            |                                         |                         |         |      |                                    | _ 8 ×          |
|----------|-----------------------------------------|----------------|-----------------------------------------|-------------------------|---------|------|------------------------------------|----------------|
| ×        | K 🔹 1 of 1 🕨                            |                | 100% 💌 [                                | M                       | Total:2 | 100% | 2 of 2                             |                |
| Pr       | eview                                   |                |                                         |                         |         |      |                                    |                |
|          |                                         |                |                                         |                         |         |      |                                    | <u> </u>       |
|          |                                         |                |                                         |                         |         |      |                                    |                |
|          | 02/29/2005                              |                | Blac                                    | kbaud Dem               | 10      |      |                                    |                |
|          |                                         |                | Der                                     | oosit Tickel            | t       |      |                                    |                |
|          |                                         |                |                                         |                         | -       |      |                                    |                |
|          |                                         |                |                                         |                         |         |      |                                    |                |
|          | Deposit Ticket No<br>Deposit Date       |                |                                         |                         |         |      |                                    |                |
|          |                                         |                |                                         |                         |         |      |                                    |                |
|          |                                         |                |                                         |                         |         |      |                                    |                |
|          | Blackbaud Demo<br>4401 Belle Oaks Drive |                | American Savings and<br>2261 Baylor Rd. | l Loan - First Union Fe | ъф      |      | ame: Business Ch<br>No.: 123456789 | ecking Account |
|          |                                         |                | Union Square                            |                         |         |      | 10 110.00.00                       |                |
|          |                                         |                | San Francisco, CA 94                    | 125                     |         |      |                                    |                |
|          |                                         |                |                                         |                         |         |      |                                    |                |
|          |                                         |                |                                         |                         |         | Ch   | eck/Card                           |                |
|          | Constituent Name                        | Constituent Id | Payment Type                            | Bank/Branch             |         | N    | lumber                             | Amount         |
|          | 1. Miss Bethany Margaret Taylor         | 156            | Cash                                    |                         |         |      |                                    | \$50.0         |
|          | 2. Dr. Kate Andrea William              | 89             | Cash                                    |                         |         |      |                                    | \$150.0        |
|          | Total Cash                              | 1: \$200.0     | 0                                       |                         |         |      |                                    |                |
|          | Total Check                             | •              |                                         |                         |         |      |                                    |                |
|          | Total Credit Card                       | i: \$0.0       | 0                                       |                         |         |      |                                    |                |
|          |                                         | \$0.00         |                                         |                         |         |      |                                    |                |
|          | Total Other                             | r: \$0.00      |                                         |                         |         |      |                                    |                |
| •        | 1                                       |                |                                         |                         |         |      |                                    | ▼<br>►         |
|          |                                         |                |                                         |                         |         |      |                                    |                |

# Batch Entry Log Report

To preview the Batch Entry Log Report, select **File**, **Preview**, **Batch Log** from the menu bar of a gift batch. You can select to preview constituent, gift, time sheet or all batches in the database. You can also select to preview open, closed, or all batches in the database.

| Batch Log Report 🛛 🗙                 |  |  |  |  |  |  |  |
|--------------------------------------|--|--|--|--|--|--|--|
| Batch type: All Batches>             |  |  |  |  |  |  |  |
| Batch status: <all batches=""></all> |  |  |  |  |  |  |  |
| Include recurring batches            |  |  |  |  |  |  |  |
| Preview No <u>w</u> Cancel           |  |  |  |  |  |  |  |

The Batch Entry Log Report lists information for all or selected batches in your database. For example, the Batch Entry Log Report can contain the batch description number, running amount of a batch, and running number of gifts in a batch. Before you print the Batch Entry Log Report, we recommend you preview it. To print the report, select **File**, **Print**, **Batch Log** from the menu bar of a gift batch. From the Batch Entry Log Report preview, you can select to print the Report or export the Report to another application.

| 10/03/2005               |                          | Black      | baud Den   | n <b>o</b> |           |                |
|--------------------------|--------------------------|------------|------------|------------|-----------|----------------|
|                          |                          | Batch Er   | ntry Log R | eport      |           |                |
| Gift Batches             |                          |            |            |            |           |                |
| Batch Number             |                          | Projected  | Projected  | Running    | Running   |                |
| Description              | CreatedBy                | Amount     | No. Gifts  | Amount     | No. Gifts | Status         |
| 21                       | Supervisor               |            |            | \$9,990.00 | 25        | Closed         |
| All recurring gifts due  |                          |            |            |            |           |                |
| 28                       | Supervisor               | \$1,000.00 | 10         | \$1,000.00 | 10        | Open           |
| 10 gifts of \$100 - 10/0 |                          |            |            | *** **     |           | ~              |
| 33<br>37                 | Supervisor               |            |            | \$0.00     | 1         | Open           |
| 39                       | Supervisor<br>Supervisor |            |            |            | 1         | Open           |
| 39<br>40                 | •                        |            |            | \$500.00   | 1         | Open<br>Closed |
| 40<br>41                 | Supervisor<br>Supervisor |            |            | 00.000     | 1         |                |
| 41                       | Supervisor               |            |            |            | 1         | Open           |
| Total Gift Batches li    | sted:                    | 7          |            |            |           |                |
| Constituent Batche       | es                       |            |            |            |           |                |

# Batch Credit Card Report

To preview the Batch Credit Card Report, select **File**, **Preview**, **Credit Card Report** from the menu bar of a gift batch. When you select to preview the Batch Credit Card Report, a screen appears and asks you to specify the batches to include in the report and by what criteria to break the report down. To view each new credit card type on a separate page, mark **Page break on each new credit card type**.

| Credit Card R                           | eport                 | ×                 |  |  |  |  |  |
|-----------------------------------------|-----------------------|-------------------|--|--|--|--|--|
| Include                                 | All Batches           |                   |  |  |  |  |  |
| Include <u>s</u> el                     | ected card types only | Credit Card Types |  |  |  |  |  |
| Breakdown by: Credit Card Type          |                       |                   |  |  |  |  |  |
| Page break on each new credit card type |                       |                   |  |  |  |  |  |
|                                         | Preview No <u>w</u>   | Cancel            |  |  |  |  |  |

Before you print the Batch Credit Card Report, we recommend you preview it. To print the report, select **File**, **Print**, **Credit Card Report** from the menu bar of a gift batch. From the Batch Credit Card Report preview, you can select to print the Report or export the Report to another application.

| E N | lew Batch Credit Card | Report                           |                    |             |                          | _ 8 ×                |
|-----|-----------------------|----------------------------------|--------------------|-------------|--------------------------|----------------------|
| ×   | 🔣 🔳 1 of 1            | )                                | 100% 💌             | 🏟 Total:1   | 100% 1 of 1              |                      |
| Pre | eview                 |                                  |                    |             |                          |                      |
|     |                       |                                  |                    |             |                          | <u> </u>             |
|     |                       |                                  |                    |             |                          |                      |
|     | 10/04/2005            |                                  | Blackbaud I        | Demo        |                          |                      |
|     | 1004200               |                                  | Credit Card I      |             |                          |                      |
|     |                       |                                  |                    |             |                          |                      |
|     |                       |                                  |                    |             |                          |                      |
|     |                       |                                  |                    |             |                          |                      |
|     |                       |                                  |                    |             |                          |                      |
|     | Credit Type<br>Visa   | Mame<br>Ms. Stephanie Gail Smith | Authorization Code | Card Number | Expires On<br>10/04/2004 | _ Amount<br>\$500.00 |
|     | ¥ 13a                 | Mi. 5 leptane Gan Stitut         |                    |             | 10/04/2004               | *******              |
|     | Total Number of Ite   | ene: 1                           |                    |             |                          |                      |
|     |                       | otal: \$500.00                   |                    |             |                          |                      |
|     |                       |                                  |                    |             |                          |                      |
|     |                       |                                  |                    |             |                          |                      |
|     |                       |                                  |                    |             |                          |                      |
|     |                       |                                  |                    |             |                          |                      |
|     |                       |                                  |                    |             |                          |                      |
|     |                       |                                  |                    |             |                          |                      |
|     |                       |                                  |                    |             |                          |                      |
|     |                       |                                  |                    |             |                          |                      |
|     |                       |                                  |                    |             |                          |                      |
|     |                       |                                  |                    |             |                          |                      |
|     |                       |                                  |                    |             |                          |                      |
| •   |                       |                                  |                    |             |                          |                      |

# **Batch Commit Control Report**

When you mark **Create control report** on the Commit Gift Batch screen, a control report previews or prints after you commit a batch to the database. The Batch Commit Control Report describes the batch you committed to the database and includes information such as the constituent name, amount for each gift, gift date, and total amount. To access the Commit Gift Batch screen, select **File**, **Commit Completed Batch** from the menu bar of a gift batch. For more information about this screen, see "Committing a Batch" on page 203.

| Commit Gift Batch                                                                                                    |                       |                           | ×                  |  |  |  |  |  |  |  |
|----------------------------------------------------------------------------------------------------|-----------------------|---------------------------|--------------------|--|--|--|--|--|--|--|
| 1: General 2: Payments                                                                                                    |                       |                           |                    |  |  |  |  |  |  |  |
| I: General 2: Payments      Step 1: Enter general information      Validate batch before committing      Create gift query of committed gifts      Create a new batch of exceptions      Create control report Detail      Preview      Preview      Print      Delete batch after committing      Automatically apply gifts to pledges and recurring gifts      Only apply gifts to pledges and recurring gifts with the same fund |                       |                           |                    |  |  |  |  |  |  |  |
| same fund(s)                                                                                                    |                       | 2.022                     |                    |  |  |  |  |  |  |  |
|                                                                                                    |                       | itatistics                |                    |  |  |  |  |  |  |  |
| Running number of gifts:                                                                                                    | 2                     | Number of matching gifts: | 0                  |  |  |  |  |  |  |  |
| Running amount:                                                                                                    | \$550.00              | Matching gift amount:     | \$0.00             |  |  |  |  |  |  |  |
| Created on:                                                                                                    | 02/29/2005 2:43:52 PM | Times committed:          | 0                  |  |  |  |  |  |  |  |
| Last changed on:                                                                                                    | 02/29/2005 4:12:11 PM | Last committed on:        |                    |  |  |  |  |  |  |  |
| Created by: Supervisor                                                                                                    |                       |                           |                    |  |  |  |  |  |  |  |
| < <u>B</u> ack <u>N</u> ext >                                                                                                    | Cancel                |                           | <u>C</u> ommit Now |  |  |  |  |  |  |  |

There are two types of control reports — Summary and Detail. When you mark **Create control report**, you must select which type of report to produce.

### **Summary Report**

The summary report includes the name of each constituent entered in the batch and the total amount of gifts and number of gifts entered in the batch. The constituent names are formatted as you selected on the Batch tab of User Options. The summary control report includes the **Constituent Name**, **Constituent ID**, **Gift Type**, **Amount**, **Fund**, **and Gift Date** fields. At the bottom of the screen, the report lists the gifts not included in the total amount.

| Batch 29 Control Report                                                    |                          |                          |                        |                  |            |        |  |
|----------------------------------------------------------------------------|--------------------------|--------------------------|------------------------|------------------|------------|--------|--|
| . K ◀ 1 of 1 → →                                                           | = 🖨 🗲 🛕 [                | 100% 💌 📃                 | 🧰 To                   | otal:3 100%      | 3 of 3     |        |  |
| review                                                                     |                          |                          |                        |                  |            |        |  |
| 06/01/2005                                                                 | Batch Com                | Blackbaud<br>mit Contro  | l Demo<br>I Report - B | atch 29          |            | Page 1 |  |
| Query Name: Gifts Posted as                                                | Batch 29                 |                          |                        |                  |            |        |  |
| Constituent Name                                                           | Constituent ID           | Gift Type                | Amount                 | Fund             | Gift Date  | _      |  |
| Julie M. Bach                                                              | 6                        | Pay-Cash                 | \$500.00               | 2005 Annual Fund | 06/01/2005 |        |  |
| Max G. Taylor                                                              | 77                       | Pledge                   | \$1,000.00             | 2005 Annual Fund | 06/01/2005 |        |  |
| Total Amou<br>Total No. of Gi<br>Payment Type                              |                          | 500.00<br>ions Total Am  | ount                   |                  |            |        |  |
| Cash                                                                       | 1                        | \$:                      | 500.00                 |                  |            |        |  |
| Personal Check                                                             | 1                        | \$1,0                    | 00.00                  |                  |            |        |  |
| Gift not included in t                                                     | ne Total Amount          |                          |                        |                  |            |        |  |
| Matching Gifts<br>Matching Gift Amount: \$0.00<br>No. of Matching Gifts: 0 |                          |                          |                        |                  |            |        |  |
| Payments added using 'Add Payment to Pledge'<br>Pledge Pay Amount: \$0.00  |                          |                          |                        |                  |            |        |  |
| No. of Pledge Pays:                                                        | 0                        |                          |                        |                  |            |        |  |
| Payments added us<br>Transaction Amount:<br>No. of Transactions:           | ing 'Add Payment to<br>0 | Recurring Gift<br>\$0.00 |                        |                  |            |        |  |
|                                                                            |                          |                          |                        |                  |            |        |  |

#### **Detail Report**

The detail report includes the name of each constituent entered in the batch. The constituent names are formatted as you selected on the Batch tab of User Options. The detail control report includes the **Constituent Name, Constituent ID, Gift Type, Amount, Fund, and Gift Date** fields. The report also includes information specific to each gift such as tribute, solicitor, and event details.

| 🕒 Batch 2                              | 1 Control Report               |                  |                 |              |                       |            | _ 🗆 🗡 |  |  |  |
|----------------------------------------|--------------------------------|------------------|-----------------|--------------|-----------------------|------------|-------|--|--|--|
| ×K                                     | ( 1 of 1+ 🕨 🕽                  | ) = 🖨 🗲 🕭 1      | 00% 💌           | <b>#1</b> To | otal:76 100% 76       | 5 of 76    |       |  |  |  |
| Preview                                |                                |                  |                 |              |                       |            |       |  |  |  |
|                                        |                                |                  | Dia a lab arrad |              |                       |            |       |  |  |  |
| 06/01/20                               | 06/01/2005 Blackbaud Demo Page |                  |                 |              |                       |            |       |  |  |  |
| Batch Commit Control Report - Batch 21 |                                |                  |                 |              |                       |            |       |  |  |  |
|                                        |                                |                  |                 |              |                       |            |       |  |  |  |
|                                        |                                |                  |                 |              |                       |            |       |  |  |  |
| Query                                  | Name: Gifts Posted as          | Batch 21         |                 |              |                       |            |       |  |  |  |
|                                        |                                |                  |                 |              |                       |            |       |  |  |  |
| Consti                                 | ituent Name                    | Constituent ID   | Gift Type       | Amount       | Fund                  | Gift Date  |       |  |  |  |
| Anne C                                 | . Sinclair                     | 76               | Pay-Cash        | \$500.00     | Botanical Garden Fund | 04/11/2005 |       |  |  |  |
|                                        | Matching Gift Co.              |                  | Amount          | Date         | Fund                  |            |       |  |  |  |
|                                        | Wesley & Sons                  |                  | \$1,000.00      | 06/06/2005   | Botanical Garden Fund |            | -     |  |  |  |
|                                        | Summerville Land & Lumbe       |                  | •               | 06/06/2005   | Botanical Garden Fund |            |       |  |  |  |
|                                        | Pledge Applied To              | Constituent      | Amount Appl     |              |                       |            |       |  |  |  |
|                                        | 04/11/2005                     | Anne Sinclair    |                 | \$500.00     |                       |            |       |  |  |  |
| Geoffre                                | y T. Beckner                   | 5                | Pay-Cash        | \$1,000.00   | 2005 Annual Fund      | 02/10/2005 |       |  |  |  |
|                                        | Pledge Applied To              | Constituent      | Amount Appl     |              |                       |            |       |  |  |  |
|                                        | 02/10/2005                     | Geoffrey Beckner |                 | \$1,000.00   |                       |            |       |  |  |  |
| Catlin F                               | Daly                           | 14               | Pay-Cash        | \$455.00     | Botanical Garden Fund | 03/15/2005 |       |  |  |  |
|                                        | Pledge Applied To              | Constituent      | Amount Appl     | ied          |                       |            |       |  |  |  |
|                                        | 03/15/2005                     | Catlin Daly      |                 | \$455.00     |                       |            |       |  |  |  |
| Jennifer                               | A. Kennick                     | 42               | Pay-Cash        | \$3,000.00   | 2005 Annual Fund      | 07/22/2005 |       |  |  |  |
|                                        | Pledge Applied To              | Constituent      | Amount Appl     | ied          |                       |            |       |  |  |  |
|                                        | 07/22/2005                     | Jennifer Kennick |                 | \$3,000.00   |                       |            |       |  |  |  |
| Collin I                               | )ubose                         | 93               | Pay-Cash        | \$750.00     | Botanical Garden Fund | 09/05/2005 |       |  |  |  |
|                                        | Matching Gift Co.              |                  | Amount          | Date         | Fund                  |            |       |  |  |  |
|                                        | New Mexico Gas & Electric      | :                |                 | 06/06/2005   | Botanical Garden Fund |            | -     |  |  |  |
|                                        | Pledge Applied To              | Constituent      | Amount Appl     | ied          |                       |            |       |  |  |  |
|                                        | 09/05/2005                     | Collin Dubose    |                 | \$750.00     |                       |            |       |  |  |  |
| •                                      |                                |                  |                 |              |                       |            |       |  |  |  |

# **Batch Commit Exception Report**

When you commit a batch to the database, the Commit Batch screen appears and displays the number of gifts that were and were not committed to the database. Gifts that were not committed are called exceptions. If there are exceptions, the **Exception Report** button is enabled on the Commit Batch screen. To preview the Batch Commit Exception Report, click **Exception Report**.

| Commit Batch 31                                                     |                |                                            |               |
|---------------------------------------------------------------------|----------------|--------------------------------------------|---------------|
|                                                                     |                | Commit Complete                            | •             |
|                                                                     |                | Batch:                                     | 31            |
|                                                                     |                | Gifts in Batch:                            | 2             |
|                                                                     |                | Gifts Committed:                           | 2             |
|                                                                     |                | Amount Committed:                          | \$50.00       |
|                                                                     | Ě.             | Exceptions:                                | 0             |
| Matching gifts and gifts added usi<br>included in the batch totals. | ng the 'Add Pa | ayment to Pledge or Recurring Gift' menu o | ption are not |
| Matching Gifts:                                                     | 0              | Recurring Gift Transactions Added:         | 0             |
| Matching Gift Amount:                                               | \$0.00         | Recurring Gift Transactions:               | \$0.00        |
| Pledge Payments Added:                                              | 0              | Cash Overpayments Added:                   | 0             |
| Pledge Payments:                                                    | \$0.00         | Cash Overpayments Amount:                  |               |
|                                                                     | Close          | Exception Report                           |               |

The Batch Commit Exception Report contains information for the gift exceptions that were not committed to the database. An example of an exception is a declined credit card.

When the Batch Commit Exception Report preview appears, you can select to print the Report or export the Report to another application. We recommend you view and print the Batch Commit Exception Report so you can see which gifts are not committed to the database and why. For more information about how to commit a batch to the database, see "Committing a Batch" on page 203.

| 🕒 New Batch I | Exception Rep    | ort |           |            |                         |            |              |        | _ 8 ×  |
|---------------|------------------|-----|-----------|------------|-------------------------|------------|--------------|--------|--------|
| × K K         | 1 of 1           | =   | 69        | 100% 💌     | <u> </u>                | Total:1    | 100%         | 1 of 1 |        |
| Preview       |                  |     |           |            |                         |            |              |        |        |
|               |                  |     |           |            |                         |            |              |        | 4      |
| 07/10/20      | 05               |     | Bat       |            | ckbaud De<br>tion Repor |            | ı <b>3</b> 7 |        |        |
| Ехсер         | tion Batch:      |     | 38        |            |                         |            |              |        |        |
| Except        | tions            |     |           |            |                         |            |              |        |        |
| Consti        | ituent Name      |     | Gift Type | Amount     | Gift Date               | Reason fo  | or Exception |        |        |
| Ms. Juli      | ie Marie Bach    |     | Cash      | \$5,000.00 | 07/10/2005              | Gift ID mr | st be unique |        |        |
| Total I       | Exceptions liste | xd: | 1         |            |                         |            |              |        | ×<br>L |

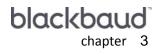

# **Time Sheet Batch**

| Batch Setup Information                                                        | 226 |
|--------------------------------------------------------------------------------|-----|
| User Options                                                                   | 226 |
| Business Rules                                                                 |     |
| Batch Templates                                                                |     |
| Frequently Used Terms                                                          | 227 |
| Navigating in Batch                                                            |     |
| Accessing a Time Sheet Batch                                                   |     |
| Batch Toolbar                                                                  |     |
| Buttons                                                                        |     |
| User Options                                                                   |     |
| Business Rules                                                                 |     |
| The Life of a Batch                                                            |     |
| Time Sheet Batch Setup                                                         |     |
| Batch Header Tab                                                               |     |
| Batch Statistics                                                               |     |
| Batch Numbers                                                                  |     |
| Batch Description and Access                                                   |     |
| Fields Tab                                                                     |     |
| Required Fields for Time Sheet Batches                                         |     |
| Selecting Fields for a Time Sheet Batch                                        | 245 |
| Creating a Batch Template by Loading Fields from an Existing Batch             |     |
| Defaults Tab                                                                   |     |
| Adding a Default                                                               |     |
| Hiding a Field                                                                 |     |
| Setting Up a New Time Sheet Batch                                              |     |
| Time Sheet Batch Data Entry                                                    |     |
| Default Row                                                                    |     |
| Data Entry Grid                                                                |     |
| Constituent Window                                                             |     |
| Status Bar                                                                     |     |
| Adding Time Sheets in the Data Entry Grid                                      |     |
| Data Entry Screen Menu Options                                                 |     |
| Selecting, Inserting, and Deleting Rows from the Data Entry Grid               |     |
| Viewing Properties for a Time Sheet Batch                                      |     |
| Adding and Removing Fields from a Time Sheet Batch                             |     |
| Searching for duplicate time sheet information                                 |     |
| Accessing and Correcting Addresses for Constituents through a Time Sheet Batch |     |
| Viewing Time Sheet History                                                     |     |
| Group Adding Constituents to a Time Sheet Batch                                |     |
| Globally Change Fields in a Time Sheet Batch.                                  |     |
| Freezing and Unfreezing Columns in the Data Entry Grid                         |     |
| Hiding Columns and Viewing Hidden Columns in a Batch                           |     |
| Go To Option in a Batch                                                        | 279 |

| Printing Data from a Batch                 | . 280 |
|--------------------------------------------|-------|
| Exporting Data from a Batch                |       |
| Sending a Time Sheet Batch Report as Email | . 284 |
| Validating a Batch                         | . 285 |
| Committing a Batch                         | . 287 |
| Deleting an Existing Batch                 | . 289 |
| Batch Reports                              | . 291 |
| Validation Report                          | . 292 |
| Batch Entry Log Report                     | . 292 |
| Commit Control Report                      | . 294 |
| Commit Exception Report                    | . 294 |

#### Procedures

| Opening a time sheet batch from the Batch page                         | 229 |
|------------------------------------------------------------------------|-----|
| Defining user options                                                  | 232 |
| Displaying the default row                                             | 235 |
| Defining the batch number format                                       |     |
| Determining whether a batch number has been used                       | 242 |
| Creating a Batch Template by Loading fields from an existing batch     | 246 |
| Setting up a new time sheet batch                                      | 250 |
| Viewing the Constituent Window                                         |     |
| Selecting the fields to appear in the Constituent Window               | 257 |
| Accessing a volunteer's constituent record from the Constituent Window | 259 |
| Adding a new constituent using the Constituent Window                  | 260 |
| Adding time sheets to the Data Entry grid                              | 263 |
| Selecting rows from the Data Entry grid of a batch                     | 264 |
| Inserting a row in the Data Entry grid of a batch                      | 265 |
| Deleting a row in the batch                                            | 266 |
| Viewing properties for a time sheet batch                              | 267 |
| Adding and removing fields from a time sheet batch                     | 268 |
| Searching for duplicate time sheets in the batch                       |     |
| Looking up an address for a constituent                                | 270 |
| Correcting an address for a constituent                                | 271 |
| Viewing time sheet history                                             | 274 |
| Group adding constituents to a time sheet batch                        | 275 |
| Globally changing fields in a time sheet batch                         | 276 |
| Freezing a column in a batch                                           | 277 |
| Unfreezing a column in a batch                                         | 277 |
| Hiding a column in a batch                                             | 278 |
| Viewing hidden columns in a batch                                      |     |
| Using the Go To option in a time sheet batch                           |     |
| Printing the contents of the Data Entry grid                           |     |
| Exporting the Data Entry grid to Microsoft Excel                       | 281 |
| Exporting the Data Entry grid to another application                   | 283 |
| Sending a time sheet batch report as email                             |     |
| Validating a time sheet batch                                          | 286 |
| Committing a time sheet batch                                          | 288 |

| Deleting an existing time sheet batch from the Batch page        | . 289 |
|------------------------------------------------------------------|-------|
| Deleting an existing time sheet batch from the Data Entry screen | . 290 |

**Warning**: Time sheet batches are only available if you use the optional module *Volunteer Management*. For more information about how to add time sheets from the Volunteer tab of a constituent's record, see the *Volunteers & Jobs Data Entry Guide*.

To add time sheet information to the database, you can use the Volunteer tab on a constituent's record. From this tab, you can create a new time sheet and view existing time sheets. When you add many new time sheets to the database at once, this process may take a long time depending on the number of time sheets you add. *Batch* is an alternative method to add constituents, gifts, and time sheets to your database. With *Batch*, you can enter and update information on constituent and gift records quickly because you do not need to open each individual constituent or gift record to add or update information. You can also create new time sheet batches to commit to the database. It is important to note that time sheet batches work very similar to constituent batches. Once you add new constituents to a batch and commit the batch, all the committed information is removed from the batch. Time sheet batches work the same way. Once you add new time sheet information to a batch and commit the batch.

**Warning**: Do not confuse time sheets with job assignments. A time sheet tracks the hours a volunteer worked on a particular day at a job assignment. For more information about how to add time sheets from the Volunteer tab of a constituent's record, see the *Volunteers & Jobs Data Entry Guide*.

A time sheet summarizes the hours a volunteer worked at a particular job on a particular date and calculates the value of that time. To add a Volunteer time sheet, you can create a new time sheet batch from the Batch page in *The Raiser's Edge*. Once you create a new time sheet batch, you can search for the volunteer's name and for the job you assigned the volunteer. You can add information to the batch such as hours worked and position worked. On the time sheet, you can track job information such as the department under which the job falls, the location where the job takes place, and the particular task performed. When you commit the time sheet batch, the time sheet information is added to the Volunteer tab of a constituent's record. For more information about volunteers and jobs, see the *Volunteers & Jobs Data Entry Guide*. This chapter focuses on time sheet batches. For more details about constituent and gift batches, see "Constituent Batch" on page 1 and "Gift Batch" on page 71.

# **Batch Setup Information**

Before you begin to work with time sheet information in *Batch*, it is important that you understand some basic, setup information that will help you process time sheets in a batch. The following sections outline the information you need to be aware of before you process time sheets in a batch. The sections also offer a basic overview and direct you to more detailed sections and procedures in this chapter to help you get started. Setup information includes user options and business rules, as well as batch templates.

# **User Options**

User options are preferences you set that affect how **The Raiser's Edge** looks and runs on the workstation you use. User options are login-specific, which means if you use your password to log into any workstation, your preferences are active on that workstation. When you log off that workstation, your preferences are not active for any other user. It is important to set up user options before you begin to work with time sheets in a batch. Several user options are specific to *Batch*. For example, you can automatically save an open batch at specified time intervals, select the format for constituent names in batch reports, and specify how you want to add default entries to a batch. For time sheet batches, you can set user options to:

- Automatically save a batch when you close out of the batch.
- Automatically save a batch at regular intervals, such as every five minutes.
- Specify how constituent names appear when you work with them in a gift batch.
- Automatically ask you to save the batch before you save information in a Constituent Window.
- Display the default row in the first row of the Data Entry grid.

- Specify whether to enter defaults in your batch when you press F2 within a field, select a field, or begin a new row in the batch.
- Specify individual and organization report formats.
- Specify a color in the default row of a time sheet batch row.

For detailed information about how to set these user options, see "User Options" on page 232.

# **Business Rules**

When you set business rules, you can control certain functions and displays in *The Raiser's Edge*. Unlike user options, business rules affect all users of the program. Several business rules affect the way you use *Batch*. For example, each time sheet batch has a unique batch number associated with it. In business rules, you can select a meaningful format for the batch number. For time sheet batches, you can set business rules to specify batch numbers and select the format in which you want them to appear.

For detailed information about how to set these business rules, see "Business Rules" on page 237.

# **Batch Templates**

When you work with batches, you can easily create a new batch based on an existing batch, therefore creating a "template" so to speak. To create a batch template, you simply search for an existing batch in your database and copy the batch field list from that existing batch into your new batch. When you copy a field list to a new batch, you essentially use the existing batch as a template. In your new batch, you can also add additional fields and remove unnecessary fields as needed.

To copy a field list from another batch, click **Load from Existing Batch** on the Fields tab of the Time Sheet Batch Setup screen. This feature saves you time because you do not need to re-create a field list you already used in another batch. When you load fields from another batch, the program replaces any fields in the **Data entry fields** box with the fields selected in the existing batch. When you click this button, the Open screen for batches appears so you can search for the existing batch from which to copy fields. After you select the **Data entry fields** for a batch and save the batch, you can copy the field list to use as a template when you create a new batch. For more information about how to create batch templates, see "Creating a Batch Template by Loading Fields from an Existing Batch" on page 245.

# **Frequently Used Terms**

This section defines words and phrases you need to know as you work with batch information. If you come across an unfamiliar term when you read this or any chapter of **The Raiser's Edge** documentation, make sure you check the online glossary in the help file.

- **Batch.** Batch is a method of data entry you can use to quickly create many new constituent, gift, or time sheet records. There are three types of batches: constituent, gift, and time sheet. A batch resembles a spreadsheet and each row of the spreadsheet contains information for a single gift, constituent, or time sheet record.
- **Data entry grid.** When you set up a time sheet batch, you define the columns that appear in the Data Entry screen from the Fields tab of the Time Sheet Batch Setup screen. The columns list in the order you select on the Fields tab.
- **Default row.** When displayed, the Default Row is the first row in the Data Entry grid and contains the default values you selected on the Defaults tab of the Time Sheet Batch Setup screen. When you add time sheet information to the batch, any information entered in the Default Row can appear as a default for each new time sheet in the batch. In User Options, you can display or hide the Default Row, choose a color in which to display this row, and select how to add the defaults for each time sheet.

#### 228 CHAPTER

- **Time sheet.** A time sheet summarizes the hours a volunteer worked at a particular job on a particular date and calculates the value of that time. To add a Volunteer time sheet, create a new time sheet batch from the Batch page in *The Raiser's Edge*. For more information about volunteer and job information, see the *Volunteers & Jobs Data Entry Guide*.
- Validate. When you validate a batch, the program checks the batch to make sure that the volunteer for whom you add a time sheet is a constituent in your database. The program also makes sure the job record you specify exists in the database. When you validate the time sheet batch, the program alerts you of any exceptions. If no changes are made to the batch and you commit the batch to the database, the exceptions will not commit to the database.

# Navigating in Batch

From the Batch page, you can create new time sheet batches and access existing time sheet batches. To access the Batch page, click **Batch** on the Raiser's Edge bar.

| A The Raiser's Edge<br>File Edit View Go | Favorites <u>T</u> ools <u>H</u> elp |                                 |                  |                |                 |
|------------------------------------------|--------------------------------------|---------------------------------|------------------|----------------|-----------------|
|                                          | Open in separate window              |                                 |                  |                |                 |
| Home                                     | 💐 Batch                              |                                 |                  |                |                 |
| 🎁 Records                                | New Gift Batch                       | Constituent Batch               | t Batch 🛛 🔄 Open | 🗙 Delete 🕅 Fir | nd              |
| Query                                    | Type: Time Sheet                     |                                 |                  |                |                 |
| B                                        | Batch number Description             | Created By                      | Created On       | Batch Type     | Times Committed |
| Export                                   | 32                                   | Supervisor                      | 07/30/2005       | Time Sheet     |                 |
| 1 m                                      | 34                                   | Supervisor                      | 08/09/2005       | Time Sheet     |                 |
| Reports                                  | 36                                   | Supervisor                      | 08/12/2005       | Time Sheet     |                 |
| Mail                                     | 37                                   | Supervisor                      | 08/12/2005       | Time Sheet     |                 |
| Batch                                    |                                      |                                 |                  |                |                 |
| Admin                                    |                                      |                                 |                  |                |                 |
| 🍄 Config                                 |                                      |                                 |                  |                |                 |
| Scanning                                 |                                      |                                 |                  |                | Þ               |
|                                          | Only show my batches                 | Only show batches not committed |                  |                |                 |
| <b>WetSolutions</b>                      | Recently Accessed Ba                 | tches                           |                  | Quick Find     |                 |
| Cashboard                                | Batch 37                             |                                 |                  |                | <b>đi</b> ði    |
|                                          | Batch 39                             |                                 |                  |                |                 |
| 🔊 🚬 💽 🔽                                  | Batch 38                             |                                 | •                |                |                 |
| Welcome to The Raiser's                  | Edge 7                               |                                 |                  |                | li              |

The grid displays all the constituent, gift, and time sheet batches in your database. To create a new time sheet batch, click **New Time Sheet Batch**. To narrow the batches that display in the grid, use the **Type** and **Display** fields. For example, to display only time sheet batches in the grid, select Time Sheet in the **Type** field. You can also mark **Only show my batches**. When you mark this checkbox, you specify that only batches you create appear in the grid. When you mark **Only show batches not committed**, you specify that only non-committed batches appear in the grid. The Batch page also contains a list of recently accessed batches. To open any batch in this list, click the batch. To quickly find a batch, enter a batch number in the **Quick Find** field and click the binoculars to display the Data Entry screen for the batch that matches your entry.

# Accessing a Time Sheet Batch

**Note:** If you do not have security rights to open a time sheet batch or **Other users may access this batch** is not marked and you did not originally create the batch, you receive the message "User not authorized to access this batch."

From the Batch page, you can open any constituent, gift, or time sheet batch in your database. To open a batch, you must have appropriate security rights. For more information about security, see the *Configuration & Security Guide*. Also, if **Other users may access this batch** on the Time Sheet Batch Setup screen is not marked for the batch, you cannot open the batch unless you originally created the batch.

#### > Opening a time sheet batch from the Batch page

1. On the Raiser's Edge bar, click **Batch**. The Batch page appears.

| <mark>ऄ The Raiser's Edge</mark><br>File <u>E</u> dit ⊻iew <u>G</u> o | Favorites <u>T</u> ools <u>H</u> elp |                                                        |              |               | _ 8 3           |
|-----------------------------------------------------------------------|--------------------------------------|--------------------------------------------------------|--------------|---------------|-----------------|
| ◆ Back → Forward                                                      | Open in separate window              |                                                        |              |               |                 |
| 🔐 Home                                                                | 💐 Batch                              |                                                        |              |               |                 |
| Records                                                               | New Gift Batch                       | v <u>C</u> onstituent Batch ] 🖄 New Time <u>S</u> heet | Batch 🕝 Open | 🗙 Delete 🕅 Fi | nd              |
| Query                                                                 | Type: Time Sheet                     | V                                                      |              |               |                 |
| ř.                                                                    | Batch number Descriptio              | n Created By                                           | Created On   | Batch Type    | Times Committed |
| Export                                                                | 32                                   | Supervisor                                             | 07/30/2005   | Time Sheet    |                 |
|                                                                       | 34                                   | Supervisor                                             | 08/09/2005   | Time Sheet    |                 |
| Seports                                                               | 36                                   | Supervisor                                             | 08/12/2005   | Time Sheet    |                 |
| Mail                                                                  | 37                                   | Supervisor                                             | 08/12/2005   | Time Sheet    |                 |
| Batch                                                                 |                                      |                                                        |              |               |                 |
| Admin                                                                 |                                      |                                                        |              |               |                 |
| Config Config                                                         |                                      |                                                        |              |               |                 |
| Scanning 🗧                                                            | I                                    |                                                        |              |               | Þ               |
|                                                                       | Only show my batches                 | Only show batches not committed                        |              |               |                 |
| VetSolutions                                                          | Recently Accessed B                  | latches                                                |              | Quick Find    |                 |
| 🚳 Dashboard                                                           | Batch 37<br>Batch 39                 |                                                        | <b>_</b>     |               | <u>a</u> t      |
| 🔊 🗖                                                                   | Batch 38                             |                                                        | -            |               |                 |
| /elcome to The Raiser's                                               | Edan 7                               |                                                        |              |               |                 |

**Tip:** To narrow the number of batches that appear in the grid, select Time Sheet in the **Type** field. The **Display** field affects whether recurring or non-recurring gift batches appear in the grid.

2. In the grid, select the time sheet batch to open.

3. On the action bar at the top of the page, click **Open**. The Data Entry screen appears.

| Constituent Name | Constituent ID | Date       | Job                 | Hours | Department        |
|------------------|----------------|------------|---------------------|-------|-------------------|
| Conscident Marie | Constituent 15 | Date       | 500                 | nours | Department        |
| Taylor, Max      | 77             | 02/10/2005 | Decorations         | 8.00  | Community Servi   |
| Terrell, Emma    | 80             | 02/10/2005 | Promotion Committee | 8.00  | Community Service |
|                  |                |            |                     |       |                   |

4. Make any necessary changes to the batch and click **Save and Close** on the toolbar. You return to the Batch page.

## **Batch Toolbar**

**Note**: You can set up a user option that enables you to view tooltips that explain the function of each toolbar command. Tooltips appear when you move your cursor across each item on the toolbar. For more information about how to set up this user option, see the User Options chapter of the *Program Basics Guide*.

The toolbar contains buttons that represent common commands for a time sheet batch. To save time during data entry, you can use these buttons as alternatives to menu commands.

#### 🔁 Save and Close 🕶

Save and close the time sheet batch (Save and New can be accessed from the down arrow beside Save and Close. Use Save and New to save the batch, close the saved batch, and open a new batch.)

Save the time sheet batch

.

Commit the time sheet batch to the database

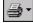

Print a report – Click the down arrow and select a report to print.

[₫. -

Preview a report – Click the down arrow and select a report to preview.

Access the Time Sheet Batch Setup screen

Check for duplicate time sheet information in the batch

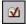

Validate the time sheet batch

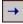

Go to the constituent

17 **...** 

Access AddressAccelerator screen

Add time sheet batch to favorites

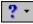

Access help from online help files, user guides, online support, or the Blackbaud Web site

# **Buttons**

At the bottom of the Time Sheet Batch Setup screen, several buttons appear to help you navigate through the tabs and set up your batch.

< <u>B</u>ack

Go to the previous tab

<u>N</u>ext >

Go to the next tab

Cancel

Close the screen

<u>S</u>ave

Save the time sheet batch setup

Data Entry Open the Data Entry screen for a time sheet batch

# **User Options**

User options are preferences you set that affect how **The Raiser's Edge** looks and runs on the workstation you use. User options are login-specific, which means that if you use your password to log into any workstation, your preferences are active on that workstation. When you log off that workstation, your preferences are not active for any other user. Several user options are specific to *Batch*. For example, you can automatically save an open batch at specified time intervals, select the format to enter constituent names in a time sheet batch, and specify how to add default entries to a batch. For more information about User Options, see the *Program Basics Guide*.

#### Defining user options

This procedure explains how to set up user options specific to *Batch*. For complete information about User Options, see the *Program Basics Guide*.

- 1. From the menu bar on the shell of *The Raiser's Edge*, select **Tools**, **User Options**. The Options screen appears.
- 2. Select the Batch tab.
- 3. From the tree view on the left side of the Options screen, select **General**. General batch options appear on the right side of the screen.

| Options                           | ×               |
|-----------------------------------|-----------------|
| Administration Co<br>General Home |                 |
| Reset to System Defaults          | OK Cancel Apply |

- 4. To automatically save the information entered in a batch when you close the Data Entry screen, mark **Automatically save batches on close**.
- 5. To automatically save the information entered in an open batch at regular intervals, mark **Automatically save batches every [] minutes**. When you mark this checkbox, enter the time interval used to automatically save the batch. For example, to automatically save an open batch every five minutes, enter "5" in the field.
- 6. In the **Constituent name format** field, select the format for the constituent names you enter in a batch. For example, to have the first name appear before the last name for a constituent, select "First name Last name".

- 7. To set the program to display a message before it updates the database with information entered in the constituent window, in the **When saving information entered in the constituent window** frame, mark **Always ask before saving**.
- 8. From the tree view on the left side of the Options screen, select **Default batch information**. The default options appear on the right side of the screen.

|                          | Printing       Eile Locations       Membership Scanning         ecords       Query       Export       Reports       Mail       Batch         ions to set personal preferences for creating or running batches.         Image: Use default row in data entry grid         You can choose how to access the batch defaults when entering information in a batch.         F2 - Insert default values when F2 is selected         Auto-insert by field - when focus is placed in a field         Auto-insert by row - when focus is placed in a row |
|--------------------------|----------------------------------------------------------------------------------------------------|
| Reset to System Defaults | OK Cancel Apply                                                                                                    |

- 9. To display the default row in the first row of the Data Entry grid, mark Use default row in data entry grid.
- 10. Select whether to enter defaults in your batch when you press **F2** within a field, select a field, or begin a new row in the batch.
- 11. From the tree view on the left side of the Options screen, you can select **EFT options**. This option is available only if you use the optional module *Electronic Funds Transfer*. For more information about this user option, see the User Options section of the *Electronic Funds Transfer (EFT) Guide*.

12. From the tree view on the left side of the Options screen, select **Individual** under the **Report name format** heading. The individual name options appear on the right side of the screen.

| Options                                | ×                                                                                                    |
|----------------------------------------|----------------------------------------------------------------------------------------------------|
| Administration Color<br>General Home B | Printing       File Locations       Membership Scanning         ecords       Query       Export       Reports       Mail       Batch         ions to set personal preferences for creating or running batches.         You can choose how to print individual names on all batch reports.         Use Individual name |
| Reset to System Defaults               | OK Cancel Apply                                                                                                    |

13. In the **You can choose how to print individual names on all batch reports** field, select Use addressee from Individual, Use addressee from Configuration, or Use Individual name. If you select Use addressee from Individual or Use addressee from Configuration, additional fields appear on this screen so you can select the specific addressee to use.

14. From the tree view on the left side of the Options screen, select **Organization** under the **Report name format** heading. The individual name options appear on the right side of the screen.

| Options                                              | ×                                                                                                    |
|------------------------------------------------------|----------------------------------------------------------------------------------------------------|
|                                                      | or Printing File Locations Membership <u>S</u> canning<br>Becords Query Export Repor <u>ts M</u> ail <u>B</u> atch<br>ptions to set personal preferences for creating or running batches. |
| General<br>Gift batches<br>Default batch information | You can choose how to print organization names on all batch reports.                                                                                                    |
| EFT options Report name format Individual            | Use organization name only     Include contact name      If present use:                                                                                                    |
| Organization                                         | Otherwise use:     Include first available contact:       Primary     Include first available contact:                                                                                    |
|                                                      | Social<br>Mailing<br>Matching Gift<br>Corporate Donations                                                                                                    |
|                                                      | Board<br>Volunteer Coordinator Include constituent ID                                                                                                    |
|                                                      | Sample: The XYZ Corp.                                                                                                    |
| Reset to System Defaults                             | OK Cancel Apply                                                                                                    |

- 15. In the **You can choose how to print organization names on all batch reports** field, select **Use organization name only** or **Include contact name**. If you select **Include contact name**, additional fields become enabled so you can select the specific contacts to include.
- 16. If you mark **Include contact name**, select a format for the contact name in the **If present use** field. If that format is not entered on the contact's constituent record, select an alternative in the **Otherwise use** field.
- 17. To select the contact types to include, select a contact type in the **Contact types** box and click the right arrow to move it to the **Include first available contact** box. If you include multiple contact types, use the up and down arrows to arrange them in order of importance.

Note: To undo any changes you made and reestablish all program settings, click Reset to System Defaults.

- 18. To include the constituent ID at the end of the organization name, mark Include constituent ID.
- 19. To save your changes, click **OK**.
- Displaying the default row
  - 1. From the menu bar on the shell of *The Raiser's Edge*, select **Tools**, **User Options**. The Options screen appears.

2. Select the Batch tab.

|  | <ul> <li>Becords Query Export Reports Mail Batch</li> <li>aptions to set personal preferences for creating or running batches.</li> <li>✓ Use default row in data entry grid</li> <li>You can choose how to access the batch defaults when entering information in a batch.</li> <li>✓ F2 - Insert default values when F2 is selected</li> <li>✓ Auto-insert by field - when focus is placed in a field</li> <li>✓ Auto-insert by row - when focus is placed in a row</li> </ul> |
|--|----------------------------------------------------------------------------------------------------|
|--|----------------------------------------------------------------------------------------------------|

3. From the tree view on the left side of the Options screen, select **Default batch information**. The default options appear on the right side of the screen.

**Note**: If you hide the Default Row, it does not affect your ability to add defaults to a batch. The Default Row is a tool to see and easily change the current default settings for a batch.

- 4. To display the default row in the first row of the Data Entry grid, mark Use default row in data entry grid.
- 5. Select whether to enter defaults in your batch when you press **F2** within a field, select a field, or begin a new row in the batch.
- 6. Select the Color tab.

7. From the list on the left side of the Options screen, select **Batch**. The color options for the Default Row appear on the right side of the screen.

| Options                                                     | ×                                                                                                    |
|-------------------------------------------------------------|----------------------------------------------------------------------------------------------------|
| Administration Color                                        | ecords Query Export Reports Mail Batch<br>Printing File Locations Membership Scanning<br>ions to set personal preferences for color in the program. |
| General<br>Batch<br>Calendar<br>E vents<br>Queue<br>Legends | If you have selected to view the default row for batches, you may<br>also choose a color for the default row.<br>Default row color: Aqua            |
| Reset to System Defaults                                    | OK Cancel Apply                                                                                                    |

- 8. In the **Default row color** field, select the color in which to display the Default Row.
- 9. To save your change, click **OK**.

# **Business Rules**

When you set business rules, you control certain functions and displays in *The Raiser's Edge*. Unlike user options, business rules affect all users of the program. Several business rules affect the way you use *Batch*. For example, each constituent, gift, and time sheet batch has a unique batch number associated with it. In business rules, you can select a meaningful format for the batch number.

Mail

Batch

Admin

M Config

Scanning

🥵 NetSolutions

🚱 Dashboard

Welcome to The Raiser's Edge 7

-

General Ledger Letters

International Business Rules

Custom Views

Reporting Hierarchies

Fields Membership Categories

#### Defining the batch number format

Before you begin to use Batch, you must decide how to format the batch numbers. Constituent, gift, and time sheet batches use the same format, and batch numbers are not duplicated between the three types of batches. For example, if you create a time sheet batch with a batch number of 2005-193, the program cannot create a gift batch that has the same number.

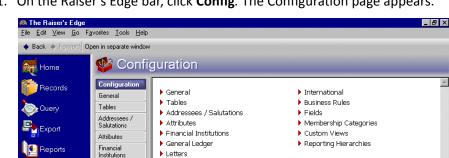

1. On the Raiser's Edge bar, click **Config**. The Configuration page appears.

2. Click Business Rules. The Business Rules page appears.

General

numbe

3. On the Business Rules page, select **Batch options** from the tree view on the right side of the screen. The Business Rules screen appears on the left side of the screen with the batch-related options.

Use the General page to enter basic information, such as your organization's address and phone

**^** 

-

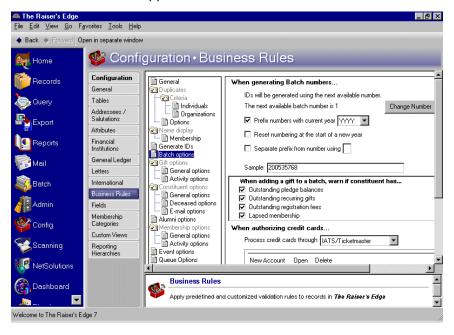

**Note**: When you create a new batch, the program updates the next available batch number listed in the **When** generating Batch numbers frame. The program uses this number as a reference point to begin searches for the next unused batch number.

4. To generate batch numbers, *The Raiser's Edge* searches for the lowest available number that occurs after the batch number listed in the When generating Batch numbers frame. To find and change the reference number the program uses to find a unique batch number, click Change Number. When you click Change Number, the Change Next Available Batch Number screen appears.

| Change Next Available Batch Number 🛛 🗙                                                                                                    |  |  |  |  |  |
|----------------------------------------------------------------------------------------------------|--|--|--|--|--|
| You can change the number that the system starts from<br>to find a unique ID by typing it in below. Click the up<br>arrow in the box to find the first available batch number. |  |  |  |  |  |
| Next available batch number: 1                                                                                                    |  |  |  |  |  |
| OK Cancel                                                                                                    |  |  |  |  |  |

- 5. In the **Next available batch number** field, enter the number you want the program to use when it begins a search for the next unique batch number. If you click the search button in the **Next available batch number** field, the program searches for the next unique batch number available.
- 6. Click **OK**. You return to the Business Rules page.
- 7. To display the year the batch is created before the batch number, mark **Prefix numbers with current year**. When you mark this checkbox, select whether to display the year in two or four characters.

**Note**: Batch numbers must be unique, so before you can **Reset numbering at the start of a new year**, you must mark **Prefix numbers with current year**.

- 8. If you include the year before a batch number, **Reset numbering at the start of a new year** is enabled. When you mark this checkbox, the program resets the next available batch number to 1 at the beginning of the year.
- 9. If you include the year before a batch number, **Separate prefix from number using** is enabled. When you mark this checkbox, enter the symbol to separate the sections of a batch number. For example, if you enter a hyphen in this field, the program formats the batch number as 2005-35768.
- 10. The **Sample** display shows an example of the batch number with the format options you select. If this display does not show the batch number as you want it to appear, modify the settings on this page.
- 11. After you change business rules, your changes are updated right away.

# The Life of a Batch

This chapter explains each step in the life of a time sheet batch and provides examples and procedures for each process. Regardless of whether you use a constituent, gift, or time sheet batch, every batch goes through the following steps.

**Setup.** Before you add time sheet information to a batch, you must set up a batch. To set up a batch, select a batch number, define the fields to enter for each time sheet, and specify any necessary defaults for these fields. For example, to create a time sheet batch to add the hours worked and specific jobs for a constituent, you can select the appropriate time sheet data fields when you set up the batch. For more information about how to set up a time sheet batch, see "Time Sheet Batch Setup" on page 240.

**Note:** The program uses a batch number to identify a specific batch. Each constituent, gift, and time sheet batch must have a unique batch number.

- **Data Entry grid.** The Data Entry grid is a spreadsheet. Every field you select to appear in the batch has a column in the spreadsheet. When you add a time sheet batch, you add each new time sheet on a separate row. For more information about how to enter data into a time sheet batch, see "Time Sheet Batch Data Entry" on page 254.
- **Validation.** When you finish adding time sheet data to your batch, you can validate the batch. When you validate a batch, the program determines if any errors in data entry will prevent time sheets in the batch from being successfully added to your database. For more information about how to validate a time sheet batch, see "Validating a Batch" on page 285.
- **Commit a batch to the database.** When you commit a time sheet batch to the database, the program transfers the information entered in the batch to create new time sheet records. For more information about how to commit a time sheet batch, see "Committing a Batch" on page 287.

# **Time Sheet Batch Setup**

To use *Batch* to add time sheets to your database, you must first define basic information about the batch to set up a batch. This information includes the batch number, the fields present in the batch, and defaults for these fields. When you click **New Time Sheet Batch** on the Batch page to create a new time sheet batch, the Time Sheet Batch Setup screen appears. At the Time Sheet Batch Setup screen, you can view and define basic information about the batch.

| Time Sheet Batch Setup                  |                           | ×               |
|-----------------------------------------|---------------------------|-----------------|
| 1:Batch Header 2:Fields 3:Defaults      |                           |                 |
| Batch S                                 | tatistics                 |                 |
| Number of time sheets: 0                | Last committed on:        |                 |
| Created on: 07/30/2005 2:22:02 PM       | Created by:               | Supervisor      |
| Last changed on: 08/13/2005 10:51:04    |                           |                 |
| Batch number: 32                        | 0                         |                 |
| Description: Time sheet for constituent | s who worked in Lawn Care | on 08/03/2005   |
| Other users may acces                   | s this batch              |                 |
|                                         |                           |                 |
|                                         |                           |                 |
|                                         |                           |                 |
|                                         |                           |                 |
|                                         |                           |                 |
|                                         |                           |                 |
|                                         |                           |                 |
| Press F7 to zoom                        |                           |                 |
| < <u>B</u> ack <u>N</u> ext > Cancel    |                           | Save Data Entry |

The Time Sheet Batch Setup screen is divided into three tabs: Batch Header, Fields, and Defaults. At the bottom of each tab, several buttons are available to help you move between the tabs. For more information about the buttons on this screen, see "Buttons" on page 231.

# **Batch Header Tab**

On the Batch Header tab, you select a batch number and enter a description to explain the contents of the batch. This tab also displays **Batch Statistics**, which includes the number of time sheets in the batch and the name of the user who created the batch.

| Time Sheet Batch Setup                   | ×                                       |
|------------------------------------------|-----------------------------------------|
| 1:Batch Header 2:Fields 3:Defaults       |                                         |
| Batch St                                 | atistics                                |
| Number of time sheets: 0                 | Last committed on:                      |
| Created on: 07/30/2005 2:22:02 PM        | Created by: Supervisor                  |
| Last changed on: 08/13/2005 10:51:04     |                                         |
| Batch number: 32                         | 0                                       |
| Description: Time sheet for constituents | s who worked in Lawn Care on 08/03/2005 |
| Other users may access                   | s this batch                            |
|                                          |                                         |
|                                          |                                         |
|                                          |                                         |
|                                          |                                         |
|                                          |                                         |
|                                          |                                         |
| Press F7 to zoom                         |                                         |
| < Back Next > Cancel                     | <u>S</u> ave Data <u>E</u> ntry         |

### **Batch Statistics**

At the top of the Batch Header tab, the Batch Statistics grid displays a variety of information, such as:

- The number of time sheets currently entered in the batch.
- The user name for the person who originally created the batch.
- The date and time the batch was created, last changed, and last committed.

Although you cannot edit this information, the program updates this grid every time you save the batch.

**Number of time sheets.** The **Number of time sheets** display shows the number of time sheets currently entered in this batch.

**Created on.** The **Created on** display shows the date and time the batch was first created.

**Note**: System dates and times are formatted as you specify in the **Short Date Style** field on the Date tab and the **Time Style** field on the Time tab of the Regional Settings Properties screen. To access this screen, open the *Windows* Control Panel and click **Regional Settings**.

Last changed on. The Last changed on display shows the date and time the batch was last changed. A date and time does not appear in the Last changed on display until you save the batch for the first time. Then, the date is updated every time you save the batch. If the batch is open on more than one workstation, the Last changed on display shows the date and time the main database was last updated.

- **Last committed on.** The **Last committed on** display shows the date the batch was last committed to the database. A date does not appear in this field until you commit the batch.
- **Created by.** The **Created by** display shows the user name of the person who originally created the batch. For example, if this batch was created by the Supervisor, "Supervisor" appears in this display.

#### **Batch Numbers**

**The Raiser's Edge** tracks each constituent, gift, and time sheet batch with a unique number, called a batch number. When you create a new batch, the program automatically generates a batch number and assigns it to the batch. You can choose to use this number or select your own number. If you select your own number, you can assign numbers and letters to the batch you create.

When the program generates a batch number, it selects the lowest unused batch number and formats the batch number based on specifications you entered in *Configuration*. To define this format, click the **Business Rules** link on the *Configuration* page. For information about how to define the batch number format, see "Defining the batch number format" on page 238. If you select your own batch number, verify that this batch number has not been used for another constituent, gift, or time sheet batch. Regardless of how you select the batch number, it must be unique for each batch you create.

When you open a batch, the batch number appears in the top corner of the screen. When you click on the Batch page, you can also see the batch number next to each corresponding batch in the grid.

> Determining whether a batch number has been used

|              | Open in separate window  |                                                       |            |               |                 |
|--------------|--------------------------|-------------------------------------------------------|------------|---------------|-----------------|
| Home         | 💐 Batch                  |                                                       |            |               |                 |
| Records      | New Gift Batch           | w <u>C</u> onstituent Batch<br>New Time <u>S</u> heet | Batch      | 🗙 Delete 🕅 Fi | nd              |
| Query        | Type: Time Sheet         | V                                                     |            |               |                 |
|              | Batch number Description | on Created By                                         | Created On | Batch Type    | Times Committee |
| Export       | 32                       | Supervisor                                            | 07/30/2005 | Time Sheet    |                 |
| -            | 34                       | Supervisor                                            | 08/09/2005 | Time Sheet    |                 |
| Seports 🗧    | 36                       | Supervisor                                            | 08/12/2005 | Time Sheet    |                 |
| Mail         | 37                       | Supervisor                                            | 08/12/2005 | Time Sheet    |                 |
| Batch        |                          |                                                       |            |               |                 |
| Admin        |                          |                                                       |            |               |                 |
| Config       |                          |                                                       |            |               |                 |
| Scanning     |                          |                                                       |            |               |                 |
| ocoming      | Only show my batches     | Only show batches not committed                       |            |               |                 |
|              |                          |                                                       |            | Quick Find    |                 |
| VetSolutions | Recently Accessed E      | latches                                               |            |               |                 |

1. On the Raiser's Edge bar, click **Batch**. The Batch page appears.

2. Click New Time Sheet Batch. The Time Sheet Batch Setup screen appears.

3. Select the Batch Header tab.

| Time Sheet Batch Setup        |                             |                         |              | ×                  |  |
|-------------------------------|-----------------------------|-------------------------|--------------|--------------------|--|
| 1:Batch Header 2:Fields       | 3:Defaults                  |                         |              |                    |  |
|                               | Batch St                    | atistics                |              |                    |  |
| Number of time sheets:        | 0                           | Last committed on:      |              |                    |  |
| Created on:                   | 07/30/2005 2:22:02 PM       | Created by:             |              | Supervisor         |  |
| Last changed on:              | 08/13/2005 10:51:04         |                         |              |                    |  |
| Batch number:                 | 32                          | 0                       |              |                    |  |
| Description:                  | Time sheet for constituents | who worked in Lawn Care | on 08/03/20  | 05                 |  |
| F                             | Other users may access      | this batch              |              |                    |  |
|                               |                             |                         |              |                    |  |
|                               |                             |                         |              |                    |  |
|                               |                             |                         |              |                    |  |
|                               |                             |                         |              |                    |  |
|                               |                             |                         |              |                    |  |
|                               |                             |                         |              |                    |  |
| Press F7 to zoom              |                             |                         |              |                    |  |
| < <u>B</u> ack <u>N</u> ext > | Cancel                      |                         | <u>S</u> ave | Data <u>E</u> ntry |  |

4. Click the batch number lookup button next to the **Batch number** field. The Open screen for batches appears.

| i Open                                     |                         |             |                            |                                       |           |                    |
|--------------------------------------------|-------------------------|-------------|----------------------------|---------------------------------------|-----------|--------------------|
| Fi <u>n</u> d: Batch                       | <b>X</b>                |             |                            |                                       |           |                    |
| Batch Number                               | Batch Description       | Ba          | tch Type                   | Date Added                            | Ad        | OK                 |
| 33                                         |                         | Gift        | 08/08                      | 8/2005                                | Superviso | Cancel             |
|                                            |                         |             |                            |                                       |           |                    |
|                                            |                         |             |                            |                                       |           |                    |
|                                            |                         |             |                            |                                       |           | Op <u>t</u> ions   |
|                                            |                         |             |                            |                                       |           | opions             |
|                                            |                         |             |                            |                                       |           |                    |
|                                            |                         |             |                            |                                       |           | Eind Now           |
| Find Batches that meet                     | these <u>c</u> riteria: |             |                            |                                       |           | Find Now           |
| Find Batches that meet<br>Batch number: 33 | these <u>c</u> riteria: |             | Created on:                |                                       |           | Ne <u>w</u> Search |
| Batch number: 33                           | these <u>c</u> riteria: |             | Created on:<br>Created by: | · · · · · · · · · · · · · · · · · · · |           | Ne <u>w</u> Search |
| Batch number: 33                           |                         | -           |                            |                                       |           | Ne <u>w</u> Search |
| Batch description:                         | iesheet                 | ×<br>•<br>• | Created by:                | ng <u>b</u> atches                    |           | Expand Result      |

**Note**: To access a complete list of used batch numbers, you can leave the criteria fields blank and click **Find Now**.

5. In the Batch number field, enter the batch number to verify and click Find Now. For example, to determine whether "33" has been used as a batch number, enter "33" in the Batch number field and click Find Now. If you cannot locate a batch associated with this number, the batch number has not been used before and you can use it for the new batch you create.

6. After you verify whether the batch number has been used, click **OK** to return to the Batch Header tab of the Time Sheet Batch Setup screen.

### **Batch Description and Access**

Note: In the Description box, you can enter up to 255 characters to describe the contents of the batch.

A batch description explains why you add time sheets in your database. For example, you can enter the description "Time sheet for constituents who worked in Lawn Care on 08/03/2005." This description appears on the Open screen so you can determine the purpose for the batch before you open it. We recommend you add a description so you can quickly find a particular batch.

When you create a batch, you can mark **Other users may access this batch** to enable others to use and enter information into the batch.

# Fields Tab

**Note**: You can use shortcut keys to move around *The Raiser's Edge* without the use of your mouse. For example, press **ALT + 2** on your keyboard to select the Fields tab, or **ALT + 3** to select the Defaults tab.

On the Fields tab, you can select the fields to appear on the Data Entry screen for the time sheet batch. For example, if you create a time sheet batch to enter hours constituents worked in lawn care last Saturday, you can use the Fields tab to select the appropriate fields for which you want to add information.

| Time Sheet Batch Setup                                                                                                    |                                                                                                    | ×                  |
|----------------------------------------------------------------------------------------------------|----------------------------------------------------------------------------------------------------|--------------------|
| 1:Batch Header 2:Fields 3:Defaults                                                                                                    |                                                                                                    |                    |
| Select the fields to be used for data entry Time Sheet fields:  Time Sheet Fields  Apply to mandate Category Constituent ID Constituent ID Constituent Name Date Department Hourly Wage Hours Job Location Notes Position Task Value Volunteer Type | in this batch.          Data entry fields:         Constituent Name         Job         Hours         Hourly Wage         Volunteer Type         Position         Location         Task | Up<br>Down         |
| < <u>B</u> ack <u>N</u> ext > Cancel                                                                                                    | <u>S</u> ave                                                                                                    | Data <u>E</u> ntry |

The **Time Sheet fields** box displays a list of all fields available to include in a time sheet batch. When a + symbol appears next to an entry in the **Time Sheet fields** box, click the + symbol to view a list of field names grouped under the heading. The **Data entry fields** box displays all fields you selected to appear on the Data Entry screen for the time sheet batch.

### **Required Fields for Time Sheet Batches**

The **Constituent Name** and **Date** fields automatically appear in the **Data entry fields** box because these fields are required for all time sheet batches. The **Job** and **Hours** fields automatically appear because they are frequently used. Also, the program automatically includes any fields made required with the **Fields** link in *Configuration*. For example, if you make **Location** a required field, you must include the **Location** field in all time sheet batches. For more information about how to designate required fields, see the *Configuration & Security Guide*.

If you attempt to remove a required field, such as **Date**, from the **Data entry fields** box, you receive a message that indicates you cannot remove a required field from the batch.

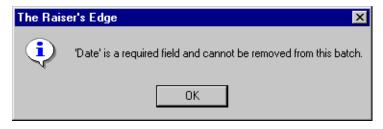

When you select certain fields for a batch, other fields automatically appear in the **Data entry fields** box. For example, when you select the **Value** field, the **Hourly Wage** field automatically appears in the **Data entry fields** box.

### **Selecting Fields for a Time Sheet Batch**

To include a field in a time sheet batch, select the field in the **Time Sheet fields** box and click the right arrow to move the field to the **Data entry fields** box. For example, if you want to include the **Location** field, select **Location** in the **Time Sheet fields** box and click the right arrow to move it to the **Data entry fields** box. The order you list the fields in the **Data entry fields** box is the order the fields appear on the Data Entry screen. To change the order of the fields, select a field in the **Data entry fields** box and click the **Up** or **Down** button to move the field to the appropriate location.

Tip: To quickly locate fields in the Time Sheet fields box, you can use the Find button.

You cannot include any time sheet fields in the **Data entry fields** box more than once. For example, if you include the **Position** field in the batch, then attempt to include the **Position** field again, you receive a message that indicates the field is already included in the batch.

### Creating a Batch Template by Loading Fields from an Existing Batch

After you select the **Data entry fields** for a batch and save the batch, you can copy the field list to use as a template when you create a new batch. When you copy a field list to a new batch, you basically use a template of fields to create your new batch. In your new batch, you can also add additional fields and remove unnecessary fields as needed. To copy a field list from another batch, click **Load from Existing Batch** on the Fields tab of the Gift Batch Setup screen. This feature saves you time because you do not need to re-create a field list you already used in another batch. You basically create a template for your new batch based on an existing batch. When you load fields from another batch, the program replaces any fields in the **Data entry fields** box with the fields selected in the existing batch. When you click this button, the Open screen for batches appears so you can search for the existing batch from which you want to copy fields.

#### • Creating a Batch Template by Loading fields from an existing batch

When you load fields from another batch, the program replaces any fields in the **Data entry fields** box with the fields from the selected batch.

**Note**: To access the Time Sheet Batch Setup screen from the Data Entry screen, select **Tools**, **Edit Batch Setup** from the menu bar. To access the Time Sheet Batch Setup screen for a new batch, click **New Time Sheet Batch** on the Batch page.

1. From the Time Sheet Batch Setup screen, select the Fields tab.

| Time Sheet Batch Setup                                                                                                    |                                                                                               | ×                  |
|----------------------------------------------------------------------------------------------------|-----------------------------------------------------------------------------------------------|--------------------|
| 1:Batch Header 2:Fields 3:Defaults                                                                                                    |                                                                                               |                    |
| Select the fields to be used for data entry Time Sheet fields:  □ Time Sheet Fields □ Category □ Constituent ID □ Constituent Name □ Date □ Department □ Hourly Wage □ Hours □ Job □ Location □ Notes □ Position □ Task □ Value □ Volunteer Type | y in this batch. Data entry fields: Data entry fields: Data Data Data Data Data Data Data Dat | Lp<br>Down         |
| < <u>B</u> ack <u>N</u> ext> Cancel                                                                                                    | <u>S</u> ave                                                                                  | Data <u>E</u> ntry |

2. Click Load from Existing Batch. The Open screen appears so you can search for the batch to use for creating your new batch template.

|                                        |                   |           |              |           | ×                                        |
|----------------------------------------|-------------------|-----------|--------------|-----------|------------------------------------------|
| Fi <u>n</u> d: Batch                   | <b>X</b>          |           |              |           |                                          |
| Batch Number                           | Batch Description | Batch Typ | e Date Added | Ad        | 🔁 <u>O</u> pen                           |
| 36                                     |                   | Timesheet | 08/12/2005   | Superviso | Cancel                                   |
|                                        |                   |           |              |           | Options                                  |
|                                        |                   |           |              |           |                                          |
| •                                      |                   |           |              | Þ         | A Eind Now                               |
|                                        |                   |           | 5            |           |                                          |
| Batch number: 36                       |                   |           | Created on:  |           | M Eind Now<br>Ne <u>w</u> Search         |
| Batch number: 36<br>Batch description: | ;                 | ¥<br>     | Created by:  |           | 💏 Eind Now                               |
| Batch number: 36                       | ;                 | Last      |              |           | <b># E</b> ind Now<br>Ne <u>w</u> Search |
| Batch description:                     | ;                 |           | Created by:  |           | <b># E</b> ind Now<br>Ne <u>w</u> Search |

**Note**: If you do not know the correct spelling or number, in the **Find Batches that meet these criteria** frame, you can enter the first few letters or characters in the criteria field. For detailed information about how to use these fields, see the *Program Basics Guide*.

- 3. On the Open screen for batches, enter information in the criteria fields at the bottom of the screen to help you narrow the search and click **Find Now**.
- 4. When you locate the batch from which to create a template, select the batch in the grid.

5. Click **Open**. You return to the Fields tab of the Time Sheet Batch Setup screen. The program copies the field list from the batch you select to the **Data entry fields** box, and therefore provides a template to work with so you do not have to remember which fields to add when you work with new batches.

| Time Sheet Batch Setup           1:Batch Header         2:Fields         3:Defaults                                                                                                    |                                            |                                                   |              | ×                  |
|----------------------------------------------------------------------------------------------------|--------------------------------------------|---------------------------------------------------|--------------|--------------------|
| Select the fields to be used for data entry Time Sheet fields:  Time Sheet Fields  Apply to mandate Category Constituent ID Constituent Name Date Date Department Hourly Wage Hours Job Location Notes Position Task Value Volunteer Type | Data er<br>Cor<br>Dat<br>Job<br>Hor<br>Hor | ırs<br>ırly Wage<br>ınteer Type<br>ition<br>ation | ting Batch   | Up<br>Down         |
| < <u>B</u> ack <u>N</u> ext > Cancel                                                                                                    |                                            |                                                   | <u>S</u> ave | Data <u>E</u> ntry |

**Warning**: We recommend you search by one or two of the most helpful criteria types, because the results that appear in the grid must match all the criteria you enter. If you add too much criteria information in the **Find Batches that meet these criteria** fields, it can prevent you from finding the time sheet.

- 6. You can add or remove fields from the Data entry fields box, as necessary.
- 7. To begin to add time sheets to the batch, click **Data Entry**. For more information about the Data Entry screen, see "Time Sheet Batch Data Entry" on page 254.

# **Defaults Tab**

Defaults are guidelines you can set up to simplify data entry. For example, if you add time sheets to a batch that have the Decorations job, you can set the default for the **Job** field to Decorations. Each time you add a new time sheet to the batch, the program enters Decorations in the **Job** field. This saves you time because you do not have to select an entry for the **Job** field for each time sheet you add to the batch. After the program enters a default in a field, you can select the text and type over it with the correct entry to change the default entry. If you decide to add a time sheet with a different job while you add time sheets to the batch, you can change the default entry of Decorations to a different job.

On the Defaults tab, you can select a default for many of the fields you include in your batch. If you do not want to specify a default value, you can leave any or all fields on this tab blank.

| Time Sheet Batch Setup                 |                                     |                    | ×                  |
|----------------------------------------|-------------------------------------|--------------------|--------------------|
| 1:Batch Header 2:Fields 3:Defau        | ts                                  |                    |                    |
| You can enter a value in any of the fi | elds below to create a default valu | ue for that field. |                    |
| General<br>Field                       | Default Value                       | Hide?              | <u>U</u> p         |
| Constituent name                       |                                     |                    |                    |
| Date                                   |                                     |                    | <u>D</u> own       |
| Constituent ID                         |                                     |                    |                    |
| Job                                    | Decorations                         |                    |                    |
| Position                               | Design decorator                    |                    |                    |
| Hours                                  |                                     |                    |                    |
| Hourly Wage                            |                                     |                    |                    |
| Volunteer Type                         |                                     |                    |                    |
|                                        |                                     |                    |                    |
|                                        |                                     |                    |                    |
|                                        |                                     |                    |                    |
| ·                                      |                                     |                    |                    |
|                                        |                                     |                    |                    |
| < <u>B</u> ack <u>N</u> ext > Cance    | el                                  | <u>S</u> ave       | Data <u>E</u> ntry |

# Adding a Default

The Defaults grid displays the fields you selected on the Fields tab of the Time Sheet Batch Setup screen. To add a default, enter the field entry in the **Default Value** column as you normally would on a constituent record.

The order the fields appear on this screen is the order they appear on the Data Entry screen. To change the order, select the field to move and click the **Up** or **Down** button to relocate the field. When you change the field order in the Defaults grid, the order updates in the **Data entry fields** box on the Fields tab.

# **Hiding a Field**

To add information for a field on a time sheet, you must include the field in the batch. If you enter the same information in a particular field for each time sheet in a batch, you may want to add a default and hide the field to reduce the number of fields that appear in the Data Entry grid. For example, your organization hosts an Open House and, in a batch, you want to enter job information for constituents who helped decorate. You can enter Decorations as a default for the **Job** field and hide this field because this job is the same for all time sheets entered in this batch.

To hide a field, mark **Hide?** on the Defaults tab of the Time Sheet Batch Setup screen. From the Data Entry screen, to display the hidden columns, select **View**, **Hide/Show Columns** from the menu bar. For more information about how to display hidden columns, see "Hiding Columns and Viewing Hidden Columns in a Batch" on page 278.

# Setting Up a New Time Sheet Batch

Now that you understand the features and options on the Time Sheet Batch Setup screen, you can set up a batch to add new time sheets to your database.

#### • Setting up a new time sheet batch

*Scenario:* On 08/05/2006, your organization held its Annual Walk to raise money for Skin Cancer Awareness. To prepare for the event, volunteers for your organization worked with decorations and flyers. You now want to set up a time sheet batch to add a time sheet for each of these volunteers. Create a new time sheet batch and include the **Constituent ID**, **Category**, **Position**, **Department**, and **Location** fields.

1. On the Raiser's Edge bar, click **Batch**. The Batch page appears.

| 🚳 The Raiser's Edge                       | 1                                             |                                       |              |            | _ 8 ×           |
|-------------------------------------------|-----------------------------------------------|---------------------------------------|--------------|------------|-----------------|
| <u>F</u> ile <u>E</u> dit ⊻iew <u>G</u> o | F <u>a</u> vorites <u>T</u> ools <u>H</u> elp |                                       |              |            |                 |
| ◆ Back ◆ Forward                          | Open in separate window                       |                                       |              |            |                 |
| 😥 Home                                    | 💐 Batch                                       |                                       |              |            |                 |
| 🎁 Records                                 | New Gift Batch                                | stituent Batch New Time <u>S</u> heet | Batch 💽 Open | X Delete   | ld              |
| lery Query                                | Type: Time Sheet                              |                                       |              |            |                 |
| Ē                                         | Batch number Description                      | Created By                            | Created On   | Batch Type | Times Committed |
| Export 🗧                                  | 32                                            | Supervisor                            | 07/30/2005   | Time Sheet |                 |
|                                           | 34                                            | Supervisor                            | 08/09/2005   | Time Sheet |                 |
| Reports                                   | 36                                            | Supervisor                            | 08/12/2005   | Time Sheet |                 |
| i Mail                                    | 37                                            | Supervisor                            | 08/12/2005   | Time Sheet |                 |
| Batch                                     |                                               |                                       |              |            |                 |
| Admin                                     |                                               |                                       |              |            |                 |
| W Config                                  |                                               |                                       |              |            |                 |
| Scanning                                  | Only show my batches                          | Only show batches not committed       |              |            | Þ               |
| VetSolutions                              | Recently Accessed Batch                       |                                       |              | Quick Find |                 |
| Dashboard                                 | Batch 37<br>Batch 39<br>Batch 38              |                                       | ▲<br>▼       |            | <u>A</u>        |
| Welcome to The Raiser's                   | Edge 7                                        |                                       |              |            |                 |

Warning: If you do not have security rights to create a time sheet batch, the New Time Sheet Batch link is disabled.

| 2. ( | Click New Time Sheet Batch a | it the top of the page. T | he Time Sheet Batch Setup | screen appears. |
|------|------------------------------|---------------------------|---------------------------|-----------------|
|------|------------------------------|---------------------------|---------------------------|-----------------|

| Time Sheet Batch Setup                                    |                    |               | ×                  |
|-----------------------------------------------------------|--------------------|---------------|--------------------|
| 1:Batch Header 2:Fields 3:Defaults                        |                    |               |                    |
| Batch St                                                  | atistics           |               |                    |
| Number of time sheets: 0                                  | Last committed on: |               |                    |
| Created on: 08/13/2005 11:32:34                           | Created by:        |               | Supervisor         |
| Last changed on:                                          |                    |               |                    |
| Batch number: 40                                          | 0                  |               |                    |
| Description: Volunteers who worked wil                    |                    | il Walk 08/05 | 5/2005             |
| Press F7 to zoom<br>< <u>B</u> ack. <u>N</u> ext > Cancel |                    | Save          | Data <u>E</u> ntry |

3. In the **Batch number** field, the program defaults the next available batch number. For this example, it is not necessary to change the default batch number.

**Note**: The program formats the batch number according to settings you select on the Business Rules page in *Configuration*. For more information about how to define the format for batch numbers, see "Business Rules" on page 237.

- 4. In the **Description** field, enter "Volunteers who worked with decorations for the Annual Walk 08/05/2005". The description explains why you add time sheets to this batch.
- 5. Mark **Other users may access this batch**. This batch does not contain sensitive information so it is not necessary to limit access to the user who creates the batch.

6. At the bottom of the Time Sheet Batch Setup screen to display the Fields tab, click **Next**. The **Constituent Name**, **Date**, **Job**, and **Hours** fields automatically appear in the **Data entry fields** box because they are required fields for constituent batches.

| Time Sheet Batch Setup                                                                                                    |                                                                                                    | ×                  |
|----------------------------------------------------------------------------------------------------|----------------------------------------------------------------------------------------------------|--------------------|
| 1:Batch Header 2:Fields 3:Defaults                                                                                                    |                                                                                                    |                    |
| Select the fields to be used for data entry i Time Sheet fields: Time Sheet Fields Apply to mandate Category Constituent ID Constituent Name Date Department Hourly Wage Hours Job Location Notes Position Task Value Volunteer Type | <ul> <li>Data entry fields:</li> <li>Date</li> <li>Date</li> <li>Constituent Name</li> <li>Date</li> <li>Constituent ID</li> <li>Job</li> <li>Category</li> <li>Position</li> <li>Department</li> <li>Hours</li> <li>Location</li> </ul> Location Locat from Existing Batch | <u>Debr Entry</u>  |
| < <u>Back</u> <u>N</u> ext>Cancel                                                                                                    | Save                                                                                                    | Data <u>E</u> ntry |

- 7. In the **Time Sheet fields** box, click the plus sign next to **Time Sheet Fields** to view all the fields in this category.
- 8. Select the **Constituent ID** field in the **Time Sheet fields** box and click the right arrow to move this field to the **Data entry fields** box. The program moves the fields to the bottom of the list in the **Data entry fields** box.
- 9. Use the same selection method to include the following fields in this time sheet batch: **Category, Position**, **Department**, and **Location**.

You can use the **Up** and **Down** buttons to position the fields in the order you want them to appear.

**Note**: You can use shortcut keys to move around *The Raiser's Edge* without the use of your mouse. For example, press **ALT + 3** on your keyboard to select the Defaults tab.

10. At the bottom of the screen to display the Defaults tab, click **Next**. The Defaults grid displays all the fields you selected on the Fields tab.

| ien | Field            | Default Value    | Hide? | <br><u>U</u> p |
|-----|------------------|------------------|-------|----------------|
|     | Constituent name |                  |       | _ <u></u>      |
| -   | Date             | 08/05/2005       |       | <u>D</u> own   |
| -   | Constituent ID   |                  |       |                |
| 1   | Job              | Decorations      |       |                |
|     | Category         | Day of Walk      |       |                |
| F   | Position         | Design decorator |       |                |
| 1   | Department       |                  |       |                |
| H   | Hours            |                  |       |                |
| l   | Location         |                  |       |                |

- 11. In the **Default Value** column, enter the date 08/05/2005 as the default for the **Date** field. All of the volunteers worked on this date.
- 12. In the **Default Value** column, select "Decorations" as the default for the **Job** field because all the constituents you enter for the time sheet worked with decorations for the event. "Day of Walk" defaults into the **Category** field, and the position title "Design decorator" defaults into the **Position** field. These defaults are pulled in from the Decorations job record. For more information about job records, see the *Volunteers & Jobs Data Entry Guide*.

**Warning**: Only hide a field if you enter a default, and you do not expect the value of this default to change for any time sheet entered in the batch.

- 13. To hide a column in the batch, in the **Hide?** column, mark the checkbox in the field to hide. When you hide a field, the program does not display the field on the Data Entry screen for the batch. For this example, you do not need to hide any fields.
- 14. To save the information entered on the Time Sheet Batch Setup screen and display the Data Entry screen for this time sheet batch, click **Data Entry**. For more information about how to add time sheets to the batch, see "Adding Time Sheets in the Data Entry Grid" on page 262.

# **Time Sheet Batch Data Entry**

After you select the fields and defaults for the batch on the Time Sheet Batch Setup screen, click **Data Entry** to display the Data Entry screen for the time sheet batch.

| 🍣 Batch 40          |            |                   |             |                      |       |                   | _ 8 ×         |
|---------------------|------------|-------------------|-------------|----------------------|-------|-------------------|---------------|
| File Edit View Tim  |            | : Favorites Tools |             |                      |       |                   |               |
| Constituent Name    | Date       | Constituent ID    | Jop         | Position             | Hours | Location          | Volunteer Ty  |
| *                   | 08/13/2005 | Constituent ID    | Decorations | Design decorator     | Hours | Location          | volunceer i y |
| Max Taylor          | 08/13/2005 | 77                | Decorations | Design decorator     | 5.00  | 1428 Virginia Ave | Coordinator   |
|                     |            |                   |             |                      |       |                   |               |
| Press F7 for search |            | Time sheet 1 of 2 |             | Hidden columns exist |       |                   | <b>)</b>      |

There are three main areas on the Data Entry screen: the Default Row, the Data Entry grid, and the Status bar.

# **Default Row**

**Note**: To easily differentiate the Default Row from the other rows in the Data Entry grid, we strongly recommend you display the Default Row in a different color than the Data Entry grid.

When displayed, the Default Row is the first row in the Data Entry grid and contains the default values you select on the Defaults tab of the Time Sheet Batch Setup screen. When you add time sheets to the batch, any information entered in the Default Row appears as a default for each new time sheet in the batch. In User Options, you can display or hide the Default Row, choose a color in which to display this row, and select how to add the defaults for each time sheet.

Before you begin to enter data in a time sheet batch, you must select in User Options how to enter defaults in the batch. There are three ways to enter defaults in the batch. You can press **F2** when in a field to add the default for that field, insert a default when you select a field, or insert all available defaults when you begin a new row in the batch. The Default Row is a tool to easily see and change the current defaults for a batch.

To change the defaults when you display the Default Row, type over the default to change in the Default Row. When you change values in the Default Row, the changes update on the Defaults tab of the Time Sheet Batch Setup screen. If you change an entry in the Default Row after you enter time sheets in the batch, the new default settings affect the time sheets entered after you make the change. The new default settings do not affect time sheets already entered in the batch. For more information about how to display the default row, see "User Options" on page 232.

# Data Entry Grid

In the Data Entry grid, each row in the spreadsheet that contains information becomes a time sheet record when you commit a batch to the database. Time sheets are stored on the Volunteer tab of a volunteer's constituent record.

| 🍣 Batch 40          |            |                |             |                  |       |                   | _ 8 ×        |
|---------------------|------------|----------------|-------------|------------------|-------|-------------------|--------------|
| File Edit View Time |            |                |             |                  |       |                   |              |
| 🔁 Save and Close 🔹  | 🖬 📑 🖨 - 🖪  | . 🔟 📓 🗹        | → 🔤 💿 ?     | -                |       |                   |              |
| Constituent Name    | Date       | Constituent ID | Job         | Position         | Hours | Location          | Volunteer Ty |
|                     | 08/13/2005 |                | Decorations | Design decorator |       |                   |              |
| Max Taylor          | 08/13/2005 | 77             | Decorations | Design decorator | 5.00  | 1428 Virginia Ave | Coordinator  |
|                     |            |                |             |                  |       |                   |              |
|                     |            |                |             |                  |       |                   |              |
|                     |            |                |             |                  |       |                   |              |
|                     |            |                |             |                  |       |                   |              |
|                     |            |                |             |                  |       |                   |              |
|                     |            |                |             |                  |       |                   |              |
|                     |            |                |             |                  |       |                   |              |
|                     |            |                |             |                  |       |                   |              |
|                     |            |                |             |                  |       |                   |              |
|                     |            |                |             |                  |       |                   |              |
|                     |            |                |             |                  |       |                   |              |
|                     |            |                |             |                  |       |                   |              |
|                     |            |                |             |                  |       |                   |              |
|                     |            |                |             |                  |       |                   |              |
|                     |            |                |             |                  |       |                   |              |
|                     |            |                |             |                  |       |                   |              |
|                     |            |                |             |                  |       |                   |              |
|                     |            |                |             |                  |       |                   |              |
|                     |            |                |             |                  |       |                   |              |
|                     |            |                |             |                  |       |                   |              |
| 4                   |            |                |             |                  |       |                   | Þ            |

When you set up a time sheet batch, you define the columns that appear in the Data Entry screen from the Fields tab of the Time Sheet Batch Setup screen. The columns list in the order you select on the Fields tab. For more information about the Fields tab, see "Fields Tab" on page 244.

# **Constituent Window**

**Note**: To easily move back and forth between the Data Entry grid and the Constituent Window, press **F8** on your keyboard.

#### 256 CHAPTER

When you add time sheets in a batch, you may discover a volunteer who is not a constituent in your database. You can use the Constituent Window to create a new constituent record for the volunteer or edit information on a volunteer's existing constituent record. When you display the Constituent Window, the program displays information about the constituent for whom you add a time sheet.

| <b>Gatch 37</b><br>File Edit View | Time  | Sheet Constitue | nt Favorites Tools | Help              |   |                               | _ 🗆 ×            |
|-----------------------------------|-------|-----------------|--------------------|-------------------|---|-------------------------------|------------------|
| Save and Clos                     |       |                 |                    | → 🔤 💿 ?           | - |                               |                  |
| Constituent N                     | ame   | Date            | Constituent ID     | Department        | Н | Field                         | Value            |
| ×                                 |       |                 |                    |                   |   | Title 1                       | Mr.              |
| Taylor, Max                       | 8     | 3/23/2005       | 77                 | Education         |   | First Name                    | Max              |
| Nodason, Marle                    | ena ( | 3/23/2005       | 54                 | Education         |   | Last Name                     | Taylor           |
| Garrity, Katherir                 | ne 8  | 8/23/2005       | 179                | Sporting Events   |   | ID                            | 77               |
| Frantz, Paul                      | 8     | 8/23/2005       | 23                 | Community Service |   | Address Address Lines         | 3327 Dawso       |
|                                   |       |                 |                    |                   |   | Address City<br>Address State | Pittsburgh<br>PA |
|                                   |       |                 |                    |                   |   | Address ZIP                   | 15208            |
|                                   |       |                 |                    |                   |   | Address Phone type1           | Home             |
|                                   |       |                 |                    |                   |   | Address Phone num             | 403-555-4579     |
|                                   |       |                 |                    |                   |   | Constituent Code Co           | Grandparent      |
|                                   |       |                 |                    |                   |   | Primary Addressee             |                  |
| •                                 |       |                 |                    |                   |   | Primary Salutation            |                  |
| Ready.                            |       |                 |                    |                   |   | Time sheet 4 of 4             |                  |

**Tip**: You can use shortcut keys to move around **The Raiser's Edge** without the use of your mouse. For example, to access the spouse details screen for a constituent, with your cursor in the **Sp. Name** field in the constituent window, press **F6** on your keyboard.

Just like you selected the fields to appear in the time sheet batch, you need to select the constituent fields to appear in the Constituent Window. Required fields are automatically selected, such as **Constituent Name**, to appear in the Constituent Window, in addition to the fields you designate as required with the **Fields** option in *Configuration*. For more information about how to designate a field as required, see the *Configuration & Security Guide*.

#### Viewing the Constituent Window

1. From the Data Entry screen of a time sheet batch, select **View**, **Constituent Window** from the menu bar. For more information about how to open a time sheet batch, see "Accessing a Time Sheet Batch" on page 229.

2. The Constituent Window appears on the right side of the screen. To resize the Constituent Window, click and drag the divider that exists between the Constituent Window and the Data Entry screen.

| Save and Close -   | 🖬 📑 🚭 - 🖸 | እ- 🔟 🔊 🗹       | → 🔤 💿 ?           | - |                                                                          |                                   |
|--------------------|-----------|----------------|-------------------|---|--------------------------------------------------------------------------|-----------------------------------|
| Constituent Name   | Date      | Constituent ID | Department        | н | Field                                                                    | Value                             |
|                    |           |                |                   |   | Title 1                                                                  | Mr.                               |
| Taylor, Max        | 8/23/2005 | 77             | Education         |   | First Name                                                               | Max                               |
| Nodason, Marlena   | 8/23/2005 | 54             | Education         |   | Last Name                                                                | Taylor                            |
| Garrity, Katherine | 8/23/2005 | 179            | Sporting Events   |   | ID                                                                       | 77                                |
| Frantz, Paul       | 8/23/2005 | 23             | Community Service |   | Address Address Lines                                                    | 3327 Daws                         |
|                    |           |                |                   |   | Address City                                                             | Pittsburgh                        |
|                    |           |                |                   |   | Address City                                                             | Fillsburgh                        |
|                    |           |                |                   |   | Address State                                                            | PA                                |
|                    |           |                |                   |   | -                                                                        |                                   |
|                    |           |                |                   |   | Address State                                                            | PA                                |
|                    |           |                |                   |   | Address State<br>Address ZIP                                             | PA<br>15208<br>Home               |
|                    |           |                |                   |   | Address State<br>Address ZIP<br>Address Phone type1                      | PA<br>15208<br>Home<br>403-555-45 |
|                    |           |                |                   |   | Address State<br>Address ZIP<br>Address Phone type1<br>Address Phone num | PA<br>15208<br>Home<br>403-555-4  |

3. To hide the Constituent Window, select View, Constituent Window again from the menu bar.

#### > Selecting the fields to appear in the Constituent Window

**Note**: Many of the fields and options on the Define Constituent Fields screen work the same as the fields and options on the Fields tab of the Time Sheet Batch Setup screen. For more information about the Time Sheet Batch Setup screen, see "Time Sheet Batch Setup" on page 240.

1. From the Data Entry screen of a time sheet batch, select **Constituent**, **Define Constituent Fields** from the menu bar. The Define Constituent Fields screen appears. For more information about how to open a time sheet batch, see "Accessing a Time Sheet Batch" on page 229.

| Define Constituent Fields<br>Select the Constituent fields to be used | for data optim. Fields and defaults  | ×                                   |
|-----------------------------------------------------------------------|--------------------------------------|-------------------------------------|
| and organization records.                                             | Tor data entry. Theids and deraulits | can be selected for both individual |
| Define fields for:                                                    | ganizations<br>Data Entry Fields     |                                     |
| Address Region                                                        | Field Name                           | Default Value                       |
| - Address Seasonal fror<br>- Address Seasonal to                      | ID                                   |                                     |
| - Address Send mail to I                                              | Address Address Lines                |                                     |
| - Address State                                                       | Address City                         |                                     |
| - Address Type                                                        | Address State                        |                                     |
| - Address ZIP                                                         | Address ZIP                          |                                     |
| Address Phone number                                                  | Address Phone type1                  | Home                                |
| B Address Attributes                                                  | Address Phone number1                |                                     |
| 🖶 Attributes 🗨                                                        | Constituent Code Code1               | <b>_</b>                            |
|                                                                       |                                      | Þ                                   |
| ∰ <u>F</u> ind <u>S</u> elect->                                       | <u>R</u> emove                       | + +                                 |
|                                                                       | OK Cancel                            |                                     |

- 2. In the **Define fields for** field, to define the fields that display in the Constituent Window for individual constituent records, select **Individuals**.
- 3. In the **Available fields** box, select a field to display in the Constituent Window. For example, select the **Address Phone number** field.

**Note**: The order you list the fields in the **Data entry fields** grid is the order the fields appear in the Constituent Window. To rearrange the fields, highlight a field in the **Data entry fields** grid and click the up or down arrow to move the field to the appropriate place.

- 4. To include the field in the Constituent Window, click **Select**. The **Address Phone number 1** field appears at the bottom of the **Data Entry Fields** grid.
- 5. In the **Default Value** column of the **Data Entry Fields** grid, enter any necessary defaults for the Constituent Window. For example, if you selected to include **Address Phone type**, you can enter the default of "Home" in the **Address Phone type 1** field. These defaults appear only when you add new constituents in the batch.
- 6. In the **Define fields for** field, select **Organization** to define the fields that display in the Constituent Window for organization constituent records.

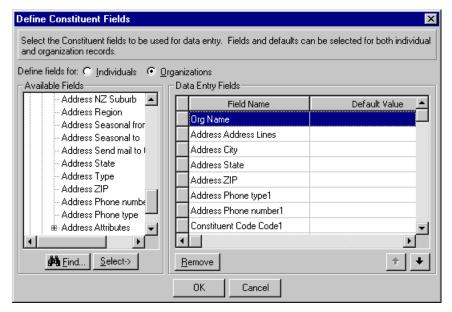

- 7. In the **Available fields** box, select a field to display in the Constituent Window. For example, highlight the **Address Phone type** field.
- 8. To include the field in the Constituent Window, click **Select**. The **Address Phone type 1** field appears at the bottom of the **Data Entry Fields** grid.
- 9. In the Default Value column of the Data Entry Fields grid, enter any necessary defaults for the Constituent Window. For example, you can enter the default of "Business" in the Address Phone type 1 field. These defaults appear only when you add new constituents in the batch.
- 10. To return to the data entry screen, click **OK**.

#### • Accessing a volunteer's constituent record from the Constituent Window

Some fields on the volunteer's constituent record cannot be displayed in the Constituent Window. If you need to add information about a volunteer, you can access the volunteer's constituent record from the Constituent Window.

1. From the Data Entry screen of a time sheet batch, select **View**, **Constituent Window** from the menu bar. For more information about how to open a time sheet batch, see "Accessing a Time Sheet Batch" on page 229.

| Batch 37           |                                    |                 |                   |      |                       | _ 🗆 🗵        |
|--------------------|------------------------------------|-----------------|-------------------|------|-----------------------|--------------|
| _                  | e Sheet 🛛 Constituent<br>🖬 🃑 🖨 - 🗟 | Favorites Tools | Help<br>→ 🔤 💿 ?   | -    |                       |              |
| Constituent Name   | Date                               | Constituent ID  | Department        | Н    | Field                 | Value        |
| Constituente Mante | Date                               | Constituent 15  | Department        |      | Title 1               | Mr.          |
| Taylor, Max        | 8/23/2005                          | 77              | Education         |      | First Name            | Max          |
| Nodason, Marlena   | 8/23/2005                          | 54              | Education         |      | Last Name             | Taylor       |
| Garrity, Katherine | 8/23/2005                          | 179             | Sporting Events   |      | ID                    | 77           |
| Frantz, Paul       | 8/23/2005                          | 23              | Community Service |      |                       |              |
|                    |                                    |                 |                   |      | Address Address Lines | 3327 Dawso   |
|                    |                                    |                 |                   |      | Address City          | Pittsburgh   |
|                    |                                    |                 |                   |      | Address State         | PA           |
|                    |                                    |                 |                   |      | Address ZIP           | 15208        |
|                    |                                    |                 |                   |      | Address Phone type1   | Home         |
|                    |                                    |                 |                   |      | Address Phone num     | 403-555-4579 |
|                    |                                    |                 |                   |      | Constituent Code Co   | Grandparent  |
|                    |                                    |                 |                   |      | Primary Addressee     |              |
| 1-1                |                                    |                 |                   |      | Primary Salutation    |              |
| eady.              |                                    |                 |                   | ليند | Time sheet 4 of 4     |              |

2. Right-click in the Constituent Window. A shortcut menu appears.

| ·     | ch 37          |                                    |                |                     |                                                            | _ 🗆 🤉       |
|-------|----------------|------------------------------------|----------------|---------------------|------------------------------------------------------------|-------------|
|       |                | e Sheet 🛛 Constituent<br>🖬 📑 🚭 - 🗟 |                | s Help<br> → 🖃 👧 ?・ |                                                            |             |
| Con   | stituent Name  | Date                               | Constituent ID | Department H        | Field                                                      | Value       |
| ×     |                |                                    |                |                     | Title 1                                                    | Mr.         |
| Taylo | or, Max        | 8/23/2005                          | 77             | Education           | First Name                                                 | Мах         |
| Noda  | ason, Marlena  | 8/23/2005                          | 54             | Education           | Last Name                                                  | Taylor      |
| Garri | ity, Katherine | 8/23/2005                          | 179            | Sporting Events     | ID                                                         | 77          |
| Frant | tz, Paul       | 8/23/2005                          | 23             | Community Service   | Address Address Lines                                      |             |
|       |                |                                    |                |                     | Ac Bind                                                    |             |
|       |                |                                    |                |                     | $\frac{Ac}{\Delta c} \stackrel{\text{@ Print}}{\to Go to}$ | •           |
|       |                |                                    |                |                     | Constituent Code Co                                        | Granoparent |
|       |                |                                    |                |                     |                                                            |             |
| d - f |                |                                    |                |                     | Primary Addressee<br>Primary Salutation                    |             |

3. Select **Open Constituent**. The constituent record appears.

| Max G. Taylo<br>le Edit View<br>Save and Clo | <u>C</u> onstituent Letter F <u>a</u> vorites <u>T</u> ools <u>H</u> elp                  | □_<br>□ → [Σ • 🛠 "> ③ 🗹 🛠 • [] → []                       |
|----------------------------------------------|-------------------------------------------------------------------------------------------|-----------------------------------------------------------|
| ✓ Attributes ✓ Bio 1                         | Media     ✓ Actions     Hgnor/Memorial       Bio 2     ✓ Addresses     ✓ Addressees/Salut | Volunteer V Prospect V Membership Events                  |
| Biographical —<br>Last name:                 | Taylor Aliases                                                                            | Preferred Address <u>-</u> Home<br>Country: United States |
| First name:                                  | Max                                                                                       | Address lines: 3327 Dawson Street                         |
| Middle name:                                 | Gerome                                                                                    | V                                                         |
| Titles:                                      | Mr. 💌                                                                                     | City: Pittsburgh                                          |
| Suffixes:                                    |                                                                                           | State: 🛛 🔽 Pennsylvania                                   |
| Nickname:                                    |                                                                                           | ZIP: 15208 🙀 DPC:                                         |
| Maiden name:                                 |                                                                                           | Phones/Email/Links                                        |
|                                              | 77                                                                                        | DNC Type Number/Email Address Shared?                     |
| Gender:                                      |                                                                                           | Home 403-555-4579 Shared                                  |
|                                              | 07/05/1940 R Age: 65                                                                      |                                                           |
| Diriti Gato.                                 |                                                                                           |                                                           |
|                                              |                                                                                           |                                                           |
| Marital status:                              |                                                                                           | ☐ Is inactive                                             |
|                                              | Michelle Taylor                                                                           | Gives anonymously                                         |
| Solicit code:                                |                                                                                           | Requests no email                                         |
| Grandparent (0/                              | 4/04/2001 - ); Alumnus (06/01/1962 - )                                                    | ✓Education ✓Business ✓ ✓Bank                              |

4. To save your changes and return to the Data Entry screen, click **Save and Close** on the toolbar.

#### Adding a new constituent using the Constituent Window

You can add new constituents through the Constituent Window of the screen. For example, while you add time sheets to a batch, you notice a volunteer who helped decorate for the Annual Walk and currently is not a constituent in your database. From the constituent window, you can search for an existing record for that volunteer. If no record exists, you can add the new constituent to your database.

- 1. From the Data Entry screen of a time sheet batch, select **View**, **Constituent Window** from the menu bar. For more information about how to open a time sheet batch, see "Accessing a Time Sheet Batch" on page 229.
- 2. In the **Constituent Name** column of a new row in the time sheet batch, enter the name of the new constituent.

3. Press **TAB** on your keyboard. The Open screen for constituents appears. The new constituent's name appears in the **Last/Org name** and **First name** fields.

| 颅 Open                                           |                                         | ×                                        |
|--------------------------------------------------|-----------------------------------------|------------------------------------------|
| Find: Constituent                                | Search using query: <default></default> | <b>商</b>                                 |
|                                                  |                                         | 😑 💷                                      |
|                                                  |                                         | Cancel                                   |
|                                                  |                                         |                                          |
|                                                  |                                         |                                          |
|                                                  |                                         |                                          |
|                                                  |                                         | Madd New                                 |
| Find Constituents that meet these <u>c</u> riter | ia:                                     | Options                                  |
| Last/Org name:                                   | Address lines:                          | ▼                                        |
| First Name:                                      | City:                                   | •                                        |
| Constituent ID:                                  | ▼ State:                                | 💌 🧖 Eind Now                             |
| SSN:                                             | ZIP:                                    | ▼ Ne <u>w</u> Search                     |
| Membership ID:                                   | Class of:                               | Previous Search                          |
| Bank acct. no.:                                  | Credit card no.:                        |                                          |
|                                                  |                                         | ~                                        |
|                                                  |                                         | Check nickname<br>Expand <u>R</u> esults |
| Uisplay deceased constituents                    | Check aliases 🔲 Check contact name      | Expand <u>H</u> esuits                   |
|                                                  |                                         |                                          |

- 4. To verify the new constituent does not have a record in the database, click **Find Now**.
- 5. If you cannot locate the constituent in the database, click **Add New**. From the submenu that appears, select whether to add an individual or organization record. For more information about how to add constituent records, see the *Constituent Data Entry Guide*.
- 6. The volunteer now has a constituent record in the database. You can use the Constituent Window to add information to the constituent record, or you can access the constituent record to add complete information. For more information, see "Accessing a volunteer's constituent record from the Constituent Window" on page 259.

# Status Bar

The status bar at the bottom of the Data Entry screen displays helpful information about the time sheets entered in the batch. It is divided into three sections.

| 💐 Batch 40          |            |                   |             |                      |         |                   | _ 8 ×        |
|---------------------|------------|-------------------|-------------|----------------------|---------|-------------------|--------------|
| File Edit View Tin  |            | Favorites Tools   |             | •                    |         |                   |              |
| Constituent Name    | Date       | Constituent ID    | Job         | Position             | Hours   | Location          | Volunteer Ty |
| *                   | 08/13/2005 | Constitutione 15  | Decorations | Design decorator     | - Hours | Locadon           | Volancoor 17 |
| Max Taylor          | 08/13/2005 | 77                | Decorations | Design decorator     | 5.00    | 1428 Virginia Ave | Coordinator  |
|                     |            |                   |             |                      |         |                   |              |
|                     |            |                   |             |                      |         |                   |              |
|                     |            |                   |             |                      |         |                   |              |
|                     |            |                   |             |                      |         |                   |              |
|                     |            |                   |             |                      |         |                   |              |
|                     |            |                   |             |                      |         |                   |              |
|                     |            |                   |             |                      |         |                   |              |
|                     |            |                   |             |                      |         |                   |              |
|                     |            |                   |             |                      |         |                   |              |
|                     |            |                   |             |                      |         |                   |              |
|                     |            |                   |             |                      |         |                   |              |
|                     |            |                   |             |                      |         |                   |              |
|                     |            |                   |             |                      |         |                   |              |
|                     |            |                   |             |                      |         |                   |              |
|                     |            |                   |             |                      |         |                   |              |
|                     |            |                   |             |                      |         |                   |              |
| •                   |            |                   |             |                      |         |                   | F            |
| Press F7 for search |            | Time sheet 1 of 2 | 1           | Hidden columns exist |         |                   |              |

The first section of the status bar displays messages related to data entry. For example, when you have focus in the **Constituent Name** field, this section of the status bar displays "Press F7 for search".

The second section of the status bar displays the row number for the active row versus the total number of time sheets in the batch. For example, if you enter 40 time sheets in a batch and you select the row for the tenth time sheet listed in the batch, the program displays "Time sheet 10 of 40" in this section of the status bar. The total number of time sheets in the batch updates every time you complete the entry for a time sheet.

When you hide one or more columns in the Data Entry grid, the last section of the status bar displays the message "Hidden columns exist". You can hide columns on the Defaults tab of the Time Sheet Batch Setup screen or by selecting **View**, **Hide/Show Columns** from the menu bar. For more information, see "Hiding Columns and Viewing Hidden Columns in a Batch" on page 278. If you do not hide any columns in the batch, the program does not display a message in this section of the status bar.

# Adding Time Sheets in the Data Entry Grid

**Note**: You can run a Validation Report that lists time sheet information included in your time sheet batch. For more information about this report and other time sheet batch reports, see "Batch Reports" on page 291.

After you set up a batch, you can begin to add time sheets in the Data Entry grid. There is no limit to the number of time sheets you can enter in a batch. However, we recommend you commit the batch at a regular interval.

#### Adding time sheets to the Data Entry grid

*Scenario:* You are ready to add time sheet information for volunteers who helped decorate and pass out flyers for your organization's Annual Walk for Skin Cancer Awareness on 08/05/2005. Set up a batch to add the time sheets to your database. The first time sheet you want to add is for Max Taylor. Max worked as the Coordinator for the decorations and worked 8 hours at the main office on 08/05/2005.

**Scenario:** Before you can add new time sheets to a batch, you must set up the batch. To set up the batch, select the batch number and the fields and defaults you want to include in the batch. This scenario uses the batch set up in "Setting up a new time sheet batch" on page 250.

**Note**: The first row of the batch may display the Default Row. When you add time sheets to a batch, make sure you add the time sheet information in the rows below the Default Row. For more information, see "Default Row" on page 254.

1. From the Batch page, open the time sheet batch with the description "Volunteers who worked with decorations for the Annual Walk 08/05/2005". For more information about how to open a time sheet batch, see "Accessing a Time Sheet Batch" on page 229. The Data Entry screen appears for the time sheet batch.

| 🖏 Batch 46          |            |                |             |             |                  |            | _ 8 > |
|---------------------|------------|----------------|-------------|-------------|------------------|------------|-------|
| File Edit View Time |            |                |             |             |                  |            |       |
| 🔁 Save and Close 📲  | 🖬 📑 🚭 - 🖪  | - 🔟 🚡 🗹        | → 📼 💿 ?     | •           |                  |            |       |
| Constituent Name    | Date       | Constituent ID | Job         | Category    | Position         | Department | Hours |
|                     | 08/05/2005 |                | Decorations | Day of Walk | Design decorator |            |       |
| Max Taylor (        | 08/05/2005 | 77             | Decorations | Day of Walk | Design decorator | Education  | 8.00  |
|                     |            |                |             |             |                  |            |       |
|                     |            |                |             |             |                  |            |       |
|                     |            |                |             |             |                  |            |       |
|                     |            |                |             |             |                  |            |       |
|                     |            |                |             |             |                  |            |       |
|                     |            |                |             |             |                  |            |       |
|                     |            |                |             |             |                  |            |       |
|                     |            |                |             |             |                  |            |       |
|                     |            |                |             |             |                  |            |       |
|                     |            |                |             |             |                  |            |       |
|                     |            |                |             |             |                  |            |       |
|                     |            |                |             |             |                  |            |       |
|                     |            |                |             |             |                  |            |       |
|                     |            |                |             |             |                  |            |       |
|                     |            |                |             |             |                  |            |       |
|                     |            |                |             |             |                  |            |       |
|                     |            |                |             |             |                  |            |       |
|                     |            |                |             |             |                  |            |       |
|                     |            |                |             |             |                  |            |       |
|                     |            |                |             |             |                  |            |       |
| d_1                 |            |                |             |             |                  |            |       |

**Note**: To move from field to field in the Data Entry grid, use the arrow keys in conjunction with the Control key on your keyboard. For example, **CTRL> + RIGHT ARROW KEY** moves your cursor to the right.

- 2. Click in the first row of the Constituent Name field. The binoculars appear. Click the binoculars to access the Open screen for constituents and locate "Max Taylor" in your database. For more information about the Open screen for constituents, see "Constituent Batch" on page 1. After you locate Max Taylor in the database, his name appears in the first row of the Constituent Name field.
- 3. In the **Date** field, the default date you entered when you set up the batch appears. For this example, the date Max worked is 08/05/2005.
- 4. In the **Constituent ID** field, once you enter a constituent's name in the **Constituent Name** field, the program automatically adds the constituent's ID. For this example, Max's ID is 77.
- 5. In the **Job** field, "Decorations" automatically appears because earlier you specified this as the default.

6. In the **Category** field, "Day of Walk" automatically appears because earlier, you specified this as the default.

**Note**: It is possible to enter a time sheet and not indicate a job. You can leave the **Job** field blank and use only the fields you need.

- 7. In the **Position** field, "Design decorator" automatically appears because earlier you specified this as the default.
- 8. In the **Department** field, select "Education". Max volunteered through the Education department of your organization.
- 9. In the Hours field, enter the number 8. Max worked 8 hours on 08/05/2005.
- 10. In the **Location** field, select "Main Office". Max spent the day preparing for the Annual Walk at your organization's main office.
- 11. To create a new row so you can add the next time sheet to the batch, press TAB on your keyboard.

**Note**: To display the Constituent Window, select **View**, **Constituent Window** from the menu bar. To define the fields in the Constituent Window, select **Constituent**, **Define Constituent Fields** from the menu bar.

- 12. With the same methods you used to add Max Taylor's time sheet information to the batch, add additional time sheets.
  - Michelle Taylor, who worked 5 hours as a general volunteer, preparing decorations and flyers at your organization's main office.
  - Julie Bach, who worked 2 hours as a general volunteer, returning decorations and flyers to the main office after your organization's Annual Walk.
  - Audrey Lorenz, who worked 8 hours as a general volunteer preparing decorations and flyers at your organization's main office.
- 13. To save the information you entered in the batch and close the Data Entry screen, click **Save and Close** on the toolbar.

# Data Entry Screen Menu Options

This section contains basic procedures for the Data Entry screen menu, such as to add and remove fields from a time sheet batch, and hide and freeze columns in the Data Entry grid. For more information about general menu options, see the *Program Basics Guide*.

# Selecting, Inserting, and Deleting Rows from the Data Entry Grid

You can use the following procedures to select, insert, and delete rows in a time sheet batch. It is useful to select rows to insert or delete rows or export data to another application. It is useful to insert rows in a time sheet batch when you enter time sheet information in the batch in a certain order. You may need to insert a row in the batch to maintain the order you use. You can also easily delete rows in a batch. For example, you may need to delete a new time sheet row because you accidentally added the time sheet in the batch twice.

#### • Selecting rows from the Data Entry grid of a batch

Note: To select a row, you can also click on the gray square to the left of the row.

1. From the Data Entry screen of a batch, click in the row you want to select, and select **Edit**, **Select Row**. The row appears selected. For more information about how to open a time sheet batch, see "Accessing a Time Sheet Batch" on page 229.

| Batch 40<br>ile Edit View Time | Sheet Constituent | Eavorites Tools | Help        |                  |        |             | _ 8         |
|--------------------------------|-------------------|-----------------|-------------|------------------|--------|-------------|-------------|
| Save and Close •               |                   |                 |             | •                |        |             |             |
| Constituent Name               | Date              | Constituent ID  | Job         | Position         | Hours  | Location    | Volunteer   |
| Mar Taular                     | 08/05/2005        | 77              | Decorations | Design decorator | 120.00 | Main Office | Coordinator |
| Max Taylor                     | 06/05/2005        | //              | Decorations | Design decorator | 120.00 | Main Ornce  | Coordinator |
| -                              |                   |                 |             | 1                |        |             |             |
|                                |                   |                 |             |                  |        |             |             |
|                                |                   |                 |             |                  |        |             |             |
|                                |                   |                 |             |                  |        |             |             |
|                                |                   |                 |             |                  |        |             |             |
|                                |                   |                 |             |                  |        |             |             |
|                                |                   |                 |             |                  |        |             |             |
|                                |                   |                 |             |                  |        |             |             |
|                                |                   |                 |             |                  |        |             |             |
|                                |                   |                 |             |                  |        |             |             |
|                                |                   |                 |             |                  |        |             |             |
|                                |                   |                 |             |                  |        |             |             |
|                                |                   |                 |             |                  |        |             |             |
|                                |                   |                 |             |                  |        |             |             |
|                                |                   |                 |             |                  |        |             |             |
|                                |                   |                 |             |                  |        |             |             |
|                                |                   |                 |             |                  |        |             |             |
| ress F7 for table lookup       |                   |                 |             |                  |        |             |             |

- 2. To deselect the highlighted row, click in any other row in the Data Entry grid.
- 3. With your cursor anywhere in the Data Entry grid, select **Edit**, **Select All Rows**. All rows now appear selected.
- 4. To deselect the highlighted rows, click anywhere in the Data Entry grid.
- > Inserting a row in the Data Entry grid of a batch

**Note**: To insert a new row, you can also right-click the selected row to access the shortcut menu. From the shortcut menu, select **Insert Row**.

1. From the Data Entry screen for a batch, select the row below which to insert a new blank row. The blank row appears above the row where you place your cursor. For more information about how to open a time sheet batch, see "Accessing a Time Sheet Batch" on page 229.

| Save and Close - | 🖬 📑 🗁 🖪    |                |             | -                |        |               |             |
|------------------|------------|----------------|-------------|------------------|--------|---------------|-------------|
|                  | ,          |                |             |                  |        |               | 1 .         |
| Constituent Name | Date       | Constituent ID | Job         | Position         | Hours  | Location      | Volunteer   |
| Max Taylor       | 08/05/2005 | 77             | Decorations | Design decorator | 120.00 | Main Office   | Coordinator |
|                  | 100,00,000 |                | botordalono | boolgn docordcor | 120100 | i idan ornico | 00010110001 |
|                  | 1          | 1              | 1           |                  |        |               |             |
|                  |            |                |             |                  |        |               |             |
|                  |            |                |             |                  |        |               |             |
|                  |            |                |             |                  |        |               |             |
|                  |            |                |             |                  |        |               |             |
|                  |            |                |             |                  |        |               |             |
|                  |            |                |             |                  |        |               |             |
|                  |            |                |             |                  |        |               |             |
|                  |            |                |             |                  |        |               |             |
|                  |            |                |             |                  |        |               |             |
|                  |            |                |             |                  |        |               |             |
|                  |            |                |             |                  |        |               |             |
|                  |            |                |             |                  |        |               |             |
|                  |            |                |             |                  |        |               |             |
|                  |            |                |             |                  |        |               |             |
|                  |            |                |             |                  |        |               |             |
|                  |            |                |             |                  |        |               |             |
|                  |            |                |             |                  |        |               |             |
|                  |            |                |             |                  |        |               |             |
|                  |            |                |             |                  |        |               |             |
|                  |            |                |             |                  |        |               |             |
|                  |            |                |             |                  |        |               |             |
|                  |            |                |             |                  |        |               |             |

- 2. From the menu bar, select Edit, Insert Row to add a row above the selected row.
- Deleting a row in the batch

**Note**: To highlight a row in the Data Entry grid, click the gray square to the left of the row in the Data Entry grid.

1. From the Data Entry screen for a batch, select the row in the batch to delete. For more information about how to open a time sheet batch, see "Accessing a Time Sheet Batch" on page 229.

| 鑬 Batch 40            |                        |                |             |                  |        |             | _ 8 ×        |
|-----------------------|------------------------|----------------|-------------|------------------|--------|-------------|--------------|
|                       | Time Sheet Constituent |                |             |                  |        |             |              |
| 🔁 Save and Close      | - 🔒 📑 🗁 🖪              | - 🔟 🔓 🗹        | → 🖂 🐑 🤶     | -                |        |             |              |
| Constituent Nar       | me Date                | Constituent ID | Job         | Position         | Hours  | Location    | Volunteer Ty |
| *                     |                        |                |             |                  |        |             |              |
| Max Taylor            | 08/05/2005             | 77             | Decorations | Design decorator | 120.00 | Main Office | Coordinator  |
|                       |                        |                |             |                  |        |             |              |
|                       |                        |                |             |                  |        |             |              |
|                       |                        |                |             |                  |        |             |              |
|                       |                        |                |             |                  |        |             |              |
|                       |                        |                |             |                  |        |             |              |
|                       |                        |                |             |                  |        |             |              |
|                       |                        |                |             |                  |        |             |              |
|                       |                        |                |             |                  |        |             |              |
|                       |                        |                |             |                  |        |             |              |
|                       |                        |                |             |                  |        |             |              |
|                       |                        |                |             |                  |        |             |              |
|                       |                        |                |             |                  |        |             |              |
|                       |                        |                |             |                  |        |             |              |
|                       |                        |                |             |                  |        |             |              |
|                       |                        |                |             |                  |        |             |              |
|                       |                        |                |             |                  |        |             |              |
|                       |                        |                |             |                  |        |             |              |
| •                     |                        |                |             |                  |        |             | Þ            |
| Press F7 for table lo | okup                   |                |             |                  |        |             |              |

**Note:** To delete a row, you can also right-click the selected row to access the shortcut menu. From the shortcut menu, select **Delete Row**.

2. From the menu bar, select Edit, Delete Row to delete the selected row.

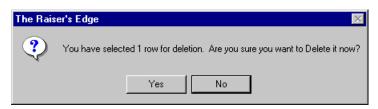

3. To permanently delete the row from the Data Entry grid, click Yes.

### **Viewing Properties for a Time Sheet Batch**

You can easily view the properties for a time sheet batch. The Properties screen gives you detailed information about a time sheet batch, such as when the batch was created, the system record identification, and who created the batch.

- Viewing properties for a time sheet batch
  - 1. From the Data Entry screen of a time sheet batch, select **File**, **Properties** from the menu bar. The Properties screen appears. For more information about how to open a time sheet batch, see "Accessing a Time Sheet Batch" on page 229.

| Time sheet Batch - 40 |                                     |  |  |  |  |  |
|-----------------------|-------------------------------------|--|--|--|--|--|
| Property              | Value                               |  |  |  |  |  |
| System record ID      | 70                                  |  |  |  |  |  |
| Description           | Volunteers who worked with decorati |  |  |  |  |  |
| Created on            | 08/13/2005 11:45:41 AM              |  |  |  |  |  |
| Created by            | Supervisor                          |  |  |  |  |  |
| Last changed on       | 08/13/2005 12:10:44 PM              |  |  |  |  |  |
| Last changed by       | Supervisor                          |  |  |  |  |  |
|                       |                                     |  |  |  |  |  |

2. When you finish viewing the Properties screen, click **Close**. You return to the Data Entry screen of the time sheet batch.

### Adding and Removing Fields from a Time Sheet Batch

You can add and remove fields from a time sheet batch after you begin to enter time sheet data. When you remove fields that contain data, the data is not retained. If you add the field again, you need to reenter the data. For example, if you remove the **Hours** field from a batch, then add it again, you need to reenter the number of hours for each time sheet in your batch.

- > Adding and removing fields from a time sheet batch
  - 1. From the Data Entry screen of a time sheet batch, select **Tools**, **Edit Batch Setup** from the menu bar. The Time Sheet Batch Setup screen appears. For more information about how to open a time sheet batch, see "Accessing a Time Sheet Batch" on page 229.
  - 2. Select the Fields tab.

| Time Sheet Batch Setup                                                                                                    |                                                                                                    | ×                          |
|----------------------------------------------------------------------------------------------------|----------------------------------------------------------------------------------------------------|----------------------------|
| 1:Batch Header 2:Fields 3:Defaults                                                                                                    |                                                                                                    |                            |
| Select the fields to be used for data entry Time Sheet fields: Time Sheet Fields Apply to mandate Category Constituent ID Constituent Name Date Department Hourly Wage Hours Job Location Notes Position Task Value Volunteer Type | in this batch.  Data entry fields:  Data Constituent Name Date Constituent ID Job Position Hours Location Volunteer Type Department Locad from Existing Batch | <u>U</u> p<br><u>D</u> own |
| < <u>B</u> ack <u>N</u> ext> Cancel                                                                                                    | Save                                                                                                    | Data <u>E</u> ntry         |

- Add or remove fields as necessary. For example, to add the Department field, select the Department field in the Time Sheet fields box and click the right arrow to move the Department field to the bottom of the Data entry fields box. For detailed information about the Fields tab, see "Fields Tab" on page 244.
- 4. To save your changes and return to the Data Entry screen, click Data Entry.

# Searching for duplicate time sheet information

On the Data Entry screen of a time sheet batch, when you select **Constituent**, **Duplicate Search for Batch** from the menu bar, the program searches for duplicate entries in the entire batch based on the constituent name, date, and job. If any duplicates are found in the batch, the Duplicate Search Results screen appears.

#### • Searching for duplicate time sheets in the batch

1. From the Data Entry screen of a time sheet batch, select **Constituent**, **Duplicate Search for Batch** from the menu bar. For more information about how to open a time sheet batch, see "Accessing a Time Sheet Batch" on page 229.

| 🂐 Batch 40                |       |                                  |                               |        |             |                | _ 8 × |
|---------------------------|-------|----------------------------------|-------------------------------|--------|-------------|----------------|-------|
| · · · ·                   | Sheet | Constituent Favorites Tools Help |                               |        |             |                |       |
| 🎦 Save and Close -        |       | Duplicate Search for Batch       | -                             |        |             |                |       |
| Date                      | Con A | Address Lookup Ctrl+Q            | sition                        | Hours  | Location    | Volunteer Type |       |
| *                         |       | Validate with AddressAccelerator |                               |        |             |                |       |
| 08/05/2005                | 77 -  |                                  | <ul> <li>lecorator</li> </ul> | 120.00 | Main Office | Coordinator    |       |
| 08/05/2005                | 77    | View Giving History              | lecorator                     | 120.00 | Main Office | Coordinator    |       |
|                           |       | Define Constituent Fields        |                               |        |             |                |       |
|                           | ·     |                                  |                               |        |             |                |       |
|                           |       |                                  |                               |        |             |                |       |
|                           |       |                                  |                               |        |             |                |       |
|                           |       |                                  |                               |        |             |                |       |
|                           |       |                                  |                               |        |             |                |       |
|                           |       |                                  |                               |        |             |                |       |
|                           |       |                                  |                               |        |             |                |       |
|                           |       |                                  |                               |        |             |                |       |
|                           |       |                                  |                               |        |             |                |       |
|                           |       |                                  |                               |        |             |                |       |
|                           |       |                                  |                               |        |             |                |       |
|                           |       |                                  |                               |        |             |                |       |
|                           |       |                                  |                               |        |             |                |       |
|                           |       |                                  |                               |        |             |                |       |
|                           |       |                                  |                               |        |             |                |       |
|                           |       |                                  |                               |        |             |                |       |
|                           |       |                                  |                               |        |             |                |       |
| •                         |       |                                  |                               |        |             |                |       |
| Press F7 for table lookup |       |                                  |                               |        |             |                |       |

The Raiser's Edge searches for duplicate entries in the batch. If no duplicate records are found, a message appears.

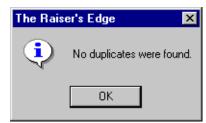

2. If duplicate entries for a batch are found, the following message appears.

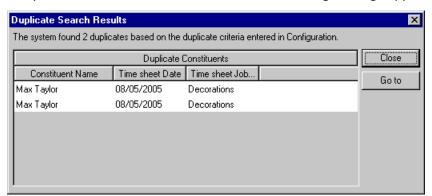

- 3. To quickly access the duplicate time sheet in the batch from the Duplicate Search Results screen, select a duplicate time sheet in the grid and click **Go to**.
- 4. Click **Close**. You return to the Data Entry screen of the time sheet batch.

# Accessing and Correcting Addresses for Constituents through a Time Sheet Batch

**Note**: Before you use the **Address Lookup** or **Validate with AddressAccelerator** menu options in *Batch*, make sure your *AddressAccelerator* data files are installed and linked correctly in User Options. For more information about how to set up these user options, press **F1** on any AddressAccelerator screen to access the help file.

When you have the address correction service *AddressAccelerator*, you can search for the city, state, and/or ZIP Code for a constituent's address on the Address Lookup screen. To look up and correct address information, you must work from the constituent window for a particular constituent. To view the constituent window, select **View**, **Constituent Window** from the menu bar. To update a constituent's address in *Batch*, select **Constituent**, **Validate with AddressAccelerator** from the menu bar of a time sheet batch. For more information about AddressAccelerator, press **F1** on any AddressAccelerator screen to access the help file.

#### Looking up an address for a constituent

1. From a time sheet batch, put your cursor in any address field in the constituent window for which you want to find an address, and select **Constituent**, **Address Lookup** from the menu bar. For more information about how to enter time sheet information into a batch, see "Adding Time Sheets in the Data Entry Grid" on page 262.

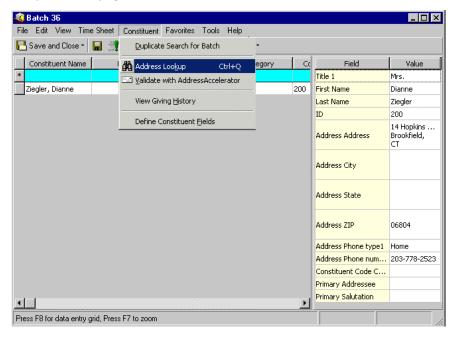

**Note**: You can use shortcut keys to move around *The Raiser's Edge* without the use of your mouse. For example, to access the Address Lookup screen for a batch, press **CTRL + Q** on your keyboard.

The Address Lookup screen appears.

| Address Lookup   |       |       | ×        |
|------------------|-------|-------|----------|
| City             | State | ZIP   | Open     |
| Brookfield       | CT    | 06804 | Cancel   |
| Brookfld Ctr     | CT    | 06804 |          |
| Search criteria: |       |       |          |
| City:            |       |       | Find Now |
| State:           |       |       |          |
| ZIP: 06804       |       |       |          |

The available City, State, and ZIP Codes default into the Address Lookup grid.

2. Select the appropriate address information and click **Open**. The address information you selected appears in the address fields in the constituent window of the time sheet batch.

#### Correcting an address for a constituent

**Note**: You can use shortcut keys to move around *The Raiser's Edge* without the use of your mouse. For example, to access the AddressAccelerator screen for a batch, press **ALT + C**, **V** on your keyboard.

1. From a time sheet batch, put your cursor in any address field in the constituent window for which to find an address, and select **Constituent**, **Validate with AddressAccelerator** from the menu bar. For more information about how to enter time sheet information into a batch, see "Adding Time Sheets in the Data Entry Grid" on page 262.

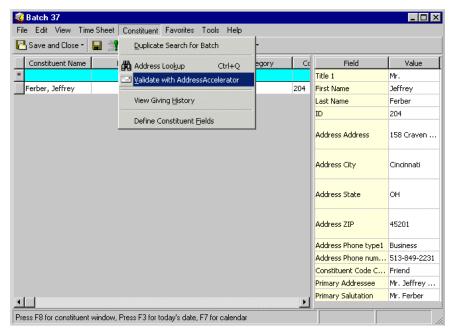

The Zip Browser screen appears.

| C Zip Browser                                                                             |                                            | ×                    |
|-------------------------------------------------------------------------------------------|--------------------------------------------|----------------------|
| Address Entry<br>State: OH<br>City: CINCINNATI<br>Address: 158 LOCUST ST<br>Update Cancel | Pre Dir. Street Name<br>HARRISON<br>LOCUST | Suffix Post Dir.     |
| E/O Primary Building/Firm<br>B 400-499                                                    | E/O Secondary Zip<br>45;                   | +4 DP/CD<br>255-3310 |

From the Zip Browser screen, you can lookup states, cities, and street addresses to locate the constituent's correct address information.

**Note**: The address fields on the AddressAccelerator screen are editable. You can enter or change address information in these fields as you like and then click **Update Address** to validate the address information you enter.

2. Make any necessary selections and click **Update**. If the address still cannot be validated, a message appears to ask you to search for the address. To search for the address, click **Yes**. If the address can be validated, you return to the AddressAccelerator screen.

| AddressAccelerator                                                         | ×                                    |
|----------------------------------------------------------------------------|--------------------------------------|
| Current Address Information                                                |                                      |
| Constituent ID:                                                            |                                      |
| Address Type:                                                              |                                      |
| Address: 158 Craven                                                        | County:                              |
|                                                                            | CART:                                |
| City: Cincinnati                                                           | LOT:                                 |
| State: OH ZIP:                                                             | DPC:                                 |
| address displayed below.<br>Address: 10500 Cranwood Ct<br>City: Cincinnati | Add footnote as an address attribute |
| State: OH 💽 Ohio                                                           | Date To Use: Today's date            |
| ZIP: 45240-3422 DPC: 00                                                    | Comment:                             |
| County: Hamilton                                                           |                                      |
| CART: C019 LOT: A0062                                                      | ⊻alidate                             |
| Update                                                                     | Address Cancel                       |

3. Click **Update Address**. The correct address information appears in the address fields in the constituent window.

# **Viewing Time Sheet History**

To view a time sheet history for a constituent when you add time sheets in a batch, select **Constituent**, **View Time Sheet History** from the menu bar of a time sheet batch. When you select **Constituent**, **View Time Sheet History** from the menu bar, the Time Sheet History screen appears. You can view the job, date, department, position, and location for the constituents time sheets. For more information about time sheets and jobs, see the *Volunteers & Jobs Data Entry Guide*.

#### Viewing time sheet history

1. From the Data Entry screen for a batch, put your cursor anywhere in the row of the constituent for whom you want to view time sheet history, and select **Constituent**, **View Time Sheet History** from the menu bar. The Time Sheet History screen appears. For more information about how to open a time sheet batch, see "Accessing a Time Sheet Batch" on page 229.

|              | 1 1                      | <u>г г</u> |                      |
|--------------|--------------------------|------------|----------------------|
| Job          | Date 🔻 Department        | Position   | Location             |
| Computer     | 04/06/2005 Business      | Data Entry | 15 Franklin Avenue   |
| Computer     | 01/05/2005 Business      | Data Entry | 15 Franklin Avenue   |
| 5oup Kitchen | 11/17/2005 Community Ser | Server     | Star Mission Shelter |
| 5oup Kitchen | 11/03/2005 Community Ser | Server     | Star Mission Shelter |
| 5oup Kitchen | 08/29/2005 Community Ser | Server     | Star Mission Shelter |
| 5oup Kitchen | 08/22/2005 Community Ser | Server     | Star Mission Shelter |
| 5oup Kitchen | 08/15/2005 Community Ser | Server     | Star Mission Shelter |
| 5oup Kitchen | 08/08/2005 Community Ser | Server     | Star Mission Shelter |
| 5oup Kitchen | 08/01/2005 Community Ser | Server     | Star Mission Shelter |
| Lawn Care    | 05/19/2005 Maintenance   | Mowing     | 15 Franklin Avenue   |
| Lawn Care    | 03/03/2005 Maintenance   | Mowing     | 15 Franklin Avenue   |

2. When you are finished viewing the time sheet history for a constituent, click Close.

# Group Adding Constituents to a Time Sheet Batch

To group add constituents to a time sheet batch, select **Tools**, **Group Add Constituents to Batch** from the menu bar of a time sheet batch. When you select to group add constituents to a batch, you can search for an existing query or create a new query of constituents you want to add to the time sheet batch. For more information about how to create and use queries, see the *Query & Export Guide*.

#### • Group adding constituents to a time sheet batch

1. From the Data Entry screen, select **Tools**, **Group Add Constituents to Batch** from the menu bar. The Open Query screen appears. For more information about how to open a time sheet batch, see "Navigating in Batch" on page 228.

| 👫 Open Query                           |                  |   | ×                      |
|----------------------------------------|------------------|---|------------------------|
| Find: Queries                          |                  |   |                        |
|                                        |                  |   | 🚔 🛄 Den                |
|                                        |                  |   | Cancel                 |
|                                        |                  |   |                        |
|                                        |                  |   |                        |
|                                        |                  |   | 🔖 Edit                 |
|                                        |                  |   | Mad New                |
|                                        |                  |   | Options                |
|                                        |                  |   |                        |
| Find Queries that meet these griteria: |                  |   | Eind Now               |
| Query type: Constituent                | Created On:      |   | Ne <u>w</u> Search     |
| Query format:                          | Created by:      | - | Previous Search        |
| Query name:                            | -<br>•           |   | Q                      |
| Description:                           | •                |   | •                      |
| Show merged queries only               | Exact match only |   | Expand <u>R</u> esults |
|                                        |                  |   |                        |

- 2. Under **Find Queries that meet these criteria**, decide what criteria to use when you search for your query and enter the information in the appropriate fields.
- 3. Click **Find Now**. If the search criteria you enter match a query in the database, it lists in the grid on the Open screen. Depending on how limited or detailed your criteria are, the program may find one or more queries.
- 4. In the grid, select the query to access.
- 5. Click **Open**. The constituent names included in the specified query appear in the time sheet batch data entry grid.

| Save and Close -   |           | े. 🗹 🔊 🗹       | →   🔤   💿   ? •   |    |                                          |                    |
|--------------------|-----------|----------------|-------------------|----|------------------------------------------|--------------------|
| Constituent Name   | Date      | Constituent ID | Department        |    | Field                                    | Value              |
|                    |           |                |                   |    | Title 1                                  | Mr.                |
| Taylor, Max        | 8/23/2005 | 77             | Education         |    | First Name                               | Max                |
| Nodason, Marlena   | 8/23/2005 | 54             | Education         |    | Last Name                                | Taylor             |
| Garrity, Katherine | 8/23/2005 | 179            | Sporting Events   |    | ID                                       | 77                 |
| Frantz, Paul       | 8/23/2005 | 23             | Community Service |    |                                          |                    |
| Connor, Benjiman   |           | 9              |                   |    | Address Address Lines                    | 3327 Daws          |
| Dustin, Nicole     |           | 16             |                   |    |                                          |                    |
| McGrann, Orla      |           | 20             |                   |    | Address City                             | Pittsburgh         |
| Korbin, David      |           | 41             |                   |    |                                          |                    |
| Kennick, Jennifer  |           | 42             |                   |    | Address State                            | PA                 |
| Avdeenko, Lucy     |           | 48             |                   |    | Addless State                            | FA                 |
| Nivens, Lavern     |           | 56             |                   |    |                                          |                    |
| O'Malley, Barrett  |           | 59             |                   |    | Address ZIP                              | 15208              |
| Prescott, Sidney   |           | 64             |                   |    | Address Dhave tweet                      | Home               |
| Rosenberg, Ira     |           | 69             |                   |    | Address Phone type1<br>Address Phone num | Home<br>403-555-45 |
| Ray, Scarlett      |           | 70             |                   |    |                                          |                    |
| Peters, Nancy      |           |                |                   |    | Constituent Code Co                      | Grandparen         |
| Terrell, Emma      |           | 80             |                   | ΞÌ | Primary Addressee<br>Primary Salutation  |                    |

# **Globally Change Fields in a Time Sheet Batch**

To globally change field values in a gift batch, select **Tools**, **Global Change** from the menu bar of a time sheet batch. It is useful to globally change time sheet fields in a time sheet batch to change a certain field value for time sheets entered in a batch. The field your cursor is in when you select **Tools**, **Global Change** from the menu bar determines which field you have access to change.

When you globally change fields in a batch, you alter the amounts and values for other information you entered in the batch. When you use the global change functionality, it is important to use caution.

#### • Globally changing fields in a time sheet batch

The field your cursor is in when you select to global change determines which field you access to change in the batch. This example uses the **Date** field. For more information about global change information, see the *Global Add, Delete, and Change Guide*.

1. From the Data Entry screen, click in the **Date** field and select **Tools**, **Global Change Date** from the menu bar. The Global Change screen appears. For more information about how to open a time sheet batch, see "Navigating in Batch" on page 228.

| Global Change                                              | ×                                     |
|------------------------------------------------------------|---------------------------------------|
| D                                                          | ate                                   |
| The Date for all time sheets<br>changed as specified below | s entered in this batch will be<br>J. |
| ⊻alue: 8/22/2005                                           |                                       |
| 🔽 Overwrite <u>e</u> xisti                                 | ng value ime sheet                    |
| Change No <u>w</u>                                         |                                       |

- 2. In the **Value** field, you can specify a new date to enter for the time sheets.
- 3. To overwrite the existing value in the Value field, mark Overwrite existing value.
- 4. Click Change Now. You return to the Data Entry screen. The change is reflected in the Date field.

# Freezing and Unfreezing Columns in the Data Entry Grid

You can use the **Freeze** and **Unfreeze** menu options to lock and unlock all columns to the left of the column you select. For example, you may want to freeze the **Constituent Name** column so you can always view the name of the constituent for which you add a time sheet. When you freeze a column, it remains stationary and visible regardless of the horizontal direction you scroll. When you unfreeze a column, the columns move to the left or right corresponding to the horizontal direction you scroll. If the selected column is already frozen or unfrozen, the **Freeze** or **Unfreeze** options are disabled.

#### Freezing a column in a batch

1. From the Data Entry screen for a batch, put your cursor in any row of the right-most column you want to freeze. For example, if you want to freeze the first three columns in the batch, put your cursor in any row in the third column in the batch and select **View**, **Freeze** from the menu bar.

| ile Edit Vi | iew Time Sheet Constitue   | ent Favourites T | ools Help           |                     |             |
|-------------|----------------------------|------------------|---------------------|---------------------|-------------|
| Save a      | Constituent <u>W</u> indow | 🎗 • 🔟 🚡 🏼        | ⊿   →   🔤   💿   🥐 - |                     |             |
| Constit     | Hide/Show Columns          | Date             | Job                 | Position            | Category    |
|             | Freeze                     | 08/05/2005       | Decorations         | Design decorator    | Day of Walk |
| Taylor, I   | <u>U</u> nfreeze           | 08/05/2005       | Decorations         | Decorations         | Day of Walk |
| Terrell, I  | <u>R</u> efresh Batch F5   | 08/05/2005       | Promotion Committee | Promotion Committee | Day of Walk |
|             |                            |                  |                     |                     |             |
|             |                            |                  |                     |                     |             |
|             |                            |                  |                     |                     |             |
|             |                            |                  |                     |                     |             |
|             |                            |                  |                     |                     |             |
|             |                            |                  |                     |                     |             |
|             |                            |                  |                     |                     |             |
|             |                            |                  |                     |                     |             |
|             |                            |                  |                     |                     |             |
|             |                            |                  |                     |                     |             |
|             |                            |                  |                     |                     |             |
|             |                            |                  |                     |                     |             |
|             |                            |                  |                     |                     |             |

2. When you use the horizontal scroll bar, the selected column and all columns to the left of this column remain stationary.

#### Unfreezing a column in a batch

1. From the Data Entry screen for a batch, put your cursor in any row of the left-most column to unfreeze. For example, if the first three columns in the batch are frozen and you want to unfreeze the second and third column, put your cursor in any row in the second column in the batch and select **View**, **Unfreeze** from the menu bar.

| 🕉 Batch 40 |                           |                |             |                      |        |             | _ 8 ×       |
|------------|---------------------------|----------------|-------------|----------------------|--------|-------------|-------------|
|            | iew Time Sheet Constituer | 1              |             |                      |        |             |             |
| Save a     |                           |                | → 🔤 💽 ?     |                      |        | ,           |             |
| Constit    | Hide/Show Columns         | Constituent ID | Job         | Position             | Hours  | Location    | Volunteer T |
| Max Tay    | Freeze                    | 77             | Decorations | Design decorator     | 120.00 | Main Office | Coordinator |
| -          | <u>U</u> nfreeze          | -              |             | o origin doctor dcor |        |             |             |
|            | <u>R</u> efresh Batch F5  |                |             |                      |        |             |             |
|            |                           |                |             |                      |        |             |             |
|            |                           |                |             |                      |        |             |             |
|            |                           |                |             |                      |        |             |             |
|            |                           |                |             |                      |        |             |             |
|            |                           |                |             |                      |        |             |             |
|            |                           |                |             |                      |        |             |             |
|            |                           |                |             |                      |        |             |             |
|            |                           |                |             |                      |        |             |             |
|            |                           |                |             |                      |        |             |             |
|            |                           |                |             |                      |        |             |             |
|            |                           |                |             |                      |        |             |             |
|            |                           |                |             |                      |        |             |             |
|            |                           |                |             |                      |        |             |             |
|            |                           |                |             |                      |        |             |             |
|            |                           |                |             |                      |        |             |             |
|            |                           |                |             |                      |        |             |             |
|            |                           |                |             |                      |        |             |             |
|            |                           |                |             |                      |        |             | Ŀ           |
| eady.      |                           |                |             |                      |        |             |             |

2. The selected column and all columns to the right of this column are unfrozen. You can move to the left or right of the columns corresponding to the direction you scroll.

### Hiding Columns and Viewing Hidden Columns in a Batch

When you select the same entry for a particular field for every time sheet in a batch, you can enter a default and hide the field. For example, you add time sheets for volunteers to a batch. Because each volunteer worked in the Soup Kitchen as a server for your organization, you add Server as the default for the **Job** field and hide the **Job** field. You cannot hide the **Constituent Name** field because your entry in this field is different for each constituent you add. You can use this procedure to determine the columns that are hidden or to display a hidden column.

#### • Hiding a column in a batch

**Warning**: If you have not entered a default for a field, you should not hide the field. Even though a hidden field is not visible on the Data Entry screen, it is still included in the batch and you need to enter data in the field.

1. From the Data Entry screen for a batch, select **View**, **Hide/Show Columns** from the menu bar. The Hide/Show Columns screen appears.

| Hide/Show   | Column   | s  | ×      |  |
|-------------|----------|----|--------|--|
| Columns:    |          |    |        |  |
| 🔽 Depart    | ment     |    |        |  |
| 🗹 Date      |          |    |        |  |
| 🛛 🗹 Constit | uent ID  |    |        |  |
| 🔽 Job       |          |    |        |  |
| 🛛 🗹 Positio | n        |    |        |  |
| 🗹 Hours     |          |    |        |  |
| 🗌 🗖 Locatio | n        |    |        |  |
| 🔲 Volunte   | eer Type |    |        |  |
|             |          |    |        |  |
|             |          |    | F      |  |
|             |          |    |        |  |
| Select All  |          | OK | Cancel |  |

- 2. Unmark the checkbox next to the columns to hide in the Data Entry grid.
- 3. Click **OK**. The columns you unchecked are now hidden in the batch.

#### Viewing hidden columns in a batch

1. From the Data Entry screen for a batch, select **View**, **Hide/Show Columns** from the menu bar. The Hide/Show Columns screen appears.

| Hide/Show Columns  | ×  |
|--------------------|----|
| Columns:           |    |
| Department         |    |
| Date               |    |
| Constituent ID     |    |
| Job                |    |
| Position           |    |
| Hours              |    |
| Location           |    |
| Volunteer Type     |    |
|                    |    |
|                    | ▶  |
| Select All OK Canc | el |

Note: To display all the columns in the Data Entry grid, click Select All

- 2. Mark the checkbox next to the columns to view in the Data Entry grid. For example, to view the **Location** column in the Data Entry grid, mark **Location**.
- 3. To display the selected columns in the Data Entry grid, click OK.

### Go To Option in a Batch

The **Go To** option in *Batch* is a convenient way to go directly to a constituent record or job record without having to open the record from another area of the program and without having to close out of *Batch*. For example, when you click in the gift row for Mark Adamson and select **Time Sheet**, **Go To**, **Constituent** from the menu bar of a time sheet batch, you go directly to Mark Adamson's constituent record. When you finish viewing or changing the constituent record, you can close the record and immediately return to the time sheet batch you are working in.

Depending on what fields and other information you have entered in a time sheet row of a batch, your **Go To** menu can contain several options. For more information about the Go To option, see the *Program Basics Guide*.

#### • Using the Go To option in a time sheet batch

1. From the Data Entry screen for a batch, put your cursor anywhere in the row of the constituent for whom you want to use the **Go To** option, and select **Time Sheet**, **Go To**, **Constituent** from the menu bar. For more information about how to open a time sheet batch, see "Accessing a Time Sheet Batch" on page 229.

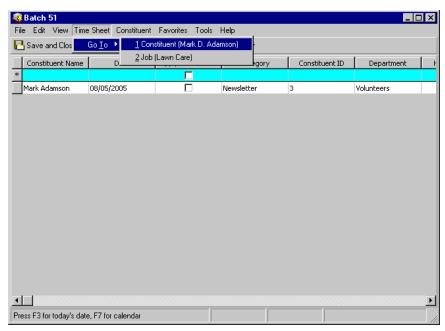

2. The constituent or job record appears. For more information about constituent records, see the *Constituent Data Entry Guide*. For more information about job records, see the *Volunteers & Jobs Data Entry Guide*.

# Printing Data from a Batch

You can use this procedure to print the current contents of the Data Entry grid.

Printing the contents of the Data Entry grid

**Note**: To change your default printer, select **File**, **Print Setup** from the menu bar. For more information, see the *Program Basics Guide*.

1. From the Data Entry screen for a batch, right-click anywhere in the Data Entry grid. A shortcut menu appears. For more information about how to open a time sheet batch, see "Accessing a Time Sheet Batch" on page 229.

| 🥰 Batch 40         |                       |                   |                                                                                                    |                  |        | - 🗆 × |
|--------------------|-----------------------|-------------------|----------------------------------------------------------------------------------------------------|------------------|--------|-------|
| File Edit View Tin |                       | t Favorites Tools | in his and the second second second second second second second second second second second second second second | ? -              |        |       |
| Constituent Name   |                       | Constituent ID    | →   🔤   🐼   '<br>] Job                                                                                           | -                | 1      |       |
| *                  | Date                  |                   | JOD                                                                                                    | Position         | Hours  |       |
| Max Taylor         | 08/05/2005            | 77                | Decorations                                                                                                    | Design decorator | 120.00 | Mair  |
|                    |                       |                   |                                                                                                    |                  |        |       |
|                    |                       |                   | ■ Insert row                                                                                                    |                  |        |       |
|                    |                       |                   | • Delete rows                                                                                                    |                  |        |       |
|                    |                       |                   | Find                                                                                                    |                  |        |       |
|                    |                       |                   | <u>H</u> ide Column                                                                                              |                  |        |       |
|                    | <u>F</u> reeze Column |                   |                                                                                                    |                  |        |       |
|                    |                       |                   | Unfreeze Colu                                                                                                    | mn               |        |       |
|                    |                       |                   | Export Batch G                                                                                                   |                  |        |       |
|                    |                       |                   | Export to Exce                                                                                                   |                  |        |       |
|                    |                       |                   |                                                                                                    |                  |        |       |
|                    |                       |                   | → Goljo                                                                                                    |                  |        | Þ     |
| Ready.             |                       |                   |                                                                                                    |                  |        |       |

2. Select **Print**. A Print Grid Options screen appears where you can specify settings for printing. The contents of the Data Entry grid then print to your default printer.

# **Exporting Data from a Batch**

You can export the entire Data Entry grid to Microsoft *Excel* or to another application. When you select the Data Entry grid, all the data entered in the batch is exported to your selected application. It is useful to export data from a batch to compare data in the export to data in the batch. For example, you may want to do a quick spot check of the data you entered in the batch.

Exporting the Data Entry grid to Microsoft Excel

**Note**: You can use shortcut keys to move around **The Raiser's Edge** without the use of your mouse. For example, to export the Data Entry grid to Microsoft *Excel*, press **ALT + E, E** on your keyboard. To export the Data Entry grid to another application, press **ALT + E, G** on your keyboard.

1. From the Data Entry screen for a batch, right-click anywhere in the Data Entry grid. A shortcut menu appears.

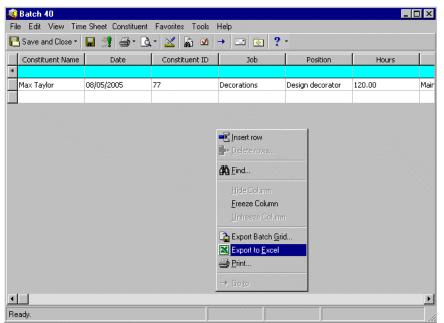

2. Select **Export to Excel**. The Exporting File screen appears and displays a progress indicator. In the lower left corner of this Options screen, the path and file name of the export file display.

**Note**: To stop the export and return to the Data Entry screen in *Batch*, click **Cancel** on the Exporting File screen.

3. Microsoft *Excel* automatically opens and displays the information exported from the Data Entry grid in *Batch*.

| M        | icrosoft Exc                                                  | el - BB1_1. | xls        |           |           |        |             |              |             |     |       | _ 🗗 ×   |
|----------|---------------------------------------------------------------|-------------|------------|-----------|-----------|--------|-------------|--------------|-------------|-----|-------|---------|
|          | B Elle Edit View Insert Format Iools Data Window Help Acrobat |             |            |           |           |        |             |              |             |     | _ 8 × |         |
|          | 🖻 🖬 🔒                                                         | 🖨 🖪 🕻       | ۳ 🔏 🏱      | 🛍 M -     | 🝓 Σ 🜶     | 🕯 🤶 🛍  | 🤶 🐥 M       | S Sans Serif | <b>v</b> 10 | • B | ΙU    | ≣ ≡ ⊒ ° |
|          |                                                               |             |            |           |           |        |             |              |             |     |       |         |
|          |                                                               |             | Constitu   | ent Name  |           |        |             |              |             |     |       |         |
|          | A                                                             | В           | С          | D         | E         | F      | G           | Н            | 1           | J   | K     | L       |
| 1        | Constituer                                                    | Date        | Constituen | Job       | Position  | Hours  | Location    | Volunteer    | Туре        |     |       |         |
| 2        |                                                               |             |            |           |           |        |             |              |             |     |       |         |
| 3        | Max Taylc                                                     | 08/05/2005  | 11         | Decoratio | Design de | 120.00 | Main Office | Coordinat    | or          |     |       |         |
| 5        |                                                               |             |            |           |           |        |             |              |             |     |       |         |
| 6        |                                                               |             |            |           |           |        |             |              |             |     |       |         |
| 7        |                                                               |             |            |           |           |        |             |              |             |     |       |         |
| 8        |                                                               |             |            |           |           |        |             |              |             |     |       |         |
| 9<br>10  |                                                               |             |            |           |           |        |             |              |             |     |       |         |
| 11       |                                                               |             |            |           |           |        |             |              |             |     |       |         |
| 12       |                                                               |             |            |           |           |        |             |              |             |     |       |         |
| 13       |                                                               |             |            |           |           |        |             |              |             |     |       |         |
| 14       |                                                               |             |            |           |           |        |             |              |             |     |       |         |
| 15<br>16 |                                                               |             |            |           |           |        |             |              |             |     |       |         |
| 17       |                                                               |             |            |           |           |        |             |              |             |     |       |         |
| 18       |                                                               |             |            |           |           |        |             |              |             |     |       |         |
| 19       |                                                               |             |            |           |           |        |             |              |             |     |       |         |
| 20       |                                                               |             |            |           |           |        |             |              |             |     |       |         |
| 21       |                                                               |             |            |           |           |        |             |              |             |     |       |         |
| 23       |                                                               |             |            |           |           |        |             |              |             |     |       |         |
| 24       |                                                               |             |            |           |           |        |             |              |             |     |       | •       |
|          | ▶ N\BB1                                                       | 1/          |            |           |           |        |             | •            |             |     |       |         |
| Read     | dy                                                            |             |            |           |           |        |             |              |             |     | NUM   |         |

4. To save any changes to the export file, select File, Save from the Microsoft Excel menu bar.

- Exporting the Data Entry grid to another application
  - 1. From the Data Entry screen for a batch, right-click anywhere in the Data Entry grid. A shortcut menu appears.

| 🍣 Batch 40         |                      |                |                                 |                  |        |      |
|--------------------|----------------------|----------------|---------------------------------|------------------|--------|------|
|                    | ne Sheet Constituent |                |                                 |                  |        |      |
| P Save and Close • | 🖬 📑 🧁 🖪              | - 🔟 🚡 🗹        | → 🔤 💿 ?                         | •                |        |      |
| Constituent Name   | Date                 | Constituent ID | Job                             | Position         | Hours  |      |
| *                  |                      |                |                                 |                  |        |      |
| Max Taylor         | 08/05/2005           | 77             | Decorations                     | Design decorator | 120.00 | Mair |
|                    |                      |                |                                 |                  |        |      |
|                    |                      |                | ■E Insert row<br>■+ Delete rows |                  |        |      |
|                    |                      |                | 🛱 Eind                          |                  |        |      |
|                    |                      |                | <u>H</u> ide Column             |                  |        |      |
|                    |                      |                | <u>F</u> reeze Column           |                  |        |      |
|                    |                      |                | Unfreeze Colur                  | TTIT1            |        |      |
|                    |                      |                | Export Batch G                  |                  |        |      |
|                    |                      |                | Export to Exce                  | 1                |        |      |
|                    |                      |                | 🗁 Erint                         |                  |        |      |
|                    |                      |                | → Gioto                         |                  |        |      |
| •                  |                      |                |                                 |                  |        | F    |
| Ready.             |                      |                |                                 |                  |        |      |

Note: To stop the export and return to the Data Entry screen in *Batch*, click **Cancel** on the Export screen.

2. Select **Export Batch Grid**. The Export screen appears so you can choose the file type, location, and file name for the export file.

| Export                                     | × |
|--------------------------------------------|---|
| Export file type: 🌇 Comma-Separated Values | • |
| Export <u>fi</u> le name: c:\files\export  |   |
| Include <u>h</u> eader                     |   |
| Export Now Cancel                          |   |

- 3. In the **Export file type** field, select the format for the export file. For more information about the available export formats, see the *Query & Export Guide*.
- 4. In the **Export file name** field, enter the name and location to store the export file. You can click the browse button to browse for the location to store the file.
- 5. If you want the first row of the export file to contain the column headings listed on the Data Entry screen, mark **Include header**.
- 6. To begin to export the Data Entry grid, click **Export Now**. The Exporting File screen appears and displays a progress indicator. In the lower left corner of this screen, the path and file name of the export file display.
- 7. When the Exporting File screen closes, the export is complete. You can open the export file with an application compatible with the **Export file type** you selected.

### Sending a Time Sheet Batch Report as Email

Note: The Raiser's Edge is compliant only with MAPI email software, such as Microsoft Outlook.

You can send information included in a batch report as email. For example, your Development Director is on a business trip and has requested a batch log report for time sheet batches you committed to the database this week. You can send all time sheet batch reports as an email. When you send data as email, you can select the type of format for the information you send, select the recipients of the email, and check the names and addresses of the recipients. As a reminder, sending batch report information as email and working with options in *Mail* are separate. For more information about *Mail*, see the *Mail Guide*.

#### > Sending a time sheet batch report as email

1. From the Data Entry grid, select **File**, **Send as Mail** from the menu bar. Select the type of report you want to send. For more information about how to open a time sheet batch, see "Accessing a Time Sheet Batch" on page 229.

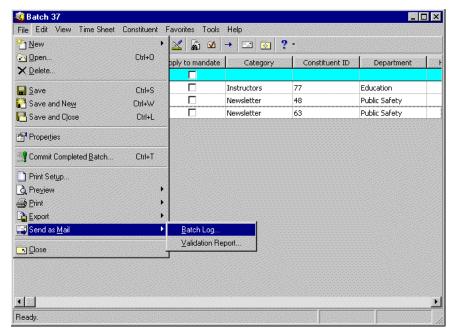

The Batch Log Report screen appears.

| Batch Log Rep         | oort               | × |
|-----------------------|--------------------|---|
| <u>B</u> atch type:   | imesheet           | • |
| Batch <u>s</u> tatus: | All Batches>       | - |
| Include <u>r</u> ecu  | urring batches     |   |
| Mail N                | No <u>w</u> Cancel |   |

- 2. In the **Batch type** field, select the type of batch to include in the report. You can include constituent, gift, time sheet, or all batches.
- 3. In the **Batch status** field, select the status of batches to include in the report. You can include open, closed, or all batches.

4. Click Mail Now. The Export screen appears.

| Export                     | ×            |
|----------------------------|--------------|
| Format:<br>Excel 5.0 (XLS) | OK<br>Cancel |
| Microsoft Mail (MAPI)      |              |

- 5. In the **Format** field, select the type of format in which to export the report. Some examples of format are Crystal Reports (RPT), Text, or Rich Text Format.
- 6. In the Destination field, select "Microsoft Mail (MAPI)".

Messaging Application Program Interface (MAPI) is the application used to send mail from a queue. This program interface enables you to send email from within a *Windows* application, such as Microsoft *Word*, and include the open document as an attachment.

7. Click **OK**. The Send Mail screen appears.

| Send Mail | ×                                                       |
|-----------|---------------------------------------------------------|
| Send      | Check Names Address Cancel                              |
| To:       | mark.smith@solutions4u.com                              |
| Cc:       | amber.johnson@solutions4u.com                           |
| Subject:  | time sheet batch log report                             |
| Message   |                                                         |
|           | ttached is the report you requested. Let me know if 📃 🔤 |
|           |                                                         |
|           |                                                         |
|           |                                                         |

- 8. Enter the information on the Send Mail screen as shown in the previous picture. The report information you send is automatically attached to the email in the format you specified. You do not see the information in the body of the email, but once you send the email, the information from the report is sent.
- 9. On the Send Mail screen, click Send.

# Validating a Batch

When you validate a batch, the program examines all time sheets entered in the batch to determine whether any data entry errors exist. For example, the volunteer you enter for a time sheet may not be a constituent in your database. During validation, *The Raiser's Edge* checks to make sure the volunteer for which you add information is a constituent in your database, and that the job record for which you add time sheet information exists.

When the program finishes its batch validation, the Validate Batch screen appears and displays the results of the validation process. Exceptions are created for any problem found in the batch and appear either on the Validate Batch screen or when you commit the batch to the database.

| Validate Batch 37 Totals                            |                                          |  |  |
|-----------------------------------------------------|------------------------------------------|--|--|
| Validation complete. No exceptions have been found. |                                          |  |  |
|                                                     | Exceptions                               |  |  |
| Constituent                                         | Exception                                |  |  |
|                                                     | No batch row exceptions have been found. |  |  |
|                                                     |                                          |  |  |
|                                                     |                                          |  |  |
|                                                     |                                          |  |  |
|                                                     |                                          |  |  |
|                                                     |                                          |  |  |
|                                                     |                                          |  |  |
|                                                     |                                          |  |  |
|                                                     |                                          |  |  |
|                                                     |                                          |  |  |
| Print Exception Report                              | e                                        |  |  |

If any exceptions are found, you can correct the problem so the batch can be committed to the database without difficulty. If the program finds more than one exception on a single row, it displays only the first exception in the grid. You have the option to preview or print the exception report for the time sheets that could not be committed. For more information about how to commit time sheets to the database, see "Committing a Batch" on page 287.

#### Validating a time sheet batch

**Note**: You can use shortcut keys to move around *The Raiser's Edge* without the use of your mouse. For example, to validate a batch, press **ALT + T, V** on your keyboard.

1. From the Data Entry screen of a time sheet batch, select **Tools**, **Validate** from the menu bar to begin the validation process. The Validate Time Sheet Batch screen appears. For more information about how to open a time sheet batch, see "Accessing a Time Sheet Batch" on page 229.

A status bar appears and displays the progress for the validation.

| Validating Batch 37    | × |
|------------------------|---|
| Validating Time sheets |   |
|                        |   |
| [Cancel]               |   |

You can click **Cancel** to stop the validation of the batch and return to the Data Entry screen.

2. When the program completes the validation process, the Validate Batch screen appears.

| 'alidate Batch 37 Totals 🛛 🗙                        |                                          |  |
|-----------------------------------------------------|------------------------------------------|--|
| Validation complete. No exceptions have been found. |                                          |  |
| Exceptions                                          |                                          |  |
| Constituent                                         | Exception                                |  |
|                                                     | No batch row exceptions have been found. |  |
|                                                     |                                          |  |
|                                                     |                                          |  |
|                                                     |                                          |  |
|                                                     |                                          |  |
|                                                     |                                          |  |
|                                                     |                                          |  |
|                                                     |                                          |  |
|                                                     |                                          |  |
|                                                     |                                          |  |
|                                                     |                                          |  |
| Print Exception Report                              | se                                       |  |

**Warning**: If the program finds more than one exception on a single row, it displays only the first exception in the grid. After you resolve all the exceptions, we recommend you validate the batch a second time to verify a single row did not have multiple exceptions.

At the top of the screen, the program displays a message to inform you of the status of the validation. If the program did not find any exceptions in the batch, the message "Validation complete. No exceptions have been found" appears. When the program finds one or more exceptions in the batch, the message "Validation complete. Exceptions have been found" appears. When the program finds one or more exceptions in the batch, the message "Validation complete. Exceptions have been found" appears. When the program finds one or more exceptions in the batch, the message "Validation complete. Exceptions have been found" appears. When the program finds exceptions, it displays the exceptions in the Exceptions grid.

- 3. To print an exception report, click **Print Exception Report**. When exceptions are found in the batch, we recommend you print an exception report.
- 4. To return to the Data Entry screen, click **Close**.

# Committing a Batch

**Note**: You can use shortcut keys to move around *The Raiser's Edge* without the use of your mouse. For example, to commit a constituent batch, press **CTRL** + **T** on your keyboard.

When you finish entering time sheets in the batch, you can commit the batch to add the new time sheets to your database.

#### Committing a time sheet batch

1. From the Data Entry screen of a time sheet batch, select **File**, **Commit Completed Batch** from the menu bar. The Commit Time Sheet Batch screen appears so you can specify options the program uses when it commits the batch. For more information about how to open a time sheet batch, see "Accessing a Time Sheet Batch" on page 229.

| Com | Commit Time Sheet Batch         |                       |                    |            |  |
|-----|---------------------------------|-----------------------|--------------------|------------|--|
| ◄   | Create constituent guery        |                       |                    |            |  |
| ☑   | Create control report           | Preview C Print       |                    |            |  |
| ☑   | <u>D</u> elete batch after comm | nitting               |                    |            |  |
| _   |                                 |                       |                    |            |  |
|     |                                 | Batch S               | tatistics          |            |  |
|     | Number of time sheets:          | 0                     | Last committed on: |            |  |
|     | Created on:                     | 08/15/2005 3:09:29 PM | Created by:        | Supervisor |  |
|     | Last changed on:                | 08/16/2005 11:27:34   |                    |            |  |
|     |                                 | Commit No <u>w</u>    | Cancel             |            |  |

Note: The Batch Statistics grid displays information about the constituents entered in the batch.

- 2. To create a query of constituents successfully committed to the database, mark **Create constituent query**. If you mark this checkbox, the Save Static Query screen appears before the program commits the batch to the database.
- To print or preview a control report after you commit the batch to the database, mark Create control report. When you mark this checkbox, select whether you want to print or preview the control report. For more information about this report, see "Commit Control Report" on page 294.

**Warning**: When you mark **Create constituent query**, the program includes only the constituents with time sheets committed to the database. Any time sheets not committed to the database due to exceptions are not included in the query.

- 4. To delete the batch file after you commit the batch to the database, mark **Delete batch after committing**. Even though the program deletes the batch file, the batch number is never reused. To reduce the size of your database, you may want to mark this checkbox.
- 5. To begin to commit the batch to the database, click **Commit Now**.
- 6. If you marked **Create constituent query** on the Commit Time Sheet Batch screen, the Save Static Query screen appears.

| Save Static Query                                         | ×      |
|-----------------------------------------------------------|--------|
| Query name: Volunteers from time sheet batch 37           | Save   |
| Description: Volunteers with time sheets committed from A | Cancel |
| V                                                         |        |
| Query format: Static Query Type: Constituent              |        |
| Created From:                                             |        |
| ✓ Other users may modify this query                       |        |

7. In the **Query name** field, the program defaults "Volunteers from time sheet batch []". You can use this name or enter a new name for the query.

- 8. In the **Description** field, the program defaults "Volunteers with time sheets committed from Batch []". You can use this description or enter a new description for the query.
- 9. To allow other users to use this query, mark Other users may execute this query.

**Warning**: Only the information listed in the fields for a time sheet batch appears on a constituent's time sheet record.

- 10. To allow other users to modify this query, mark **Other users may modify this query**.
- 11. Click Save. A progress indicator appears.
- 12. When the program finishes committing the batch, the Commit Batch screen appears.

| Commit Batch 37     |                        | ×        |
|---------------------|------------------------|----------|
|                     | Commit Complet         | te       |
|                     | Batch:                 | 37       |
|                     | Time Sheets in Batch:  | 3        |
|                     | Time Sheets Committed: | 3        |
|                     | Exceptions:            | 0        |
| MATO A DEGENERATION | E1117                  |          |
|                     | Close                  | n Report |

This screen displays the batch number assigned to the time sheet batch you commit, number of time sheets in the batch file, number of time sheets the program was able to commit to the database, and number of time sheets the program was not able to commit to the database.

**Note**: If exceptions are created when you commit the batch, we strongly recommend you view or print the exception report so you can correct the discrepancies and recommit the batch.

- 13. If there are exceptions, you can click **Exception Report** to view an exception report. The exception report provides more detail about the time sheets the program was not able to commit to the database.
- 14. To close the Commit Batch screen, click Close.

After you commit a time sheet batch, time sheets successfully committed to the database are removed from the batch. Any time sheets with exceptions remain in the batch file so you can fix the discrepancy causing the exception and recommit the batch. When you recommit a time sheet batch, the same batch number is used.

# **Deleting an Existing Batch**

On occasion, you may want to delete a batch from your database. For example, after you commit a batch to your database, you may want to delete the batch so you can reduce the size of your database. You can delete a batch from the Batch page or the Data Entry screen. This section explains both methods to delete a batch from your database.

> Deleting an existing time sheet batch from the Batch page

**Note**: To delete multiple batches at a time, select **Tools**, **Delete Multiple Batches** from the menu bar of the Batch page. To access this option, you can right-click on the Batch page. Once a batch is deleted, the batch number cannot be used again.

1. On the Raiser's Edge bar, click **Batch**. The Batch page appears.

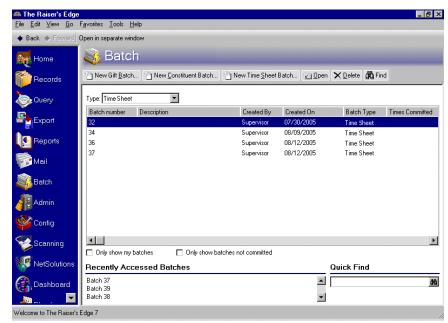

- 2. In the grid, highlight the batch to delete.
- 3. On the action bar at the top of the screen, click **Delete**. If you do not have security rights to delete a batch, or **Other users may access this batch** is not marked and you did not create the batch, the message "User not authorized to delete this batch" appears.

If you do have security rights to delete a batch, a message appears.

| The Rais | er's Edge 🛛 🔀                             |
|----------|-------------------------------------------|
| ?        | Are you sure you want to delete Batch 32? |
|          | Yes No                                    |

Warning: You cannot reuse a batch number even if you delete the batch associated with the batch number.

- 4. To delete the batch, click Yes. To return to the Batch page and not delete the batch, click No.
- > Deleting an existing time sheet batch from the Data Entry screen

**Note**: To delete rows in a batch, select the row to delete and right-click. From the right-click menu, select **Delete rows**.

1. From the Data Entry screen of a time sheet batch, select **File**, **Delete** from the menu bar. For more information about how to open a time sheet batch, see "Accessing a Time Sheet Batch" on page 229.

| <b>Gatch 44</b><br>File Edit View TimeSh | eet Constituent F | avoritas Tools Help           |       | _ 🗆 × |
|------------------------------------------|-------------------|-------------------------------|-------|-------|
|                                          | eet Constituent P | avonces rooms help            | ? -   |       |
| ☑ <u>O</u> pen ∑ <u>D</u> elete          | Ctrl+O            | Hourly Wage                   | Hours | Value |
| Save                                     | Ctrl+S            |                               |       |       |
| Save and Ne <u>w</u>                     | Ctrl+W            |                               |       |       |
| 🔁 Save and Close                         | Ctrl+L            |                               |       |       |
| Properties                               |                   |                               |       |       |
| Commit Completed Batc                    | h Ctrl+T          |                               |       |       |
| Print Set <u>up</u>                      |                   |                               |       |       |
| A Preview                                | ۰                 |                               |       |       |
| 🖨 Print                                  | •                 |                               |       |       |
| Export                                   | •                 |                               |       |       |
| 🙀 Send as <u>M</u> ail                   | •                 |                               |       |       |
| Close                                    |                   |                               |       |       |
|                                          |                   | 1                             |       |       |
|                                          |                   |                               |       |       |
|                                          |                   |                               |       |       |
|                                          |                   |                               |       |       |
| Press F7 for search                      |                   | 222222 <mark> </mark> 2222222 |       |       |

A message appears.

| The Rais | er's Edge 🛛 🔀                             |
|----------|-------------------------------------------|
| ?        | Are you sure you want to delete Batch 44? |
|          | Yes No                                    |

2. To delete the batch, click Yes. To return to the Data Entry screen and not delete the batch, click No.

# **Batch Reports**

Several time sheet batch reports are available to help you track the time sheets entered in a batch, record the settings selected when you commit a batch, and correct the exceptions generated when you commit a batch. This section explains the available reports and displays a sample of each report. If you use the optional module *Electronic Funds Transfer*, additional reports are available in *Batch*. For more information about EFT reports, see the *Electronic Funds Transfer (EFT) Guide*.

### Validation Report

To keep a record of all time sheets entered in a batch, you can print a Validation report. This report is useful to make sure all the time sheet data was correctly entered in the batch. To print the Validation report, select **File**, **Print** from the menu bar. When the submenu appears, select **Validation Report**.

| 7/13/2004 |                                 | Time Si       | Blackbaud Demo<br>heet Batch Validati<br>Batch 200413 | -     |
|-----------|---------------------------------|---------------|-------------------------------------------------------|-------|
| Date      | Constituent Name                | e Job         | Location                                              | Hours |
| 7/13/2004 | Taylor, Max                     | Photographer  | 1428 Virginia Avenue                                  | 8.00  |
| 7/13/2004 | Lambert, Marianne               | Decorations   | 1428 Virginia Avenue                                  | 8.00  |
| 7/13/2004 | Ganett, Jill                    | Refreshments  | 1428 Virginia Avenue                                  | 8.00  |
| 7/13/2004 | Langley, Roger                  | Refreshments  | 1428 Virginia Avenue                                  | 8.00  |
| 7/13/2004 | McNally, Leslie                 | Crowd Control | 1428 Virginia Avenue                                  | 8.00  |
| Totals:   |                                 |               |                                                       | 40.00 |
|           | Batch #: 200413<br>Description: |               |                                                       |       |
|           | Created By: Supervisor          |               |                                                       |       |

You can also preview or print a time sheet batch validation report when you commit the batch to the database. When you mark **Create control report** on the screen, you can either preview or print the validation report. The validation report includes the constituent name, date, and all other time sheet batch fields entered in the batch.

### Batch Entry Log Report

To preview the Batch Entry Log Report, select **File**, **Preview**, **Batch Log** from the menu bar of a time sheet batch. You can select to preview constituent, gift, time sheet or all batches in the database. You can also select to preview open, closed, or all batches in the database.

| Batch Log Report 🛛 🗙                         |
|----------------------------------------------|
| Batch type: Time sheet                       |
| Batch <u>s</u> tatus: <all batches=""></all> |
| Include recurring batches                    |
| Preview No <u>w</u> Cancel                   |

The Batch Entry Log Report lists information for all or selected batches in your database. For example, the Batch Entry Log Report can contain the batch description number, running number of time sheets in a batch, and status of a batch. Before you print the Batch Entry Log Report, we recommend you print it. To print the report, select **File, Print, Batch Log** from the menu bar of a time sheet batch. From the Batch Entry Log Report preview, you can also select to print the Report or export the Report to another application.

|                         | ▶ × =   🖨 🗲 6 | ≝  100% <b>⊻</b> | <u> </u>    | Total:11 100 | )% 11 of 11 |        |
|-------------------------|---------------|------------------|-------------|--------------|-------------|--------|
|                         |               |                  |             |              |             |        |
|                         |               | Dissi            | hand Barr   | _            |             |        |
| 08/19/2005              |               |                  | baud Dem    | -            |             |        |
|                         |               | Batch En         | itry Log Re | eport        |             |        |
|                         |               |                  |             |              |             |        |
|                         |               |                  |             |              |             |        |
| Gift Batches            |               |                  |             |              |             |        |
| Batch Number            |               | Projected        | Projected   | Running      | Running     |        |
| Description             | CreatedBy     | Amount           | No. Gifts   | Amount       | No. Gifts   | Status |
| 21                      | Supervisor    |                  |             | \$9,990.00   | 25          | Open   |
| All recurring gifts due | -             |                  |             |              |             | •      |
| 27                      | Supervisor    |                  |             | \$8,996.50   | 22          | Closed |
| 28                      | Supervisor    |                  |             |              |             | Open   |
| 29                      | Supervisor    |                  |             |              |             | Open   |
| 31                      | Supervisor    |                  |             | \$200.00     | 2           | Closed |
| 33                      | Supervisor    |                  |             | \$9,789.06   | 30          | Open   |
| 34                      | Supervisor    |                  |             | \$41,992.33  | 35          | Open   |
| 47                      | Supervisor    |                  |             |              |             | Open   |
| 48                      | Supervisor    |                  |             |              |             | Closed |
| Total Gift Batches lis  | sted:         | 9                |             |              |             |        |
| Time Sheet Batche       | s             |                  |             |              |             |        |
|                         |               |                  |             |              | Number of   |        |
|                         | Description   |                  |             | Created By   | Time sheets | Status |
| Batch Number            | Description   |                  |             | oroutou by   |             | olalao |

### **Commit Control Report**

When you mark **Create control report** on the Commit Time Sheet Batch screen, a control report previews or prints after you commit a batch to the database. The report includes the constituent name, date, and all other time sheet batch fields entered in the batch. To access the Commit Time Sheet Batch screen, select **File, Commit Completed Batch** from the menu bar of a time sheet batch. For more information about this screen, see "Committing a Batch" on page 287.

| 08/16/2005                                         |                                    |                              | Blackbaud De<br>atch Control I |                                   |
|----------------------------------------------------|------------------------------------|------------------------------|--------------------------------|-----------------------------------|
|                                                    |                                    |                              | Batch 37                       |                                   |
| <b>Constituent Name</b><br>Hours<br>Volunteer Type | <b>D ate</b><br>Job                | Apply to mandate<br>Location | Category<br>Notes              | <b>Constituent Id</b><br>Position |
| Max G. Taylor<br>5.00<br>Medical Staff             | 08/16/2005<br>CPR Class Instructor | No<br>15 Franklin Avenue     | Instructors                    | 77                                |
| Lucy G. Avdeenko<br>50.00<br>Coordinator           | 08/16/2005<br>Promotion Committee  | No<br>25 Hampton Street      | Newsletter                     | 48<br>Committee Member            |
| Chad Patterson                                     | 08/16/2005                         | No                           | Newsletter                     | 63                                |

### **Commit Exception Report**

After the program commits a time sheet batch to the database, the Commit Time Sheet Batch screen appears and displays the results of the committing process. If exceptions are generated when the batch is committed to the database, you can click **Exception Report** on the Commit Batch screen to display the exception report.

Examples of exceptions for a time sheet batch are a constituent not existing in the database and a job not existing in the database. The total number of exceptions appear at the bottom of the exception report.

# Index

### A

accessing, see navigating acknowledgement history 177 adding benefits for a gift 157 gifts in the data entry grid 134 honor/memorial information 151 matching gifts 151 payment to a pledge 164 soft credit information 152 solicitors to a gift 160 adding and removing fields constituent batch 43 gift batch 184 time sheet batch 267 address, look up 48, 180, 270 addresses for constituents 48, 180, 270 amount, viewing overpayment 170 applying a payment to a pledge 166 authorizing credit card transactions, not using Electronic Funds Transfer 195 authorizing credit card transactions, using *Electronic* Funds Transfer 195 automatic display for a gift batch 98 event other donations 101 event registration fees 99 event sponsoring pledges 100 honor/memorial 102 membership 98 proposal 102 automatically generating pledge payments and recurring gift transactions in a batch 197

### B

bank deposit 104 barcodes 199 Batch gift template 108 batch access constituent batch 21 gift batch 105 time sheet batch 244 batch description constituent batch 21 gift batch 103

time sheet batch 244 batch entry log report 67, 215, 292 *Batch* entry of constituents adding and removing fields 43 business rules 14 committing 17, 62 correcting an address for a constituent 49, 181 data entry 35 data entry grid 17, 36 defaults tab 27 defined 4 deleting a batch 65 deleting rows in the data entry grid 42 exporting data to another application 57 exporting data to Microsoft Excel 55 fields tab 21 freezing and unfreezing columns 51 header tab 18 hiding columns 53 inserting rows in the data entry grid 41 looking up an address for a constituent 48 opening 6 printing data 54 reports 67 searching for duplicate constituents 44 selecting rows in the data entry grid 40 sending data as email 58 setting up a new batch 29 setup 16, 17 toolbar 7 user options 9 validating 5, 17, 60 viewing batch properties 42 viewing hidden columns 54 Batch entry of gifts acknowledgement history for gifts 177 adding a payment to a pledge 164 adding and removing fields 184 adding benefits for a gift 157 adding gifts in the data entry grid 134 adding honor/memorial information 151 adding matching gifts 151 adding soft credit information 152 adding solicitors to a gift 160 applying a payment to a pledge 166 applying a payment to a recurring gift 167 authorizing credit card transactions in a batch not using Electronic Funds Transfer 195 authorizing credit card transactions in a batch

using Electronic Funds Transfer 195 automatically generating pledge payments and recurring gift transactions in a batch 197 business rules 89 clearing declined authorization codes in a batch 197 committing 92, 203 creating a cash gift for a pledge overpayment 169 creating transmission files for a batch 198 currency exchange 177 data entry 125 data entry grid 92, 126 defaults tab 110 defined 77 deleting 208 deleting rows in the data entry grid 144 entering and selling stock 171 exporting data to another application 188 exporting data to Microsoft Excel 187 fields tab 105 freezing and unfreezing columns 145 general ledger distribution for gifts 177 globally changing fields in a gift batch 193 go to option 176 group adding constituents to a gift batch 193 header tab 94 hiding columns 147 inserting rows in the data entry grid 143 installment information 161 linking a gift to a membership 174 linking a gift to a proposal 175 linking a gift to an event 175 looking up an address for a constituent 180 multi-user capabilities 92 opening 79 opening records linked to gifts 191 printing data 185 recurring batch 78 refreshing 207 reports 210 searching for duplicate gifts 178 selecting rows in the data entry grid 142 sending data as email 189 setting up a new batch 119 setup 92, 93 sorting items in a batch 194 splitting gifts between multiple campaign, funds, appeals, and packages 154 toolbar 81 user options 83 using the gift barcode field in a gift batch 199 validating 92, 200 viewing gift properties 141 viewing giving history for a constituent 183 viewing hidden columns 148 viewing legends 149 viewing overpayment amount 170

Batch entry of time sheets

adding and removing fields 267 business rules 237 committing 240, 287 correcting an address for a constituent 271 data entry 254 data entry grid 240, 255 defaults tab 248 defined 227 deleting a batch 289 deleting rows in the data entry grid 266 exporting data to Microsoft Excel 281 fields tab 244 freezing and unfreezing columns 276 globally changing fields in a time sheet batch 276 go to 279 group adding constituents to a time sheet batch 274 header tab 241 hiding columns 278 inserting rows in the data entry grid 265 looking up an address for a constituent 270 opening 229 printing data 280 reports 291 searching for duplicate time sheets 268 selecting rows in the data entry grid 264 sending data as email 284 setting up a new batch 249 setup 239, 240 toolbar 230 user options 232 validating 228, 240, 285 viewing batch properties 267 viewing time sheet history 273 batch numbers constituent batch 19 gift batch 96 time sheet batch 242 batch statistics constituent batch 18 created by 19 created on 18 last changed on 18 last committed on 19 number of constituents 18 gift batch 94 created by 95 created on 95 exported 95 last changed on 95 last committed on 95 matching gift amount 95 number of matching gifts 95 running amount 95 running number of gifts 95 times committed 95 time sheet batch 241 created by 242

created on 241 last changed on 241 last committed on 242 number of time sheets 241 batches for bank deposit 104 benefits 157 benefits, adding 157 Blackbaud Merchant Services defined 77 Blackbaud Payment Service defined 77 business rules constituent batch 14 gift batch 89 time sheet batch 237

### С

capabilities, multi-user 92 changing, see adding and removing fields clearing declined authorization codes 197 columns, freezing and unfreezing constituent batch 51 gift batch 145 time sheet batch 276 columns, hiding constituent batch 53 gift batch 147 time sheet batch 278 commit control report 69, 217, 294 commit exception report 70, 220, 294 committing a batch constituent batch 17, 62 gift batch 92, 203 time sheet batch 240, 287 constituent addresses 48, 180, 270 constituent window 126, 255 constituent, looking up an address 48, 180, 270 correcting addresses for constituents 48, 180, 270 creating batch template 24, 108, 245 creating a cash gift for a pledge overpayment 169 creating transmission files 198 creating, see setup credit card report 216 credit cards, authorizing not using *Electronic Funds* Transfer 195 credit cards, authorizing using Electronic Funds Transfer 195 currency exchange 177

### D

data entry for a constituent batch 35 adding constituents 37 data entry grid 36

default row 35 status bar 37 data entry for a gift batch 125 constituent window 126 data entry grid 126 default row 125 status bar 134 data entry for a time sheet batch 254 adding time sheets 262 constituent window 255 data entry grid 227, 255 default row 254 status bar 262 data entry grid for a constituent batch 17 data entry grid for a time sheet batch 240 declined authorization codes, clearing 197 default row, defined 5, 78, 227 defaults constituent batch adding a default 28 hiding a field 28 gift batch acknowledgees 118 adding 111 based on 116 default row 125 frequency 116 gift amount 116 hiding a field 111 honor/memorial and tribute 118 installments/years 117 split gift 112 time sheet batch adding a default 249 hiding a field 249 defining user options constituent batch 9 gift batch 83 time sheet batch 232 deleting a batch constituent batch 65 gift batch 208 time sheet batch 289 deleting rows constituent batch 40 gift batch 142 time sheet batch 264 deposit ticket 213 determining whether a batch number has been used 242 duplicate constituents, searching for 44 duplicate gifts, searching 178 duplicate time sheets, searching for 268

### E

editing, see adding and removing fields

#### EFT, defined 78 electronic funds transfer 78 electronic payment type, defined 78 entering stock in a gift batch 171 event linking a gift 175 other donations 101 registration fees 99 sponsoring pledges 100 exchange, currency 177 exporting data constituent batch 55 gift batch 186 time sheet batch 281

### F

freezing columns constituent batch 51 gift batch 145 time sheet batch 276

### G

generating, automatically 197 gift barcodes 199 giving history, viewing 183 GL distribution 177 globally changing fields in a gift batch 193 globally changing fields in a time sheet batch 276 group adding constituents to a gift batch 193 group adding constituents to a time sheet batch 274

### Η

hiding columns constituent batch 53 gift batch 147 time sheet batch 278 history, acknowledgement 177 honor/memorial 102, 151

### 1

IATS, defined 78 *ICVerify 78* inserting rows constituent batch 40 gift batch 142 time sheet batch 264 installments 161 items, sorting in a batch 194

### L

legends 149 loading fields from an existing batch to create batch template constituent batch 24 gift batch 108 time sheet batch 245 looking up an address for a constituent 48, 180, 270

### Μ

matching gift 151 membership, linking a gift 98, 174 Microsoft *Excel*, exporting data 55, 187, 281 modifying, *see* adding and removing fields multi-user capabilities for a gift batch 92

### Ν

navigating constituent batch 5 opening 6 toolbar 7 gift batch 79 opening 79 toolbar 81 time sheet batch 228 opening 229 toolbar 230 new batch, see setup 29 non-electronic payment type, defined 78

### 0

opening records linked to batch gifts 191 opening, see navigating overpayment amount, viewing 170 overpayment, creating a cash gift 169

### Ρ

pledge adding a payment 164 applying a payment 166 creating a cash gift for an overpayment 169 scheduling 161 viewing overpayment amount 170 preferences, *see* user options prenotification, defined 78 pre-transmission report 212 printing the contents of a batch constituent 54 gift 185 time sheet 280 projected number and amount of gifts for a batch 98 properties constituent batch 42 gift batch 141 time sheet batch 267 properties, viewing 42, 141, 267 proposal, linking a gift 102, 175

### R

recurring batch 78, 103 recurring gift, applying a payment 167 refreshing a batch gift batch 207 reports constituent batch batch entry log report 67 commit control report 69 commit exception report 70 validation report 67 gift batch batch commit control 217 batch commit exception 220 batch credit card 216 batch entry log 215 deposit ticket 213 pre-transmission 212 validation 210 time sheet batch batch entry log report 292 commit control report 294 commit exception report 294 validation report 292 required fields for a batch constituent batch 22 gift batch 106 time sheet batch 245 row deleting constituent batch 42 gift batch 144 time sheet batch 266 inserting constituent batch 41 gift batch 143 time sheet batch 265 selecting constituent batch 40 gift batch 142 time sheet batch 264

### S

searching for duplicate constituents 44 searching for duplicate gifts 178

searching for duplicate time sheets 268 selecting fields for a batch constituent batch 23 gift batch 106 time sheet batch 245 selecting rows constituent batch 40 gift batch 142 time sheet batch 264 selling stock in a gift batch 171 sending data as email constituent batch 58 gift batch 189 time sheet batch 284 setup constituent batch defaults tab 27 adding a default 28 hiding a field 28 constituent batch fields tab 21 loading fields from an existing batch to create batch template 24 required fields for batches 22 selecting fields for batches 23 constituent batch header tab 18 batch access 21 batch description 21 batch statistics 18 constituent batch setup 16, 17 batch numbers 19 gift batch defaults tab 110 general tab 110 honor/memorial tab 118 schedule tab 116 split gift tab 112 gift batch fields tab 105 loading fields from an existing batch to create batch template 108 required fields for batches 106 selecting fields for batches 106 gift batch header tab 94 automatic display 98 batch access 105 batch description 103 batch numbers 96 batch statistics 94 batches for bank deposit 104 projected number and amount of gifts 98 recurring batches 103 gift batch setup 92, 93 new batch constituent batch 29 gift batch 119 time sheet batch 249 time sheet batch defaults tab 248 adding a default 249 hiding a field 249 time sheet batch fields tab 244 loading fields from an existing batch to create

batch template 245 required fields for batches 245 selecting fields for batches 245 time sheet batch header tab 241 batch access 244 batch description 244 batch statistics 241 time sheet batch setup 239, 240 batch numbers 242 soft credit 152 solicitors 160 sorting items in a batch 194 splitting a gift 154 status bar constituent batch 37 gift batch 134 time sheet batch 262 stock, entering and selling 171

### Τ

template constituent batch 24 gift batch 108 time sheet batch 245 time sheet, defined 228 toolbar constituent batch 7 gift batch 81 time sheet batch 230 transmission files, creating 198

### U

unfreezing columns constituent batch 51 gift batch 145 time sheet batch 276 user options constituent batch 9 gift batch 83 time sheet batch 232 using the gift barcode field in a gift batch 199

### V

validating a batch constituent batch 17, 60 gift batch 78, 92, 200 time sheet batch 240, 285 validation report 67, 210, 292 viewing giving history for a constituent 183 viewing hidden columns constituent batch 53 gift batch 147 time sheet batch 278 viewing overpayment amount 170 viewing properties constituent batch 42 gift batch 141 time sheet batch 267 viewing time sheet history 273